# **Mode d'emploi**

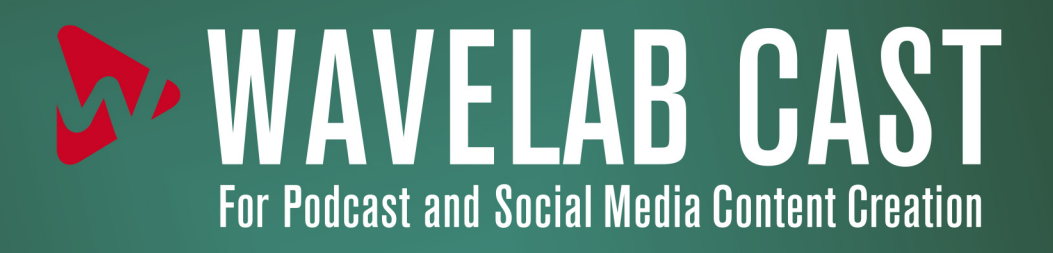

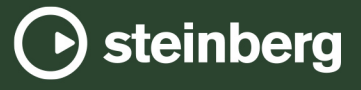

Équipe de documentation de Steinberg : Cristina Bachmann, Martina Becker, Heiko Bischoff, Lillie Harris, Christina Kaboth, Dennis Martinez, Insa Mingers, Matthias Obrecht, Sabine Pfeifer

Traduction : Ability InterBusiness Solutions (AIBS), Moon Chen, Jérémie Dal Santo, Rosa Freitag, GiEmme Solutions, Josep Llodra Grimalt, Vadim Kupriianov, Roland Münchow, Boris Rogowski, Sergey Tamarovsky

Le présent document a été conçu pour les personnes aveugles ou malvoyantes. En raison du grand nombre d'images qu'il contient et de leur complexité, veuillez noter qu'il n'a pas été possible d'intégrer de descriptions textuelles des images.

Les informations contenues dans ce document sont sujettes à modification sans préavis et n'engagent aucunement la responsabilité de Steinberg Media Technologies GmbH. Le logiciel décrit dans ce document fait l'objet d'un Accord de Licence et ne peut être copié sur un autre support sauf si cela est autorisé spécifiquement par l'Accord de Licence. Aucune partie de cette publication ne peut être copiée, reproduite ni même transmise ou enregistrée, sans la permission écrite préalable de Steinberg Media Technologies GmbH. Les détenteurs enregistrés de la licence du produit décrit ci-après sont autorisés à imprimer une copie du présent document pour leur usage personnel.

Tous les noms de produits et de sociétés sont des marques déposées ™ ou ® de leurs propriétaires respectifs. Pour de plus amples informations, rendez-vous sur le site www.steinberg.net/trademarks.

© Steinberg Media Technologies GmbH, 2024.

Tous droits réservés.

WaveLab Cast\_2.0.20\_fr-FR\_2024-04-16

# **Table des matières**

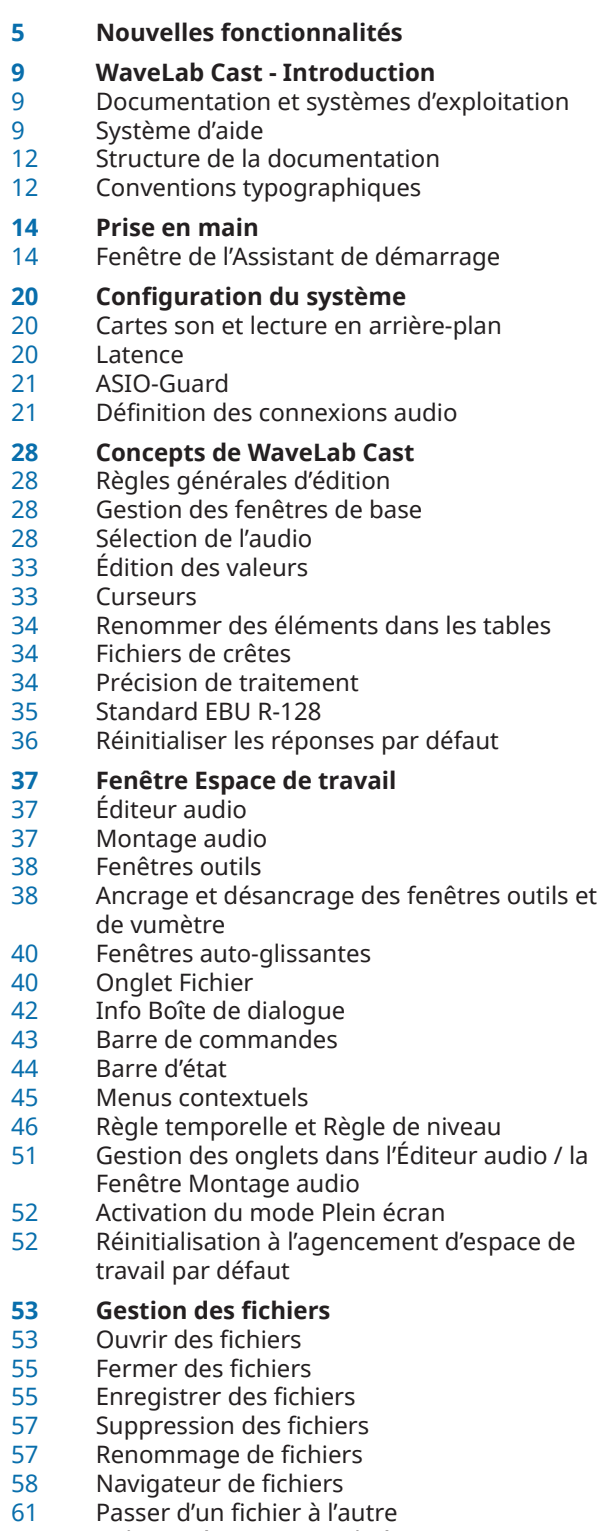

- Fichiers récemment utilisés
- Fichiers temporaires
- Fichiers favoris
- Annulation et rétablissement d'actions<br>65 Actions de déplacement
- Actions de déplacement
- Zoom
- Préréglages<br>77 Copier des ir
- Copier des informations audio dans le pressepapiers
- Focalisation sur le fichier actif

#### **Lecture et Transport**

- Barre de transport
- Lancer la lecture à partir de la règle temporelle
- Lecture des canaux audio focalisés
- Lecture de scrutation
- Lecture dans la fenêtre Montage audio
- **Édition des fichiers audio**
- Fenêtre de l'Éditeur audio<br>96 Zone de contrôle des cana
- Zone de contrôle des canaux
- Bornes magnétiques dans les fichiers audio
- Onglet Éditer (Éditeur audio)<br>102 Gestion des fichiers dans l'éd
- Gestion des fichiers dans l'éditeur audio<br>122 Mixage et rendu
- Mixage et rendu<br>123 Modification des
- Modification des propriétés audio
- Métadonnées<br>127 Boîte de dialor
- Boîte de dialogue Générateur de silence
- Remplacement du signal audio par un bip sonore
- Restauration de formes d'onde avec l'outil Crayon
- **Analyse audio**
- Éditeur audio uniquement : Analyse Globale<br>142 Éditeur audio uniquement : Analyse des
- Éditeur audio uniquement : Analyse des fréquences en 3D

# **Traitement hors ligne**

- Boîte de dialogue Gain<br>146 Boîte de dialogue Norm
- Boîte de dialogue Normaliseur de niveau<br>147 Normaliseur du volume
- Normaliseur du volume
- Fondus dans les fichiers audio
- Fondus enchaînés

# **Montage audio**

- Structure des fichiers de montages audio
- Fenêtre Montage audio
- Onglets des montages audio
- Parcours des signaux dans le montage audio
- Créer des montages audio
- Duplicatas de montages audio
- Propriétés des montages audio
- Références de fichiers audio rompues
- Assemblage d'un montage audio
- Édition de clips
- Gestion des fichiers sources
- Enveloppes des clips
- Ducking
- Fondus et fondus enchaînés dans les montages audio
- Effets de piste
- Mixage et fonction de rendu<br>218 Importer des CD audio
- Importer des CD audio
- **Enregistrement**
- Enregistrer dans l'Éditeur audio
- Enregistrement dans la fenêtre Montage audio
- Monitoring des entrées Insertion de marqueurs pendant
- l'enregistrement

#### **Section Maître**

- Fenêtre Section Maître<br>240 Contourner la Section I
- Contourner la Section Maître<br>240 Rendu dans la Section Maître
- Rendu dans la Section Maître
- Préréglages de la Section Maître<br>247 Suivi des tâches d'arrière-plan
- Suivi des tâches d'arrière-plan<br>247 Microcoupures
- Microcoupures

# **Marqueurs**

- Types de Marqueur<br>249 Fenêtre Marqueurs
- Fenêtre Marqueurs
- Créer des marqueurs
- Suppression de marqueurs
- Déplacement de marqueurs<br>255 Masquer des marqueurs d'ui
- Masquer des marqueurs d'un certain type<br>255 Conversion du type d'un marqueur unique
- Conversion du type d'un marqueur unique<br>255 Renommage de marqueurs
- Renommage de marqueurs<br>256 Sélection des marqueurs
- Sélection des marqueurs
- Sélection de l'audio entre des marqueurs<br>257 Liaison de clips au montage audio
- Liaison de clips au montage audio<br>257 Génération de chapitres pour You
- Génération de chapitres pour YouTube et Spotify à l'aide de marqueurs

## **Utilisation des vumètres**

- Fenêtres de vumètres
- Réglages des vumètres
- Réinitialisation des vumètres
- Utilisation des préréglages dans les fenêtres de vumètres
- Vumètre de niveau
- Spectroscope

# **Boucles**

Créer des boucles

#### **Importation de CD audio**

 Boîte de dialogue Importer des pistes CD audio Importer l'audio d'un CD audio

#### **Vidéo**

- Piste vidéo
- Édition de clips vidéo
- Fenêtre Vidéo
- Compatibilité des fichiers vidéo
- Cadences de trame vidéo

## **Copie entre applications**

 Copier des sections de signaux audio dans d'autres applications audio

### **Création de podcasts**

- Services d'hébergement de podcasts
- Encoder des fichiers avant de les téléverser sur des services d'hébergement
- Téléverser un épisode de podcast<br>283 Donglet Publier

## **Onglet Publier**

#### **Personnalisation**

Personnalisation des raccourcis

- Organisation des plug-ins<br>292 Touch Bar (macOS unique
- Touch Bar (macOS uniquement)
- **Configurer WaveLab Cast**
- Préférences générales
- Préférences des fichiers audio
- **Index**

# <span id="page-4-0"></span>**Nouvelles fonctionnalités**

La liste ci-après décrit les principales améliorations apportées à WaveLab Cast et contient des liens vers les descriptions correspondantes.

## **Nouvelles fonctions de la version 2.0.20**

### **Points forts**

#### **Nouvelle langue : Chinois simplifié**

L'interface de l'application est maintenant disponible en Chinois simplifié.

#### **Système d'aide amélioré : Info-bulles complètes pour les commandes de l'ensemble des boîtes de dialogue**

Les commandes de toutes les boîtes de dialogue ont maintenant chacune leur info-bulle. Voir [Système d'aide.](#page-8-0)

#### **Configuration améliorée de l'Assistant de démarrage**

● La configuration de l'**Assistant de démarrage** a été optimisée afin qu'il soit plus facile à utiliser. Voir [Fenêtre de l'Assistant de démarrage](#page-13-0).

#### **Pilote Steinberg Built-In ASIO**

Un nouveau pilote ASIO Steinberg intégré est maintenant disponible. Il prend en charge la conversion automatique des fréquences d'échantillonnage. Voir [Sélection du pilote](#page-21-0) [Steinberg Built-In ASIO \(Windows uniquement\)](#page-21-0).

#### **Mode Arc-en-ciel**

● Dans le nouvel affichage en mode **Arc-en-ciel**, qui est disponible à la fois dans l'**Éditeur audio** et dans la fenêtre **Montage audio**, les formes d'ondes audio sont représentées dans plusieurs couleurs qui correspondent aux caractéristiques spectrales du signal audio. Voir [Affichage Arc-en-ciel.](#page-95-0)

#### **Copie entre applications**

Afin d'optimiser le fonctionnement de WaveLab avec d'autres applications, il a été doté de nouvelles options de glisser-déplacer et de copier-coller qui vous permettent de transférer des sections audio de WaveLab vers n'importe quelle autre application audio, avec ou sans leurs effets. Voir [Copie entre applications](#page-277-0).

#### **Autres nouvelles fonctions**

#### **Nouvelle option de fondu enchaîné automatique**

Vous pouvez maintenant activer les fondus enchaînés automatiques quand les opérations suivantes sont réalisées sur des segments audio : couper, coller, insérer, rendre muet, rogner et supprimer. Voir [Onglet Éditer \(Éditeur audio\)](#page-96-0).

#### **Format de fichier Opus**

WaveLab prend maintenant en charge le format Opus pour le décodage et l'encodage. Voir [Boîte de dialogue Encodage de fichiers audio Opus.](#page-112-0)

#### **Options de fondus enchaînés dans la boîte de dialogue Gain**

Vous pouvez maintenant appliquer des fondus enchaînés tout en réglant le gain d'une section audio, afin d'adoucir les transitions et d'éviter les craquements entre les sections sélectionnées et le reste du signal audio pendant la lecture. Voir [Boîte de dialogue Gain](#page-144-0).

#### **Montage audio : Copier les fichiers audio dans le dossier du montage audio à l'importation**

Quand des fichiers audio sont importés dans des montages audio, vous pouvez maintenant choisir si la copie du fichier audio d'origine doit être créée dans le dossier du montage audio ou dans l'un de ses sous-dossiers, et enregistrer ce choix pour les futures importations. Voir [Boîte de dialogue Importer des fichiers](#page-177-0).

#### **Montage audio : Nouvelle option permettant de résoudre les problèmes de fréquences d'échantillonnage différentes**

En cas de différence entre la fréquence d'échantillonnage de votre montage audio et celle des fichiers audio devant y être insérés, vous pouviez déjà créer des copies de ces fichiers audio et aligner leur fréquence d'échantillonnage sur celle du montage audio. Désormais, vous pouvez aussi aligner la fréquence d'échantillonnage du montage audio sur celle des fichiers audio. Voir [Résoudre les différences de fréquence d'échantillonnage entre les](#page-179-0)  [montages audio et les fichiers audio](#page-179-0).

#### **Montage audio : Attribuer des couleurs aléatoires aux clips**

● Pour reconnaître plus facilement les clips individuels d'un montage audio, vous pouvez maintenant faire en sorte que WaveLab attribue automatiquement une couleur aléatoire à chacun des clips sélectionnés. Voir [Colorer des clips.](#page-190-0)

#### **Code couleur des barres de légende des plug-ins d'effets**

Vous pouvez maintenant utiliser des codes couleurs contextuels dans les fenêtres des plug-ins d'effets. Voir [Codes couleurs des plug-ins d'effets des pistes](#page-216-0).

#### **Ignorer les plug-ins VST 2**

Vous pouvez maintenant faire en sorte que WaveLab Cast cesse de rechercher et d'afficher les plug-ins qui utilisent l'ancienne norme VST 2. Voir [Onglet Plug-ins \(Préférences\)](#page-289-0).

## **Et enfin...**

#### **Option permettant de synchroniser les curseurs**

Vous pouvez maintenant synchroniser la position du curseur d'édition avec la position du curseur de lecture à partir de la barre d'état. Voir [Barre d'état](#page-43-0).

#### **Nouvelle option de grille temporelle**

Vous pouvez maintenant afficher une grille alignée sur les graduations de la règle temporelle (c'est-à-dire, les principaux traits) dans l'**Éditeur audio** ou pour les clips de la fenêtre **Montage audio**. Voir [Menu Règle temporelle](#page-45-0).

#### **Nouveau bouton Rafraîchir dans la fenêtre Navigateur de fichiers**

La fenêtre **Navigateur de fichiers** contient maintenant un bouton qui permet de recharger manuellement le contenu, afin que les dernières actualisations et modifications soient affichées. Voir [Fenêtre Navigateur de fichiers](#page-57-0).

#### **Nouvelle option du Mode insertion pour les plug-ins d'effets**

● Quand le **Mode insertion** est activé, tous les plug-ins qui se trouvent sous la case sélectionnée sont automatiquement déplacés d'une position vers le bas quand vous ajoutez un nouveau plug-in. Voir [Panneau Effets.](#page-230-0)

#### **Curseur de lecture personnalisable**

Vous pouvez maintenant personnaliser le curseur de lecture afin de l'adapter à vos besoins et de mieux le distinguer du curseur d'édition. Voir [Onglet Affichage \(Préférences](#page-293-0) [générales\).](#page-293-0)

#### **Délai d'affichage personnalisable pour les info-bulles**

Vous pouvez maintenant définir la durée au bout de laquelle les info-bulles s'affichent quand vous survolez des commandes de l'interface utilisateur avec le pointeur de la souris, voire faire en sorte qu'elles ne s'affichent pas du tout. Voir [Onglet Affichage \(Préférences](#page-293-0) [générales\).](#page-293-0)

# **Nouvelles fonctions de la version 2.0.0**

## **Points forts**

### **Assistant de démarrage**

Le nouvel **Assistant de démarrage** vous permet de choisir le meilleur environnement en fonction de votre flux de travail, de créer et d'ouvrir des fichiers audio, des montages audio, des traitements par lots ou des projets, et d'établir des connexions audio, le tout depuis un seul endroit. En outre, il offre des liens utiles, des informations et des actualités sur WaveLab. Voir [Fenêtre de l'Assistant de démarrage](#page-13-0).

## **Autres nouvelles fonctions**

#### **Afficher les données de saisie du clavier et de la souris**

● Vous pouvez désormais afficher en temps réel les données de saisie du clavier et de la souris ; une fonctionnalité utile pour les captures d'écran et la vidéocapture, notamment pour les démos, présentations et tutoriels. Voir [Visualisation des données de saisie du](#page-9-0)  [clavier et de la souris](#page-9-0).

#### **Créer des montages audio à partir de fichiers à l'aide de l'Assistant de démarrage**

Le nouvel **Assistant de démarrage** permet d'assembler des fichiers audio dans un montage en seulement quelques étapes. Voir [Créer un montage audio à l'aide de l'Assistant](#page-16-0)  [de démarrage.](#page-16-0)

#### **Nouvelle fonctionnalité de zoom**

Il est désormais possible de zoomer en sélectionnant une plage audio. Voir [Opération de](#page-67-0) [zoom par sélection d'une plage audio](#page-67-0).

#### **Montage audio : Options permettant de réduire rapidement le niveau d'une sélection audio**

Deux nouvelles options de la section Niveau de l'onglet *Enveloppe* permettent d'abaisser le niveau d'une sélection audio de -6 ou -9 dB en un seul clic. Voir [Onglet Enveloppe \(Montage](#page-162-0) [audio\)](#page-162-0).

#### **Nouvelle option pour placer le curseur d'édition sur un point d'enveloppe**

Vous pouvez désormais déplacer simplement le curseur d'édition sur la position exacte d'un point d'enveloppe via le menu contextuel **Enveloppe** de la fenêtre **Montage audio**. Voir [Déplacement du curseur d'édition sur un point d'enveloppe.](#page-198-0)

#### **Générateur de chapitres pour YouTube et Spotify**

Le nouveau Générateur de chapitres permet de diviser un contenu audio en chapitres à l'aide de paires de marqueurs et de créer un fichier texte qui les répertorie, afin qu'il soit compatible avec YouTube et Spotify. Voir [Génération de chapitres pour YouTube et Spotify à](#page-256-0) [l'aide de marqueurs](#page-256-0).

### **Et enfin...**

#### **Quantification des sélections audio en fonction des graduations de la règle temporelle**

L'**Éditeur audio** permet désormais de quantifier les sélections audio tout en les calant sur les graduations de la règle temporelle. Voir [Quantification des sélections audio en fonction](#page-29-0) [des graduations de la règle temporelle](#page-29-0).

#### **Amélioration des options des points de repère du clip**

Les options de point de repère ont été révisées et développées. Voir Onglet Éditer [\(Montage audio\)](#page-157-0).

## **Les points d'enveloppe s'alignent sur des points d'ancrage**

● Lorsque vous éditez des points d'enveloppe avec la souris, vous pouvez désormais les configurer pour qu'ils s'alignent sur des points d'ancrage actifs. Voir [Alignement des points](#page-199-0) [d'enveloppe sur des points d'ancrage](#page-199-0).

# <span id="page-8-0"></span>**WaveLab Cast - Introduction**

Merci d'avoir choisi WaveLab Cast ! Que votre objectif soit l'enregistrement, l'édition et la publication de podcasts, la création de vidéos pour les réseaux sociaux comme Facebook, ou l'enregistrement d'interviews de petits groupes de personnes, WaveLab Cast est la solution idéale pour concevoir des contenus audio de qualité optimale.

Les abonnés des podcasts et des réseaux sociaux exigent le must en matière de qualité audio et vidéo. Pour attirer de nouveaux fans, il est essentiel de créer des contenus certes intéressants, mais aussi irréprochables du point de vue de la qualité, de l'intelligibilité et de la clarté. WaveLab Cast vous aide à concevoir vos podcasts et interviews grâce à tout une gamme d'outils de qualité et simple d'emploi pour l'enregistrement, l'édition, l'amélioration et la distribution. Vous avez ainsi les meilleures cartes en main pour parvenir à des résultats impeccables – et ainsi attirer un plus grand nombre d'abonnés.

Amusez-vous bien !

Votre équipe WaveLab

# **Documentation et systèmes d'exploitation**

Cette documentation a été établie pour les systèmes d'exploitation Windows et macOS.

Les fonctionnalités et les paramètres propres à l'une de ces plates-formes sont clairement indiqués. Dans tous les autres cas, les descriptions et procédures de la documentation valent pour Windows comme pour macOS.

Certains points sont à prendre en compte :

- Les captures d'écran ont été prises sous Windows.
- Certaines fonctions du menu **Fichier** sous Windows se trouvent dans le menu du nom du programme sous macOS.

# **Système d'aide**

Il existe plusieurs manières d'accéder au système d'aide. La documentation est disponible en ligne, à l'adresse steinberg.help.

## **Documentation**

La documentation comprend plusieurs documents.

Pour vous rendre sur [steinberg.help](https://steinberg.help), procédez de l'une des manières suivantes :

- Saisissez **www.steinberg.help** dans la barre d'adresse de votre navigateur Web.
- Dans WaveLab, sélectionnez **Aide** > **steinberg.help**.
- Pour ouvrir la rubrique d'aide d'une boîte de dialogue active sur [steinberg.help,](https://steinberg.help) cliquez sur le bouton de point d'interrogation  $\odot$  qui se trouve en bas à droite ou appuyez sur **F1** (Windows)/ **Cmd** - **?** (macOs).

#### <span id="page-9-0"></span>**Mode d'emploi**

Il s'agit du principal document de référence WaveLab Cast, il décrit en détail les opérations, les paramètres, les fonctions et les techniques du programme.

#### **Référence des plug-ins**

Ce document décrit les fonctionnalités et les paramètres des plug-ins intégrés.

### **Info-bulles et informations plus détaillées**

Pour afficher une info-bulle, survolez un élément de l'interface (par exemple une commande dans une boîte de dialogue) avec le pointeur et attendez un peu sans bouger la souris.

#### CONSEIL

Il est possible de personnaliser la durée au bout de laquelle les info-bulles s'affichent en configurant le paramètre **Délai des info-bulles** dans le panneau **Affichage** des **Préférences générales**.

#### À NOTER

De nombreuses info-bulles contiennent un champ **Dites m'en plus** sur lequel vous pouvez cliquer pour obtenir de plus amples informations.

- Pour utiliser le menu d'aide, placez la souris sur un élément de menu.
- Pour afficher les informations sur la manière de réaliser des éditions dans la fenêtre **Montage audio** avec la souris et les modificateurs, survolez la fenêtre **Montage audio** avec la souris. Le texte d'aide s'affiche dans la ligne d'infos en bas de la fenêtre.

#### **Qu'est-ce que c'est**

L'aide **Qu'est-ce que c'est** offre des infobulles détaillées sur les icônes d'interface et les fonctions. Certaines infobulles **Qu'est-ce que c'est** comprennent un lien vers la rubrique d'aide correspondante sur [steinberg.help.](https://steinberg.help)

Pour ouvrir l'aide **Qu'est-ce que c'est**, procédez de l'une des manières suivantes :

● Dans n'importe quelle fenêtre, appuyez sur **Maj** - **F1** et placez la souris sur un élément de l'interface ou sélectionnez **Aide** > **Qu'est-ce que c'est ?**.

LIENS ASSOCIÉS [Ligne d'information](#page-184-0) à la page 185 [Onglet Affichage \(Préférences générales\)](#page-293-0) à la page 294

## **Visualisation des données de saisie du clavier et de la souris**

Il est possible de configurer WaveLab pour afficher, en temps réel, l'activité de la souris, les modificateurs et les touches de navigation utilisés. Cette fonctionnalité est utile pour les captures d'écran et la vidéocapture, notamment lorsque vous réalisez des démos, des présentations ou des tutoriels.

Pour afficher en temps réel les données de saisie de la souris, les modificateurs et les touches de navigation sollicitées sur le clavier, procédez de l'une des manières suivantes :

- Sélectionnez **Aide** dans la barre de menus en haut de l'espace de travail et activez **Visualiser la souris et les touches** dans le menu local.
- Appuyez sur **Alt/Opt F1** .

Une petite fenêtre affichant l'activité de la souris et du clavier apparaît.

#### **Exemple : Visualisation de l'activité de saisie**

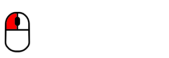

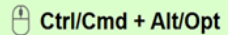

Bouton gauche de la souris Bouton droit de la souris Touches de modification

Il est possible de personnaliser cette fenêtre et de la déplacer vers n'importe quel endroit de l'écran en la faisant glisser.

Pour personnaliser l'affichage, faites un clic droit pour ouvrir un menu offrant les options suivantes :

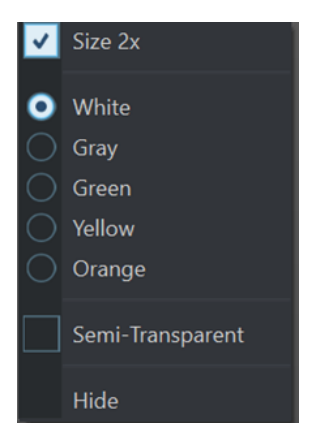

#### **Taille x2**

Double la taille d'affichage des données de saisie de la souris et des touches.

#### **Blanc**

Définit le blanc comme couleur d'arrière-plan de la fenêtre.

#### **Gris**

Définit le gris comme couleur d'arrière-plan de la fenêtre.

#### **Vert**

Définit le vert comme couleur d'arrière-plan de la fenêtre.

#### **Jaune**

Définit le jaune comme couleur d'arrière-plan de la fenêtre.

#### **Orange**

Définit l'orange comme couleur d'arrière-plan de la fenêtre.

#### **Semi-transparent**

Réduit l'opacité de la fenêtre.

#### **Masquer**

Masque l'affichage de la fenêtre.

Pour désactiver l'affichage des données de saisie de la souris et du clavier, désélectionnez **Visualiser la souris et les touches** dans le menu **Aide** ou appuyez sur **Alt/Opt** - **F1** .

# <span id="page-11-0"></span>**Structure de la documentation**

Dans cette documentation, les informations sont réparties entre trois types de rubriques.

#### **Descriptions de l'interface utilisateur**

Ces rubriques décrivent les fonctionnalités des éléments de l'interface utilisateur ainsi que les options et paramètres des boîtes de dialogue, panneaux, etc.

#### **Descriptions des concepts de base**

Ces rubriques décrivent des concepts et expliquent les fonctions d'éléments spécifiques du logiciel.

#### **Descriptions des procédures**

Ces rubriques décrivent une série d'étapes à suivre une par une pour réaliser une tâche spécifique. Souvent, elles contiennent des exemples illustrant les contextes dans lesquels il est utile de suivre la procédure en question, ainsi qu'un court récapitulatif des résultats obtenus et des conséquences à prendre en compte.

Grâce à cette répartition des informations, la structure de cette documentation fonctionne comme un système de références que vous pouvez consulter pour obtenir exactement les informations ou instructions dont vous avez besoin, sans avoir à lire le manuel tout entier.

#### CONSEIL

Les rubriques descriptives n'indiquent pas comment réaliser une tâche et les rubriques procédurales n'offrent pas de descriptions des éléments. Pour trouver des informations générales sur des éléments ou concepts, il est recommandé de rechercher des noms (par exemple en tapant « événements »). En revanche, si vous souhaitez obtenir des instructions sur la réalisation d'une tâche particulière, il est préférable d'inclure un verbe dans la recherche (par exemple en tapant « enregistrer »).

Les liens qui figurent en bas des rubriques vous permettent d'accéder à des informations connexes. Vous pouvez également vous aider de la barre latérale pour consulter les rubriques situées avant et après celle que vous lisez dans la structure de la documentation.

# **Conventions typographiques**

Dans cette documentation, nous avons utilisé des éléments structurels et des conventions typographiques pour vous aider à reconnaître les différents types d'informations.

#### **Éléments structurels**

#### **Condition préalable**

Toute action devant être réalisée ou condition devant être remplie avant de commencer la procédure.

#### **Procéder ainsi**

Liste des étapes à suivre pour obtenir le résultat escompté.

#### **Important**

Points importants à prendre en considération. Il peut par exemple s'agir de paramètres qui affectent le système ou les périphériques connectés, ou encore, d'opérations pouvant donner lieu à une perte de données.

#### **À noter**

Informations sur des éléments particuliers ou sur d'autres points à prendre en compte.

#### **Conseil**

Informations supplémentaires ou suggestions utiles.

#### **Exemple**

Exemple illustrant la procédure.

#### **Résultat**

Description du résultat de la procédure.

#### **À la fin de cette étape**

Informations sur les actions ou les tâches que vous pouvez accomplir après avoir mené la procédure à bien.

#### **Liens associés**

Liste des rubriques connexes que vous pouvez trouver dans cette documentation.

#### **Conventions typographiques**

Les noms des menus, options, fonctions, boîtes de dialogue, fenêtres et autres éléments sont inscrits en caractères gras.

#### EXEMPLE

Dans le **Montage Audio**, cliquez sur **Édition**.

Une suite de mots en gras séparés par des signes supérieurs correspond à une suite de différents menus à ouvrir.

#### EXEMPLE

Sélectionnez **Fichier** > **Préférences** > **Connexions audio**.

Les noms de fichiers et les emplacements des dossiers sont inscrits dans une police différente.

```
EXEMPLE
```

```
exemple_de_fichier.txt
```
## **Raccourcis clavier**

Des touches de modification sont utilisées dans de nombreux raccourcis clavier par défaut. Certaines de ces touches sont spécifiques au système d'exploitation.

Dans ce manuel, quand un raccourci clavier comprend des touches de modification, les touches sont indiquées dans l'ordre suivant : d'abord la touche de modification de Windows, puis la touche de modification de macOS et enfin la touche en question.

#### EXEMPLE

**Ctrl/Cmd** - **Z** signifie : appuyez d'abord sur **Ctrl** sous Windows ou sur **Cmd** sous macOS, puis appuyez sur **Z** .

# <span id="page-13-0"></span>**Prise en main**

Une fois que vous avez configuré votre système, l'**Assistant de démarrage** vous permet d'accéder facilement à des espaces de travail courants et aux informations les concernant, afin que vous puissiez commencer à travailler immédiatement dans WaveLab.

LIENS ASSOCIÉS [Configuration du système](#page-19-0) à la page 20

# **Fenêtre de l'Assistant de démarrage**

L'**Assistant de démarrage** vous permet de choisir le meilleur environnement en fonction de votre flux de travail, de créer et d'ouvrir des fichiers et d'établir des connexions audio. En outre, il offre des liens utiles, des informations et des actualités sur WaveLab.

Au démarrage de WaveLab, la fenêtre de l'**Assistant de démarrage** s'ouvre automatiquement.

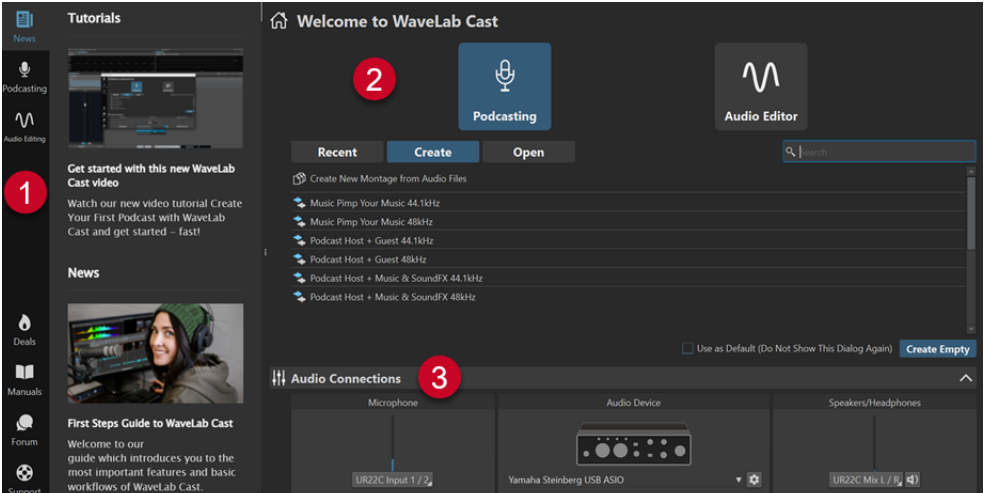

La fenêtre de l'**Assistant de démarrage** se compose des éléments suivants :

- **1** Panneau Info:
	- **News** affiche les actualités relatives à Steinberg.
	- <sup>2</sup> Podcasting affiche les informations générales relatives à la création de podcasts.
	- **Audio Editing** affiche les informations générales relatives à l'édition audio.
	- **Deals** affiche les informations sur les promotions et les bons plans Steinberg actuels et à venir.
	- **Manuals** renvoie à la documentation de WaveLab. Les manuels utilisateurs sont disponibles en fichiers PDF et au format WebHelp.
	- **Forum** renvoie aux forums WaveLab, où les utilisateurs de WaveLab partagent leur expérience et fournissent une assistance.
	- **Support** renvoie à l'équipe d'assistance de Steinberg, où nos experts WaveLab sont à votre disposition pour résoudre vos problèmes et répondre à vos questions.
- **2** Options pouvant être sélectionnées :
	- **Podcasting**

Les options suivantes sont disponibles :

- **Récent** : permet de sélectionner un montage audio récent et de l'ouvrir en cliquant sur le bouton **Ouvrir**.
- **Créer** : permet de créer un montage audio en partant de zéro par sélection d'un modèle ou en choisissant **Créer un montage à partir de fichiers audio**.
- **Ouvrir** : permet de glisser-déposer un montage audio dans le champ pour l'ouvrir ou de cliquer sur **Parcourir les fichiers de montage audio** pour accéder au montage à ouvrir.

#### À NOTER

L'espace de travail dédié au **Podcasting** est la fenêtre **Montage audio**.

Si vous préférez ouvrir une fenêtre de WaveLab vide, après avoir sélectionné l'onglet **Récent** ou l'onglet **Créer**, cliquez sur **Créer vide** en bas à droite. Cette option est uniquement disponible en mode démarrage, c'est-à-dire dans la fenêtre initiale de l'**Assistant de démarrage**, qui s'ouvre au lancement de WaveLab.

#### CONSEIL

Pour réafficher le bouton **Créer vide** si vous avez sélectionné un élément dans la liste sans le faire exprès, cliquez dans l'espace vide situé en dessous de la dernière entrée de la liste ou désélectionnez une entrée en faisant un **Ctrl/Cmd** -clic dessus.

#### ● **Éditeur audio**

Les options suivantes sont disponibles :

- **Récent** : permet de sélectionner un fichier audio récent et de l'ouvrir en cliquant sur le bouton **Ouvrir**.
- **Ouvrir** : permet de glisser-déposer un fichier audio dans le champ pour l'ouvrir ou de cliquer sur **Parcourir les fichiers audio** pour accéder au fichier à ouvrir.

#### À NOTER

L'espace de travail dédié à l'**édition audio** est la fenêtre **Éditeur audio**.

Si vous préférez ouvrir une fenêtre de WaveLab vide, après avoir sélectionné l'onglet **Récent**, cliquez sur **Créer vide** en bas à droite. Cette option est uniquement disponible en mode démarrage, c'est-à-dire dans la fenêtre initiale de l'**Assistant de démarrage**, qui s'ouvre au lancement de WaveLab.

#### CONSEIL

Pour réafficher le bouton **Créer vide** si vous avez sélectionné un élément dans la liste sans le faire exprès, cliquez dans l'espace vide situé en dessous de la dernière entrée de la liste ou désélectionnez une entrée en faisant un **Ctrl/Cmd** -clic dessus.

L'option **Utiliser comme standard (ne plus afficher cette boîte de dialogue)** vous permet de faire en sorte que l'**Assistant de démarrage** cesse de s'ouvrir et que l'espace de travail par défaut corresponde à la sélection actuelle.

#### CONSEIL

Si WaveLab Cast est déjà lancé, vous pouvez faire en sorte que l'**Assistant de démarrage**  cesse de s'ouvrir en l'ouvrant manuellement et en désactivant l'option **Afficher cette boîte de dialogue au démarrage de WaveLab**.

Pour réactiver l'**Assistant de démarrage**, procédez de l'une des manières suivantes :

- Pendant le démarrage de l'application, maintenez enfoncée la touche **Ctrl/Cmd** jusqu'à ce que l'**Assistant de démarrage** s'ouvre.
- Quand WaveLab Cast est déjà lancé, ouvrez l'**Assistant de démarrage** et activez l'option **Afficher cette boîte de dialogue au démarrage de WaveLab**.
- **3** Panneau **Connexions audio** :
	- **Microphone** : pour sélectionner un microphone.
	- **Périphérique audio** : pour sélectionner une interface audio. Le fait de cliquer sur le bouton en forme de roue dentée  $\bullet$  ouvre une boîte de dialogue permettant de configurer votre interface.
	- Haut-parleurs/Casque : pour sélectionner vos haut-parleurs ou votre casque.

#### À NOTER

Le panneau **Connexions audio** de l'**Assistant de démarrage** permet de configurer des paramètres de base. Vous pouvez accéder à d'autres paramètres avancés en sélectionnant **Fichier** > **Préférences** > **Connexions audio**.

#### CONSEIL

Si vous ne souhaitez pas que WaveLab Cast analyse tous vos périphériques chaque fois que vous lancez l'application et que l'**Assistant de démarrage** s'ouvre, vous pouvez fermer le panneau **Connexions audio** en cliquant sur la flèche montante qui se trouve du côté droit de son en-tête. Le temps de démarrage s'en trouvera considérablement raccourci si vous possédez une configuration complexe.

#### À NOTER

L'**Assistant de démarrage** offre des raccourcis vers des fonctionnalités spécifiques et des alternatives pour créer les flux de travail de WaveLab Cast. Cela signifie que vous pouvez accomplir toutes les tâches offertes par l'**Assistant de démarrage** et accéder à toutes ses fonctionnalités de différentes façons et/ou depuis d'autres emplacements de l'application. Les instructions correspondantes sont disponibles dans ce manuel.

## **Ouvrir manuellement l'Assistant de démarrage**

Par défaut, la fenêtre **Assistant de démarrage** s'ouvre automatiquement chaque fois que vous lancez WaveLab. Après avoir démarré WaveLab, vous pouvez ouvrir manuellement la fenêtre **Assistant de démarrage**.

Procédez de l'une des manières suivantes :

- Cliquez sur **Fichier** dans la barre de menu et sélectionnez **Ouvrir l'assistant de démarrage**.
- Cliquez sur l'icône **Ouvrir l'assistant de démarrage** da dans la barre de commandes.
- Appuyez sur **Alt/Opt Origine** .

LIENS ASSOCIÉS [Fenêtre de l'Assistant de démarrage](#page-13-0) à la page 14

## <span id="page-16-0"></span>**Création de montages audio via l'Assistant de démarrage**

La manière la plus simple et la plus rapide d'assembler plusieurs fichiers audio, par exemple pour produire un podcast ou un album, est d'utiliser l'**Assistant de démarrage** pour créer un montage.

#### **CONSEIL**

Pour obtenir des informations générales sur l'utilisation des montages audio dans WaveLab Cast, cliquez sur la vignette **Podcasting** du panneau d'information qui se trouve du côté gauche de la fenêtre **Assistant de démarrage**.

L'**Assistant de démarrage** offre plusieurs manières de créer des montages audio. Choisissez celle qui correspond le mieux à votre flux de travail :

Vous pouvez partir de fichiers audio préexistants, éventuellement en utilisant un modèle, pour créer un montage audio.

Un montage intégrant vos fichiers audio est alors créé dans la fenêtre **Montage audio**.

Vous pouvez commencer par configurer le montage audio en choisissant un modèle. De cette manière, vous aurez la possibilité de sélectionner ou d'enregistrer ultérieurement les fichiers audio correspondants.

Un nouveau montage, avec les pistes et la fréquence d'échantillonnage indiquées dans le modèle, s'ouvre dans la fenêtre **Montage audio**.

Par exemple, le modèle **Podcast Host + Music & SoundFX 44.1 kHz** crée trois pistes nommées respectivement **Host**, **Music** et **Sound FX**, mais sans fichier audio sur les pistes. Vous pouvez sélectionner et allouer ultérieurement des fichiers audio aux pistes.

#### À NOTER

Il existe d'autres moyens de créer des montages audio dans WaveLab qui vous sembleront peut-être plus adaptés à votre façon de travailler. Vous en trouverez les descriptions dans les sections correspondantes de ce manuel.

LIENS ASSOCIÉS [Fenêtre de l'Assistant de démarrage](#page-13-0) à la page 14 [Montage audio](#page-151-0) à la page 152 [Créer des montages audio à partir d'un fichier audio](#page-165-0) à la page 166 [Insérer des fichiers audio dans des montages audio](#page-173-0) à la page 174

## **Créer un montage audio à l'aide de l'Assistant de démarrage**

Le bouton **Créer** de l'**Assistant de démarrage** permet de configurer un nouveau montage audio en partant de zéro ou à partir d'un modèle et/ou de fichiers audio préexistants.

CONDITION PRÉALABLE Vous avez accès à un ou plusieurs fichiers audio.

## PROCÉDER AINSI

- **1.** Dans la fenêtre **Assistant de démarrage**, sélectionnez **Podcasting**.
- **2.** Cliquez sur **Créer**.

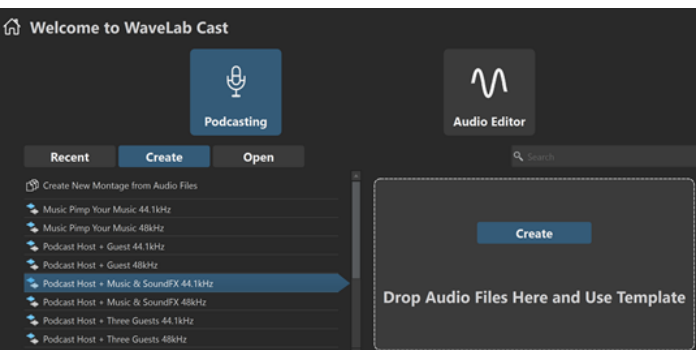

- **3.** Procédez de l'une des manières suivantes :
	- Pour créer un montage audio à partir d'un modèle, sélectionnez ce modèle. Doublecliquez sur son nom ou cliquez sur **Créer** dans le panneau qui se trouve à droite de la liste. Pour inclure des fichiers dans le nouveau montage audio, faites-les glisser sur le panneau.
	- Pour créer un montage audio à partir de fichiers audio, sélectionnez **Créer un nouveau montage à partir de fichiers audio** et cliquez sur **Créer**.

L'explorateur de fichiers s'ouvre.

Accédez à vos fichiers audio, sélectionnez-les et cliquez sur **Ouvrir**.

Pour créer un montage audio en partant de zéro, cliquez sur **Créer Vide** en bas à droite.

CONSEIL

Pour réafficher le bouton **Créer vide** si vous avez sélectionné un élément dans la liste sans le faire exprès, cliquez dans l'espace vide situé en dessous de la dernière entrée de la liste ou désélectionnez une entrée en faisant un **Ctrl/Cmd** -clic dessus.

**4.** Si vous avez choisi l'une des deux premières options à l'étape précédente : Dans la boîte de dialogue **Emplacement du montage audio**, saisissez un nom et définissez un emplacement cible pour le dossier de votre montage audio. Cliquez sur **Créer** pour créer le montage audio.

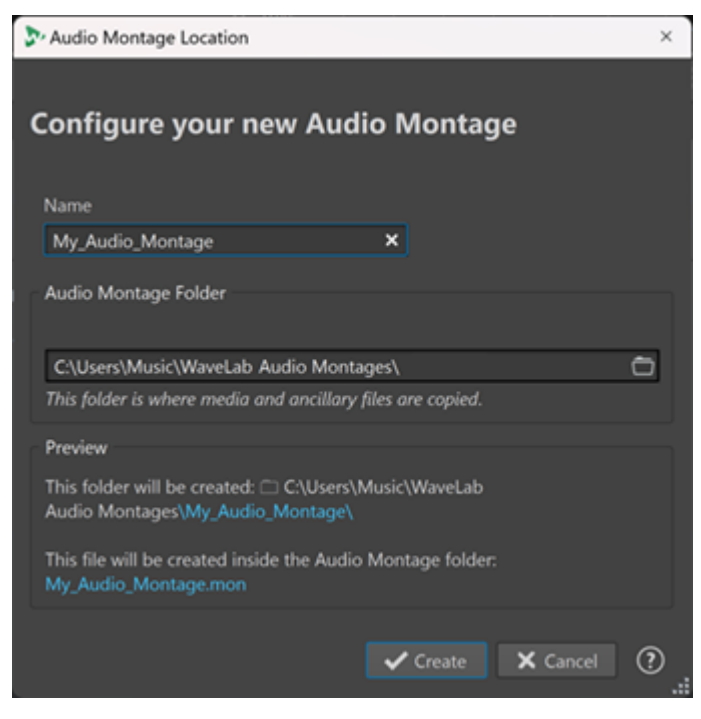

#### LIENS ASSOCIÉS

[Fenêtre de l'Assistant de démarrage](#page-13-0) à la page 14 [Boîte de dialogue Emplacement du montage audio](#page-165-0) à la page 166 [Montage audio](#page-151-0) à la page 152 [Création de montages audio via l'Assistant de démarrage](#page-16-0) à la page 17 [Créer des montages audio à partir d'un fichier audio](#page-165-0) à la page 166

## **Ouvrir un montage audio à l'aide de l'Assistant de démarrage**

Le bouton **Ouvrir** de l'**Assistant de démarrage** vous permet d'ouvrir des montages audio en les faisant glisser ou en accédant aux fichiers correspondants dans un navigateur.

PROCÉDER AINSI

- **1.** Dans la fenêtre **Assistant de démarrage**, sélectionnez **Podcasting**.
- **2.** Cliquez sur **Ouvrir**.

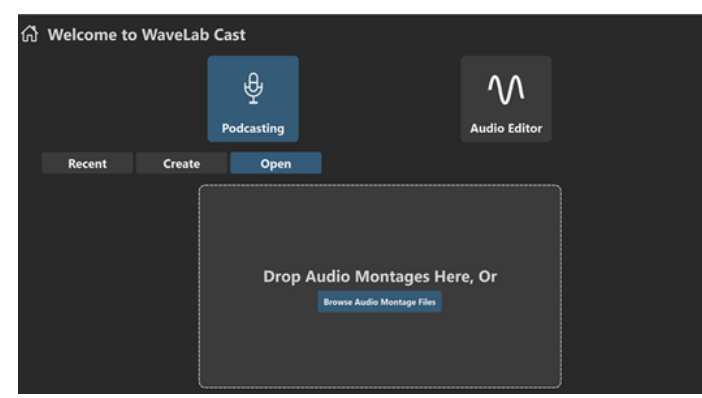

**3.** Faites glisser un ou plusieurs fichiers de montages audio sur le panneau ou cliquez sur **Parcourir les fichiers de montage audio** pour accéder à ces fichiers dans un navigateur.

#### RÉSULTAT

Les fichiers de montages audio s'ouvrent dans la fenêtre **Montage audio**.

LIENS ASSOCIÉS [Fenêtre de l'Assistant de démarrage](#page-13-0) à la page 14 [Boîte de dialogue Emplacement du montage audio](#page-165-0) à la page 166 [Montage audio](#page-151-0) à la page 152 [Création de montages audio via l'Assistant de démarrage](#page-16-0) à la page 17 [Créer des montages audio à partir d'un fichier audio](#page-165-0) à la page 166

# <span id="page-19-0"></span>**Configuration du système**

Avant de commencer à travailler, vous devez configurer votre système.

#### IMPORTANT

Vérifiez que tous les équipements sont hors tension avant de les connecter.

La configuration de votre système dépend de nombreux facteurs tels que le type du projet que vous voulez créer, les équipements externes que vous allez utiliser ou le matériel informatique dont vous disposez.

LIENS ASSOCIÉS [Définition des connexions audio](#page-20-0) à la page 21

# **Cartes son et lecture en arrière-plan**

Vous pouvez exécuter WaveLab Cast en même temps que d'autres applications et toujours laisser l'application active accéder à la carte son.

Lorsque vous activez la lecture ou l'enregistrement dans WaveLab Cast, les autres applications ne peuvent pas accédez à la carte son. De même, si une autre application utilise la carte son, WaveLab Cast ne peut pas lancer la lecture.

PROCÉDER AINSI

- **1.** Sélectionnez **Fichier** > **Préférences** > **Connexions audio**.
- **2.** Sélectionnez l'onglet **Options**.
- **3.** Activez **Libérer le pilote quand WaveLab Cast est en arrière-plan**.

LIENS ASSOCIÉS [Onglet Connexions audio](#page-22-0) à la page 23

## **Latence**

La latence est le délai entre le moment où le contenu audio est envoyé par le programme et le moment où vous l'entendez. S'il est crucial de réduire au minimum la latence dans des stations de travail audionumérique en temps réel telles que Steinberg Nuendo ou Cubase, ce n'est pas vraiment le cas avec WaveLab Cast.

Sous WaveLab Cast, stabilité de lecture et haute précision d'édition priment.

La latence d'un système audio dépend du matériel, de ses pilotes et de ses réglages. En cas de microcoupure, craquements ou décrochages pendant la lecture, augmentez le paramètre **ASIO-Guard** dans l'onglet **Options** des **Connexions audio** ou augmentez la taille de la mémoire tampon dans le panneau de contrôle ASIO de la carte son.

LIENS ASSOCIÉS [ASIO-Guard](#page-20-0) à la page 21 [Onglet Connexions audio](#page-22-0) à la page 23

# <span id="page-20-0"></span>**ASIO-Guard**

ASIO-Guard permet de pré-traiter tous les canaux et plug-ins VST.

À des niveaux élevés, ASIO-Guard engendre une latence plus importante. Quand vous réglez un fader de volume, par exemple, les changements de paramètre sont audibles avec un léger temps de retard.

#### À NOTER

Les plug-ins du rééchantillonneur et certains plug-ins à latence élevée accumulent les échantillons avant de les traiter. Cela requiert un paramétrage ASIO-Guard élevé.

LIENS ASSOCIÉS Configuration d'ASIO-Guard à la page 21

## **Configuration d'ASIO-Guard**

Il est possible de définir la taille de la mémoire tampon d'ASIO-Guard.

PROCÉDER AINSI

- **1.** Sélectionnez **Fichier** > **Préférences** > **Connexions audio**.
- **2.** Cliquez sur l'onglet **Options**.
- **3.** Dans le menu **ASIO-Guard**, indiquez la taille de la mémoire tampon d'ASIO-Guard.

Avec des niveaux élevés, les traitements sont plus stables et les traitements audio plus performants. Toutefois, une telle configuration augmente la latence et l'utilisation de la mémoire.

LIENS ASSOCIÉS [Onglet Connexions audio](#page-22-0) à la page 23

# **Définition des connexions audio**

Pour pouvoir lire et enregistrer du contenu audio dans WaveLab Cast, vous devez spécifier comment les canaux d'entrée et de sortie internes de WaveLab Cast sont connectés à votre carte son et quels périphériques vous voulez utiliser pour la lecture et l'enregistrement.

Vous pouvez définir les paramètres de tampon du périphérique. Vous devez sélectionner au moins deux canaux pour l'enregistrement et la lecture stéréo.

Si vous n'avez pas de carte son tierce, sélectionnez le pilote **Steinberg built-in ASIO** ou les options **Audio intégré** (macOS uniquement). Vous pouvez également utiliser le pilote **Steinberg built-in ASIO** avec la plupart des cartes son tierces. Cette solution vous permettra d'enregistrer et de lire avec différentes fréquences d'échantillonnage.

LIENS ASSOCIÉS [Sélection d'un pilote audio](#page-21-0) à la page 22 [Onglet Connexions audio](#page-22-0) à la page 23 [Enregistrement](#page-218-0) à la page 219

## <span id="page-21-0"></span>**Sélection d'un pilote audio**

Le pilote audio que vous sélectionnez permet à WaveLab Cast de communiquer avec l'interface audio.

#### À NOTER

Sur les systèmes d'exploitation Windows, il est recommandé d'accéder à l'interface via un pilote ASIO spécialement conçu pour cette interface. Si aucun pilote ASIO n'a été installé, contactez le fabricant de votre interface audio pour obtenir des informations sur les pilotes ASIO disponibles. Quand aucun pilote ASIO particulier n'est disponible, vous pouvez utiliser le pilote **Steinberg built-in ASIO**.

PROCÉDER AINSI

- **1.** Sélectionnez **Fichier** > **Préférences** > **Connexions audio**.
- **2.** Ouvrez le menu local **Périphérique audio** et sélectionnez votre pilote.
- **3.** Facultatif : cliquez sur **Panneau de contrôle** et configurez les paramètres à votre convenance.

LIENS ASSOCIÉS [Onglet Connexions audio](#page-22-0) à la page 23 Pilote ASIO à la page 22 Sélection du pilote Steinberg Built-In ASIO (Windows uniquement) à la page 22

## **Pilote ASIO**

Audio Stream Input/Output (ASIO) est un protocole de pilote pour les périphériques informatiques défini par Steinberg. Il assure une interface haute fidélité à faible latence entre l'application logicielle et la carte son de l'ordinateur.

LIENS ASSOCIÉS Sélection d'un pilote audio à la page 22 Sélection du pilote Steinberg Built-In ASIO (Windows uniquement) à la page 22

## **Sélection du pilote Steinberg Built-In ASIO (Windows uniquement)**

Quand aucun pilote ASIO particulier n'est disponible, vous pouvez utiliser le pilote **Steinberg built-in ASIO**.

Le pilote **Steinberg built-in ASIO** vous permet d'accéder aux entrées et sorties audio fournies par le sous-système audio de Windows. De plus, le pilote **Steinberg built-in ASIO** procède automatiquement à une conversion de la fréquence d'échantillonnage quand celle d'un fichier audio source est différente de celle de votre interface audio.

#### À NOTER

La documentation du pilote **Steinberg built-in ASIO** se trouve à l'emplacement suivant : C:\Programmes\Steinberg\Asio\Help

PROCÉDER AINSI

- **1.** Sélectionnez **Fichier** > **Préférences** > **Connexions audio**.
- **2.** Ouvrez le menu local **Dispositif Audio** et sélectionnez le pilote **Steinberg built-in ASIO**.

<span id="page-22-0"></span>**3.** Facultatif : cliquez sur **Panneau de contrôle** et configurez les paramètres à votre convenance.

LIENS ASSOCIÉS [Sélection d'un pilote audio](#page-21-0) à la page 22 Onglet Connexions audio à la page 23

## **Onglet Connexions audio**

Cet onglet permet de définir la connexion des bus d'entrée et de sortie internes de WaveLab Cast à votre carte son et les périphériques à utiliser pour la lecture et l'enregistrement.

● Pour ouvrir l'onglet **Connexions audio**, sélectionnez **Fichier** > **Préférences** > **Connexions audio**.

## **Paramètres globaux**

#### **Périphérique audio**

Sélectionnez ici les périphériques audio à utiliser pour la lecture et l'enregistrement de signaux audio. Si vous n'avez pas de carte son tierce, sélectionnez le pilote **Steinberg built-in ASIO** ou les options **Audio intégré** (macOS uniquement).

#### **Noms des ports**

Permet d'ouvrir la boîte de dialogue **Noms des ports audio** afin d'attribuer des noms personnalisés à chaque port d'entrée et de sortie audio.

#### **Tableau de bord**

Lorsque vous sélectionnez un pilote ASIO, le bouton **Panneau de contrôle** est activé. Cliquez sur ce bouton pour ouvrir l'application de configuration de votre carte son, qui est généralement installée en même temps que la carte. Selon la carte son et son pilote, cette application peut proposer des paramètres de taille du tampon, de formats audio, des connexions d'E/S supplémentaires, etc.

#### **Rafraîchir**

Ce bouton commande une nouvelle évaluation des périphériques audio connectés.

## **Onglet Lecture**

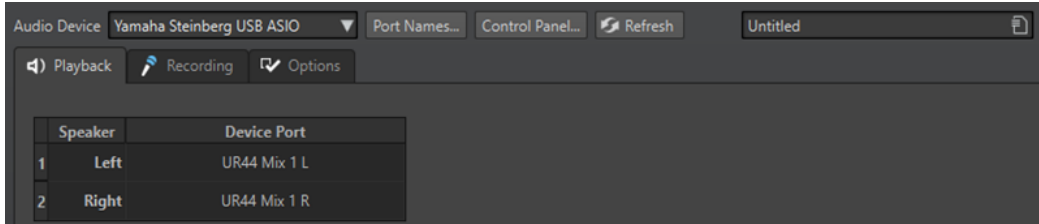

Cet onglet permet de sélectionner les bus utilisés pour la lecture.

## **Onglet Enregistrement**

La première fois qu'un périphérique audio est détecté, WaveLab Cast assigne automatiquement les bus d'entrée. Vous pouvez utiliser cette configuration ou changer les bus d'entrée.

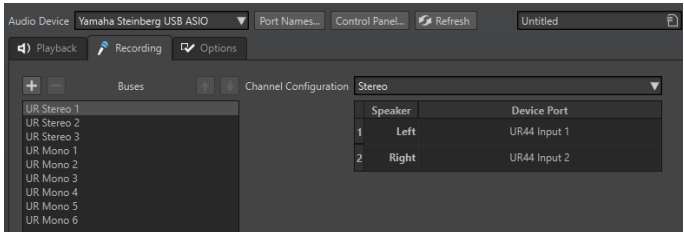

Cet onglet permet de sélectionner les bus utilisés pour l'enregistrement.

#### **Ajouter un bus**

Permet d'ajouter un nouveau bus d'enregistrement à la liste des bus.

#### **Supprimer le bus sélectionné**

Supprime le bus sélectionné de la liste des bus.

#### **Déplacer le bus vers le haut**

Déplace le bus sélectionné vers le haut dans la liste des bus. L'ordre est également modifié dans les menus WaveLab Cast.

#### **Déplacer le bus vers le bas**

Déplace le bus sélectionné vers le bas dans la liste des bus. L'ordre est également modifié dans les menus WaveLab Cast.

#### **Configuration des canaux**

Permet de router les bus d'enregistrement sur des ports périphériques. Vous avez le choix entre une configuration de canaux mono ou stéréo. Dans le tableau qui se trouve sous le menu **Configuration des canaux**, vous pouvez définir le **Port de périphérique**  de chaque canal des bus d'enregistrement.

#### **Liste de bus**

Regroupe tous les bus. Vous pouvez renommer les bus et les déplacer dans la liste. Pour renommer un bus, double-cliquez dessus et saisissez un nouveau nom.

#### **Onglet Options**

Cet onglet permet de spécifier le nombre de tampons et la fonctionnalité du pilote de contrôle.

#### **ASIO-Guard**

Augmentez cette valeur pour améliorer l'élasticité des flux audio et éviter les microcoupures. Avec des niveaux élevés, les traitements sont plus stables et les traitements audio plus performants. Toutefois, une telle configuration augmente la latence et l'utilisation de la mémoire.

#### **Effectuer un court fondu d'entrée en début de lecture**

Quand cette option est activée, un court fondu d'entrée est appliqué en début de lecture. Cela évite des clics causés par les formes d'onde qui ne démarrent pas au point de passage par zéro.

Le fondu est linéaire et dure soit 10 millisecondes, soit une durée correspondant à la taille de bloc du périphérique audio si celle-ci est inférieure à 10 millisecondes.

#### **Effectuer un court fondu de sortie en fin de lecture**

Quand cette option est activée, un court fondu de sortie est appliqué en fin de lecture. Vous évitez ainsi les clics causés par les formes d'onde qui ne se terminent pas au point de passage par zéro. Cela supprime également tout signal audio engendré par la latence et les trainées laissées par les plug-ins de réverbération.

Le fondu est linéaire et dure soit 10 millisecondes, soit une durée correspondant à la taille de bloc du périphérique audio si celle-ci est inférieure à 10 millisecondes.

#### **Libérer le pilote quand WaveLab Cast est en arrière-plan**

Si cette option est activée, WaveLab Cast libère le pilote ASIO quand WaveLab Cast est en arrière-plan. L'application active peut alors accéder à la carte son.

#### **Fréquence d'échantillonnage préférée**

Cette option permet de définir la **Fréquence d'échantillonnage préférée** pour la lecture.

#### **Délai de modification de la fréquence d'échantillonnage**

Après que WaveLab Cast a indiqué au périphérique audio qu'il devait utiliser une nouvelle fréquence d'échantillonnage, le pilote transmet à WaveLab Cast un message lui indiquant que la tâche est terminée.

Pour la plupart des pilotes, il n'est pas nécessaire de définir de délai de modification de la fréquence d'échantillonnage. Cependant, certains pilotes n'envoient pas le message indiquant que le changement de fréquence a été effectué, ou l'envoient en retard. Le cas échéant, vous pouvez définir un délai de modification.

À l'expiration du délai fixé à l'aide de ce paramètre, WaveLab Cast considère que la fréquence d'échantillonnage a été acceptée et tente de lancer la lecture ou l'enregistrement. Quand WaveLab Cast reçoit un message du pilote indiquant que le changement a été effectué, le délai expire.

Si vous rencontrez des problèmes liés au changement de fréquence d'échantillonnage, vous pouvez augmenter le délai à 3 secondes ou plus. Dans l'idéal, le délai doit être le plus court possible.

En bas à droite de la **Section Maître**, une barre de progression indique le temps écoulé en attente du message du pilote.

## LIENS ASSOCIÉS [ASIO-Guard](#page-20-0) à la page 21 [Section Maître](#page-228-0) à la page 229 [Lecture et Transport](#page-78-0) à la page 79 [Enregistrement](#page-218-0) à la page 219

## **Attribuer des noms personnalisés aux ports audio**

Vous pouvez attribuer des noms personnalisés à chaque port d'entrée et de sortie audio de votre interface audio connectée. Quand vous enregistrez un préréglage de connexions audio, les noms personnalisés des ports audio sont intégrés à ce préréglage. Vous pouvez enregistrer un préréglage de plusieurs connexions audio portant des noms différents pour un même périphérique audio.

PROCÉDER AINSI

- **1.** Sélectionnez **Fichier** > **Préférences** > **Connexions audio**.
- **2.** Cliquez sur **Noms des ports**.
- **3.** En haut de la boîte de dialogue **Noms des ports audio**, sélectionnez **Ports de sortie audio**  ou **Ports d'entrée audio** dans le menu contextuel.
- **4.** Dans la liste de ports audio, double-cliquez sur le nom de port que vous souhaitez modifier et saisissez un nouveau nom.

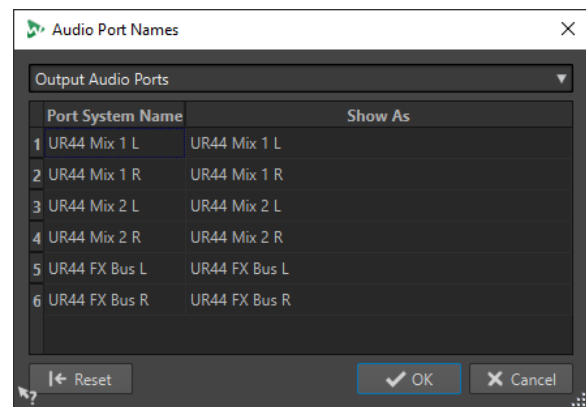

- **5.** Facultatif : Recommencez l'opération pour tous les ports dont vous souhaitez modifier le nom.
- **6.** Cliquez sur **OK**.

LIENS ASSOCIÉS [Onglet Connexions audio](#page-22-0) à la page 23

## **Transmettre des flux audio de fichiers mono à un haut-parleur dédié**

Vous pouvez définir un haut-parleur dédié auquel le flux audio des fichiers mono sera transmis.

PROCÉDER AINSI

- **1.** Dans l'onglet **Connexions audio**, cliquez sur **Lecture**.
- **2.** Dans le menu **Configuration des canaux**, sélectionnez **Universel**.
- **3.** Définissez un **Port de périphérique** pour le **Fichier Mono**.

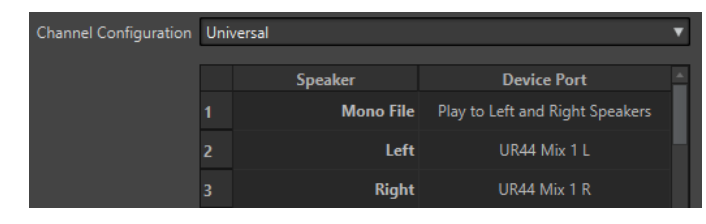

LIENS ASSOCIÉS

[Onglet Connexions audio](#page-22-0) à la page 23

## **Combiner plusieurs périphériques audio sous macOS**

macOS permet de combiner plusieurs interfaces audio afin qu'elles apparaissent et agissent comme un périphérique unique.

Pour utiliser un périphérique audio différent pour la sortie et l'entrée dans WaveLab, ou pour étendre le nombre d'entrées et de sorties disponibles, macOs permet de combiner plusieurs périphériques audio afin de créer un seul périphérique groupé.

CONDITION PRÉALABLE

Vous avez connecté tous les périphériques audio externes que vous souhaitez utiliser.

PROCÉDER AINSI

**●** Suivez les instructions pas à pas détaillées sur les sites officiels d'assistance Apple.

CONSEIL

Nous recommandons de rechercher les termes « Aggregate Device » (périphérique groupé).

# <span id="page-27-0"></span>**Concepts de WaveLab Cast**

Nous vous recommandons de vous familiariser avec le concept général de WaveLab Cast afin d'assurer la meilleure efficacité lorsque vous utilisez l'application.

LIENS ASSOCIÉS Règles générales d'édition à la page 28 Gestion des fenêtres de base à la page 28

# **Règles générales d'édition**

Les opérations d'édition courantes s'appliquent à tous les produits Steinberg.

- Pour sélectionner et déplacer des éléments de l'interface, et pour sélectionner des plages, cliquez sur ceux-ci et faites-les glisser à l'aide de la souris.
- Servez-vous du clavier de votre ordinateur pour entrer des valeurs numériques et du texte, pour naviguer au sein des listes et autres éléments d'interface pouvant être sélectionnés, ainsi que pour contrôler les fonctions de transport.
- Les opérations communes, telles que découper, copier, coller ou sélectionner plusieurs élements peuvent être exécutées à l'aide des raccourcis clavier standards.

#### À NOTER

Le comportement du produit est également défini par vos réglages de préférences.

LIENS ASSOCIÉS Concepts de WaveLab Cast à la page 28

# **Gestion des fenêtres de base**

WaveLab Cast suit le fonctionnement de base des interfaces Windows/macOS, ce qui signifie que les procédures standard Windows/macOS s'appliquent.

LIENS ASSOCIÉS Concepts de WaveLab Cast à la page 28

# **Sélection de l'audio**

La plupart des types d'édition et de traitement que vous réalisez dans WaveLab Cast sont effectués sur la sélection audio. Vous pouvez effectuer une sélection audio de différentes manières.

- Double-cliquez sur le fichier audio pour le sélectionner en entier.
- Pour sélectionner an fichier audio qui contient des marqueurs, faites un triple clic dessus.

LIENS ASSOCIÉS [Sélection d'une plage par glissement](#page-28-0) à la page 29 [Sélectionner des canaux dans des fichiers audio](#page-28-0) à la page 29

# <span id="page-28-0"></span>**Sélection d'une plage par glissement**

La méthode standard pour sélectionner un intervalle dans l'**Éditeur audio** ou la fenêtre **Montage audio** est le cliquer-glisser.

#### POSSIBILITÉS

● Pour sélectionner une plage, cliquez dans l'**Éditeur audio** ou le **Montage audio** et faites glisser le pointeur tout à gauche ou tout à droite.

La forme d'onde défile automatiquement pour vous permettre d'étendre votre sélection au-delà de ce qui est visible à l'écran. La vitesse de défilement dépend de la distance entre le pointeur et le bord de la fenêtre.

Pour redimensionner horizontalement ou verticalement une plage de sélection dans l'**Éditeur audio**, cliquez dans la zone sélectionnée et faites glisser le pointeur.

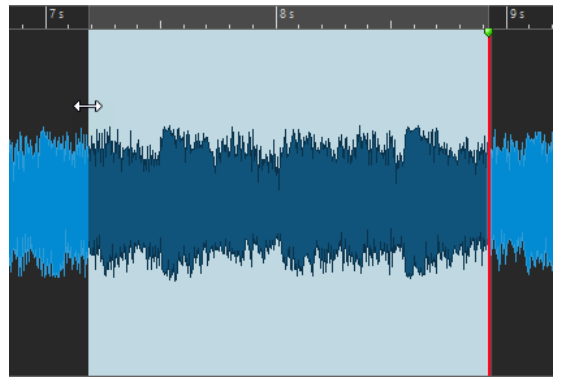

● Pour redimensionner verticalement une plage de sélection dans la fenêtre **Montage audio**, cliquez dans la zone sélectionnée et faites glisser le pointeur.

LIENS ASSOCIÉS [Sélection de l'audio](#page-27-0) à la page 28 [Fenêtre de l'Éditeur audio](#page-93-0) à la page 94 [Fenêtre Montage audio](#page-152-0) à la page 153

## **Sélectionner des canaux dans des fichiers audio**

Dans l'**Éditeur audio**, vous pouvez appliquer une opération à un seul canal ou à l'ensemble du signal stéréo.

POSSIBILITÉS

Le canal sélectionné est déterminé par l'endroit où vous cliquez dans la fenêtre de forme **d'onde** de l'**Éditeur audio**.

Le curseur d'édition indique quel canal est sélectionné. Le pointeur de la souris indique quel canal sera affecté.

Pour sélectionner le canal gauche, cliquez dans la moitié supérieure du canal gauche.

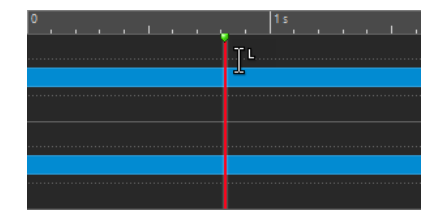

Pour sélectionner les deux canaux, cliquez dans la partie centrale, entre les canaux gauche et droit.

<span id="page-29-0"></span>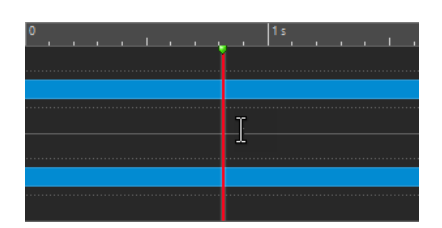

● Pour sélectionner le canal droit, cliquez dans la moitié inférieure du canal droit.

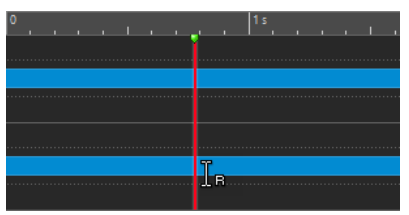

● Pour alterner entre la sélection de tous les canaux et la sélection de canaux individuels quand vous cliquez dans l'**Éditeur audio**, cliquez sur **Basculer le mode de sélection de canal**, à gauche de l'axe temporel.

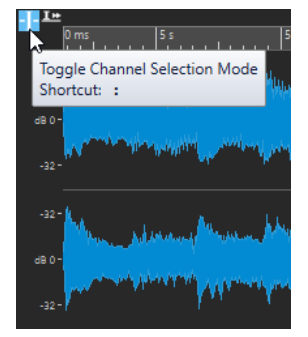

Pour déplacer le curseur d'édition sur le canal suivant/précédent, appuyez sur Alt-**Page suivante** ou sur **Alt** - **Page précédente** .

LIENS ASSOCIÉS [Sélection de l'audio](#page-27-0) à la page 28 [Déplacer la plage sélectionnée sur d'autres canaux](#page-30-0) à la page 31 [Fenêtre de l'Éditeur audio](#page-93-0) à la page 94 [Lecture des canaux audio focalisés](#page-88-0) à la page 89

# **Quantification des sélections audio en fonction des graduations de la règle temporelle**

L'**Éditeur audio** permet de quantifier les sélections audio tout en les calant sur les graduations de la règle temporelle.

## CONDITION PRÉALABLE

Vous avez défini la règle temporelle sur l'unité souhaitée, par exemple sur **Mesures et battements** ou **Échantillons**.

## PROCÉDER AINSI

- **1.** Zoomez vers l'avant ou l'arrière pour afficher l'audio à quantifier.
- **2.** Survolez la règle temporelle avec la souris.
- **3.** Appuyez sur **Alt/Opt** .

Le curseur prend la forme de crochets [ ].

<span id="page-30-0"></span>**4.** Cliquez et faites glisser pour sélectionner une plage audio.

À NOTER

Cette fonctionnalité est disponible à tout moment et est indépendante des options d'alignement.

LIENS ASSOCIÉS

[Règle temporelle et Règle de niveau](#page-45-0) à la page 46

## **Déplacer la plage sélectionnée sur d'autres canaux**

Il est possible de transférer sur tous les autres canaux ou sur un autre canal une plage sélectionnée sur un canal particulier.

PROCÉDER AINSI

- **1.** Dans la fenêtre d'onde de l'**Éditeur audio**, sélectionnez un intervalle.
- **2.** Procédez de l'une des manières suivantes :
	- Dans la zone de contrôle des canaux, cliquez sur le canal sur lequel vous souhaitez transférer la plage de sélectionnée.

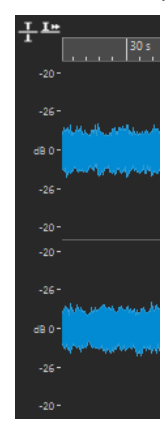

- Pour transférer la plage sélectionnée sur le canal suivant/précédent, vous pouvez utiliser les raccourcis clavier **Alt** - **Page suivante** ou **Alt** - **Page précédente** .
- Pour transférer la sélection sur un autre canal en utilisant la souris, appuyez sur **Ctrl/ Cmd** - **Maj** et faites glisser la sélection à l'endroit souhaité.

LIENS ASSOCIÉS [Sélectionner des canaux dans des fichiers audio](#page-28-0) à la page 29 [Zone de contrôle des canaux](#page-95-0) à la page 96 [Fenêtre de l'Éditeur audio](#page-93-0) à la page 94

# **Sélection dans la vue globale de l'Éditeur audio**

Les intervalles sélectionnés dans la vue globale de l'**Éditeur audio** s'appliquent également à la vue principale.

#### PROCÉDER AINSI

**●** Dans la fenêtre d'onde de l'**Éditeur audio**, maintenez la touche **Ctrl/Cmd** enfoncée, cliquez et faites glisser le pointeur dans la vue globale.

LIENS ASSOCIÉS [Fenêtre de l'Éditeur audio](#page-93-0) à la page 94

## **Déplacement d'une plage de sélection**

Si la durée d'une plage de sélection est correcte, mais pas sa position, déplacez-la.

PROCÉDER AINSI

- **1.** Dans l'affichage de la forme d'onde de l'**Éditeur audio**, maintenez **Ctrl/Cmd Maj** .
- **2.** Cliquez au milieu de la sélection et faites glisser le curseur vers la gauche ou la droite.

LIENS ASSOCIÉS

[Fenêtre de l'Éditeur audio](#page-93-0) à la page 94

## **Extension et réduction de la sélection**

Vous pouvez redimensionner une plage de sélection dans l'**Éditeur audio** ou la fenêtre **Montage audio**.

Vous disposez des options suivantes :

#### **En utilisant la souris et les raccourcis clavier**

- Pour étendre la sélection, sélectionnez un intervalle, faites un **Maj** -clic en dehors de l'intervalle de sélection, puis faites glisser la souris vers la gauche ou la droite. Vous pouvez également cliquer et faire glisser les bords de l'intervalle de sélection vers la gauche ou la droite.
- Pour étendre la sélection à la limite précédente/suivante (marqueur ou début/fin de fichier), appuyez sur **Maj** et double-cliquez sur la zone non sélectionnée entre les limites.

#### **En utilisant uniquement les raccourcis clavier**

- Pour déplacer le début ou la fin d'une sélection dans la fenêtre d'onde vers la gauche ou la droite, maintenez la touche **Maj** enfoncée et appuyez sur **Flèche gauche** / **Flèche droite** . Pour augmenter la taille des intervalles de déplacement, maintenez enfoncée la touche **Maj**  et appuyez sur **Page précédente** ou sur **Page suivante** .
- Pour étendre une sélection à la limite précédente ou suivante dans la fenêtre d'onde (marqueur ou début/fin du fichier audio), maintenez **Ctrl/Cmd** - **Maj** enfoncé et appuyez sur **Flèche gauche** ou **Flèche droite** .

## <span id="page-32-0"></span>**Suppression des sélections**

Il existe plusieurs options pour supprimer une plage de sélection.

## **Éditeur audio**

Les options suivantes sont disponibles dans l'onglet **Éditer**, dans la section **Couper Copier Coller**.

#### **Rogner**

Retire les données au-delà de la sélection.

#### **Supprimer**

Retire la sélection. L'audio à droite de la sélection est déplacé vers la gauche de manière à remplir l'écart.

#### **Fenêtre Montage audio**

L'option suivante est disponible dans l'onglet **Éditer**, dans la section **Suppression**.

#### **Supprimer les clips sélectionnés/Supprimer la plage sélectionnée**

Si une plage a été sélectionnée, les portions du clip comprises dans l'intervalle sur la piste active sont supprimées, et les sections de droite des clips sont déplacées vers la gauche pour remplir l'espace.

En l'absence de sélection, les clips sélectionnés sont supprimés.

# **Édition des valeurs**

À divers endroits de l'application, les valeurs numériques peuvent être éditées à l'aide de champs de texte et de cadrans.

Les valeurs sont parfois composées de plusieurs éléments, par exemple : 12 min 30 s 120 ms. Pour les modifier, procédez de l'une des manières suivantes :

- Pour modifier une valeur, cliquez dans un champ et entrez une nouvelle valeur, ou cliquez sur les petites flèches du champ de valeur.
- Pour modifier la valeur unité par unité, appuyez sur la touche **Flèche montante** ou **Flèche descendante** .
- Pour modifier la valeur avec la molette de la souris, survolez une valeur avec le pointeur et servez-vous de la molette.
- Pour modifier la valeur à l'aide de la souris, cliquez sur une valeur et faites glisser la souris vers le haut ou vers le bas.
- Pour passer directement aux valeurs maximale et minimale, appuyez sur les touches **Origine** et **Fin** , respectivement.
- Pour passer d'un élément de valeur à un autre, appuyez sur **Flèche gauche** ou **Flèche droite** .

## **Curseurs**

À divers endroits de WaveLab Cast, des curseurs permettent de modifier les paramètres et leurs valeurs respectives.

Pour modifier une valeur via un curseur, procédez de l'une des manières suivantes :

- <span id="page-33-0"></span>Survolez le curseur avec la souris et utilisez la molette sans cliquer. Maintenez la touche **Ctrl/Cmd** enfoncée pour accélérer le défilement lorsque vous utilisez la molette. Ce modificateur s'applique également aux pointeurs du zoom.
- Pour déplacer un curseur, cliquez dessus et faites-le glisser.
- Pour déplacer la poignée du curseur à une position donnée, cliquez sur cette position.
- Pour déplacer la poignée du curseur par plus petits intervalles, faites un clic droit ou gauche sous la poignée. Maintenez le bouton de la souris enfoncé pour passer automatiquement à la valeur suivante.
- Pour réinitialiser le curseur à sa valeur par défaut, le cas échéant, cliquez sur le curseur en maintenant la touche **Ctrl/Cmd** enfoncée, cliquez à l'aide du troisième bouton de la souris, ou double-cliquez sur la poignée.

LIENS ASSOCIÉS [Concepts de WaveLab Cast](#page-27-0) à la page 28

# **Renommer des éléments dans les tables**

Vous pouvez renommer des éléments dans les tableaux des fenêtres **Marqueurs** et **Clips**.

- Pour renommer un élément, double-cliquez dessus ou sélectionnez-le. Appuyez sur **Entrée** , puis saisissez le nouveau nom.
- Pour renommer l'élément précédent, appuyez sur la **Flèche montante** . Vous sélectionnez l'élément précédent et restez en mode édition.
- Pour renommer l'élément suivant, appuyez sur la **Flèche descendante** . Vous sélectionnez l'élément suivant et restez en mode édition.

LIENS ASSOCIÉS [Fenêtre Marqueurs](#page-248-0) à la page 249 [Fenêtre Clips](#page-181-0) à la page 182

# **Fichiers de crêtes**

Un fichier de crêtes (extension .gpk) est créé automatiquement par WaveLab Cast quand un fichier audio est modifié ou ouvert dans WaveLab Cast pour la première fois. Ce fichier de crêtes contient les informations sur la forme d'onde et détermine son mode de tracé dans l'**Éditeur audio** ou la fenêtre **Montage audio**.

Les fichiers de crêtes permettent d'accélérer le temps nécessaire au tracé de la forme d'onde correspondante. Le fichier de crêtes est enregistré dans le même emplacement que le fichier audio.

# **Précision de traitement**

WaveLab Cast permet le chargement d'échantillons audio de plusieurs formats. Ils sont traités en interne comme des échantillons 64 bits flottants.

Le mixage dans WaveLab Cast est également effectué en 64 bits à virgule flottante. Les échantillons PCM en 32 bits peuvent être transférés en 64 bits à virgule flottante et vice versa.

Les plug-ins sont traités en 64 bits à virgule flottante par défaut. Vous pouvez également faire en sorte que les plug-ins traitent le signal en 32 bits à virgule flottante.

<span id="page-34-0"></span>Vous pouvez configurer la précision de traitement des plug-ins et des fichiers temporaires dans l'onglet **Audio** des **Préférences Générales**.

#### À NOTER

Avec le traitement en 64 bits à virgule flottante, vous bénéficiez de la double précision mais le temps de traitement est légèrement plus long qu'en 32 bits à virgule flottante.

Les fichiers temporaires en 64 bits à virgule flottante bénéficient de la double précision, mais leur lecture et leur écriture sont plus longues que celles des fichiers 32 bits à virgule flottante, et ils sont deux fois plus volumineux.

LIENS ASSOCIÉS [Fichiers temporaires](#page-62-0) à la page 63 [Onglet Audio \(Préférences générales\)](#page-295-0) à la page 296

# **Standard EBU R-128**

La recommandation EBU R-128 établit des méthodes pour mesurer le volume, les dynamiques et les valeurs de crête, tout en définissant des valeurs de référence à atteindre pour ces différentes mesures. Ces valeurs de référence sont spécifiques au secteur de la télédiffusion, mais les méthodes de mesure n'en demeurent pas moins utiles pour toute application impliquant du contrôle audio et sonique.

WaveLab Cast prend en charge ces mesures audio en de nombreux endroits, à des fins de mesure, d'analyse audio et de traitement.

## **Mesure du volume**

Cette méthode prend en compte la sensibilité de l'oreille humaine aux niveaux sonores. Il existe trois types de mesures :

- Le volume intégral, ou sonie du programme, détermine le volume moyen d'un clip audio. Cette mesure recourt à des ponts pour ignorer les longues périodes de silence.
- Le volume à court terme mesure la sonie toutes les secondes sur un bloc audio de trois secondes. Vous pouvez ainsi connaître les passages où le volume est le plus élevé dans le contenu audio.
- Le volume momentané mesure une plage audio de 400 ms toutes les 100 ms. Cette mesure vous donne une vision instantanée sur le volume.

#### **Plage de volume**

La mesure de plage de volume permet de déterminer la dynamique du signal audio. Elle présente le ratio entre les sections à la sonie la plus élevée et la plus basse (mais non silencieuses). L'audio est divisé en blocs de petite taille, avec un bloc audio toutes les secondes, d'une durée de trois secondes chacun. Les blocs analysés se chevauchent.

10 % des blocs au volume le plus faible et 5 % des blocs au volume le plus élevé sont exclus de l'analyse finale. La plage de volume calculée correspond au ratio entre les blocs audio, aux sonies les plus élevées et les plus faibles, restants. Cette mesure vous permet de déterminer la nécessité ou la possibilité de l'application d'une compression ou d'une expansion sur l'audio, et son éventuelle quantité.

## <span id="page-35-0"></span>**Crêtes réelles**

Lors de la conversion d'un signal numérique en analogique, le standard EBU R-128 vous recommande de mesurer une estimation des crêtes réelles, plutôt que de vous fier aux crêtes numériques, dans le but d'éviter tout écrêtage ou distorsion. Il suffit pour cela de suréchantillonner le signal à quatre reprises et de conserver les valeurs de crête.

## **Nommage et unités**

Le standard EBU R-128 propose les conventions de nommage et d'unités suivantes :

- Une mesure relative, telle qu'une valeur relative à un niveau de référence :
	- « LU » de l'anglais « Loudness Unit » signifiant Unité de volume (1 LU correspondant à 1 dB).
- Une mesure absolue, « LUFS » pour « Loudness Unit Full Scale ». 1 LUFS équivaut à 1 dB dans l'échelle AES-17.

Quand WaveLab Cast fait référence au volume EBU R-128, ces unités sont utilisées plutôt que les dB.

LIENS ASSOCIÉS [Normaliseur du volume](#page-146-0) à la page 147 [Éditeur audio uniquement : Analyse Globale](#page-130-0) à la page 131 [Onglet Formats \(Préférences générales\)](#page-296-0) à la page 297

# **Réinitialiser les réponses par défaut**

Dans WaveLab Cast, il est possible de faire en sorte que certaines boîtes de dialogue ou messages d'avertissement cessent de s'afficher (**Ne plus afficher**). Si vous souhaitez que ces boîtes de dialogue ou messages s'affichent à nouveau, il vous faut réinitialiser les réponses par défaut.

PROCÉDER AINSI

- **1.** Sélectionnez **Fichier** > **Préférences** > **Global**.
- **2.** Cliquez sur **Options**.
- **3.** Cliquez sur **Réinitialiser les réponses par défaut**.

#### RÉSULTAT

Toutes les options des boîtes de messages sont réinitialisées à leurs paramètres par défaut.

LIENS ASSOCIÉS [Onglet Options \(Préférences générales\)](#page-297-0) à la page 298
# **Fenêtre Espace de travail**

La fenêtre **Espace de travail** offre plusieurs environnements de lecture et d'édition dont les fonctions sont adaptées à l'usage de chaque type de fichier.

WaveLab Cast offre différents éditeurs ou fenêtres pour s'adapter à chaque besoin et objectif :

- **Éditeur audio** pour afficher et éditer les fichiers audio.
- Fenêtre Montage audio, environnement d'édition non destructif pour assembler et éditer des clips audio sur des pistes.

Il est possible de personnaliser la fenêtre **Espace de travail** en fonction de vos besoins et de votre flux de travail.

### **Éléments de la fenêtre Espace de travail**

Voici les éléments que vous pouvez trouver dans la fenêtre **Espace de travail** :

- Une barre de menu
- Un ensemble de fenêtres outils. Les outils disponibles dépendent du type de fichier sur lequel vous travaillez. Les fenêtres outils peuvent être activées/désactivées individuellement.

LIENS ASSOCIÉS Éditeur audio à la page 37 Montage audio à la page 37

# **Éditeur audio**

L'**Éditeur audio** contient des outils et fonctions permettant l'édition audio à l'échantillon près.

L'**Éditeur audio** contient divers outils de mesure.

LIENS ASSOCIÉS [Fenêtre de l'Éditeur audio](#page-93-0) à la page 94

# **Montage audio**

La fenêtre **Montage audio** permet d'assembler des clips audio au sein d'un montage. Vous pouvez arranger, éditer et lire les clips sur les pistes mono et stéréo.

Vous pouvez placer autant de clips que vous le souhaitez. Un clip contient une référence vers le fichier audio source sur votre disque dur, ainsi que les positions de début et de fin dans ce fichier. La modification d'un clip dans un montage audio est une opération non destructive, c'est-à-dire que le fichier audio d'origine n'est pas affecté.

La fenêtre de **montage audio** offre une représentation graphique des clips sur les pistes. Elle vous permet d'afficher, de lire et d'éditer les pistes et les clips.

LIENS ASSOCIÉS [Montage audio](#page-151-0) à la page 152

# <span id="page-37-0"></span>**Fenêtres outils**

Dans WaveLab Cast, différentes fenêtres outils vous permettent d'afficher, d'analyser et de modifier le fichier actif.

Le contenu d'une fenêtre outil est généralement synchronisé avec le fichier actif, à l'exception des vumètres qui affichent le fichier audio en cours de lecture. Vous pouvez ancrer et désancrer les fenêtres outils, ainsi que les enregistrer dans vos agencements personnalisés. Certaines fenêtres outils sont uniquement disponibles pour certains types de fichier.

Les fenêtres outils sont accessibles via le menu **Fenêtres outils**.

LIENS ASSOCIÉS Ouverture et fermeture des fenêtres outils à la page 38

### **Ouverture et fermeture des fenêtres outils**

Vous pouvez fermer les fenêtres outils inutiles pour un projet ou ouvrir des fenêtres outils supplémentaires.

- Pour ouvrir une fenêtre outils, sélectionnez-la dans **Fenêtres outils**.
- Pour fermer une fenêtre outils ancrée, cliquez avec le bouton droit de la souris sur l'onglet de la fenêtre concernée et sélectionnez **Masquer**.
- Pour fermer une fenêtre outils qui n'est pas ancrée, cliquez sur son bouton **X**.

LIENS ASSOCIÉS Fenêtres outils à la page 38

# **Ancrage et désancrage des fenêtres outils et de vumètre**

Comme les fenêtres flottantes et auto-glissantes, les fenêtres outils et de vumètre peuvent être ancrées. Vous pouvez les glisser où bon vous semble et les ancrer à divers emplacements.

Pour désancrer une fenêtre outils ou de vumètre, faites glisser l'onglet correspondant vers une autre position.

La fenêtre outils ou de vumètre est désormais une fenêtre flottante qu'il est possible de déplacer librement.

Pour ancrer une fenêtre outils ou de vumètre, maintenez le bouton de la souris enfoncé sur la barre de titre ou cliquez sur le bouton **Options** situé à droite de la barre de titre et sélectionnez **Ancrer le groupe d'onglets ailleurs**.

### À NOTER

Les symboles jaunes indiquent les emplacements des fenêtres ancrées.

Les symboles roses indiquent les emplacements des fenêtres auto-glissantes.

Faites glisser la fenêtre vers l'un de ces emplacements.

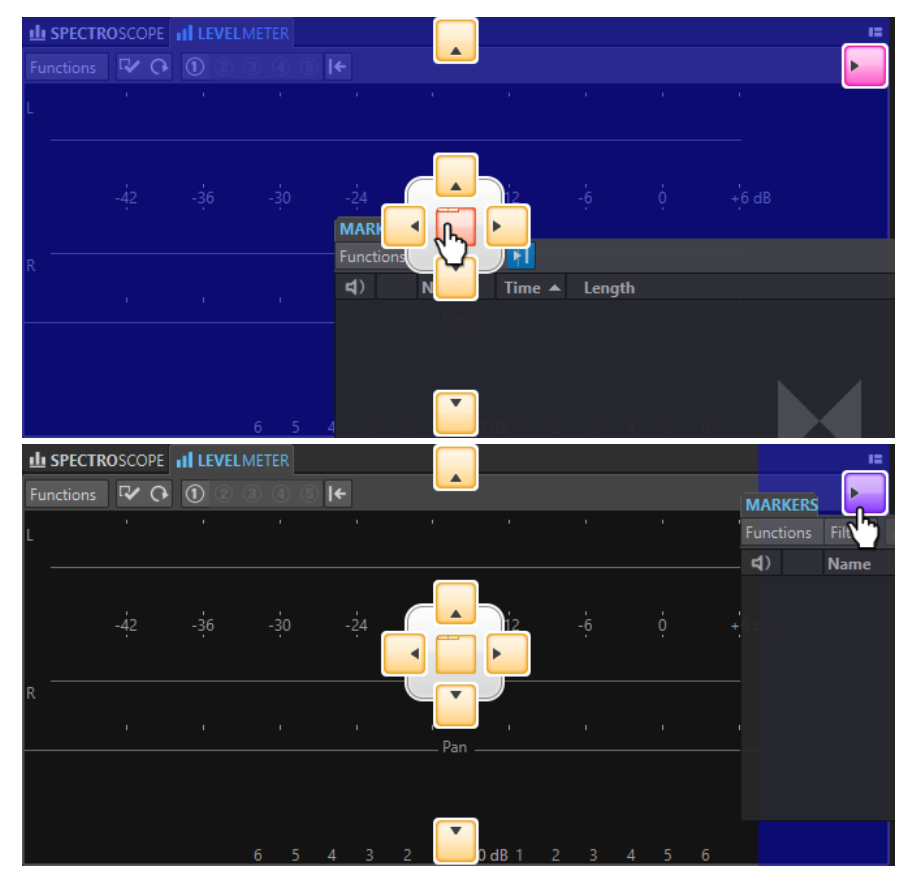

● Pour ancrer une fenêtre outils ou de vumètre flottante à sa dernière position d'ancrage, cliquez sur le bouton **Options**  $\blacksquare$  situé à droite de la barre de titre et sélectionnez Ancrer au **dernier emplacement**.

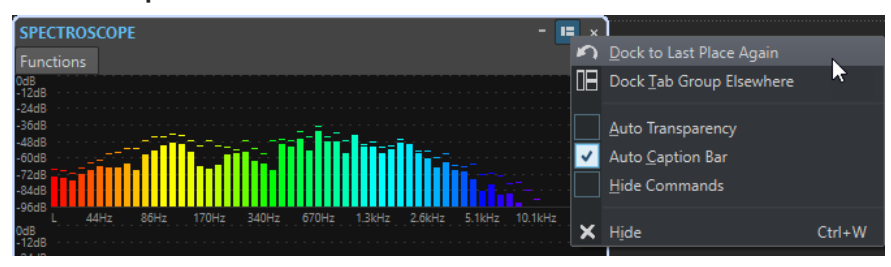

LIENS ASSOCIÉS [Fenêtres auto-glissantes](#page-39-0) à la page 40

# **Masquer la barre de titre des fenêtres de vumètres flottantes**

Pour gagner de l'espace à l'écran, il est possible de masquer automatiquement la barre de titre des fenêtres de vumètres flottantes inactives. Chaque fenêtre flottante peut être configurée.

PROCÉDER AINSI

- **1.** Dans une fenêtre de vumètre flottante, cliquez sur le bouton **Options** en haut à droite.
- **2.** Sélectionnez **Barre de titre automatique**.

<span id="page-39-0"></span>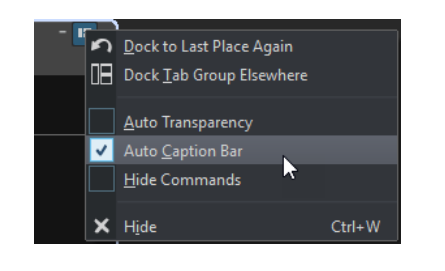

# **Fenêtres auto-glissantes**

Les fenêtres auto-glissantes sont réduites dans le cadre de la fenêtre **Espace de travail**. Lorsque vous survolez le nom d'une fenêtre avec le pointeur de la souris, cette fenêtre s'affiche. Elle se réduit à nouveau quand vous cliquez ailleurs.

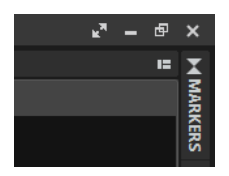

Onglet de fenêtre auto-glissante

|                          |                |   |             |                                 |   |                                     | 围<br>r. | $\times$       |
|--------------------------|----------------|---|-------------|---------------------------------|---|-------------------------------------|---------|----------------|
|                          | <b>MARKERS</b> |   |             |                                 |   |                                     |         |                |
| 剌<br>Filter<br>Functions |                |   |             |                                 |   |                                     |         |                |
|                          | $\vert \vert$  |   | <b>Name</b> | <b>Time</b><br>$\blacktriangle$ |   | Length                              |         | <b>MARKERS</b> |
|                          | $1$ IIIII      |   |             | 0 <sub>s</sub>                  | п | 4 mn 27 s 433 ms                    |         |                |
|                          | $2$ IIIII      |   |             | 4 mn 27 s 433 ms                |   |                                     |         | к              |
|                          | 3 IIIII        | ь |             |                                 |   | 5 mn 12 s 761 ms 4 4 mn 29 s 246 ms |         |                |
|                          | $4$ IIIII      |   |             | 9 mn 42 s 7 ms                  |   |                                     |         |                |
|                          |                |   |             |                                 |   |                                     |         |                |
|                          |                |   |             |                                 |   |                                     |         |                |
|                          |                |   |             |                                 |   |                                     |         |                |

Fenêtre auto-glissante ouverte

# **Onglet Fichier**

L'onglet **Fichier** est le centre de contrôle de WaveLab Cast.

Le panneau **Fichier** vous permet d'enregistrer, d'ouvrir, de rendre ou d'importer des fichiers audio ou des montages audio. Il offre également des informations détaillées sur les fichiers et permet de configurer les préférences de WaveLab Cast.

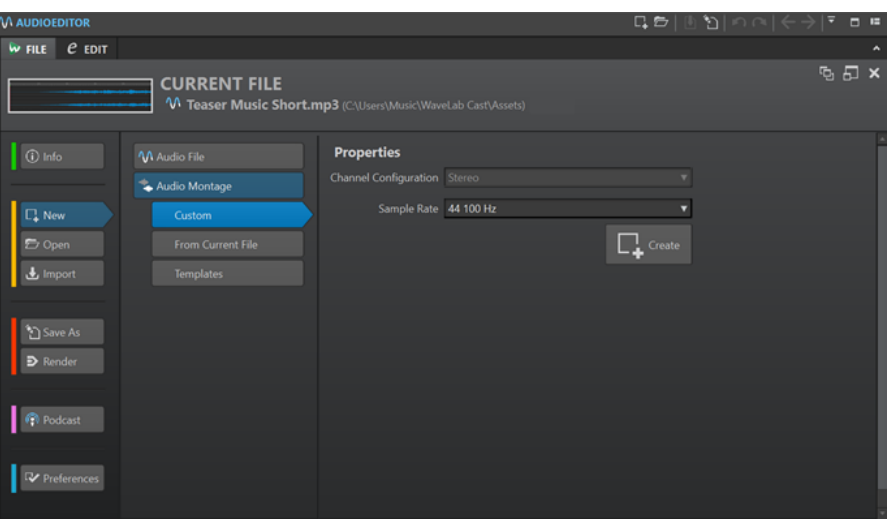

### **Info**

Fournit des informations sur le fichier actif et permet d'éditer les propriétés audio des fichiers audio et des montages audio.

### **Nouveau**

Permet de créer un fichier audio ou un montage audio.

### **Ouvrir**

Permet d'ouvrir des fichiers audio ou des montages audio et de recharger des fichiers enregistrés.

Il est également possible d'ouvrir des fichiers préalablement copiés dans le pressepapiers de l'Explorateur de fichiers/Finder macOS.

### **Importer**

Permet d'ouvrir des fichiers de différents formats. Les formats suivants son pris en charge :

- **Ajouter fichier au montage**
- **Vidéo**
- **CD audio**

### **Sauver sous**

Permet d'enregistrer le fichier actif ou le projet. Vous pouvez indiquer le nom, le format et l'emplacement du fichier. Il est également possible d'enregistrer une copie du fichier actif.

### **Rendre**

Permet de procéder au rendu du fichier actif, d'une plage audio sélectionnée ou d'une région audio spécifiquement marquée.

### **Podcast**

Permet de publier des podcasts.

#### **Préférences**

Permet d'afficher et de modifier les préférences de WaveLab Cast. Vous pouvez configurer les préférences pour les parties suivantes de WaveLab Cast :

- **Global**
- **Connexions audio**
- **Raccourcis**
- <span id="page-41-0"></span>● **Plug-ins**
- **Fichiers audio**

```
LIENS ASSOCIÉS
Info Boîte de dialogue à la page 42
Configurer WaveLab Cast à la page 294
```
# **Info Boîte de dialogue**

L'onglet **Info** fournit des informations sur le fichier actif et permet de modifier les propriétés audio des fichiers audio et des montages audio.

● Pour accéder à la boîte de dialogue **Info**, sélectionnez l'onglet **Fichier** et cliquez sur **Info**.

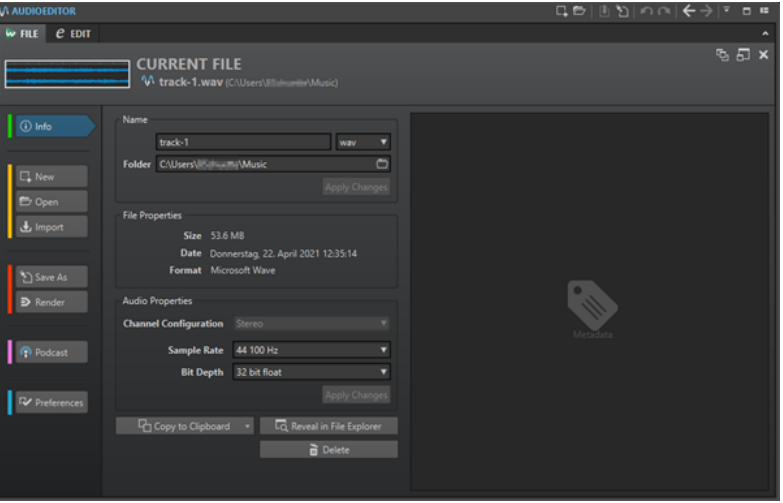

Les informations et options affichées dépendent du fichier sélectionné.

#### **Nom**

Permet d'afficher le nom, l'extension et l'emplacement du fichier actif. Ces attributs peuvent être modifiés.

#### **Propriétés du fichier**

Indique la taille, la date et le format du fichier actif.

#### **Propriétés audio**

Pour les fichiers audio, ce menu indique la **Configuration des canaux**, la **Fréquence d'échantillonnage** et la **Profondeur de bit** du fichier actif.

Pour les montages audio, il indique la **Configuration des canaux** et la **Fréquence d'échantillonnage** du fichier actif.

Ces attributs peuvent être modifiés.

### **Métadonnées**

Métadonnées du fichier actif ou du fichier sélectionné dans la fenêtre **Navigateur de fichiers**.

### **Copier vers le presse-papiers**

Permet d'ouvrir un menu à partir duquel vous pouvez sélectionner les informations du fichier actif devant être copiées dans le presse-papiers.

### **Localiser dans l'Explorateur de fichiers/Finder macOS**

Ouvre Explorateur de fichiers/Finder macOS afin d'afficher l'emplacement du fichier actif.

#### **Supprimer**

Permet de supprimer le fichier actif.

LIENS ASSOCIÉS

[Fenêtre Navigateur de fichiers](#page-57-0) à la page 58

### **Barre de commandes**

La barre de commandes des fenêtres de fichiers vous permet de créer, d'ouvrir et d'enregistrer des fichiers, ainsi que d'annuler ou de rétablir des modifications.

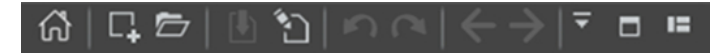

#### **Ouvrir l'assistant de démarrage**

Permet d'ouvrir la fenêtre **Assistant de démarrage**, qui s'ouvre également au lancement de l'application.

#### **Nouveau**

Permet de créer un fichier audio ou un montage audio.

#### **Ouvrir**

Permet d'ouvrir un fichier audio ou un montage audio.

#### **Sauver**

Permet d'enregistrer le fichier actif.

#### **Sauver sous**

Permet d'enregistrer le fichier actif. Vous pouvez indiquer le nom, le format et l'emplacement du fichier. Il est également possible d'enregistrer une copie du fichier actif.

### **Annuler**

Permet d'annuler des modifications.

### **Rétablir**

Permet de rétablir des modifications qui ont été annulées.

### **Naviguer en arrière/Naviguer en avant**

Dans l'**Éditeur audio** et dans la fenêtre **Montage audio**, ces commandes vous permettent de vous placer sur la position précédente/suivante du curseur, d'utiliser le facteur de zoom précédent/suivant ou d'utiliser la plage de sélection précédente/ suivante sans pour autant annuler/rétablir l'opération d'édition.

### **Personnaliser la barre de commandes**

Permet de sélectionner les boutons qui seront affichés sur la barre de commandes.

#### **Maximiser la fenêtre**

Permet d'agrandir la fenêtre. Pour retrouver la taille de fenêtre précédente, cliquez de nouveau sur ce bouton.

### **Options d'agencement**

Permet de déterminer l'emplacement de la barre de commandes et de la barre de transport.

# **Barre d'état**

La barre d'état qui se trouve en bas de l'**Éditeur audio** et de la fenêtre **Montage audio** indique des informations sur la fenêtre active dans les unités de mesure définies pour les règles.

Les informations affichées sur la barre d'état sont constamment mises à jour en fonction du mouvement du curseur et des sélections audio.

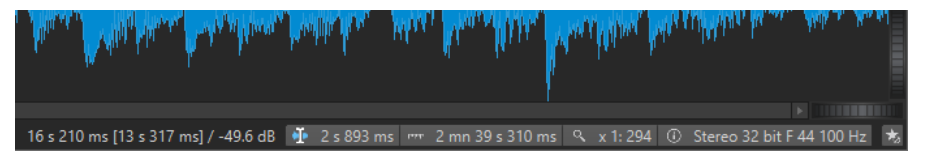

### **Timing/Niveau (dB)**

Affiche le timing du fichier audio à l'emplacement du pointeur de la souris. Dans l'**Éditeur audio**, le niveau est également indiqué.

La valeur entre crochets correspond au temps entre la position du curseur d'édition et la position du curseur de la souris.

### **Synchroniser le curseur**

● Quand vous faites un clic gauche sur ce bouton (raccourci clavier : **!**), le curseur de lecture se synchronise avec le curseur d'édition, ce qui signifie que pendant la lecture audio, le curseur d'édition suit la position du curseur de lecture.

Quand cette position n'est pas visible à l'écran, WaveLab défile automatiquement sur la position.

Dans la fenêtre **Montage audio**, cette fonction permet d'activer le clip qui se trouve à cette position, s'il y en a un.

Par conséquent, si la fenêtre de la chaîne de plug-ins du clip est ouverte, les plug-ins du clip activé sont affichés et synchronisés.

Quand vous faites un clic droit sur ce bouton, vous pouvez modifier la position du curseur d'édition en ajustant les valeurs dans la boîte de dialogue correspondante.

### À NOTER

L'unité d'édition utilisée dans la boîte de dialogue correspond à l'unité de la règle temporelle.

### **Indicateur de plage sélectionnée (Éditeur audio)/Indicateur de plage audio (Montage audio)**

Dans l'**Éditeur audio**, cet indicateur affiche la longueur de la sélection active ou la longueur totale du fichier audio si aucune sélection n'est effectuée.

Dans la fenêtre **Montage audio**, cet indicateur affiche la taille du montage audio ou la longueur de la sélection audio si un clip a été sélectionné.

Zoomez sur l'indicateur et faites un clic droit dessus pour afficher la plage audio sélectionnée, le clip actif ou le fichier entier. Cliquez sur l'indicateur pour ouvrir la boîte de dialogue **Sélection de plage**, où vous pouvez définir ou préciser une sélection.

### **Indicateur de zoom**

Affiche le facteur de zoom en cours.

- Cliquez sur l'indicateur pour accéder à un menu local offrant des paramètres de zoom supplémentaires.
- Pour éditer le facteur de zoom, faites un clic droit sur l'indicateur afin d'accéder à la boîte de dialogue **Facteur zoom**.

### **Propriétés fichier audio/Propriétés du Montage audio**

Dans l'**Éditeur audio**, cet indicateur affiche la profondeur de bit et la fréquence d'échantillonnage. Cet indicateur indique également si le fichier est en mono ou en stéréo. Cliquez sur l'indicateur pour ouvrir la boîte de dialogue **Propriétés audio**.

Dans la fenêtre **Montage audio**, cet indicateur affiche la fréquence d'échantillonnage du montage audio. Cliquez sur l'indicateur pour ouvrir la boîte de dialogue **Fréquence d'échantillonnage**.

#### **Contourner la Section Maître**

Quand cette option est désactivée, la **Section Maître** est contournée pendant la lecture. Néanmoins, le rendu prend toujours en compte les plug-ins.

### **Informations générales**

La barre d'état montre la progression de certaines opérations en arrière-plan telles que le rendu d'un effet. L'opération peut être mise en pause ou annulée à l'aide des boutons fournis.

 $\overline{\mathbf{x}}$  = Elapsed: 6.4 s / Remaining: 3.4 s

```
LIENS ASSOCIÉS
```
[Règle temporelle et Règle de niveau](#page-45-0) à la page 46

### **Menus contextuels**

WaveLab Cast offre divers menus contextuels offrant des commandes et/ou des options relatives à la fenêtre active.

Les menus contextuels apparaissent lorsque vous faites un clic droit sur certaines zones.

CONSEIL

La plupart des commandes et options des menus contextuels sont également accessibles via d'autres éléments de contrôle, comme les fenêtres, les boîtes de dialogue ou les principaux menus. Les menus contextuels visent généralement à accélérer le flux de travail en simplifiant l'accès à certaines fonctionnalités.

Cependant, certaines options sont exclusivement disponibles dans les menus contextuels. Si vous recherchez une fonctionnalité particulière, faites un clic droit sur la fenêtre active pour vérifier si elle offre un menu contextuel.

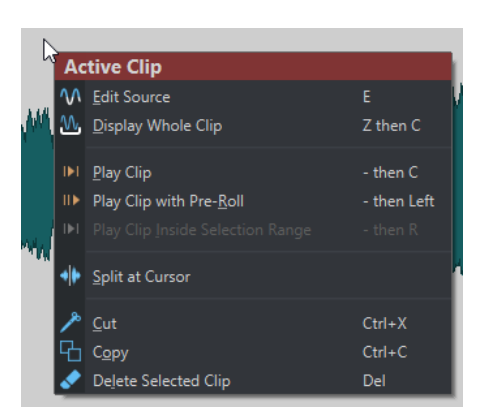

Menu contextuel de la fenêtre Montage audio

### LIENS ASSOCIÉS [Règle temporelle et Règle de niveau](#page-45-0) à la page 46

# <span id="page-45-0"></span>**Règle temporelle et Règle de niveau**

Vous pouvez afficher une règle temporelle dans l'**Éditeur audio** et dans la fenêtre **Montage audio**. En outre, une règle de niveau est disponible dans l'**Éditeur audio**.

### **Règle temporelle**

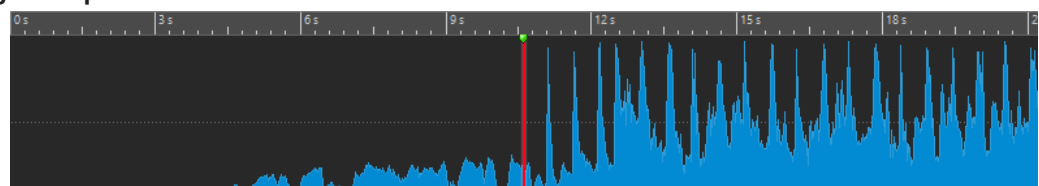

**Règle de niveau (Éditeur audio uniquement)**

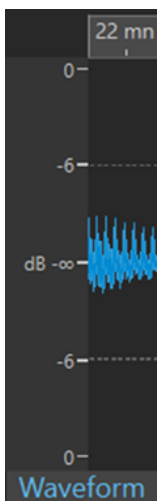

Règle de niveau de l'Éditeur audio

LIENS ASSOCIÉS [Fenêtre Montage audio](#page-152-0) à la page 153 Options de règle temporelle et de règle de niveau à la page 46 [Boîte de dialogue Format temporel](#page-49-0) à la page 50

### **Options de règle temporelle et de règle de niveau**

L'**Éditeur audio** permet de spécifier un format temporel et de niveau (amplitude) pour chaque règle. La fenêtre **Montage audio** permet de définir le format d'affichage de la règle temporelle.

LIENS ASSOCIÉS Règle temporelle et Règle de niveau à la page 46 Menu Règle temporelle à la page 46 [Menu Règle de niveau \(Éditeur audio uniquement\)](#page-47-0) à la page 48

### **Menu Règle temporelle**

Le menu **Règle temporelle** permet de configurer l'affichage de la règle temporelle, notamment son timecode et son format temporel.

● Pour ouvrir le menu Règle temporelle, faites un clic droit sur la règle temporelle.

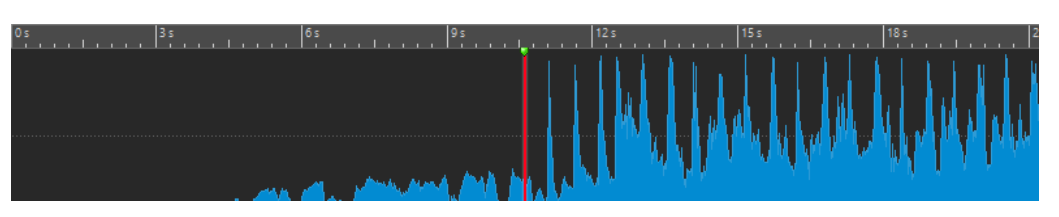

### **Code temporel**

Permet d'afficher les trames par seconde pour divers codes temporels SMPTE et pour la résolution CD.

La boîte de dialogue **Format temporel** permet de déterminer le type de code temporel.

### **Horloge**

Affiche les unités temporelles. Vous pouvez configurer des paramètres supplémentaires pour les unités temporelles à partir de la boîte de dialogue **Format temporel**.

### **Échantillons**

Affiche les positions selon le nombre d'échantillons. Le nombre d'échantillons par seconde dépend de la fréquence d'échantillonnage du fichier audio. Par exemple, à 44,1 kHz, il y a 44 100 échantillons par seconde. La boîte de dialogue **Format temporel**  vous permet de configurer des paramètres supplémentaires pour les échantillons.

### **Mesures et battements**

Permet d'afficher les mesures et les temps. La boîte de dialogue **Format temporel**  vous permet de configurer des paramètres supplémentaires pour les mesures et les temps.

### **Taille de fichier (Éditeur audio uniquement)**

Permet d'afficher les positions en méga-octets. Les décimales représentent les kilooctets.

### **Afficher la grille**

Permet d'afficher une grille alignée sur les graduations de la règle temporelle (c'est-àdire, les principaux traits) dans l'**Éditeur audio** ou dans la fenêtre **Montage audio**.

- Dans l'**Éditeur audio**, il est possible d'appliquer la configuration indépendamment pour l'affichage principal et pour la vue globale.
- Dans la fenêtre **Montage audio**, vous avez accès à trois autres options :
	- **Masquer**
	- **Afficher en arrière-plan**
	- **Afficher sur les clips**

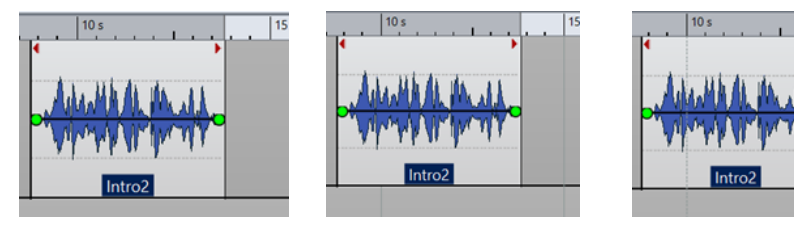

Masquer and Afficher en arrière-plan Afficher sur les clips

### <span id="page-47-0"></span>À NOTER

Bien que cette option soit indépendante du paramètre **Graduations de la règle temporelle** de la section **Alignement**, l'alignement est basé sur le même concept.

#### **Format temporel**

Permet d'ouvrir la boîte de dialogue **Format temporel**, dans laquelle vous pouvez modifier l'apparence des formats de règle temporelle.

#### **Sauver les réglages actuels comme réglages par défaut**

Quand cette option est activée, le format temporel actuel est utilisé pour les règles temporelles des nouvelles fenêtres **Éditeur audio** et **Montage audio**.

### **Régler l'origine de la règle au début du fichier**

Si cette option est activée, la position zéro de la règle est placée au début du premier échantillon.

### **Régler l'origine de la règle au curseur**

Quand cette option est activée, la position zéro de la règle est placée à l'emplacement du curseur d'édition.

### LIENS ASSOCIÉS

[Règle temporelle et Règle de niveau](#page-45-0) à la page 46 [Boîte de dialogue Format temporel](#page-49-0) à la page 50 Menu Règle de niveau (Éditeur audio uniquement) à la page 48

### **Menu Règle de niveau (Éditeur audio uniquement)**

Le menu Règle de niveau permet de définir le format du niveau dans la règle de niveau.

● Pour ouvrir le menu Règle de niveau, faites un clic droit sur la règle de niveau dans l'**Éditeur audio**.

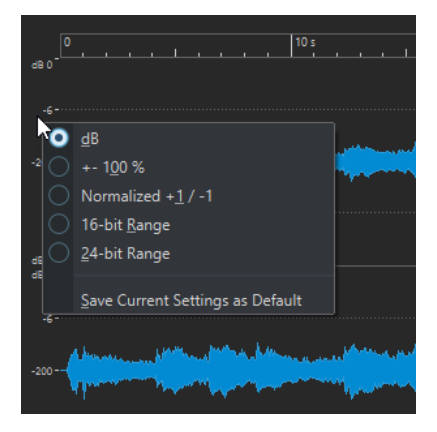

#### **dB**

Règle le format de niveau en décibels.

#### **+-100 %**

Règle le format de niveau en pourcentage.

### **Normalisé +1 / -1**

Utilise une graduation de règle correspondant à de l'audio 64 bits flottants comme format de niveau.

### **Étendue 16 bit**

Utilise une graduation de règle correspondant à de l'audio 16 bits comme format de niveau.

### **Étendue 24 bit**

Utilise une graduation de règle correspondant à de l'audio 24 bits comme format de niveau.

### **Sauver les réglages actuels comme réglages par défaut**

Si cette option est activée, la règle de niveau utilise le format de niveau en cours dans toutes les nouvelles fenêtres de l'**Éditeur audio**.

### LIENS ASSOCIÉS

[Règle temporelle et Règle de niveau](#page-45-0) à la page 46 [Menu Règle temporelle](#page-45-0) à la page 46

### **Utilisation d'un affichage « rythmique »**

Si votre contenu audio repose sur un tempo, vous pouvez sélectionner un format où la légende de la règle temporelle est composée de mesures, battements et impulsions (unités). Ceci facilite l'édition de morceaux musicaux.

### PROCÉDER AINSI

- **1.** Dans l'**Éditeur audio** ou dans la fenêtre **Montage audio**, cliquez avec le bouton droit sur la règle temporelle et sélectionnez **Mesures et battements**.
- **2.** Cliquez avec le bouton droit sur la règle temporelle et sélectionnez **Format temporel**.
- **3.** Dans l'onglet **Mesures et battements**, configurez les paramètres **Signature rythmique** et **Tempo** sur les valeurs correspondant au fichier audio.
- **4.** Réglez le paramètre **Unités par noire** sur une valeur qui vous convient. Par exemple, il peut s'agir de la même valeur que celle utilisée par votre séquenceur MIDI.
- **5.** Cliquez sur **OK**.

LIENS ASSOCIÉS [Règle temporelle et Règle de niveau](#page-45-0) à la page 46 [Boîte de dialogue Format temporel](#page-49-0) à la page 50

### **Définir la position du curseur d'édition**

De nombreuses opérations, telles que la lecture et la sélection, dépendent de la position du curseur d'édition. Par exemple, la lecture commence généralement à l'emplacement du curseur d'édition. La position actuelle du curseur d'édition est indiquée par une ligne verticale clignotante.

Il existe plusieurs manières de déplacer le curseur d'édition :

- Cliquez n'importe où dans l'**Éditeur audio**, la fenêtre **Montage audio** ou la règle temporelle. Si vous avez effectué une sélection, cliquez sur la règle temporelle pour la conserver.
- Cliquez et faites glisser le pointeur dans la règle temporelle.
- Utilisez les commandes de transport.
- Utilisez les touches de déplacement.
- Double-cliquez sur un marqueur.

LIENS ASSOCIÉS [Règle temporelle et Règle de niveau](#page-45-0) à la page 46 Boîte de dialogue Format temporel à la page 50

### <span id="page-49-0"></span>**Boîte de dialogue Format temporel**

Cette boîte de dialogue permet de personnaliser le format temporel de la règle. Le format temporel de la règle est également utilisé dans divers champs temporels, comme la barre d'état et certaines boîtes de dialogue.

● Pour ouvrir la boîte de dialogue **Format temporel**, faites un clic droit sur la règle dans l'**Éditeur audio** ou dans la fenêtre **Montage audio**, puis sélectionnez **Format temporel**.

Dans l'**Éditeur audio**, il est possible de définir des formats temporels différents pour l'affichage global et pour l'affichage principal.

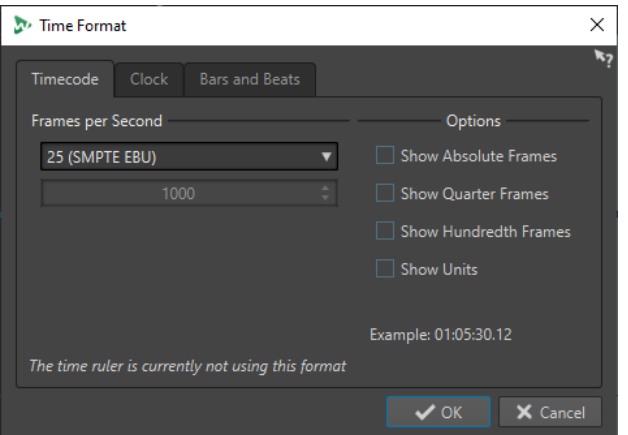

### **Onglet Code temporel**

Cet onglet permet de configurer l'apparence du **Code temporel**.

### **Trames par seconde**

Répertorie les cadences standards de trame. Dans le menu local, sélectionnez **Autre**  pour définir une cadence de trame personnalisée. Vous pouvez également choisir quelles trames ou unités sont affichées.

### **Afficher les trames absolues**

Affiche le format temporel comme un nombre de trames, sans aucun autre élément temporel.

### **Afficher les quarts de trame**

Ajoute le nombre de quarts de trame au format temporel.

### **Afficher les centièmes de trame**

Permet d'ajouter le nombre de centièmes de trame au format temporel.

### **Afficher les unités**

Ajoute des unités temporelles au format temporel de la règle.

### **Onglet Horloge**

Cet onglet permet de configurer l'apparence de la règle **Horloge**.

### **Afficher les unités**

Ajoute des unités temporelles au format temporel de la règle.

### **Compact**

Affiche le temps sans indicateurs d'unités.

### **Onglet Mesures et battements**

Cet onglet permet de configurer l'apparence de la règle **Mesures et battements**.

### **Signature rythmique**

Permet d'éditer la signature rythmique utilisée pour afficher le temps en notation musicale.

#### **Tempo**

Permet d'éditer le tempo utilisé pour afficher le temps comme notation musicale.

#### **Unités par noire**

Permet d'éditer le nombre d'unités par noire. Elles sont utilisées pour afficher les temps compatibles avec votre séquenceur.

#### **Afficher les tiques**

Permet d'afficher et de masquer les tiques sur la règle **Mesures et battements**.

LIENS ASSOCIÉS

[Règle temporelle et Règle de niveau](#page-45-0) à la page 46

# **Gestion des onglets dans l'Éditeur audio / la Fenêtre Montage audio**

Un onglet situé dans l'**Éditeur audio** ou la fenêtre **Montage audio** est un conteneur pour un fichier de WaveLab Cast. Vous pouvez ouvrir plusieurs onglets, mais un seul peut être actif à la fois. Le menu contextuel **Onglets** contient des options relatives aux onglets.

### **Onglets de fichiers**

Faites un clic droit sur un onglet de fichiers pour accéder aux options suivantes.

 $\mathcal{M}$  Track A  $\mathcal{M}$  Track B  $\sqrt{M}$  Track C  $\begin{array}{|c|c|} \hline \end{array}$  Track 1  $\Rightarrow$  Track 2

#### **Créer un montage audio**

Permet de sélectionner l'option À partir du fichier audio actif pour créer un montage audio intégrant le fichier audio actif sous forme de clip.

### **Ajouter à**

Permet d'ajouter le fichier actif à un autre éditeur.

### **Fermer**

Permet de fermer l'onglet actif.

#### **Tout fermer sauf ceci**

Permet de fermer tous les fichiers, sauf le fichier actif.

### **Fermer tous les fichiers audio**

Permet de fermer tous les fichiers audio.

### **Info**

Affiche des informations sur le fichier actif.

### **Localiser dans l'Explorateur de fichiers/Finder macOS**

Permet d'ouvrir l'Explorateur de fichiers/Finder macOS pour afficher l'emplacement du fichier.

#### **Copier vers le presse-papiers**

Permet d'ouvrir un menu à partir duquel vous pouvez sélectionner les informations relatives au fichier à copier dans le presse-papiers.

### **Fichiers récents**

Permet d'ouvrir les fichiers récemment utilisés.

```
LIENS ASSOCIÉS
Fermer des fichiers à la page 55
Créer des montages audio à partir d'un fichier audio à la page 166
```
# **Activation du mode Plein écran**

Vous pouvez utiliser WaveLab Cast en mode plein écran.

PROCÉDER AINSI

**●** Sélectionnez **Espace de travail** > **Plein écran**.

# **Réinitialisation à l'agencement d'espace de travail par défaut**

PROCÉDER AINSI

**●** Sélectionnez **Espace de travail** > **Réinitialiser à l'agencement par défaut**.

# <span id="page-52-0"></span>**Gestion des fichiers**

Dans WaveLab Cast, il existe plusieurs façons de gérer les fichiers. Vous pouvez par exemple renommer les fichiers à partir de WaveLab Cast ou enregistrer les fichiers de diverses façons.

LIENS ASSOCIÉS [Ouvrir des fichiers à partir de l'onglet Fichier](#page-53-0) à la page 54 [Enregistrer des fichiers](#page-54-0) à la page 55 [Navigateur de fichiers](#page-57-0) à la page 58

# **Ouvrir des fichiers**

WaveLab offre plusieurs moyens d'ouvrir des fichiers avant et après le démarrage de l'application.

Il est possible d'ouvrir un ou plusieurs fichiers en même temps.

- via l'**Assistant de démarrage**
- via l'onglet **Fichier**
- via l'Explorateur de fichiers/Finder macOS
- à partir du presse-papiers
- par glisser-déplacer

### **Ouvrir des fichiers à partir de l'Assistant de démarrage**

L'**Assistant de démarrage** vous permet d'ouvrir des fichiers récemment utilisés ou d'accéder aux fichiers que vous souhaitez ouvrir.

PROCÉDER AINSI

- **1.** Lancez WaveLab.
- **2.** Dans la fenêtre **Assistant de démarrage**, procédez de l'une des manières suivantes :
	- Pour ouvrir un fichier récemment utilisé, sélectionnez **Récent** et sélectionnez un type de fichier (par exemple, **Fichier audio**). Sélectionnez un fichier dans la liste **Fichiers récemment utilisés** et double-cliquez dessus pour l'ouvrir.

CONSEIL

Il est possible de filtrer la liste en saisissant une partie du nom du fichier recherché dans le champ de saisie **Filtre**.

● Pour accéder à un fichier enregistré sur votre système, cliquez sur **Parcourir** et sélectionnez **Fichier audio** dans le menu local. Accédez au fichier et cliquez sur **Ouvrir**.

## <span id="page-53-0"></span>**Ouvrir des fichiers à partir de l'onglet Fichier**

Il est possible d'ouvrir un ou plusieurs fichiers en même temps à partir de l'onglet **Fichier**.

### PROCÉDER AINSI

- **1.** Sélectionnez **Fichier** > **Ouvrir**.
- **2.** Sélectionnez un type de fichier, par exemple, **Fichier audio**.
- **3.** Vous avez le choix entre les options suivantes :
	- Cliquez sur **Parcourir**, accédez aux fichiers que vous souhaitez ouvrir à l'aide du **Navigateur de fichiers** et sélectionnez-les.
	- Cliquez sur **Fichiers récents** et sélectionnez un ou plusieurs fichiers dans la liste.
- **4.** Cliquez sur **Ouvrir** dans le coin inférieur droit.

### RÉSULTAT

Si vous n'avez sélectionné qu'un seul fichier, il s'ouvre.

Si vous avez sélectionné plus d'un fichier, les fichiers sélectionnés s'ouvrent dans des onglets de fichiers distincts.

LIENS ASSOCIÉS [Fermer des fichiers](#page-54-0) à la page 55 [Enregistrer des fichiers](#page-54-0) à la page 55 Ouverture des fichiers copiés dans le presse-papiers à la page 54

### **Ouverture des fichiers copiés dans le presse-papiers**

Il est possible d'ouvrir des fichiers préalablement copiés dans le presse-papiers de l'Explorateur de fichiers/Finder macOS.

PROCÉDER AINSI

- **1.** Dans l'Explorateur de fichiers/Finder macOS, copiez les fichiers que vous souhaitez ouvrir depuis le presse-papiers.
- **2.** Sélectionnez **Fichier** > **Ouvrir**.
- **3.** Cliquez sur **Ouvrir les fichiers du presse-papiers**.

### RÉSULTAT

Les fichiers s'ouvrent dans de nouveaux onglets de fichiers.

### **Démarrer WaveLab en ouvrant des fichiers**

En les faisant glisser ou en utilisant l'Explorateur de fichiers/Finder macOS, vous pouvez sélectionner des fichiers et les ouvrir dans WaveLab avant même d'avoir lancé l'application.

Procédez de l'une des manières suivantes :

- Sélectionnez un ou plusieurs fichiers enregistrés sur votre système. Faites un clic droit dessus et sélectionnez **Ouvrir avec**. Sélectionnez WaveLab.
- Faites glisser un ou plusieurs fichiers sur l'icône de WaveLab qui se trouve sur votre bureau.

RÉSULTAT

WaveLab se lance et le ou les fichiers s'ouvrent dans l'application.

LIENS ASSOCIÉS [Onglet Affichage \(Préférences générales\)](#page-293-0) à la page 294 [Ouvrir des fichiers](#page-52-0) à la page 53

# <span id="page-54-0"></span>**Fermer des fichiers**

Il est possible de fermer un seul fichier, plusieurs fichiers ou tous les fichiers à l'exception de celui qui est sélectionné.

POSSIBILITÉS

Pour fermer un onglet de fichier, cliquez sur le bouton **X** de l'onglet correspondant, appuyez sur **Ctrl/Cmd** - **W** ou faites un clic droit sur l'onglet du fichier et sélectionnez **Fermer**.

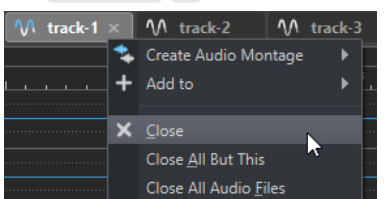

- Pour fermer un onglet de fichiers sans enregistrer les modifications, maintenez les touches **Ctrl/Cmd** - **Maj** enfoncées et cliquez sur le bouton **X** de l'onglet. Ainsi, aucun message d'avertissement ne s'affiche quand vous fermez un onglet non enregistré.
- Pour fermer tous les onglets de fichiers, à l'exception de l'onglet sélectionné, cliquez avec le bouton droit de la souris sur un onglet de fichiers et sélectionnez **Tout fermer sauf ceci**.

### LIENS ASSOCIÉS

[Ouvrir des fichiers à partir de l'onglet Fichier](#page-53-0) à la page 54

# **Enregistrer des fichiers**

Vous pouvez enregistrer les fichiers sous le même nom et dans le même emplacement, ou définir un nouveau nom, un nouvel emplacement et un nouveau format de fichier au moment de l'enregistrement.

### IMPORTANT

Dans l'**Éditeur audio**, toutes les opérations d'enregistrement effacent l'historique, ce qui signifie qu'après l'enregistrement vous ne pouvez plus annuler ni rétablir une opération.

#### POSSIBILITÉS

- Une fois le fichier sauvé, sélectionnez, **Fichier** > **Sauver** ou appuyez sur **Ctrl/Cmd S** pour mettre à jour le fichier et rendre les modifications permanentes.
- Si vous voulez spécifier un nouveau nom, emplacement et/ou format de fichier, sélectionnez **Fichier** > **Sauver sous**.

#### LIENS ASSOCIÉS

Onglet Indicateur de modification à la page 55

### **Onglet Indicateur de modification**

Le coin coloré de l'onglet indique si un fichier a été enregistré ou non.

### **Couleurs du coin supérieur droit d'un onglet**

### **Blanc**

Le fichier n'est pas modifié.

### **Verte (Éditeur audio uniquement)**

Le fichier utilise un format de fichier décodé et est enregistré.

#### **Rouge**

Le fichier a été modifié et les modifications n'ont pas encore été enregistrées.

### **Indicateur de modifications non sauvegardées**

Quand vous apportez des modifications à un fichier, un astérisque apparaît à côté de son nom et reste affiché tant que vous n'avez pas enregistré le fichier.

M Track 1\*

### **Couleur du nom de l'onglet**

### **Violet**

Quand le nom d'un onglet est violet, c'est qu'aucun fichier audio n'est (encore) associé à cet onglet.

### **Rétablissement d'un fichier sauvé**

Il est possible de restaurer un fichier à son état de dernière sauvegarde. Cela permet de revenir sur tous les changements opérés sur le fichier depuis la dernière fois qu'il a été enregistré.

### PROCÉDER AINSI

- **1.** Sélectionnez **Fichier** > **Ouvrir**.
- **2.** Spécifiez le type de fichier.
- **3.** Cliquez sur **Revenir au fichier sauvé**.
- **4.** Dans la boîte de dialogue d'avertissement, cliquez sur **Oui** pour revenir au dernier état sauvé.

#### RÉSULTAT

La dernière version sauvée du fichier est chargée depuis le disque.

### **Sauvegardes automatiques**

Vous pouvez créer des sauvegardes automatiques pour vos fichiers, afin d'éviter les pertes de données.

Par exemple, quand vous sélectionnez **Sauver sous** et définissez le nom d'un fichier qui est déjà utilisé dans ce dossier, il vous est demandé si vous souhaitez simplement remplacer le fichier existant ou le remplacer et renommer l'ancien fichier. Si vous cliquez sur **Remplacer et conserver l'ancien**, la sauvegarde du fichier audio qui est remplacé reprend le nom du fichier d'origine, mais elle porte l'extension .bak.

### <span id="page-56-0"></span>**Enregistrer des montages audio**

Les opérations de sauvegarde pour les montages audio sont identiques à celles des fichiers audio. Cependant, il convient de garder à l'esprit certains éléments au moment d'enregistrer un montage audio.

- Les fichiers de montage ne contiennent que des références vers des fichiers audio. Si vous souhaitez renommer des fichiers audio qui sont référencés par des montages audio, renommez-les dans la fenêtre **Info** de l'**Éditeur audio**. Toutes les références de clip sont mises à jour automatiquement.
- Si le montage audio contient des clips référençant des fichiers audio sans titre, enregistrez ces fichiers audio avant de d'enregistrer le montage audio.

LIENS ASSOCIÉS [Renommer des fichiers](#page-57-0) à la page 58 [Enregistrer des fichiers](#page-54-0) à la page 55

# **Suppression des fichiers**

Vous pouvez supprimer le fichier actif de WaveLab Cast.

### CONDITION PRÉALABLE

Le fichier que vous souhaitez supprimer n'a pas été copié dans le presse-papier ni collé dans un autre fichier ouvert et il n'est pas ouvert dans une autre application.

PROCÉDER AINSI

- **1.** Ouvrez le fichier que vous souhaitez supprimer.
- **2.** Sélectionnez l'onglet **Fichier**.
- **3.** Cliquez sur **Info**.
- **4.** Cliquez sur **Supprimer**.
- **5.** Cliquez sur **OK**.

#### RÉSULTAT

Le fichier est supprimé, ainsi que ses fichiers de crêtes et de marqueurs.

# **Renommage de fichiers**

Vous pouvez renommer un fichier et faire en sorte que toutes les références soient automatiquement actualisées. Par exemple, si vous renommez un fichier audio nommé **Inde**  en **Sitar**, tous les fichiers ouverts qui référencent le fichier **Inde** sont mis à jour pour référencer le fichier **Sitar**.

Les fichiers audio, de crête et de marqueurs sont renommés en conséquence.

LIENS ASSOCIÉS [Fichiers de crêtes](#page-33-0) à la page 34 [Renommer des fichiers](#page-57-0) à la page 58

### <span id="page-57-0"></span>**Renommer des fichiers**

Vous pouvez renommer des fichiers à partir de WaveLab Cast.

CONDITION PRÉALABLE

Si vous souhaitez renommer un fichier qui est référencé par d'autres fichiers, ouvrez les fichiers qui référencent le fichier que vous allez renommer dans WaveLab Cast.

PROCÉDER AINSI

- **1.** Ouvrez le fichier que vous souhaitez renommer.
- **2.** Procédez de l'une des manières suivantes :
	- Sélectionnez l'onglet **Fichier**, cliquez sur **Info**, définissez un nouveau **Nom**, un nouveau **Dossier** et/ou une extension de fichier, puis cliquez sur **Appliquer les modifications**.
	- Appuyez sur **F2** , définissez un nouveau **Nom**, un nouveau **Dossier** et/ou une extension de fichier, puis cliquez sur **OK**.

LIENS ASSOCIÉS [Renommage de fichiers](#page-56-0) à la page 57 [Onglet Fichier](#page-39-0) à la page 40

# **Navigateur de fichiers**

La fenêtre **Navigateur de fichiers** permet de parcourir les fichiers depuis WaveLab Cast.

La fenêtre **Navigateur de fichiers** offre toutes les fonctions de navigation de base.

Vous pouvez l'utiliser pour ouvrir des fichiers ou les insérer en les faisant glisser vers un autre emplacement.

Il vous est également possible d'afficher uniquement certains types de fichiers.

Le mode **Lecture automatique** simplifie l'écoute de contrôle des fichiers son.

LIENS ASSOCIÉS Fenêtre Navigateur de fichiers à la page 58

### **Fenêtre Navigateur de fichiers**

La fenêtre du **Navigateur de fichiers** permet de rechercher des fichiers pour les ouvrir dans WaveLab Cast.

● Pour ouvrir la fenêtre **Navigateur de fichiers**, sélectionnez **Fenêtres outils** > **Navigateur de fichiers**.

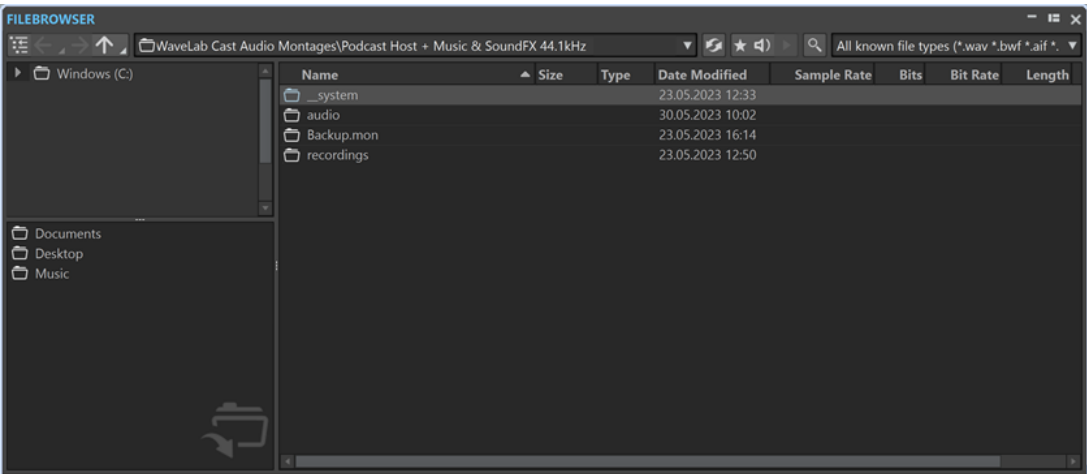

### **Afficher le dossier actuel dans l'arborescence de dossiers**

### 语

Permet de synchroniser l'arborescence de dossiers et la liste de fichiers, de sorte que le dossier sélectionné dans la liste de fichiers soit également affiché dans l'arborescence de dossiers.

### **Répertoire précédent/suivant/parent**

个

Permet de naviguer au sein des listes et des arborescences de fichiers.

### **Emplacement**

Ce menu permet de sélectionner un emplacement de fichier pour parcourir et répertorier les emplacements récemment utilisés.

### **Rafraîchir**

### $\mathcal{G}$

Permet de recharger manuellement le contenu, afin que les dernières actualisations et modifications soient affichées.

### À NOTER

Quand le **Navigateur de fichiers** est en fenêtre active, vous pouvez également rafraîchir son contenu en appuyant sur **F5** .

### **Lire à travers la Section Maître**

### $\star$

Quand cette option est activée et que vous lisez le fichier audio sélectionné, celui-ci est lu à travers les plug-ins de la **Section Maître**.

### **Mode Lecture automatique**

 $\blacktriangleleft$ 

Quand cette option est activée, la lecture commence automatiquement quand vous sélectionnez un fichier.

### **Lire le fichier audio sélectionné**

### $\blacktriangleright$

Lit le fichier audio sélectionné.

### **Chercher**

### $Q$

Lorsque ce bouton est activé, vous pouvez saisir du texte dans le champ de recherche. S'il est désactivé, vous pouvez rechercher des formats de fichiers spécifiques.

### **Liste des types de fichiers**

Permet de sélectionner le type et le format des fichiers à afficher.

### **Arborescence des dossiers**

Affiche les dossiers disponibles sur votre ordinateur.

### **Dossiers favoris**

La liste des dossiers favoris vous permet d'accéder rapidement à vos dossiers. À chaque type de fichier correspond un dossier de favoris. Vous pouvez ajouter des dossiers à la liste des dossiers favoris en les faisant glisser depuis l'arborescence de dossiers dans la zone des dossiers favoris ou en faisant un clic droit sur un dossier et en sélectionnant **Ajouter à la liste des dossiers favoris**.

### **Liste des fichiers**

Indique les informations suivantes sur chaque fichier :

- **Nom** indique le nom du fichier audio.
- **Taille** indique la taille du fichier audio.
- **Type** indique le type du fichier audio.
- Date Modif indique la date à laquelle le fichier audio a été enregistré pour la dernière fois.
- **Fréquence d'échantillonnage** indique la fréquence d'échantillonnage en Hz.
- **Bits** indique la résolution en bits. « 32F » signifie 32 bits à virgule flottante et « 64F » 64 bits à virgule flottante.
- **Débit binaire** indique le débit binaire en kbps.
- **Durée** indique la durée du fichier audio.
- **Canaux** indique le nombre de canaux.

Quand vous sélectionnez un fichier audio dans la fenêtre **Navigateur de fichiers**, les métadonnées correspondantes s'affichent dans la fenêtre **Métadonnées** et dans la section des métadonnées de l'onglet **Info**. Quand vous cliquez ailleurs, la fenêtre **Métadonnées** affiche les métadonnées du fichier audio, du montage audio ou du traitement par lots sélectionné.

#### **Localiser dans l'Explorateur de fichiers/Localiser dans le Finder macOS**

Quand vous faites un clic droit dans la liste de fichiers, vous pouvez sélectionner l'option **Localiser dans l'Explorateur de fichiers/Localiser dans le Finder macOS**  pour ouvrir le fichier sélectionné dans l'Explorateur de fichiers/Finder macOS.

### **Créer un dossier**

En faisant un clic droit dans la liste de fichiers, vous pouvez sélectionner l'option **Créer un dossier** pour ajouter un nouveau dossier afin de structurer vos fichiers.

#### **Régions audio**

Si le fichier sélectionné contient des marqueurs, ils apparaissent dans la section des régions audio.

Si la section des régions audio est masquée, sélectionnez un fichier qui contient des marqueurs et cliquez sur **Afficher les Régions Audio**.

Pour masquer la section des régions audio, faites un clic droit dessus et sélectionnez **Masquer**.

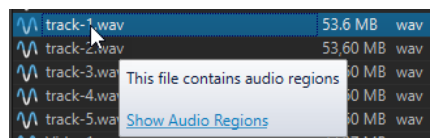

LIENS ASSOCIÉS [Fenêtre Navigateur de fichiers](#page-57-0) à la page 58 Ajouter des dossiers à la liste des dossiers favoris à la page 61 [Fenêtre Métadonnées](#page-123-0) à la page 124 [Info Boîte de dialogue](#page-41-0) à la page 42

### **Ajouter des dossiers à la liste des dossiers favoris**

La liste des dossiers favoris de la fenêtre **Navigateur de fichiers** vous permet d'accéder rapidement à vos dossiers. À chaque type de fichier correspond un dossier de favoris.

PROCÉDER AINSI

- **●** Dans la fenêtre **Navigateur de fichiers**, procédez de l'une des manières suivantes :
	- Faites glisser un dossier de l'arborescence de dossiers dans la zone de dossiers favoris.
	- Faites un clic droit sur un dossier et sélectionnez Ajouter à la liste des dossiers favoris.
	- Faites un clic droit dans la zone des dossiers favoris et sélectionnez **Ajouter le dossier sélectionné à la liste des dossiers favoris** pour ajouter le dossier sélectionné à la liste des dossiers favoris.

LIENS ASSOCIÉS [Fenêtre Navigateur de fichiers](#page-57-0) à la page 58

# **Passer d'un fichier à l'autre**

Vous pouvez ouvrir plusieurs fichiers et passer de l'un à l'autre.

### POSSIBILITÉS

- Pour afficher un fichier donné en premier plan, cliquez sur l'onglet qui lui correspond.
- Pour passer d'un fichier à l'autre, maintenez la touche **Ctrl/Cmd** enfoncée et appuyez sur **Tabulation** .
- Pour alterner entre les deux derniers fichiers actifs, appuyez sur les touches **Ctrl/Cmd Tabulation** . Assurez-vous de relâcher toutes les touches avant chaque étape.
- Pour revenir en arrière, appuyez sur **Ctrl/Cmd Maj Tabulation** .
- Pour basculer entre le fichier actif et le dernier fichier édité, appuyez sur **F5**.

# **Fichiers récemment utilisés**

Tous les fichiers que vous avez récemment utilisés dans WaveLab Cast sont enregistrés dans cette liste. Vous pouvez ainsi accéder rapidement à vos derniers projets.

### **Ouverture des fichiers récemment utilisés**

Les fichiers récemment utilisés sont accessibles via le menu **Fichier** ou l'onglet **Fichiers récents**. Ce dernier affiche plus de fichiers et offre des options supplémentaires.

PROCÉDER AINSI

- **1.** Sélectionnez **Fichier** > **Ouvrir**.
- **2.** Sélectionnez le type de fichier que vous souhaitez ouvrir.
- **3.** Cliquez sur **Fichiers récents**.
- **4.** Facultatif : utilisez le champ de recherche pour saisir le nom du fichier à rechercher.
- **5.** Sélectionnez le fichier que vous souhaitez ouvrir.
- **6.** Cliquez sur **Ouvrir**.

LIENS ASSOCIÉS Onglet Fichiers récents à la page 62

### **Onglet Fichiers récents**

Cet onglet permet d'afficher et de gérer tous les fichiers que vous avez récemment utilisés dans WaveLab Cast. Vous pouvez rechercher des fichiers, ouvrir plusieurs fichiers à la fois, et supprimer des fichiers de manière individuelle ou des fichiers qui ne sont pas répertoriés.

● Pour ouvrir l'onglet **Fichiers récents**, sélectionnez **Fichier** > **Ouvrir**, sélectionnez un type de fichier, puis cliquez sur **Fichiers récents**.

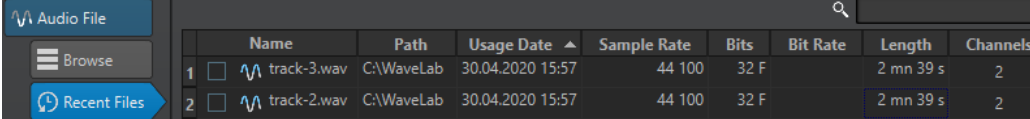

#### **Afficher uniquement les fichiers créés par WaveLab Cast**

Permet de n'afficher que les fichiers qui n'ont pas été ouverts depuis leur création par WaveLab Cast. Par exemple, un fichier rendu possède ce statut jusqu'à son ouverture.

#### **Champ de recherche**

Permet d'effectuer des recherches textuelles dans les colonnes **Nom** ou **Chemin d'accès**, selon celle qui est sélectionnée.

#### **Retirer les fichiers non existants**

Permet de supprimer de la liste les fichiers qui sont introuvables sur le support.

#### **Retirer les fichiers sélectionnés**

Supprime tous les fichiers sélectionnés de la liste.

### **Ouvrir**

Permet d'ouvrir les fichiers sélectionnés.

### **Filtrage des fichiers récemment utilisés par nom**

Dans l'onglet **Fichiers récents**, le champ de recherche permet de filtrer la liste des fichiers par noms.

● Pour déterminer si c'est la colonne **Nom** ou la colonne **Chemin** qui sera utilisée, cliquez soit sur l'en-tête de colonne **Nom**, soit sur l'en-tête de colonne **Chemin d'accès**.

- <span id="page-62-0"></span>To chercher for a fichier, entrée texte into the champ de recherche.
- Pour passer du champ de recherche à la liste des fichiers récemment utilisés, appuyez sur **Flèche descendante** .
- Pour passer de la liste des fichiers récemment utilisés au champ de recherche, appuyez sur **Ctrl/Cmd** - **F** .

# **Fichiers temporaires**

WaveLab Cast crée des fichiers temporaires afin de stocker les résultats intermédiaires du traitement des fichiers audio et pour les fonctions annuler/rétablir.

# **Fichiers favoris**

Vous pouvez ajouter les fichiers que vous utilisez régulièrement à votre liste de favoris.

- Pour ouvrir la liste de fichiers favoris, sélectionnez **Fichier** > **Ouvrir**, sélectionnez un type de fichier, puis cliquez sur **Favoris**.
- Pour ajouter le fichier ouvert à la liste de fichiers favoris, cliquez sur **Ajouter le fichier actuel**.
- Pour ouvrir un fichier de la liste de fichiers favoris, sélectionnez-le dans la liste de fichiers, puis cliquez sur **Ouvrir**.
- Pour supprimer des fichiers de la liste de fichiers favoris, sélectionnez-les et cliquez sur **Retirer les fichiers sélectionnés**.
- Pour supprimer de la liste des fichiers qui ne se trouvent plus sur le support, cliquez sur **Retirer les fichiers non existants**.

LIENS ASSOCIÉS Onglet Favoris à la page 63

## **Onglet Favoris**

Cet onglet permet d'afficher et de modifier la liste des fichiers favoris.

● Pour ouvrir l'onglet **Favoris**, sélectionnez **Fichier** > **Ouvrir**, sélectionnez le type de fichier, puis cliquez sur **Favoris**.

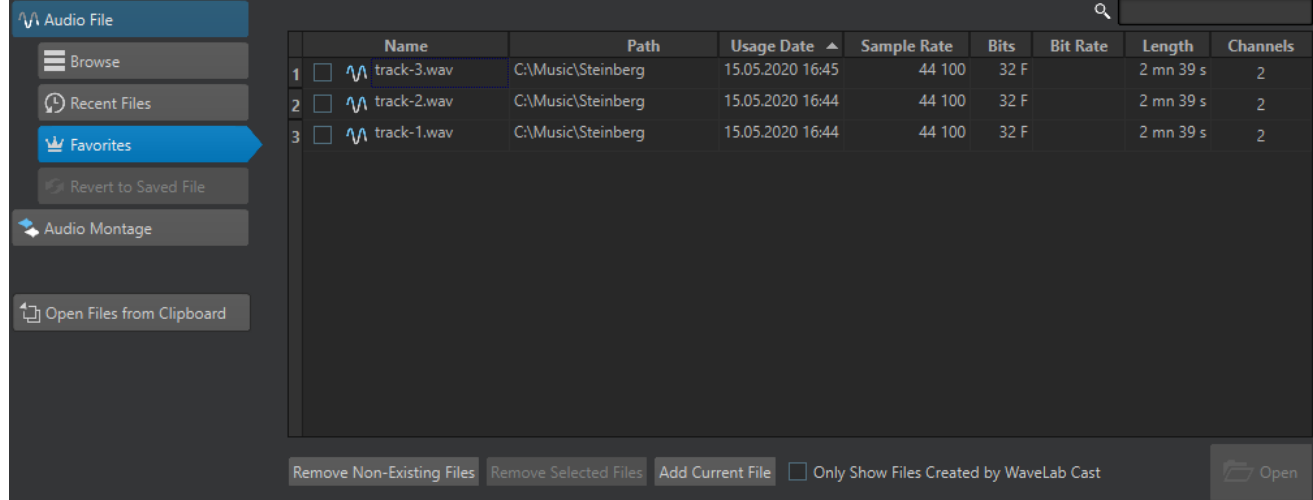

### **Liste des fichiers favoris**

Affiche les fichiers favoris.

#### **Chercher**

Dans l'onglet Favoris, le champ de recherche permet de filtrer la liste des fichiers favoris par noms.

### **Retirer les fichiers non existants**

Permet de supprimer de la liste les fichiers qui sont introuvables sur le support.

### **Retirer les fichiers sélectionnés**

Supprime tous les fichiers sélectionnés de la liste.

### **Ajouter le fichier actuel**

Permet d'ajouter le fichier ouvert à la liste de favoris.

### **Afficher uniquement les fichiers créés par WaveLab Cast**

Permet de n'afficher que les fichiers qui n'ont pas été ouverts depuis leur création par WaveLab Cast.

Vous pouvez ainsi accéder rapidement aux fichiers qui ont été créés dans WaveLab Cast grâce à l'option **Sauver sous** ou **Rendre**, par exemple.

### **Ouvrir**

Ouvre les fichiers sélectionnés dans WaveLab Cast.

LIENS ASSOCIÉS [Fichiers favoris](#page-62-0) à la page 63

### **Filtrage des fichiers favoris**

Dans l'onglet **Favoris**, le champ de recherche permet de filtrer la liste des fichiers favoris par noms.

- Via l'onglet **Favoris**, saisissez tout ou partie d'un nom de fichier dans le champ de recherche.
- Pour passer du champ de recherche à la liste des favoris, appuyez sur **Flèche descendante** .
- Pour passer de la liste des favoris au champ de recherche, appuyez sur **Ctrl/Cmd F** .

LIENS ASSOCIÉS [Onglet Favoris](#page-62-0) à la page 63

### **Annulation et rétablissement d'actions**

Vous pouvez annuler et rétablir autant d'opérations que vous le souhaitez, même après avoir enregistré le fichier. La seule restriction est l'espace disponible sur le disque dur.

Lorsque vous annulez ou rétablissez une opération dans l'**Éditeur audio** ou la fenêtre **Montage audio**, le facteur de zoom, la position du curseur, la position de défilement, le statut de sélection du clip et la plage temporelle retrouvent leur état précédant l'opération.

Pour annuler ou rétablir une opération, cliquez sur **Annuler** ou sur Refaire a dans la barre de titre de l'**Éditeur audio** ou de la fenêtre **Montage audio**.

LIENS ASSOCIÉS Annulation des modifications apportées aux effets

# **Actions de déplacement**

Les actions par glisser-déposer sont utilisées dans WaveLab Cast pour effectuer diverses opérations, dont certaines ne peuvent pas être effectuées autrement.

Pour faire glisser un objet, cliquez dessus et maintenez le bouton enfoncé de la souris en la déplaçant. Déposez l'objet en relâchant le bouton de la souris.

Vous pouvez faire glisser plusieurs types d'objets entre différents emplacements source et de destination, par exemple, des fichiers, du texte, des clips, les éléments d'une liste et des marqueurs.

### À NOTER

Il est également possible de glisser-déplacer des fichiers de WaveLab Cast vers Steinberg Nuendo.

- Pour déplacer un onglet dans un groupe d'onglets, faites-le glisser horizontalement.
- Pour déplacer un onglet vers une autre fenêtre, faites-le glisser verticalement.
- Pour ouvrir un fichier, faites-le glisser depuis la fenêtre **Navigateur de fichiers** de WaveLab Cast, depuis l'Explorateur de fichiers/Finder macOS, ou depuis une autre application vers la barre d'onglets.
- Pour créer une copie d'un fichier, faites glisser son onglet verticalement vers une nouvelle position sur la barre d'onglets, appuyez sur **Ctrl/Cmd** et relâchez le bouton de la souris.
- Il est possible de faire glisser les fenêtres d'outils et de vumètres pour les ancrer ou les désancrer.

LIENS ASSOCIÉS [Ancrage et désancrage des fenêtres outils et de vumètre](#page-37-0) à la page 38

# **Cliquer-déplacer dans l'Éditeur audio et la fenêtre Montage audio**

Plusieurs opérations sont disponibles selon l'endroit où vous faites glisser la souris dans l'**Éditeur audio** ou la fenêtre **Montage audio**.

- Pour insérer un fichier audio dans un autre fichier audio, faites glisser la barre de titre du fichier sur la forme d'onde d'un autre fichier. Vous pouvez également faire glisser un fichier audio depuis la fenêtre **Navigateur de fichiers**, l'Explorateur de fichiers/Finder macOS, ou depuis une autre application vers l'**Éditeur audio**.
- Pour déplacer un marqueur, faites-le glisser sur une nouvelle position de la règle temporelle.
- Pour copier un marqueur, appuyez sur **Maj** et faites-le glisser sur la règle temporelle.
- Pour supprimer un marqueur, faites-le glisser au-dessus de la règle temporelle.
- Pour copier une sélection audio, faites glisser une zone sélectionnée du contenu audio vers la zone de forme d'onde du même fichier ou d'un autre fichier.
- Pour modifier l'étendue d'une plage de sélection, placez le curseur d'édition au début ou à la fin de la plage et faites-le glisser vers la gauche ou la droite.
- Pour déplacer le curseur d'édition sans perdre la sélection en cours et l'accrocher à une ancre, appuyez sur **Maj** et déplacez la souris près du curseur du fichier audio ou de montage. La forme du curseur de la souris change et vous pouvez faire glisser le curseur vers la gauche ou la droite.
- Pour déplacer le curseur d'édition sans modifier ou perdre la sélection en cours, appuyez sur **Maj** , cliquez sur le curseur d'édition et faites-le glisser vers un autre emplacement.
- <span id="page-65-0"></span>Pour faire défiler la forme d'onde horizontalement, cliquez sur la barre située au-dessus de la règle temporelle et faites-la glisser vers la gauche ou la droite. Vous pouvez également cliquer à un endroit quelconque de la forme d'onde avec le troisième bouton de la souris et la faire glisser vers la gauche ou la droite.
- Pour créer un marqueur générique à partir d'un texte sélectionné, déposez sur la règle temporelle le texte que vous avez sélectionné dans une application externe. Le texte devient le nom du marqueur.
- Pour créer une copie stéréo d'un fichier mono, ou une copie mixée d'un fichier stéréo, faites glisser un onglet à un autre endroit de la barre d'onglets, appuyez sur **Ctrl** -**Alt** (Windows) ou sur - **Opt** (Mac), et relâchez le bouton de la souris.

LIENS ASSOCIÉS [Fenêtre de l'Éditeur audio](#page-93-0) à la page 94 [Fenêtre Montage audio](#page-152-0) à la page 153 [Fenêtre Navigateur de fichiers](#page-57-0) à la page 58

### **Actions de déplacement dans la Section Maître**

Vous pouvez réorganiser les effets en les faisant glisser dans la Section Maître.

Pour modifier la chaîne de traitement dans la Section Maître, faites glisser les effets aux emplacements souhaités.

LIENS ASSOCIÉS [Fenêtre Section Maître](#page-228-0) à la page 229

### **Zoom**

WaveLab offre un large panel d'options et d'outils pour zoomer dans l'**Éditeur audio** et la fenêtre de **Montage audio**.

Il est possible d'affecter des commandes, des outils et des boutons aux zooms avant et arrière afin d'utiliser la souris ou le clavier d'ordinateur de sorte que, quelle que soit la partie de l'espace de travail exploitée, vous ayez un accès simple et rapide aux fonctionnalités de zoom les plus adaptées à votre flux de travail et à vos objectifs.

### **Opérations de zoom via les commandes de défilement**

Dans l'**Éditeur audio** et la fenêtre **Montage audio**, il est possible de zoomer vers l'avant ou l'arrière à l'aide des commandes de défilement.

PROCÉDER AINSI

**●** Procédez de l'une des manières suivantes :

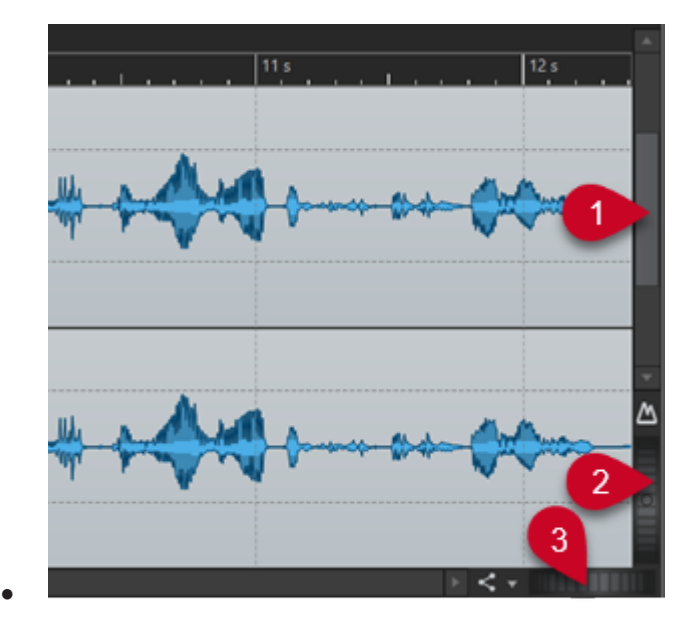

Pour un zoom horizontal, cliquez sur la commande de défilement **Zoom horizontal** (**3**) et faites glisser la souris vers la gauche ou la droite, ou utilisez la molette de la souris. Pour zoomer au maximum vers l'arrière, faites un double clic sur la commande de défilement **Zoom horizontal** (**3**).

### À NOTER

- Lorsque vous êtes au maximum du zoom arrière, l'ensemble du fichier tient dans la fenêtre.
- Lorsque vous êtes au maximum du zoom avant, chaque échantillon occupe plusieurs pixels à l'écran. Vous pouvez alors éditer les formes d'onde à l'échantillon près.
- Pour un zoom vertical, cliquez sur la commande **Zoom vertical** (**2**) et faites glisser la souris vers le haut ou le bas, ou utilisez la molette de la souris.

Pour alterner entre la hauteur optimale et le zoom par défaut, double-cliquez sur la commande de **Zoom vertical** (**2**).

### À NOTER

Quand vous zoomez progressivement vers l'avant, seule une partie de la hauteur totale de la forme d'onde s'affiche. La barre de défilement verticale (**1**) permet de déterminer précisément la zone à afficher. Consultez la règle pour voir quel détail de la forme d'onde est actuellement affiché.

Pour optimiser le zoom vertical de la forme d'onde, appuyez sur **Ctrl/Cmd** , puis cliquez sur la règle temporelle. Maintenez le bouton de la souris enfoncé et déplacez-la vers le haut ou le bas.

### À NOTER

Lorsque le niveau de zoom est très élevé, chaque échantillon est représenté par un incrément (**4**) et un point (**5**). Les pas indiquent l'état numérique actuel. Les points facilitent l'identification des échantillons, notamment ceux qui ont une valeur nulle.

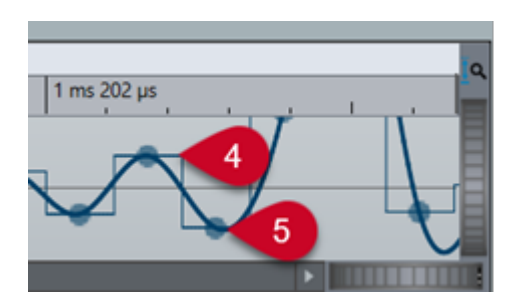

La courbe représente également une estimation du signal analogique reconstitué pour donner une idée des crêtes réelles.

LIENS ASSOCIÉS [Zoom](#page-65-0) à la page 66

### **Opérations de zoom à l'aide de la souris**

Dans l'**Éditeur audio** et la fenêtre **Montage audio**, il est possible de zoomer vers l'avant ou l'arrière en cliquant et en faisant glisser la souris ou à l'aide de la molette.

### PROCÉDER AINSI

- **●** Vous disposez des options suivantes :
	- Pour zoomer horizontalement, positionnez le curseur de la souris sur la règle temporelle. Cliquez et faites glisser vers le haut ou le bas.

**CONSEIL** 

Pour fixer le curseur pendant l'opération, appuyez sur **Maj** avant de faire glisser. Appuyez sur **Ctrl/Cmd** - **Maj** , survolez une forme d'onde avec le pointeur et faites tourner la molette.

Pour effectuer un zoom horizontal en conservant le curseur d'édition au centre, appuyez sur **Ctrl/Cmd** - **Maj** , survolez une forme d'onde avec le pointeur et faites tourner la molette.

CONSEIL

Pour zoomer autour du curseur de la souris, appuyez sur **Ctrl/Cmd** à la place.

Pour zoomer verticalement, appuyez sur Maj, positionnez le curseur sur une forme d'onde et utilisez la molette.

LIENS ASSOCIÉS [Zoom](#page-65-0) à la page 66

### **Opération de zoom par sélection d'une plage audio**

Dans la fenêtre **Montage audio** et l'**Éditeur audio**, il est possible de zoomer vers l'avant ou l'arrière en sélectionnant une plage audio.

PROCÉDER AINSI

**1.** Dans la fenêtre **Montage audio** ou l'**Éditeur audio**, cliquez et faites glisser la souris pour sélectionner une plage audio.

- <span id="page-68-0"></span>**2.** Cliquez dans une sélection et, tout en maintenant le bouton de la souris, appuyez sur **Maj** et maintenez la touche enfoncée.
- **3.** Déplacez la souris vers le haut pour zoomer ou vers le bas pour dézoomer.
- **4.** Pour ajuster la sélection audio, maintenez le bouton de la souris enfoncé, relâchez **Maj** et faites glisser vers la gauche ou la droite.

LIENS ASSOCIÉS [Zoom](#page-65-0) à la page 66

### **Opérations de zoom à l'aide du clavier**

Pour zoomer rapidement vers l'avant ou l'arrière dans l'**Éditeur audio** ou la fenêtre de **Montage audio**, utilisez les touches fléchées du clavier d'ordinateur.

PROCÉDER AINSI

- **●** Vous disposez des options suivantes :
	- Pour zoomer horizontalement, appuyez sur la **Flèche montante** ou la **Flèche descendante** .
	- Pour zoomer verticalement, maintenez enfoncée la touche **Maj** et appuyez sur la **Flèche montante** ou la **Flèche descendante** .
	- Pour zoomer verticalement et utiliser la hauteur disponible, appuyez sur **Ctrl/Cmd Maj** - **Flèche montante** .
	- Pour zoomer au maximum vers l'arrière, appuyez sur **Ctrl/Cmd Flèche descendante** .
	- Pour zoomer au maximum vers l'avant, appuyez sur **Ctrl/Cmd Flèche montante** .

LIENS ASSOCIÉS [Préférences générales](#page-293-0) à la page 294 [Zoom](#page-65-0) à la page 66

### **Options de zoom de la barre d'onglets**

Diverses options de zoom sont disponibles dans la barre d'onglets, que ce soit depuis la fenêtre **Montage audio** ou l'**Éditeur audio**.

Les options de zoom sont disponibles dans l'**Éditeur audio** et dans la fenêtre **Montage audio**, dans l'onglet **Éditer**, à la section **Zoom**.

LIENS ASSOCIÉS [Onglet Éditer \(Éditeur audio\)](#page-96-0) à la page 97 [Onglet Éditer \(Montage audio\)](#page-157-0) à la page 158 [Zoom](#page-65-0) à la page 66

### **Options de zoom propres à l'Éditeur audio**

L'**Éditeur audio** offre des options de zoom exclusives, telles que l'outil **Zoom**.

L'**Éditeur audio** permet la configuration de niveaux de zoom différents pour l'affichage global (**1**) et l'affichage principal (**2**).

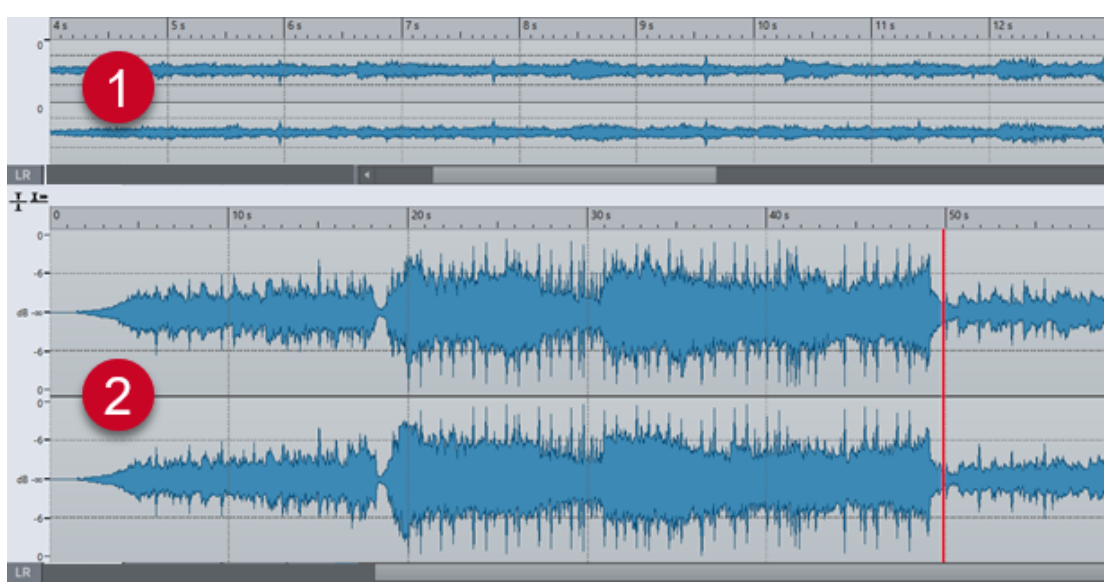

Dans la vue globale, l'indicateur d'étendue qui figure sur la règle temporelle indique quelle section du fichier est affichée dans la vue principale.

Vous pouvez utiliser l'outil **Zoom** (**3**) dans l'affichage principal et l'affichage global pour grossir un détail afin qu'il occupe l'ensemble de la fenêtre.

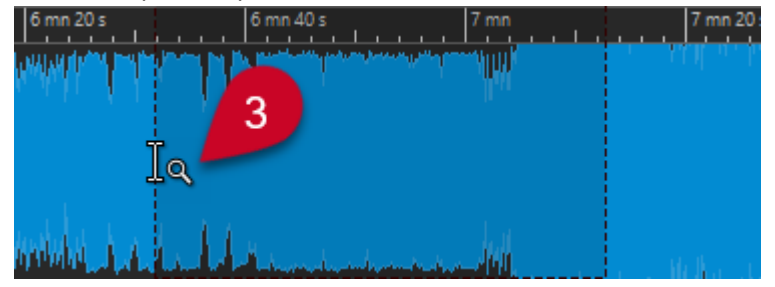

LIENS ASSOCIÉS [Zoom](#page-65-0) à la page 66 Configuration des niveaux de zoom dans l'Éditeur audio à la page 70 [Utilisation de l'outil Zoom](#page-70-0) à la page 71 [Opérations de zoom via la règle de niveau](#page-71-0) à la page 72

### **Configuration des niveaux de zoom dans l'Éditeur audio**

L'**Éditeur audio** permet de définir des niveaux de zoom différents pour l'affichage global et l'affichage principal.

PROCÉDER AINSI

- **●** Vous disposez des options suivantes :
	- Pour ajuster le niveau de zoom à l'aide de la barre de défilement, faites glisser les bordures de cette barre.

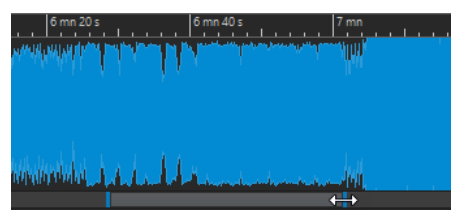

<span id="page-70-0"></span>● Pour faire défiler dans la vue principale, faites glisser l'indicateur d'étendue. L'indicateur d'étendue est situé en haut de la vue globale.

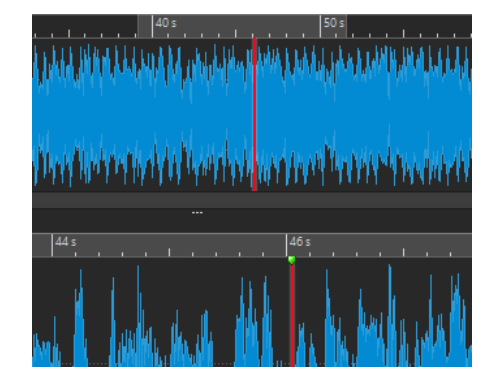

● Pour ajuster le niveau de zoom, faites glisser les bords de l'indicateur d'étendue.

LIENS ASSOCIÉS [Zoom](#page-65-0) à la page 66 [Options de zoom propres à l'Éditeur audio](#page-68-0) à la page 69

### **Utilisation de l'outil Zoom**

Vous pouvez utiliser l'outil **Zoom** pour agrandir un détail de la forme d'onde et l'afficher dans la vue principale.

PROCÉDER AINSI

- **1.** Dans l'**Éditeur audio**, sélectionnez l'onglet **Éditer**.
- **2.** Dans la section **Zoom**, cliquez sur **Zoom** . Lorsque vous survolez la vue principale avec la souris, le curseur prend la forme d'une loupe (**3**).

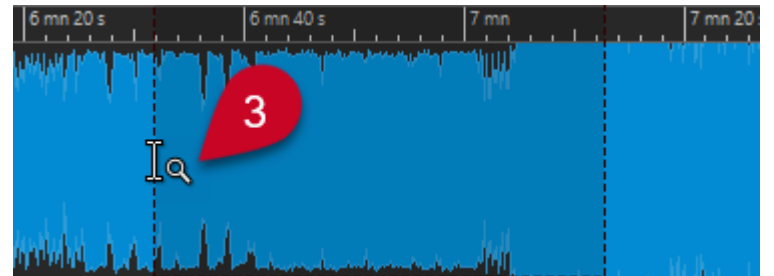

- **3.** Cliquez et faites glisser vers la gauche ou la droite pour opérer une sélection.
- **4.** Relâchez le bouton de la souris.

### CONSEIL

Vous pouvez également opérer la sélection dans la vue globale afin de sauter les deux premières étapes. Quel que soit le statut du bouton **Zoom** de la section **Zoom**, lorsque vous survolez la vue globale avec la souris, le curseur correspond à l'outil **Zoom**.

```
RÉSULTAT
```
La sélection est agrandie et remplit toute la vue principale.

LIENS ASSOCIÉS [Options de zoom propres à l'Éditeur audio](#page-68-0) à la page 69

### [Zoom](#page-65-0) à la page 66

### <span id="page-71-0"></span>**Opérations de zoom via la règle de niveau**

Il est possible d'exploiter les options de zoom via la règle de niveau de l'affichage de forme d'onde de l'**Éditeur audio**.

PROCÉDER AINSI

- **●** Vous disposez des options suivantes :
	- Pour zoomer verticalement, positionnez le pointeur de la souris sur la règle de niveau (**1**). Cliquez et faites glisser vers la gauche ou la droite.

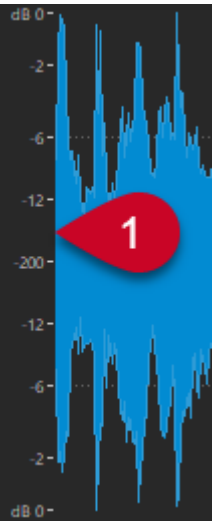

- Pour réinitialiser le niveau vertical à 0 dB, double-cliquez sur la règle de niveau.
- Pour régler le zoom vertical à la valeur optimale, et ainsi afficher les échantillons minimum et maximum, configurez la règle de niveau sur 0 dB, puis double-cliquez sur la règle de niveau.

LIENS ASSOCIÉS [Options de zoom propres à l'Éditeur audio](#page-68-0) à la page 69 [Zoom](#page-65-0) à la page 66

### **Options de zoom propres au montage audio**

La fenêtre **Montage audio** offre des options de zoom exclusives.

Il existe des options de zoom associées aux pistes et il est possible d'utiliser des boutons de zoom supplémentaires dans la fenêtre **Montage audio**.

LIENS ASSOCIÉS [Opérations de zoom avec les boutons de zoom](#page-72-0) à la page 73 [Utiliser le zoom pour afficher plus ou moins de pistes](#page-72-0) à la page 73
## **Opérations de zoom avec les boutons de zoom**

Les boutons de zoom de la fenêtre **Montage audio** permettent d'appliquer des valeurs de zoom préréglées.

PROCÉDER AINSI

- **●** Vous disposez des options suivantes :
	- Pour configurer le zoom afin que les clips sélectionnés occupent 25 %, 50 % ou 100 % de l'espace disponible, cliquez sur les boutons correspondants.

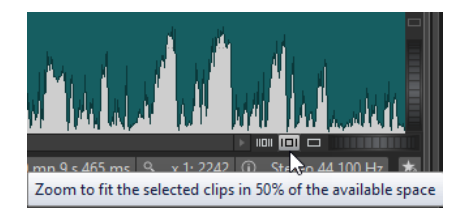

Pour sélectionner une zone spécifique, cliquez sur **Ctrl/Cmd** et faites glisser le rectangle sur les pistes et les clips sur lesquels vous souhaitez zoomer.

LIENS ASSOCIÉS [Options de zoom propres au montage audio](#page-71-0) à la page 72 [Zoom](#page-65-0) à la page 66

## **Utiliser le zoom pour afficher plus ou moins de pistes**

Vous pouvez faire un zoom avant ou un zoom arrière pour afficher plus ou moins de pistes dans la fenêtre **Montage audio**.

PROCÉDER AINSI

- **●** Vous disposez des options suivantes :
	- Pour afficher plus de pistes, cliquez sur la plus petite des icônes de loupe.

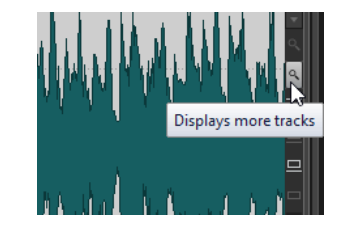

- Pour afficher moins de pistes, cliquez sur la plus grande des icônes de loupe.
- Pour qu'une seule piste prenne toute la fenêtre de **Montage audio**, cliquez sur la flèche vers le bas dans la partie inférieure de la zone de contrôle des pistes. Sélectionnez **Zoom avant** dans le menu local **Paramètres de piste**.
- Pour faire un zoom arrière, cliquez sur la flèche descendante qui se trouve en bas au centre de la zone de contrôle des pistes et sélectionnez **Zoom arrière**.

Vous pouvez également faire un clic droit sur une piste et sélectionner **Afficher le clip entier** dans le menu local.

LIENS ASSOCIÉS

[Options de zoom propres au montage audio](#page-71-0) à la page 72 [Zone de contrôle des pistes](#page-152-0) à la page 153 [Zoom](#page-65-0) à la page 66

# **Préréglages**

Vous pouvez créer des préréglages pour enregistrer vos paramètres favoris.

WaveLab Cast comprend une sélection de préréglages d'usine disponibles pour la plupart des boîtes de dialogue.

En outre, il est possible d'enregistrer des préréglages personnalisés, lesquels seront disponibles après le redémarrage de l'application.

Les préréglages sont sauvegardés sous forme de fichiers individuels et peuvent être organisés en sous-dossiers. Le dossier racine est différent pour chaque type de préréglage et ne peut pas être modifié.

LIENS ASSOCIÉS Enregistrer des préréglages à la page 74 Chargement des préréglages à la page 74 [Enregistrer des préréglages par défaut pour des plug-ins VST](#page-75-0) à la page 76

# **Enregistrer des préréglages**

Vous pouvez enregistrer des préréglages pour pouvoir les recharger par la suite.

#### PROCÉDER AINSI

- **1.** Ouvrez la boîte de dialogue que vous souhaitez utiliser et modifiez les paramètres.
- **2.** Ouvrez le menu local **Préréglages** et sélectionnez **Sauver sous**.
- **3.** Facultatif : cliquez sur l'icône de dossier et saisissez le nom du sous-dossier que vous souhaitez utiliser comme emplacement pour ce préréglage.
- **4.** Saisissez un nom.
- **5.** Cliquez sur **Enregistrer**.

LIENS ASSOCIÉS Chargement des préréglages à la page 74

# **Chargement des préréglages**

Pour appliquer un préréglage enregistré ou un préréglage d'usine à une boîte de dialogue ou à un plug-in, vous devez d'abord le charger.

PROCÉDER AINSI

- **1.** Dans la boîte de dialogue, ouvrez le menu local **Préréglages**.
- **2.** Sélectionnez le préréglage que vous souhaitez appliquer.

LIENS ASSOCIÉS Enregistrer des préréglages à la page 74

# <span id="page-74-0"></span>**Modifier des préréglages**

Vous pouvez modifier des préréglages et enregistrer vos modifications.

#### PROCÉDER AINSI

- **1.** Ouvrez la boîte de dialogue que vous souhaitez utiliser.
- **2.** Chargez le préréglage à modifier.
- **3.** Modifiez les paramètres de la boîte de dialogue.
- **4.** Ouvrez le menu local **Préréglages** et sélectionnez **Sauver**.

## **Supprimer des préréglages**

#### PROCÉDER AINSI

- **1.** Ouvrez la boîte de dialogue que vous souhaitez utiliser.
- **2.** Sélectionnez le préréglage à supprimer.
- **3.** Ouvrez le menu local **Préréglages** et sélectionnez **Organiser les préréglages**.
- **4.** Dans l'Explorateur de fichiers/Finder macOS, sélectionnez le fichier de préréglage que vous souhaitez supprimer et appuyez sur **Supprimer** .

## **Préréglages temporaires**

Certaines boîtes de dialogue permettent d'enregistrer et de charger jusqu'à cinq préréglages temporaires, ce qui est utile pour tester et comparer rapidement différents réglages.

LIENS ASSOCIÉS Enregistrement temporaire des préréglages à la page 75 Restauration des préréglages temporaires à la page 75

## **Enregistrement temporaire des préréglages**

#### PROCÉDER AINSI

- **1.** Ouvrez la boîte de dialogue que vous souhaitez utiliser et configurez les paramètres à votre convenance.
- **2.** Ouvrez le menu local **Préréglages**.
- **3.** Dans le sous-menu **Sauvegarder temporairement**, sélectionnez un emplacement.

LIENS ASSOCIÉS Préréglages temporaires à la page 75 Restauration des préréglages temporaires à la page 75

## **Restauration des préréglages temporaires**

- **1.** Ouvrez la boîte de dialogue dans laquelle est sauvegardé un préréglage.
- **2.** Ouvrez le menu local **Préréglages**.

<span id="page-75-0"></span>**3.** Dans le sous-menu **Rétablir**, sélectionnez un préréglage.

LIENS ASSOCIÉS [Préréglages temporaires](#page-74-0) à la page 75 [Enregistrement temporaire des préréglages](#page-74-0) à la page 75

## **Enregistrer des préréglages par défaut pour des plug-ins VST**

Vous pouvez enregistrer des configurations de plug-ins d'effet VST 3 et VST 2 en tant que préréglages d'effets par défaut, afin de les charger automatiquement à chaque fois que vous créez une nouvelle instance de l'effet, par exemple.

PROCÉDER AINSI

- **1.** Ouvrez le plug-in dont vous souhaitez personnaliser le préréglage par défaut.
- **2.** En haut de la fenêtre du plug-in, cliquez sur le bouton **Préréglages**.

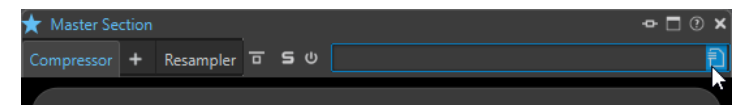

- **3.** Procédez de l'une des manières suivantes :
	- Pour les plug-ins VST 3, sélectionnez **Préréglage par défaut** > **Sauver comme préréglage par défaut**.
	- Pour les plug-ins VST 2, sélectionnez **Banque par défaut** > **Sauver comme banque par défaut**.

#### RÉSULTAT

La configuration de paramètres est alors enregistrée dans un préréglage par défaut. Chaque fois que vous ouvrez une nouvelle instance de l'effet, le préréglage par défaut se charge automatiquement.

LIENS ASSOCIÉS Charger des préréglages par défaut à la page 76 [Supprimer des préréglages par défaut](#page-76-0) à la page 77

### **Charger des préréglages par défaut**

Il est possible de charger une configuration de plug-in enregistrée en tant que préréglage par défaut.

- **1.** Ouvrez le plug-in pour lequel vous souhaitez charger un préréglage par défaut.
- **2.** En haut de la fenêtre du plug-in, cliquez sur le bouton **Préréglages**.

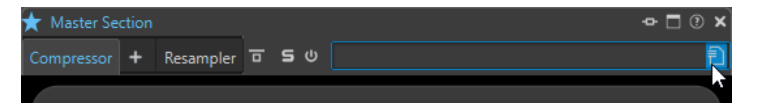

- **3.** Procédez de l'une des manières suivantes :
	- Pour les plug-ins VST 3, sélectionnez **Préréglage par défaut** > **Charger le préréglage par défaut**.

<span id="page-76-0"></span>● Pour les plug-ins VST 2, sélectionnez **Banque par défaut** > **Charger la banque par défaut**.

LIENS ASSOCIÉS

[Enregistrer des préréglages par défaut pour des plug-ins VST](#page-75-0) à la page 76 Supprimer des préréglages par défaut à la page 77

## **Supprimer des préréglages par défaut**

Il est possible de supprimer le préréglage enregistré en tant que préréglage par défaut.

PROCÉDER AINSI

- **1.** Ouvrez le plug-in dont vous souhaitez supprimer le préréglage par défaut.
- **2.** En haut de la fenêtre du plug-in, cliquez sur le bouton **Préréglages**.

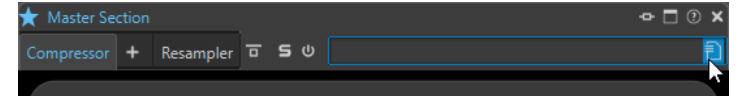

- **3.** Procédez de l'une des manières suivantes :
	- Pour les plug-ins VST 3, sélectionnez **Préréglage par défaut** > **Supprimer le préréglage par défaut**.
	- Pour les plug-ins VST 2, sélectionnez **Banque par défaut** > **Retirer la banque par défaut**.

#### RÉSULTAT

La prochaine fois que vous ouvrirez une nouvelle instance du plug-in sélectionné, c'est le préréglage d'usine par défaut qui sera appliqué.

LIENS ASSOCIÉS [Enregistrer des préréglages par défaut pour des plug-ins VST](#page-75-0) à la page 76 [Charger des préréglages par défaut](#page-75-0) à la page 76

# **Copier des informations audio dans le presse-papiers**

Vous pouvez copier les informations sur le nom et l'emplacement du fichier audio sélectionné, y compris toutes les informations de sélection et la position du curseur. Ces informations peuvent être collées dans une application de traitement de texte externe.

Cela s'avère utile si vous avez besoin d'informations précises sur le chemin d'accès du fichier/la sélection lors de l'écriture d'un script, par exemple.

- **1.** Cliquez sur l'onglet **Fichier**.
- **2.** Cliquez sur **Info**.
- **3.** Cliquez sur **Copier vers le presse-papiers** et sélectionnez les informations que vous souhaitez copier dans le presse-papiers.

# **Focalisation sur le fichier actif**

Pour revenir à l'**Éditeur audio** ou à la fenêtre **Montage audio** alors que vous travaillez dans une fenêtre flottante ou une fenêtre outil, utilisez l'option **Focaliser sur le fichier courant**.

#### PROCÉDER AINSI

**●** Quelle que soit la fenêtre dans laquelle vous vous trouvez, appuyez sur **Ctrl/Cmd** - **F12** pour faire passer la fenêtre de l'**Éditeur audio** ou du **Montage audio** en fenêtre active.

# **Lecture et Transport**

WaveLab offre un vaste panel d'options pour la lecture et le transport.

LIENS ASSOCIÉS Barre de transport à la page 79

# **Barre de transport**

La **barre de transport** permet de contrôler la lecture d'un fichier audio ou d'un montage, d'accéder à diverses position dans la forme d'onde et d'ouvrir la boîte de dialogue **Enregistrement**.

La barre de transport apparaît dans l'**Éditeur audio** et dans la fenêtre **Montage audio**.

Par défaut, les options de la barre de transport étendue sont masquées.

● Pour activer la barre de transport étendue, cliquez sur **Étendre la barre de transport** dans la barre de transport.

◙ | ™ │ ™ │ ™ │ © │  $\rightarrow$   $\overline{M}$   $\overline{M}$   $\overline{M}$ ₩  $\overline{\mathsf{Q}}$ п  $\bullet$ 00 h 00 mn 12 s 131 ms

#### **Vitesse de lecture**

Ouvre un menu permettant de sélectionner la vitesse de lecture.

#### **Lecture avec anticipation/Lecture avec dépassement**

Permet d'activer la lecture avec anticipation ou dépassement pour les commandes **Lire depuis un point d'ancrage**, **Lire jusqu'à un point d'ancrage** et **Lire la plage audio**.

#### À NOTER

L'anticipation permet de démarrer la lecture légèrement avant une position spécifique.

Le dépassement arrête la lecture légèrement après une position spécifique.

Faites un clic droit sur le bouton pour sélectionner la durée d'anticipation ou de dépassement, et définir les commandes auxquelles cette option s'applique. Pour modifier la durée d'anticipation ou de dépassement, sélectionnez **Éditer les temps d'anticipation et de dépassement**.

#### **Lire la plage audio**

Permet de lire la plage audio sélectionnée. Les paramètres d'anticipation et de dépassement sont pris en compte. Faites un clic droit sur le bouton pour ouvrir un menu comportant des options connexes et des modes de sélection automatique.

- Quand l'option **Auto-sélection de plage** est activée, la plage est automatiquement sélectionnée en fonction des éditions réalisées.
- Si l'option Lecture à partir du début de la nouvelle plage de temps **sélectionnée** est activée quand vous sélectionnez une plage en faisant glisser la souris de gauche à droite et démarrez la lecture, celle-ci commence à partir du début de la sélection. Si vous arrêtez et démarrez à nouveau la lecture ou déplacez le curseur d'édition, la lecture commence à partir de la position du

curseur d'édition. Quand cette option est désactivée, la lecture commence toujours à partir de la position du curseur d'édition.

Quand les options **Lecture à partir du début de la nouvelle plage de temps sélectionnée** et **Boucle** sont activées, la lecture redémarre automatiquement quand vous sélectionnez une nouvelle plage.

Quand l'option Lire la piste en Solo lors de l'édition est activée et que vous maintenez enfoncé le bouton de la souris tout en éditant les plages dans la fenêtre de montage, la piste est lue en solo quand vous démarrez la lecture à l'aide des raccourcis des fonctions **Lire la plage audio**, **Lire depuis un point d'ancrage** et **Lire jusqu'à un point d'ancrage**. Cette option est uniquement disponible dans la fenêtre **Montage audio**.

Vous pouvez sélectionner différentes plages audio pour la lecture :

- **Sélection temporelle**
- **Région entre paires de marqueurs**

Les options additionnelles sont uniquement disponibles dans la fenêtre **Montage audio** :

- **Clip**
- **Fondu enchaîné**
- **Fondu d'entrée**
- **Fondu de sortie**

#### **Lire jusqu'à un point d'ancrage/Lire depuis un point d'ancrage**

Permettent de lire jusqu'à un point d'ancrage ou à partir d'un point d'ancrage. Les paramètres d'anticipation et de dépassement sont pris en compte. Faites un clic droit sur le bouton pour ouvrir un menu comportant des options connexes et des modes de sélection automatique.

- Quand l'option **Auto-sélection de point d'ancrage** est activée, le point d'ancrage est automatiquement sélectionné en fonction des éditions réalisées.
- Quand l'option **La barre d'espace déclenche "Jouer depuis un point d'ancrage"**  est activée et que vous appuyez sur **Espace** pour lancer la lecture, le paramètre **Lire depuis un point d'ancrage** sélectionné est pris en compte. Si le point d'ancrage sélectionné n'est pas disponible, la lecture commence à partir de la position de lecture par défaut.
- Quand l'option **Lire la piste en Solo lors de l'édition** est activée et que vous maintenez enfoncé le bouton de la souris tout en éditant les points d'ancrage dans la fenêtre de montage, la piste est lue en solo quand vous démarrez la lecture à l'aide des raccourcis des fonctions **Lire la plage audio**, **Lire depuis un point d'ancrage** et **Lire jusqu'à un point d'ancrage**. Cette option est uniquement disponible dans la fenêtre **Montage audio**.

Vous pouvez sélectionner le point d'ancrage à utiliser comme référence pour les commandes **Lire depuis un point d'ancrage** et **Lire jusqu'à un point d'ancrage**. Lorsqu'il y a plusieurs possibilités, par exemple, plusieurs marqueurs, le dernier élément sélectionné est utilisé comme point d'ancrage de référence ou, si aucun élément n'avait été sélectionné, c'est l'élément le plus proche du curseur d'édition qui est utilisé.

Vous pouvez sélectionner l'un des points d'ancrage suivants :

- **Curseur d'édition**
- **Début de fichier**
- **Début de la période sélectionnée**
- **Fin de la plage de temps sélectionnée**
- **Tout marqueur**
- **Marqueur de début de région**
- **Marqueur de fin de région**

Les options additionnelles sont uniquement disponibles dans la fenêtre **Montage audio** :

- **Début de clip**
- **Fin de clip**
- **Point sélectionné de l'enveloppe du clip actif**

Lorsqu'un point d'ancrage est détecté, par exemple, une paire de marqueurs de région, cela est indiqué par un point d'ancrage vert.

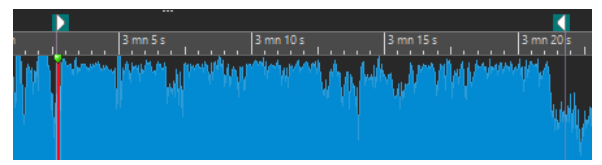

#### **Déplacer le curseur jusqu'au début du fichier/Déplacer le curseur jusqu'à la fin du fichier**

Permet de placer le curseur d'édition au début ou à la fin du fichier.

#### **Déplacer la position de lecture vers l'arrière/Avancer la position de lecture**

Déplace la position du curseur d'édition vers la gauche ou la droite. Si vous cliquez pendant la lecture, celle-ci continue à partir de la nouvelle position du curseur d'édition.

Pour déplacer le curseur d'édition jusqu'au début/à la fin du fichier, appuyez sur **Ctrl/Cmd** et cliquez sur le bouton **Déplacer la position de lecture vers l'arrière/ Avancer la position de lecture**.

Les ancres de navigation vous permettent de placer le curseur d'édition sur des positions précises dans le fichier audio ou le montage audio. Faites un clic droit sur les boutons **Déplacer la position de lecture vers l'arrière/Avancer la position de lecture** pour ouvrir le menu local **Ancres de navigation**. Vous pouvez y définir le type d'ancre de navigation à utiliser. Si vous cliquez pendant la lecture, celle-ci continue à partir de la position du point d'ancrage.

#### **Boucle**

Active le mode boucle. Faites un clic droit sur le bouton de boucle pour indiquer si vous voulez une boucle permanente ou seulement quelques répétitions.

#### **Arrêter la lecture**

Arrête la lecture. Si la lecture est déjà arrêtée, le curseur d'édition est déplacé jusqu'à la position de départ précédente. Faites un clic droit sur le bouton pour ouvrir le menu local **Remettre le curseur au point de départ**.

- Quand l'option **Après lecture standard** est activée, le curseur d'édition revient à la position de démarrage quand la lecture normale est arrêtée.
- Si **Après lecture automatisée** est activée, le curseur d'édition revient à la positon de démarrage quand la lecture s'arrête après l'utilisation de l'option **Lire depuis un point d'ancrage**, **Lire jusqu'à un point d'ancrage** ou **Lire la plage audio**.

#### **Démarrer la lecture à partir du curseur**

Permet de démarrer la lecture du fichier audio ou du montage audio actif à partir de la position du curseur d'édition.

Si le contenu audio en cours de lecture n'est pas le fichier audio actif, le bouton **Lecture** a une autre couleur. Cela se produit si vous basculez vers une autre fenêtre de fichier pendant la lecture, par exemple.

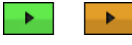

Le bouton de lecture a un aspect différent pendant la lecture dans la fenêtre active (gauche) et pendant la lecture dans une autre fenêtre (droite).

Vous pouvez également démarrer la lecture à partir de la dernière position où elle a été arrêtée. Faites un clic droit sur le bouton pour ouvrir le menu local **Séquence principale**.

- Quand vous sélectionnez **Démarrer**, la lecture démarre à partir de la position du curseur.
- Quand vous sélectionnez Reprendre depuis le dernier arrêt, la lecture démarre à partir de la dernière position où elle a été arrêtée.

#### **Enregistrer**

Ouvre la boîte de dialogue **Enregistrement**.

#### **Affichage du temps**

Affiche la position du curseur d'édition ou de lecture. Cliquez pour changer d'unités de temps.

#### LIENS ASSOCIÉS

[Anticipation et dépassement](#page-84-0) à la page 85

## **Bouton Lecture**

Quand vous cliquez sur le bouton **Lecture**  $\rightarrow$  dans la barre de transport, la lecture du fichier audio ou du montage audio actif démarre à partir de la position du curseur d'édition.

Vous pouvez également utiliser les touches **Entrée pav. num.** et **Espace** du clavier pour lancer la lecture. Le fait d'appuyer sur **Espace** pendant la lecture arrête la lecture. Quand vous appuyez sur **Entrée pav. num.** pendant la lecture, celle-ci redémarre à partir de la dernière position de démarrage.

Si le bouton **Boucle** est activé, la sélection audio est lue en boucle, à condition que des données aient été sélectionnées. En l'absence de plage de sélection, le fichier entier est lu en boucle.

La commande de lecture standard n'est pas influencée par les options **Lire la plage audio**, **Lire depuis un point d'ancrage** et **Lire jusqu'au point d'ancrage**.

## **Bouton Arrêter la lecture**

Le résultat obtenu lorsque vous cliquez sur le bouton **Arrêter la lecture** de la barre de transport ou que vous appuyez sur la touche **0** du pavé numérique dépend de la situation.

- Si vous déclenchez **Arrêter la lecture** en mode stop, le curseur d'édition se positionne soit sur le marqueur précédent de début de lecture, soit au début de la sélection (selon le plus proche), jusqu'à ce que le début du fichier soit atteint.
- S'il n'y a aucune sélection ou si le curseur d'édition est positionné à gauche de la sélection, il est déplacé jusqu'au début du fichier.

# **Lecture de plages audio**

Vous pouvez lire des plages audio à l'aide des options **Lire la plage audio** de la barre de transport.

PROCÉDER AINSI

- **1.** Dans la barre de transport, faites un clic droit sur **Lire la plage audio** et sélectionnez le type de plage que vous souhaitez lire.
- **2.** Facultatif : activez **Lecture avec anticipation** et/ou **Lecture avec dépassement**.
- **3.** Placez le curseur d'édition à l'intérieur de la plage à lire ou sélectionnez une plage.

La plage sélectionnée et, si les options sont activées, les temps d'anticipation et de dépassement sont affichés sur la règle temporelle.

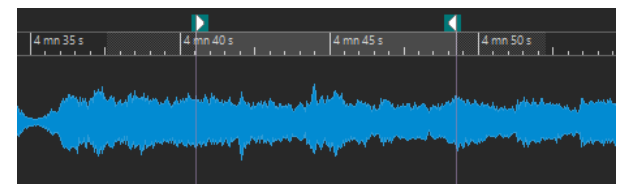

**4.** Pour lire la plage sélectionnée, cliquez sur **Lire la plage audio** dans la barre de transport ou appuyez sur **F6** .

#### RÉSULTAT

La plage sélectionnée est lue. Les paramètres d'anticipation et de dépassement sont pris en compte. Quand le mode **Boucle** est actif, l'anticipation est utilisée uniquement avant la première boucle, et le dépassement après la dernière.

# **Lecture à l'envers depuis ou jusqu'à un point d'ancrage**

Vous pouvez lire le contenu audio depuis un point d'ancrage ou jusqu'à un point d'ancrage défini à l'aide des options **Lire depuis un point d'ancrage** et **Lire jusqu'à un point d'ancrage** de la barre de transport.

PROCÉDER AINSI

- **1.** Dans la barre de transport, faites un clic droit sur **Lire depuis un point d'ancrage** ou sur **Lire jusqu'à un point d'ancrage**, puis sélectionnez un type de point d'ancrage.
- **2.** Selon le type de point d'ancrage sélectionné, placez le curseur d'édition dans l'**Éditeur audio**  ou dans la fenêtre **Montage audio** à l'intérieur de la plage à lire.

Par exemple, si vous avez sélectionné **Marqueur de début de région**, cliquez dans la zone définie par la paire de marqueurs à partir duquel/jusqu'auquel lire. Le marqueur de point d'ancrage vert saute jusqu'au point d'ancrage sélectionné.

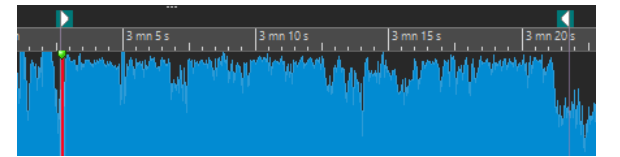

- **3.** Facultatif : activez **Lecture avec anticipation** et/ou **Lecture avec dépassement**.
- **4.** Pour lire à partir du marqueur de point d'ancrage, cliquez sur le bouton **Lire depuis un point d'ancrage** de la barre de transport ou appuyez sur **F7** . Pour lire jusqu'au marqueur de point d'ancrage, cliquez sur le bouton **Lire jusqu'à un point d'ancrage** de la barre de transport ou appuyez sur **F8** .

#### RÉSULTAT

La lecture démarre au point d'ancrage ou s'arrête au point d'ancrage. Les paramètres d'anticipation et de dépassement sont pris en compte.

## **Fonctions « Lire depuis un point d'ancrage » et « Lire jusqu'à un point d'ancrage »**

Le comportement des fonctions **Lire depuis un point d'ancrage** et **Lire jusqu'à un point d'ancrage** de la barre de transport dépend des paramètres d'anticipation et de dépassement.

#### **Lire depuis un point d'ancrage**

- Si le dépassement est activé, la lecture commence à la position du point d'ancrage et s'arrête après la durée de dépassement. Si aucun dépassement n'est sélectionné, la lecture continue jusqu'à la fin du fichier audio ou du montage audio.
- Si l'anticipation est activée, la lecture commence à partir du point d'ancrage moins la durée d'anticipation.
- Si l'anticipation et le dépassement sont activés, la lecture commence à partir du point d'ancrage sélectionné moins la durée d'anticipation et s'arrête après le point d'ancrage plus la durée de dépassement.
- Si le mode boucle est activé, les paramètres d'anticipation et de dépassement sont pris en compte. Ainsi, vous pouvez jouer une boucle autour de la position du curseur d'édition sans devoir effectuer d'autres réglages de plage.

#### **Lire jusqu'à un point d'ancrage**

- La lecture commence à partir du curseur et s'arrête au point d'ancrage sélectionné. Si le curseur se situe au-delà du point d'ancrage sélectionné, la lecture commence au niveau de ce dernier. Si l'anticipation est activée, elle est prise en compte.
- Si l'anticipation est activée, la lecture commence à partir du point d'ancrage moins la durée d'anticipation et jusqu'au point d'ancrage sélectionné.
- Quand aucun point d'ancrage n'est sélectionné, l'option **Lire jusqu'à un point d'ancrage** est désactivée.
- Les paramètres de boucle n'ont aucun effet.

## **Utilisation du mode Sélection Auto**

L'utilisation du mode de sélection automatique conjointement aux raccourcis de lecture pour lire des intervalles audio ou des points d'ancrage simplifie le contrôle des opérations d'édition.

- **1.** Dans la barre de transport, faites un clic droit sur le bouton **Lire depuis un point d'ancrage**  ou sur le bouton **Lire jusqu'à un point d'ancrage** et activez **Auto-sélection de point d'ancrage**.
- **2.** Faites un clic droit sur le bouton **Lire la plage audio** et activez **Auto-sélection de plage**.
- **3.** Dans la fenêtre **Montage audio** ou dans la fenêtre **Éditeur audio**, procédez de l'une des manières suivantes :
	- Définissez une plage de sélection.
	- Cliquez dans l'intervalle entre deux marqueurs.
	- Cliquez sur un fondu d'entrée, un fondu de sortie ou un fondu enchaîné.
	- Plusieurs opérations sont disponibles selon l'endroit où vous faites glisser la souris dans l'**Éditeur audio** ou la fenêtre **Montage audio**.

<span id="page-84-0"></span>Faites glisser un marqueur.

Selon les opérations effectuées, la plage ou le point d'ancrage le plus approprié est sélectionné. Par exemple, si vous cliquez dans l'intervalle entre deux marqueurs, cette région est sélectionnée comme plage de lecture.

La règle temporelle montre la plage ou point d'ancrage sélectionné.

#### À NOTER

En mode **Auto-sélection de point d'ancrage** et en mode **Auto-sélection de plage**, vous pouvez encore modifier certaines options de plage et de point d'ancrage dans la barre de transport pour lire une autre plage ou un autre point d'ancrage. Toutefois, la plage/le point d'ancrage est resélectionné quand vous recommencez à éditer avec la souris.

- **4.** Utilisez les raccourcis pour lancer la lecture.
	- Pour lire la plage audio sélectionnée, appuyez sur **F6** .
	- Pour lire à partir d'un point d'ancrage, appuyez sur **F7** .
	- Pour lire jusqu'à un point d'ancrage, appuyez sur **F8** .

#### RÉSULTAT

La plage de sélection est lue, la lecture commence à partir du point d'ancrage ou elle s'arrête au point d'ancrage. Les paramètres d'anticipation et de dépassement sont pris en compte.

#### À NOTER

Une plage de sélection a la priorité sur toute autre plage. Pour permettre la sélection automatique des autres plages, désélectionnez la plage de sélection.

## **Lecture en boucle**

Si vous avez fait une sélection audio, vous pouvez la lire en boucle.

Les points de boucle sont continuellement actualisés pendant la lecture. Si vous changez le début ou la fin de la boucle pendant la lecture, la boucle change. Vous pouvez ainsi choisir les points de sélection en écoutant la rythmique, par exemple.

En l'absence de plage de sélection, le fichier entier est lu en boucle.

Si vous bouclez une section dans un montage audio, la lecture en boucle reste dans les limites de la plage de sélection. Vous pouvez définir une plage de sélection sur n'importe quelle piste, même vide. La position verticale de la plage de sélection n'a aucune importance pour la lecture de la boucle. Seules les limites gauche et droite sont prises en compte.

LIENS ASSOCIÉS [Boucles](#page-264-0) à la page 265

## **Anticipation et dépassement**

Vous pouvez commencer la lecture un peu avant une position précise (anticipation) et l'arrêter un peu après une position spécifique (dépassement).

La position peut être un point d'ancrage ou le début ou la fin d'une plage. Les temps d'anticipation et de dépassement sont affichés sur la règle temporelle.

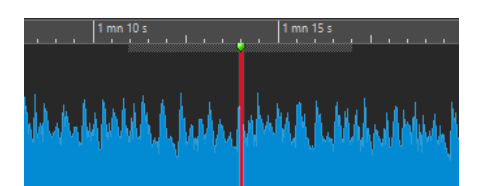

Pour activer la lecture avec anticipation et/ou dépassement, activez **Lecture avec dépassement**  et **Lecture avec anticipation** de la barre de transport.

Lorsque vous faites un clic droit sur les boutons de lecture avec anticipation ou dépassement de la barre de transport, vous pouvez définir le temps d'anticipation ou de dépassement. Vous pouvez également sélectionner une option de lecture pour l'anticipation ou le dépassement, et ouvrir la boîte de dialogue **Durées d'anticipation et de dépassement**.

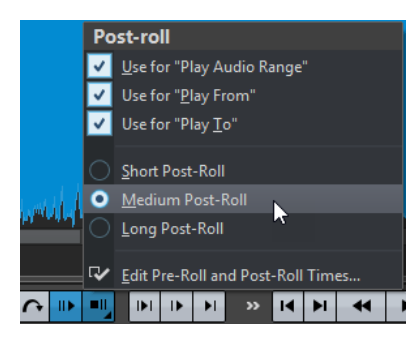

## **Boîte de dialogue Durées d'anticipation et de dépassement**

La boîte de dialogue **Durées d'anticipation et de dépassement** permet de définir les durées exactes d'anticipation et de dépassement.

● Pour ouvrir la boîte de dialogue **Durées d'anticipation et de dépassement**, faites un clic droit sur le bouton Lecture avec anticipation ou le bouton Lecture avec dépassement dans la barre de transport, puis sélectionnez **Éditer les temps d'anticipation et de dépassement**.

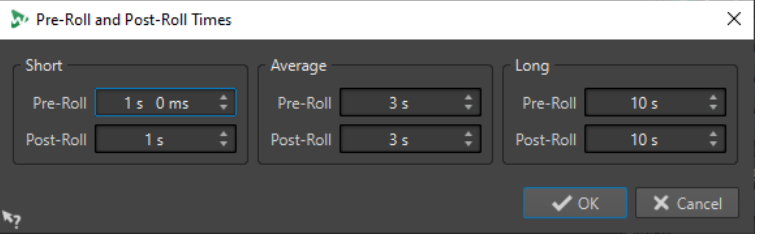

#### À NOTER

Les configurations réalisées dans cette boîte de dialogue sont appliquées globalement à WaveLab Cast.

## **Boîte de dialogue Vitesse de lecture**

Cette boîte de dialogue permet de spécifier la vitesse de lecture du fichier audio actif et de tous les clips du montage audio actif.

● Pour ouvrir la boîte de dialogue **Vitesse de lecture**, faites un clic droit sur **Vitesse de lecture**  dans la barre de transport, puis sélectionnez **Éditer vitesse de lecture**.

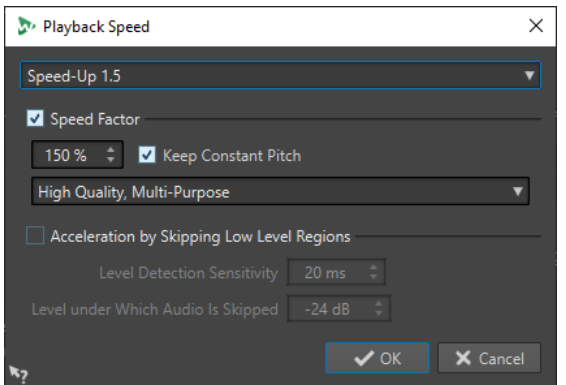

#### **Préréglages**

Permet de saisir un nom et d'enregistrer la configuration comme préréglage. Le préréglage peut être sélectionné ultérieurement depuis le menu local **Vitesse de lecture**.

#### **Facteur de vitesse**

Définit la vitesse de lecture comme un pourcentage de la vitesse normale.

#### **Gardez la hauteur constante**

Empêche tout changement de hauteur résultant d'une modification de la vitesse de lecture.

#### **Liste déroulante des qualités**

Trois options sont disponibles :

L'option **Haute qualité (polyvalent)** convient pour la plupart des fichiers audio mais demande un temps de traitement assez long.

**Aperçu rapide** offre un traitement rapide pour donner une idée générale d'un réglage.

L'option **Voix** a été conçue pour les signaux de voix.

#### **Accélération en sautant les régions de bas niveau**

Saute la lecture des régions audio dont le niveau est inférieur au seuil.

#### **Sensibilité de détection de niveau**

Détermine la sensibilité de l'analyse de détection de niveau.

#### **Niveau en dessous duquel l'audio est sauté**

Ceci détermine le niveau de seuil à partir duquel une région est ignorée pendant la lecture.

#### À NOTER

La modification de la vitesse de lecture n'affecte pas le contenu audio, seulement sa lecture dans WaveLab Cast.

## **Raccourcis de lecture**

En plus des boutons de la barre de transport, il existe des raccourcis qui vous permettent de contrôler la lecture.

#### **Espace**

Lance ou arrête la lecture. Ce raccourcis est effectif même quand l'**Éditeur audio** ou la fenêtre **Montage audio** n'est pas la fenêtre active.

#### **0 du pavé numérique**

Arrête la lecture. Quand la lecture est arrêtée et que vous utilisez ce raccourci, le curseur d'édition se déplace soit jusqu'au marqueur de départ de lecture précédent, soit jusqu'au début de la sélection (selon le plus proche) jusqu'à ce qu'il atteigne le début du fichier. Le résultat est le même que quand vous cliquez sur **Arrêter la lecture**  dans la barre de transport. Le raccourci est disponible même si l'**Éditeur audio** ou la fenêtre **Montage audio** n'est pas la fenêtre active.

#### **Entrée**

Démarre la lecture. Si vous appuyez sur Entrée pendant la lecture, la lecture recommence à la position de départ précédente. Le résultat est le même que quand vous cliquez sur **Démarrer la lecture à partir du curseur** dans la barre de transport.

#### **Alt-Espace**

Permet de démarrer la lecture à partir de la position du curseur de la souris.

#### **F6**

Lance la lecture de la plage sélectionnée en fonction de l'option sélectionnée dans la section **Plages** de la barre de transport.

#### **F7**

Lance la lecture à partir du point d'ancrage sélectionné en fonction de l'option sélectionnée dans la section **Points d'ancrage** de la barre de transport.

#### **F8**

Lance la lecture jusqu'au point d'ancrage sélectionné en fonction de l'option sélectionnée dans la section **Points d'ancrage** de la barre de transport.

## **Déplacer la barre de transport**

Vous pouvez positionner la barre de transport en haut, au milieu, ou en bas de la fenêtre d'un éditeur.

PROCÉDER AINSI

**1.** Dans la barre de titre de l'**Éditeur audio** ou de la fenêtre **Montage audio**, cliquez sur **Options d'agencement**.

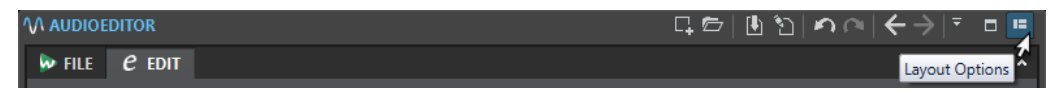

**2.** Dans la section **Barre de transport**, sélectionnez au choix **Haut**, **Milieu** ou **Bas**.

## **Masquer la barre de transport**

Il est possible de cacher la **Barre de transport** pour économiser l'espace à l'écran.

PROCÉDER AINSI

**1.** Dans la barre de titre de l'**Éditeur audio** ou de la fenêtre **Montage audio**, cliquez sur **Options d'agencement**.

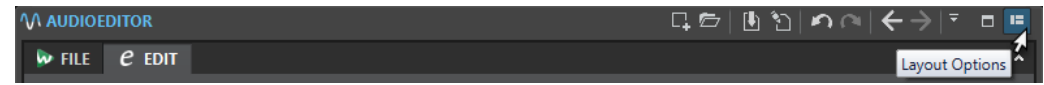

**2.** Dans la section **Barre de transport**, sélectionnez **Caché**.

# **Lancer la lecture à partir de la règle temporelle**

Vous pouvez vous servir de la règle temporelle pour accéder directement à une position précise et commencer la lecture à partir de cette position.

- Double-cliquez sur la règle temporelle pour lancer la lecture à partir de cette position. La lecture continue jusqu'à ce que vous cliquez sur **Arrêter la lecture** ou jusqu'à la fin du fichier audio ou du montage audio.
- Pour définir une position de lecture précise, cliquez sur la règle temporelle pendant la lecture. Cliquer sur la règle temporelle d'un autre fichier ou montage audio fonctionne de la même manière : vous pouvez faire basculer rapidement la lecture entre différents fichiers ou montages audio.
- Pour lancer la lecture à partir de la position d'un marqueur, appuyez sur **Ctrl/Cmd** et double-cliquez sur le marqueur.

LIENS ASSOCIÉS [Règle temporelle et Règle de niveau](#page-45-0) à la page 46

# **Lecture des canaux audio focalisés**

Pendant la lecture, vous pouvez alterner entre la lecture des canaux gauche/droite, des canaux mid/side, des groupes de canaux de fichiers audio multicanaux et des deux canaux audio.

PROCÉDER AINSI

**1.** Dans l'**Éditeur audio**, activez l'option **Lire les canaux audio focalisés**.

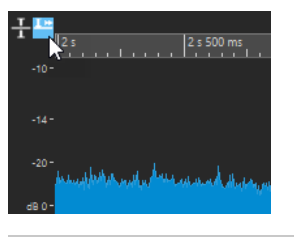

#### À NOTER

Quand vous utilisez l'option **Lire les canaux audio focalisés** sur des fichiers audio multicanaux, les boutons **Muet** et **Solo** ne sont pas disponibles.

- **2.** Lancez la lecture.
- **3.** Pour alterner entre la lecture des différents canaux audio, procédez de l'une des manières suivantes :
	- Pour lire le canal audio gauche ou mid, cliquez dans la partie supérieure de la règle de niveau.

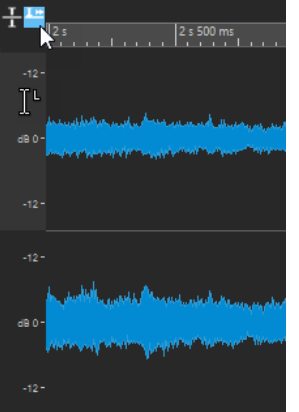

Position du curseur pour la lecture du canal audio gauche

● Pour lire le canal audio droite ou side, cliquez dans la partie inférieure de la règle de niveau.

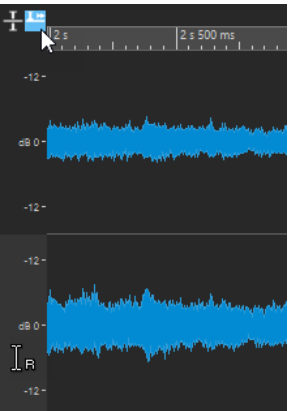

Position du curseur pour la lecture du canal audio droite

● Pour lire les deux canaux audio, cliquez dans la partie centrale de la règle de niveau.

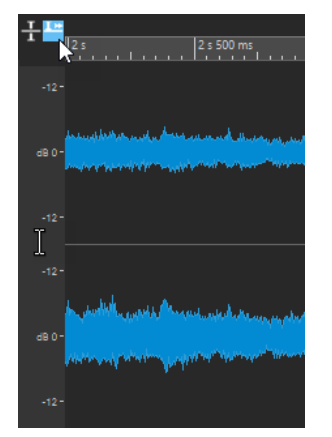

Position du curseur pour la lecture des canaux audio gauche et droite

- Pour lire un groupe de canaux d'un fichier audio multicanaux, cliquez dans la zone de contrôle des canaux du groupe de canaux.
- Pour alterner entre les différents canaux audio, servez-vous du raccourcis clavier **Alt Page suivante** ou **Alt** - **Page précédente** .

LIENS ASSOCIÉS [Règle temporelle et Règle de niveau](#page-45-0) à la page 46

# **Lecture de scrutation**

La lecture de scrutation vous permet de trouver plus facilement une position donnée dans un fichier audio. Cette fonction redémarre la lecture de manière répétée quand vous faites glisser le pointeur sur la règle temporelle pendant la lecture ou quand vous utilisez l'outil **Lecture**.

LIENS ASSOCIÉS Lecture de scrutation à l'aide de l'outil lecture à la page 91 Lecture de scrutation à l'aide de la règle temporelle à la page 91

# **Lecture de scrutation à l'aide de l'outil lecture**

L'outil **Lecture** permet de lancer la lecture depuis n'importe quelle position sur l'un ou l'autre des canaux stéréo, ou sur les deux.

PROCÉDER AINSI

- **1.** Dans l'**Éditeur audio**, sélectionnez l'onglet **Éditer**.
- **2.** Dans la section **Outils**, sélectionnez l'outil **Lecture** ou maintenez enfoncée la touche **Alt** .
- **3.** Cliquez dans la fenêtre de forme d'onde.
- **4.** Dans la fenêtre d'onde, cliquez sur la position où commencer la lecture.

La forme du curseur indique si le canal gauche (L) ou le canal droit (R) est lu. Quand vous utilisez l'outil Lecture au milieu des canaux, les deux canaux sont lus.

#### RÉSULTAT

La lecture continue tant que vous maintenez le bouton de la souris enfoncé ou jusqu'à la fin du fichier audio. Après la fin de la lecture, le curseur revient à la position de début de lecture.

LIENS ASSOCIÉS Lecture de scrutation à la page 91

# **Lecture de scrutation à l'aide de la règle temporelle**

Pendant la lecture, vous pouvez cliquer sur la règle temporelle afin de lancer la lecture à partir de la position sélectionnée.

#### PROCÉDER AINSI

- **1.** Démarrez la lecture.
- **2.** Cliquez sur la règle temporelle et faites glisser le pointeur vers la gauche ou la droite en maintenant le bouton enfoncé.

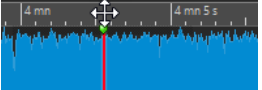

**3.** Une fois la scrutation terminée, relâchez le bouton de la souris.

Le signal audio est lu à partir de la position du curseur d'édition et une petite partie en est lue en boucle une fois.

LIENS ASSOCIÉS Lecture de scrutation à la page 91

# **Lecture dans la fenêtre Montage audio**

Exception faite de quelques fonctionnalités propres au montage audio, le contrôle de lecture est identique dans la fenêtre **Montage audio** et l'**Éditeur audio**.

# **Rendre une piste muette ou la lire en solo**

Dans un montage audio, vous pouvez rendre des pistes muettes ou les mettre en solo en utilisant les boutons correspondants dans la zone de contrôle des pistes.

#### POSSIBILITÉS

- Dans la zone de contrôle d'une piste, procédez de l'une des manières suivantes :
	- Pour rendre une piste muette, cliquez sur **Muet**.

Lorsqu'une piste est muette, le bouton M est jaune.

● Pour écouter une piste en solo, cliquez sur **Solo**.

Lorsqu'une piste est en solo, le bouton S est rouge.

- Pour écouter en solo plusieurs pistes, faites un **Ctrl/Cmd** -clic sur **Solo** sur toutes les pistes que vous souhaitez écouter en solo.
- Pour activer le mode Solo inactif pour une piste, appuyez sur **Ctrl/Cmd** -**Alt/Opt** et cliquez sur **Solo**.

Avec ce mode, la piste n'est pas rendue muette quand vous activez le solo sur une autre piste. Pour désactiver le mode Solo inactif, cliquez à nouveau sur **Solo**.

# LIENS ASSOCIÉS

[Zone de contrôle des pistes](#page-152-0) à la page 153

# **Lecture individuelle des clips**

Vous pouvez lire séparément les clips d'une piste.

#### PROCÉDER AINSI

- **1.** Dans la fenêtre **Montage Audio**, faites un clic droit sur la partie inférieure du clip que vous souhaitez lire.
- **2.** Dans le menu, sélectionnez l'une des options de lecture suivantes :
	- Pour lire le clip, sélectionnez Lire clip.
	- Pour lire le clip avec anticipation, sélectionnez Lire le clip avant début.

Les clips qui chevauchent le clip lu ou les clips d'autres pistes sont rendus muets.

# **Lecture d'une plage de sélection dans une piste**

Vous pouvez sélectionner une section d'un clip et la lire.

- **1.** Dans la fenêtre **Montage Audio**, sélectionnez un intervalle soit sur un clip, soit sur une partie vide dans une piste.
- **2.** Cliquez avec le bouton droit sur la plage de sélection et sélectionnez **Lire la sélection dans le clip**.

Les clips qui chevauchent le clip lu ou les clips d'autres pistes sont rendus muets.

# <span id="page-93-0"></span>**Édition des fichiers audio**

L'édition de fichiers audio comprend l'ouverture, la modification et l'enregistrement.

LIENS ASSOCIÉS Fenêtre de l'Éditeur audio à la page 94 [Gestion des fichiers dans l'éditeur audio](#page-101-0) à la page 102 [Mixage et rendu](#page-121-0) à la page 122

# **Fenêtre de l'Éditeur audio**

La fenêtre de l'**Éditeur audio** affiche les fichiers audio de manière graphique. Ici, vous affichez, lisez et éditez des fichiers audio individuels.

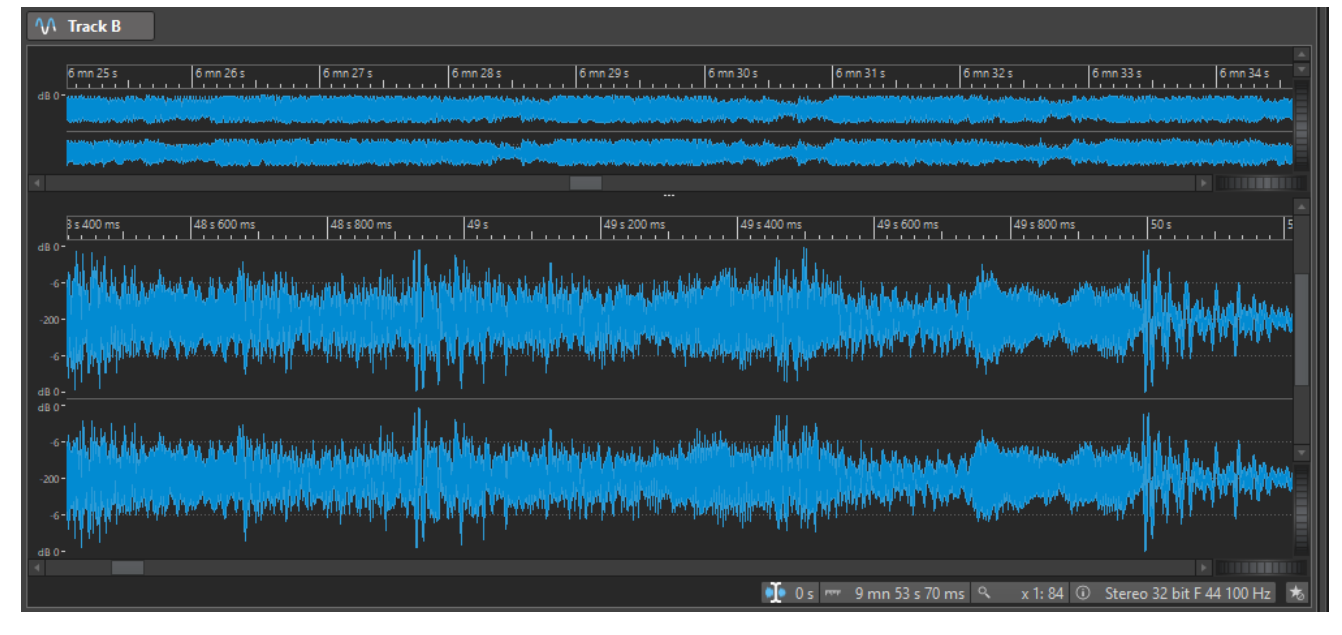

L'**Éditeur audio** offre deux vues pour afficher l'audio :

La **Vue globale** (**1**) pour naviguer dans le projet.

La **Vue principale** (**2**) pour éditer les fichiers audio.

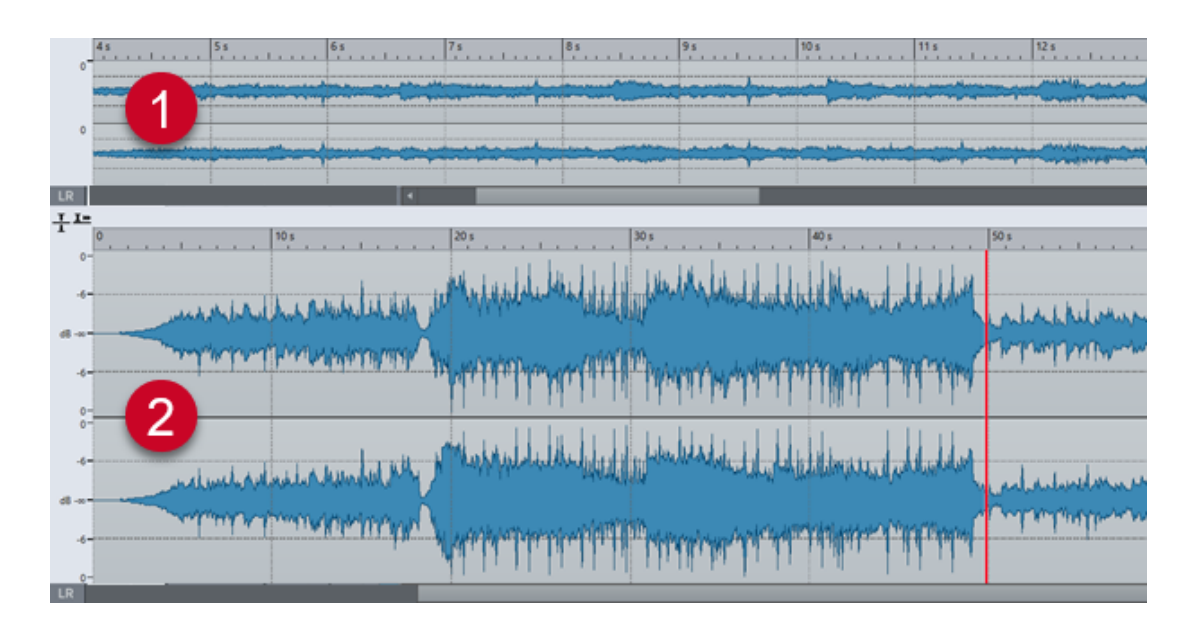

# **Modes d'affichage**

Vous avez le choix entre plusieurs modes d'affichage pour l'**Éditeur audio**. Il est possible de définir des modes différents pour la **Vue globale** et pour la **Vue principale**.

- L'onglet **Forme d'onde** affiche la forme d'onde du fichier audio.
- L'onglet Arc-en-ciel offre une représentation des propriétés spectrales sous la forme d'une forme d'onde multicolore.

LIENS ASSOCIÉS Graphique de Forme d'onde à la page 95 [Affichage Arc-en-ciel](#page-95-0) à la page 96

# **Graphique de Forme d'onde**

Le graphique **Forme d'onde** affiche la forme d'onde du fichier audio. L'axe horizontal montre le temps. L'axe vertical montre l'amplitude.

Pour ouvrir le graphique **Forme d'onde**, cliquez sur **Forme d'onde** en bas de l'**Éditeur audio**.

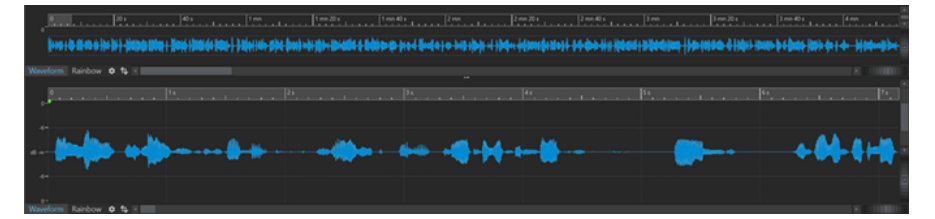

LIENS ASSOCIÉS [Fenêtre de l'Éditeur audio](#page-93-0) à la page 94 Modes d'affichage à la page 95 [Préférences des fichiers audio](#page-297-0) à la page 298

# <span id="page-95-0"></span>**Affichage Arc-en-ciel**

Quand l'**Éditeur audio** est en mode **Arc-en-ciel**, les propriétés spectrales du fichier audio sont représentées par des couleurs sur la forme d'onde.

Pour passer en mode **Arc-en-ciel**, cliquez sur **Arc-en-ciel** en bas de l'**Éditeur audio**.

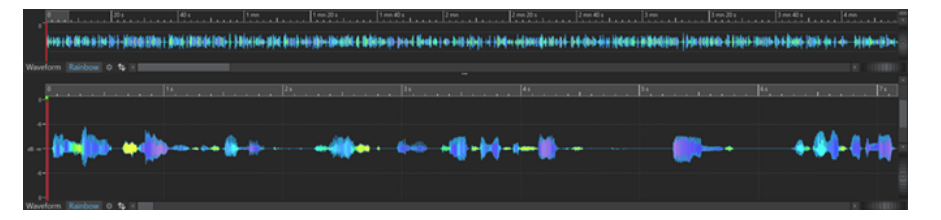

Les couleurs représentent les propriétés spectrales du signal audio sur la forme d'onde. Elles vous permettent d'analyser visuellement votre fichier audio en un clin d'œil. Le mode **Arc-en-ciel**  est utile dans les contextes suivants :

- Pour la production de musique et le mastering, il vous permet de discerner des schémas récurrents, par exemple la présence de sonorités spécifiques, et de trouver les parties du signal audio qui posent problème, par exemple celles qui comportent trop de fréquences basses ou hautes.
- Pour l'analyse approfondie, il facilite l'identification et l'extraction des signaux importants, même quand les enregistrements comportent beaucoup de bruit.
- Dans un contexte pédagogique, cette représentation graphique du son est utile pour expliquer la structure d'un signal audio dans un but éducatif.
- Pour la linguistique et l'analyse du discours, il met en évidence la corrélation entre les différentes caractéristiques spectrales et les phonèmes, l'intonation et les autres éléments de la parole.

# **Zone de contrôle des canaux**

La zone de contrôle des canaux située à gauche de la forme d'onde dans l'**Éditeur audio** permet de sélectionner des canaux.

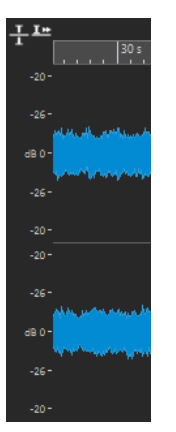

Zone de contrôle des canaux d'un fichier audio stéréo

LIENS ASSOCIÉS [Fenêtre de l'Éditeur audio](#page-93-0) à la page 94

# <span id="page-96-0"></span>**Bornes magnétiques dans les fichiers audio**

Certaines positions, telles que celles des marqueurs ou les limites des sélections, sont magnétiques. Les éléments que vous faites glisser peuvent se caler sur ces positions. Cela permet de positionner les éléments avec précision.

Par exemple, lorsque vous déplacez un marqueur à proximité de bornes magnétiques, il se cale à cette position. Une étiquette s'affiche indiquant la position d'alignement.

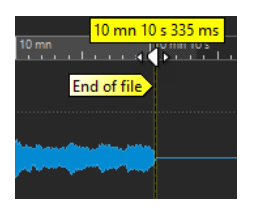

Pour placer le curseur sur une position magnétique, cliquez sur la ligne temporelle et maintenez le bouton de la souris enfoncé. Quand vous déplacez le curseur, il se cale sur la borne magnétique la plus proche.

# **Onglet Éditer (Éditeur audio)**

L'onglet **Éditer** vous donne accès à des outils qui vous permettent d'éditer vos fichiers audio.

● Dans l'**Éditeur audio**, cliquez sur **Éditer**.

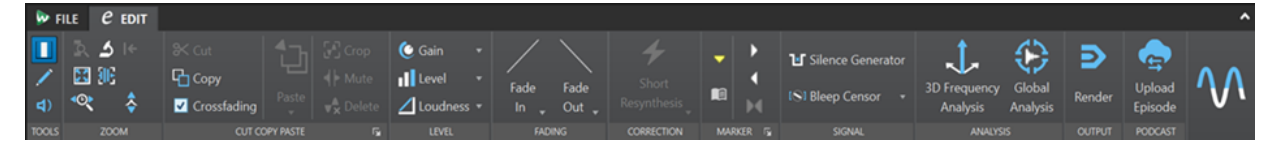

## **Outils**

#### **Sélection temporelle**

Cet outil vous permet de sélectionner une plage temporelle.

#### **Crayon**

Cet outil permet de redessiner la forme d'onde dans l'**Éditeur audio**. Vous pouvez ainsi réparer rapidement les erreurs de forme d'onde.

#### **Lecture**

Cet outil vous permet de lire le fichier audio à la position où vous cliquez.

#### **Zoom**

#### **Zoom**

Permet d'activer l'outil **Zoom**, afin de définir une plage temporelle sur laquelle zoomer.

#### **Temps**

Permet d'ouvrir un menu local qui permet de configurer le zoom de manière à afficher la plage temporelle sélectionnée. **Zoom 1:1** : facteur de zoom selon lequel un pixel à l'écran représente un échantillon.

Pour modifier le facteur de zoom, cliquez sur **Éditer le facteur zoom**. La boîte de dialogue **Facteur zoom** s'ouvre et vous pouvez y configurer les paramètres suivants :

Régler la plage de temps pour définir la plage temporelle à afficher.

- **Échantillons par point d'écran** pour préciser combien d'échantillons audio sont inclus dans chaque point de l'écran.
- **Points d'écran par échantillon** pour préciser combien de points d'écran utiliser pour représenter un seul échantillon audio.

#### **Zoomer la sélection**

La sélection en cours est zoomée de manière à occuper toute la fenêtre de montage.

#### **Microscope**

Zoom avant au maximum.

#### **Tout voir**

Zoom arrière au maximum.

#### **Afficher le clip entier**

Permet d'ajuster la vue pour afficher le clip actif.

#### **Zoomer l'audio en avant (10 x)/Zoomer l'audio en arrière (10 x)**

Permet de faire un zoom avant/arrière avec de grands écarts de valeurs.

#### **Zoomer l'audio en avant/Zoomer l'audio en arrière**

Permet de faire un zoom avant/arrière avec de petits écarts de valeurs.

#### **Zoomer verticalement/Zoom arrière vertical**

Permet de faire un zoom avant/arrière selon lequel les formes d'ondes sont affichées avec un niveau inférieur/supérieur.

#### **Niveau**

Règle le zoom de manière à n'afficher que les échantillons inférieurs à la valeur en dB sélectionnée.

#### **Remettre le zoom à 0 dB**

Permet de régler le zoom de manière à afficher les niveaux audio jusqu'à 0 dB.

#### **Couper Copier Coller**

#### **Couper**

Permet de couper la plage audio sélectionnée et de la copier dans le presse-papiers.

#### **Copier**

Permet de copier la plage audio sélectionnée dans le presse-papiers.

#### **Fondu enchaîné**

Quand cette option est activée, WaveLab applique automatiquement des fondus enchaînés lors des opérations d'édition suivantes :

- **Couper**
- **Coller**
- **Rogner**
- **Mute**
- **Supprimer**
- **Insérer au tout début**, **Ajouter à la fin**, **Écraser** ou **Copies multiples** à partir du menu **Coller**

#### À NOTER

Pour empêcher WaveLab de générer automatiquement des fondus enchaînés pour des opérations particulières, par exemple, pour effectuer une coupure nette ou insérer des segments audio qui ne sont pas liés aux signaux audio situés avant ou après, vous pouvez désactiver cette option à tout moment.

Cependant, hormis pour ces opérations spécifiques, il est recommandé de laisser cette option activée car elle permet d'éviter des problèmes d'édition courants (tels que des changements de volume trop abrupts ou des craquements perceptibles) et de faire en sorte que les transitions entre les segments audio soient naturelles.

#### À NOTER

Pour modifier les paramètres globaux des fondus et des fondus enchaînés, vous pouvez cliquer sur le bouton qui se trouve dans le coin inférieur droit du panneau **Couper Copier Coller**.

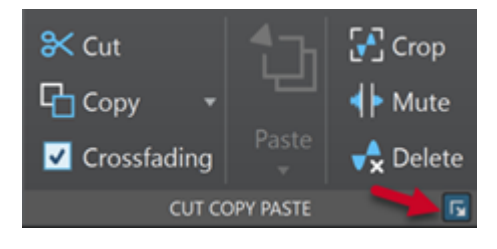

#### **Coller**

Permet de coller le contenu du presse-papiers.

Faites un clic droit sur **Coller** pour ouvrir un menu local permettant de sélectionner un type de collage.

- L'option *Insérer au tout début* permet d'insérer le signal audio avant le début du fichier.
- L'option **Ajouter à la fin** permet d'insérer le signal audio après la fin du fichier.
- L'option **Fondu enchaîné sur la fin sélectionnée** permet de coller le contenu du presse-papiers et de créer un fondu enchaîné.

Survolez l'option **Fondu enchaîné sur la fin sélectionnée** pour ouvrir un menu local permettant de sélectionner un type de fondu enchaîné pour le collage :

- **Linéaire (gain constant)** permet de modifier le niveau de façon linéaire.
- Sinus (puissance constante) permet de modifier le niveau selon une courbe sinusoïdale. La puissance du mixage reste constante.
- **Racine carrée (puissance constante)** permet de modifier le niveau selon une courbe de racine carrée. La puissance du mixage reste constante.
- **Écraser** remplace l'audio à la position du curseur.
- **Copies multiples** ouvre une boîte de dialogue permettant d'indiquer le nombre de copies à créer.
- Mixer permet de mélanger deux fichiers ensemble en commençant à la sélection ou, en l'absence de sélection, à la position du curseur.

Quand vous sélectionnez **Mixer**, une boîte de dialogue s'ouvre permettant de définir le gain et la phase du signal audio dans le presse-papiers et à la destination. Les données contenues dans le presse-papiers sont toujours mixées, indépendamment de la longueur de la sélection.

#### **Rogner**

Retire les données au-delà de la sélection.

#### **Mute**

Permet de remplacer la sélection audio par du silence.

#### **Supprimer**

Permet de supprimer la sélection. Le signal audio situé à droite de la sélection est déplacé vers la gauche de manière à remplir l'écart.

#### **Niveau**

#### **Gain**

Permet d'ouvrir la boîte de dialogue **Gain**, dans laquelle vous pouvez modifier le niveau d'un fichier audio.

#### **Niveau**

Permet d'ouvrir la boîte de dialogue **Normaliseur de niveau**, dans laquelle vous pouvez modifier le niveau de crête d'un fichier audio.

#### **Volume**

Permet d'ouvrir la boîte de dialogue **Normaliseur du volume** , dans laquelle vous pouvez définir le volume d'un fichier.

#### **Fondu**

#### **Fondu d'entrée/Fondu de sortie**

Permet d'appliquer un fondu d'entrée ou de sortie. Faites un clic droit sur le bouton pour ouvrir le menu local **Courbe**.

#### **Courbe**

Permet de sélectionner des préréglages de courbes de fondu.

- **Linéaire** : le niveau est modifié de façon linéaire.
- **Sinus (\*)** : le niveau est modifié selon une courbe sinusoïdale. Lors d'une utilisation avec un fondu enchaîné, le volume (RMS) reste constant pendant la transition.
- **Racine carrée (\*)** : le niveau est modifié selon une courbe racine carrée. Lors d'une utilisation avec un fondu enchaîné, le volume (RMS) reste constant pendant la transition.
- **Sinusoïde** : le niveau est modifié selon une courbe sinusoïdale.
- **Logarithmique** : le niveau est modifié selon une courbe logarithmique.
- **Exponentiel** : le niveau est modifié selon une courbe exponentielle.
- **Exponentiel+** : le niveau est modifié selon une courbe exponentielle plus prononcée.

## **Correction**

#### **Méthode de correction d'erreur**

Permet de sélectionner une méthode de correction d'erreur.

- Resynthèse courte est idéal pour traiter les erreurs minimes. WaveLab Cast analyse les données autour de l'erreur afin de déterminer la méthode de correction la mieux adaptée.
- L'algorithme **Trait de crayon doux** est particulièrement efficace pour traiter les légers craquements audio. Cette méthode permet de tracer une ligne qui

remplace la partie problématique. Elle remplace l'échantillon corrompu par la ligne au crayon.

#### **Marqueur**

#### **Créer marqueur générique**

Permet de créer des marqueurs et des paires de marqueurs à la position du curseur d'édition.

#### **Générer des chapitres**

Permet de générer un fichier texte qui répertorie les chapitres que vous avez définis dans le contenu audio à l'aide des marqueurs, et ce, aux fins d'utilisation sur YouTube ou Spotify.

#### **Créer un marqueur de début de région**

Permet de créer un marqueur de début de région à la position du curseur d'édition.

#### **Créer un marqueur de fin de région**

Permet de créer un marqueur de fin de région à la position du curseur d'édition.

#### **Créer une région générique aux bornes de la sélection**

Permet de configurer un marqueur de région générique aux bordures gauche et droite de la sélection audio.

#### **Signal**

#### **Générateur de silence**

Permet d'ouvrir la boîte de dialogue **Générateur de silence** afin d'insérer du silence ou du son d'ambiance dans un fichier audio.

#### **Censeur Bip**

Permet d'ouvrir la boîte de dialogue **Censeur Bip**, dans laquelle vous pouvez remplacer une section du fichier audio par une tonalité, par exemple pour couvrir un juron.

#### **Analyse**

#### **Analyse des fréquences en 3D**

Permet d'ouvrir la boîte de dialogue **Analyse des fréquences en 3D**, dans laquelle vous pouvez définir la plage de fréquences à analyser et modifier l'apparence du graphique pour l'analyse des fréquences en 3D.

#### **Analyse Globale**

Permet d'ouvrir la boîte de dialogue **Analyse Globale**, dans laquelle vous pouvez choisir différents types d'analyses, et par exemple analyser les crêtes, le volume, la hauteur ou les erreurs de votre signal audio.

#### **Sortie**

#### **Rendre**

Permet de lancer le processus de rendu.

#### **Podcast**

#### **Envoyer l'épisode**

Permet de téléverser un épisode de podcast sur un service d'hébergement.

# <span id="page-101-0"></span>**Gestion des fichiers dans l'éditeur audio**

Avant d'éditer des fichiers dans l'**Éditeur audio**, nous vous recommandons de vous familiariser avec certaines procédures de prise en charge basiques des fichiers, car les modifications dans l'**Éditeur audio** sont destructives, contrairement à celles apportées aux clips dans la fenêtre de **Montage audio**, qui laissent la source indemne.

LIENS ASSOCIÉS [Montage audio](#page-151-0) à la page 152 [Fenêtre Montage audio](#page-152-0) à la page 153

## **Gestion mono/stéréo**

WaveLab Cast est très flexible en ce qui concerne la prise en charge des fichiers mono et stéréo. Pour les fichiers stéréo, toutes les opérations d'édition peuvent être réalisées canal par canal ou globalement.

# **Formats de fichier pris en charge**

WaveLab Cast permet d'ouvrir et d'enregistrer des fichiers audio dans plusieurs formats de fichier.

#### **AAC/MPEG-4 (.m4a, mp4)**

Le format Advanced Audio Coding (AAC) permet de compresser et d'encoder avec perte les données audio numériques.

#### IMPORTANT

La version OEM de WaveLab Cast ne prend pas en charge le format AAC.

#### **AIFF (.aif, .aiff, .snd)**

Audio Interchange File Format, il s'agit d'une norme définie par Apple Computers Inc. Les profondeurs de bit prises en charge sont les suivantes : 8 bits, 16 bits, 20 bits, 24  bits et 32 bits à virgule flottante.

#### **FLAC (.flac)**

Free Lossless Audio Codec (FLAC) est un codec qui permet à l'audio numérique d'être compressé sans perte.

#### **MPEG-1 Layer 2 (.mp2, .mpa, .mpg, .mus)**

MP2 (parfois appelé « fichier Musicam ») est un format de fichier courant dans l'industrie de la diffusion.

#### **MPEG-1 Layer 3 (.mp3)**

Format de compression audio le plus courant. L'avantage principal de la compression MPEG est que la taille de fichier est considérablement réduite avec une faible dégradation de la qualité du son.

#### À NOTER

Lorsque vous ouvrez un fichier compressé en MPEG dans WaveLab Cast, le fichier est converti en fichier Wave temporaire. À l'enregistrement, le fichier Wave temporaire est reconverti en MP3.

#### **Ogg Vorbis (.ogg)**

Ogg Vorbis est un format de fichier compressé ouvert, sans brevet et qui crée de petits fichiers audio conservant une qualité audio comparativement élevée.

#### **Opus (.opus)**

Opus est un format de fichier engendrant une perte qui se prête particulièrement bien au streaming. Il peut être considéré comme le successeur du format Ogg Vorbis et représente une bonne alternative à d'autres formats engendrant des pertes car, à l'instar de son prédécesseur, il bénéficie comparativement d'une qualité audio élevée.

#### **Wave (.wav)**

Les profondeurs de bit suivantes sont prises en charge : 8 bits, 16 bits, 20 bits, 24 bits, 32 bits, 32 bits flottant et 64 bits flottant.

#### **Wave 64 (.w64)**

Ce format de fichier est très similaire au format Wave mais avec une différence importante : il permet d'enregistrer et/ou éditer des fichiers de virtuellement n'importe quelle taille. Les fichiers Wave standard sont limités à 2 Go (fichiers stéréo) dans WaveLab Cast.

#### À NOTER

Le Wave 64 ne prend pas en charge les métadonnées. Si vous avez besoin de fichiers et de métadonnées volumineux, utilisez des fichiers Wave et activez l'option RF64.

#### **Windows Media Audio (.wma, .asf)**

Format compressé de Microsoft. WaveLab Cast permet d'importer et exporter de l'audio dans ce format (Windows uniquement). Pour importer et exporter au format surround WMA, Windows Media Player 9 ou ultérieur doit être installé sur votre système.

#### **Original Sound Quality (.osq, lecture seule)**

Format audio compressé sans perte propriétaire de WaveLab.

#### LIENS ASSOCIÉS

[Boîte de dialogue Encodage Windows Media Audio](#page-114-0) à la page 115 [Boîte de dialogue Ogg Vorbis](#page-112-0) à la page 113 [Boîte de dialogue Encodage FLAC](#page-111-0) à la page 112 [Boîte de dialogue Encodage MP3](#page-108-0) à la page 109 [Boîte de dialogue Encodage MPEG-1 Layer 2](#page-110-0) à la page 111 Fichiers 20 bits, 24 bits et 32 bits flottants à la page 103

## **Fichiers 20 bits, 24 bits et 32 bits flottants**

Vous n'avez pas besoin d'une carte son 20 ou 24 bits pour tirer parti du fait que WaveLab Cast prend en charge les fichiers 20 et 24 bits. Les fichiers sont toujours traités ou modifiés avec une précision complète (64 bits flottants), même si votre carte ne prend pas en charge la précision complète.

Pour la lecture, WaveLab Cast s'adapte automatiquement à la carte que vous avez installée.

# **Création de nouveaux fichiers audio**

Vous pouvez créer un fichier audio vide, par exemple pour assembler du contenu à partir d'autres fichiers audio.

#### PROCÉDER AINSI

- **1.** Sélectionnez **Fichier** > **Nouveau**.
- **2.** Sélectionnez **Fichier audio** > **Personnalisé**.
- **3.** Définissez les propriétés audio et cliquez sur **Créer**.

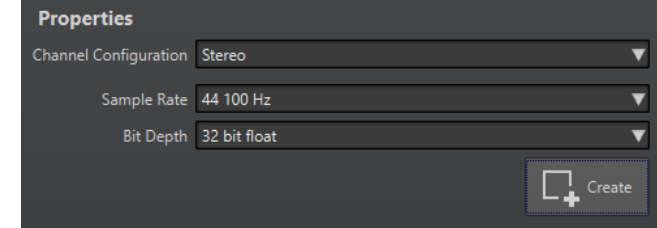

LIENS ASSOCIÉS Boîte de dialogue Propriétés audio à la page 104

## **Boîte de dialogue Propriétés audio**

Vous pouvez définir la configuration des canaux, la fréquence d'échantillonnage et la profondeur de bit du fichier audio.

Ces propriétés se définissent au moment de la création d'un fichier audio.

● Pour modifier les propriétés du fichier audio sélectionné, sélectionnez l'onglet **Fichier** et cliquez sur **Info** ou sur le bouton **Propriétés fichier audio** situé en bas à droite de l'**Éditeur audio**.

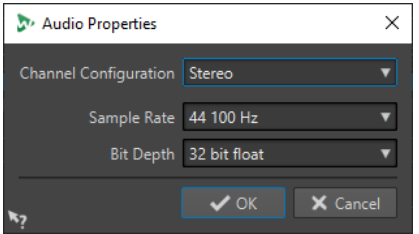

#### **Configuration des canaux**

Permet de sélectionner le nombre de canaux audio.

#### **Fréquence d'échantillonnage**

Permet de sélectionner le nombre d'échantillons audio par seconde.

#### **Profondeur de bit**

Permet de sélectionner la précision des échantillons du flux audio.

LIENS ASSOCIÉS [Info Boîte de dialogue](#page-41-0) à la page 42

# <span id="page-104-0"></span>**Enregistrement d'un fichier audio**

#### PROCÉDER AINSI

- **1.** Procédez de l'une des manières suivantes :
	- To sauver an fichier audio for the first temps, Sélectionnez **Fichier** > **Sauver sous**.
	- Pour enregistrer un fichier audio qui a déjà été enregistré, cliquez sur le bouton **Sauver**  ou sélectionnez **Fichier** > **Sauver**.
- **2.** Dans la fenêtre **Sauver sous**, définissez un nom de fichier et un emplacement.
- **3.** Cliquez sur **Enregistrer**.

#### RÉSULTAT

Vous pouvez utiliser Annuler/Rétablir, même après avoir enregistré les fichiers.

## **Enregistrement dans un autre format**

Lors de l'enregistrement, vous pouvez modifier le format de fichier, la fréquence d'échantillonnage, la profondeur de bit et le statut stéréo/mono.

#### PROCÉDER AINSI

- **1.** Sélectionnez **Fichier** > **Sauver sous**.
- **2.** Dans la fenêtre **Sauver sous**, définissez un nom de fichier et un emplacement.
- **3.** Cliquez dans le champ **Format** et sélectionnez **Éditer**.
- **4.** Dans la boîte de dialogue **Format de fichier audio**, définissez le format de fichier et spécifiez les propriétés.
- **5.** Cliquez sur **OK**.
- **6.** Cliquez sur **Enregistrer**.

#### RÉSULTAT

Un fichier est créé. Le fichier d'origine n'est pas affecté par l'opération.

LIENS ASSOCIÉS Boîte de dialogue Format de fichier audio à la page 105 [Changements de format](#page-106-0) à la page 107

## **Boîte de dialogue Format de fichier audio**

La boîte de dialogue **Format de fichier audio** permet de modifier divers paramètres de fichier au moment de l'enregistrement.

● Pour ouvrir la boîte de dialogue **Format de fichier audio**, sélectionnez **Fichier** > **Exporter**, puis sélectionnez **Rendre**. Activez ensuite **Fichier nommé**, cliquez dans le champ **Format** et sélectionnez **Éditer**.

Cette boîte de dialogue peut également être ouverte à partir de plusieurs emplacements dans WaveLab Cast.

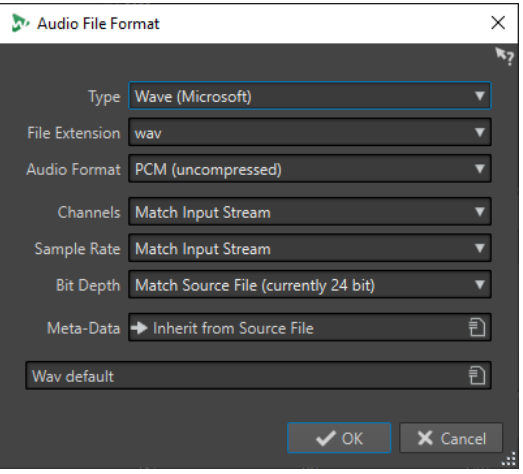

#### **Type**

Sélectionnez un type de fichier audio. Ce paramètre détermine les options disponibles dans le menu local **Format audio**.

#### **Extension de fichier**

Sélectionnez une extension de fichier compatible avec le type de fichier en cours.

#### **Format audio**

Sélectionnez un format audio compatible avec le type de fichier en cours.

#### **Canaux**

Indiquez le nombre de canaux audio pour les fichiers à créer.

Les canaux disponibles sont les suivants :

- **Comme le flux d'entrée**
- **Mono**
- **Stéréo**

#### **Fréquence d'échantillonnage**

Sélectionnez une fréquence d'échantillonnage pour le fichier audio. Si vous modifiez ce paramètre, la fréquence d'échantillonnage est convertie.

IMPORTANT

Il est recommandé de ne procéder ainsi que pour les conversions simples. Pour un résultat de qualité professionnelle, préférez la combinaison du plug-in **Resample** à une limitation et au dithering.

#### **Profondeur de bit**

Sélectionnez une profondeur de bit pour le fichier audio. Cette option est uniquement disponible pour des types de fichiers spécifiques.

#### IMPORTANT

Il est recommandé de ne réduire la résolution que pour les conversions simples. Pour un résultat de qualité professionnelle, préférez l'ajout d'un dithering dans la **Section Maître**.

#### **Métadonnées**

Permet de définir des paramètres de métadonnées qui sont enregistrés avec le fichier. Cette option est uniquement disponible pour des types de fichiers spécifiques.

<span id="page-106-0"></span>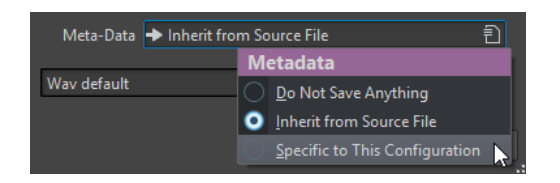

- Quand l'option Ne rien sauver est sélectionnée, aucune métadonnée n'est enregistrée avec le fichier.
- Quand l'option Hériter du fichier source est sélectionnée, les métadonnées du fichier source sont utilisées. Quand le fichier source ne contient pas de métadonnées, les métadonnées par défaut sont utilisées si elles sont disponibles.
- Si Spécifique à cette configuration est sélectionné, vous pouvez éditer les métadonnées ou les remplacer par un préréglage de métadonnées. Pour modifier les métadonnées, ouvrez à nouveau le menu contextuel correspondant et sélectionnez **Éditer**.

LIENS ASSOCIÉS [Enregistrement dans un autre format](#page-104-0) à la page 105

## **Changements de format**

Lors de la modification de la fréquence d'échantillonnage, de la profondeur de bit et du nombre de canaux d'un fichier audio, plusieurs opérations sont effectuées.

#### **Fréquence d'échantillonnage**

Quand une nouvelle fréquence d'échantillonnage est définie, la fréquence d'échantillonnage est convertie.

#### **Profondeur de bit**

Si une profondeur de bit différente est spécifiée, le fichier est soit tronqué à 8 bits ou complété jusqu'à 64 bits. Pour une conversion dans une résolution inférieure, il est recommandé d'ajouter un dithering.

#### **Mono/Stéréo**

Si le fichier est converti de mono à stéréo, le même contenu est utilisé dans les deux canaux. Si vous convertissez le fichier de stéréo à mono, un mixage des deux canaux est créé.

#### À NOTER

- Si vous souhaitez changer uniquement la profondeur de bit, faites-le plutôt dans la section **Propriétés audio** de la fenêtre **Info**, puis enregistrez le fichier audio.
- À des fins de mastering haute qualité, il est conseillé, au lieu de modifier la fréquence d'échantillonnage et le nombre de canaux à l'aide de la section **Propriétés audio**, d'utiliser les plug-ins et les fonctions de la **Section Maître**.

## **Rendu d'une sélection sous forme de fichier audio**

Vous pouvez rendre une sélection dans le fichier audio ouvert sous forme de nouveau fichier audio.

- **1.** Dans l'**Éditeur audio**, sélectionnez une plage audio.
- **2.** Sélectionnez l'onglet **Éditer**.
- **3.** Dans la section **Sortie**, cliquez sur **Rendre**.
- **4.** Dans le menu local **Source**, sélectionnez **Plage audio sélectionnée**.
- **5.** Dans la section **Sortie**, définissez un nom de fichier, un emplacement et un format.
- **6.** Cliquez sur **Démarrer**.

LIENS ASSOCIÉS [Fenêtre de l'Éditeur audio](#page-93-0) à la page 94 [Onglet Éditer \(Éditeur audio\)](#page-96-0) à la page 97 [Boîte de dialogue Format de fichier audio](#page-104-0) à la page 105

## **Rendu du canal gauche/droit sous forme de fichier audio**

Chaque canal peut être enregistré individuellement.

PROCÉDER AINSI

- **1.** Dans l'**Éditeur audio**, sélectionnez l'onglet **Éditer**.
- **2.** Dans la section **Sortie**, cliquez sur **Rendre**.
- **3.** Dans la section **Sortie**, définissez un nom de fichier et un emplacement.
- **4.** Ouvrez le menu local **Format** et sélectionnez **Éditer**.
- **5.** Dans la boîte de dialogue **Format de fichier audio**, ouvrez le menu local **Canaux** et sélectionnez **Canal Gauche** ou **Canal Droit**.
- **6.** Configurez d'autres paramètres de sortie et cliquez sur **OK**.
- **7.** Cliquez sur **Démarrer**.

LIENS ASSOCIÉS [Onglet Éditer \(Éditeur audio\)](#page-96-0) à la page 97 [Boîte de dialogue Format de fichier audio](#page-104-0) à la page 105

## **Créer des préréglages de format de fichier audio**

#### PROCÉDER AINSI

- **1.** Dans la boîte de dialogue **Format de fichier audio**, définissez le format de fichier audio.
- **2.** Ouvrez le menu local **Préréglages** et sélectionnez **Sauver sous**.
- **3.** Saisissez le nom que vous souhaitez attribuer au préréglage et cliquez sur **Sauver**.

LIENS ASSOCIÉS [Boîte de dialogue Format de fichier audio](#page-104-0) à la page 105

## **Encodage des fichiers audio**

L'audio peut être enregistré sous différents formats. Le processus de conversion de l'audio vers un autre format s'appelle l'encodage. Lors de l'enregistrement des fichiers audio, les formats de fichiers disponibles vous permettent de choisir parmi de nombreuses options d'encodage.

LIENS ASSOCIÉS [Boîte de dialogue Encodage MP3](#page-108-0) à la page 109
[Boîte de dialogue Encodage MPEG-1 Layer 2](#page-110-0) à la page 111 [Boîte de dialogue Encodage de fichiers audio Opus](#page-112-0) à la page 113

### **Boîte de dialogue Encodage MP3**

Il est possible d'ajuster les paramètres d'encodage au moment de l'enregistrement d'un fichier audio MP3.

Vous pouvez ouvrir la boîte de dialogue **Encodage MP3** depuis la plupart des emplacements où vous pouvez sélectionner un format de fichier de sortie.

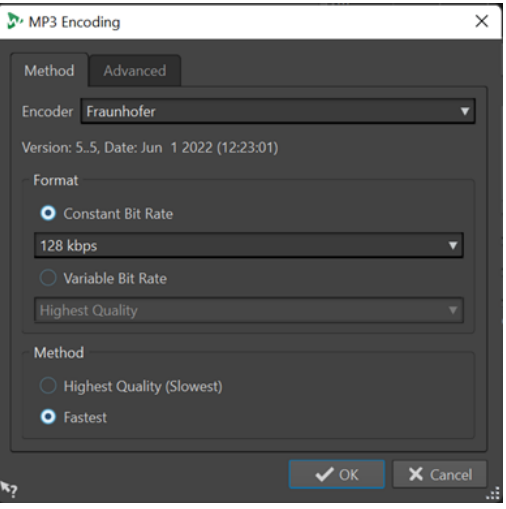

### EXEMPLE

Ouvrez un fichier audio. Sélectionnez **Fichier** > **Sauver sous**. Cliquez dans le champ **Format** et sélectionnez **Éditer**. Dans la boîte de dialogue **Format de fichier audio**, sélectionnez le type **MPEG Layer-3**. Cliquez dans le champ **Encodage** et sélectionnez **Éditer**.

### **Onglet Méthode**

### **Encodeur**

Permet de sélectionner l'encodeur (**Fraunhofer** ou **Lame**).

### **Débit binaire variable/Débit binaire constant**

Le débit est lié à la quantité de données utilisées pour encoder le signal audio. Plus cette valeur est élevée, meilleure est la qualité, mais le fichier produit est plus volumineux. Si vous choisissez **Débit binaire variable**, le débit change, en fonction de la complexité du contenu audio.

### **Qualité la plus haute (moins rapide)/La plus rapide**

Permet de sélectionner la qualité souhaitée. Quand la qualité est meilleure, plus de ressources et de temps sont requis pour analyser et compresser le signal audio.

### À NOTER

Pour la **Qualité la plus haute (moins rapide)**, le fichier audio doit parfois avoir une fréquence d'échantillonnage particulière. Si c'est le cas et si la fréquence d'échantillonnage est différente de celle d'entrée, un message d'avertissement est affiché.

### **Onglet Avancé**

### **Ajouter longueur du fichier et position de lecture à l'en-tête VBR**

Permet d'ajouter des données dans l'en-tête VBR, grâce auxquelles le périphérique de lecture estimera la longueur du fichier MP3, afin que vous puissiez vous placer à n'importe quelle position temporelle du fichier MP3.

À NOTER

Cette option n'est disponible que pour l'encodeur Fraunhofer.

### **Incorporer des données auxiliaires pour la compensation de durée**

Permet d'intégrer des données auxiliaires grâce auxquelles le fichier décodé pourra prendre exactement la même durée que le fichier d'origine.

À NOTER

Cette option n'est disponible que pour l'encodeur Fraunhofer.

Les options suivantes sont uniquement disponibles pour l'encodeur **Lame** :

### **Permettre le codage stéréo de l'intensité**

Diminue le débit en réorganisant les informations d'intensité entre les canaux.

### **Spécifier comme enregistrement original**

Marque le fichier encodé en tant qu'enregistrement d'origine.

### **Écrire le bit privé**

Il s'agit d'un indicateur personnalisé.

### **Écrire l'indicateur de Copyright**

Permet d'indiquer que le fichier encodé est protégé par un copyright.

### **Écrire somme de contrôle**

Permet à d'autres applications de vérifier l'intégrité du fichier.

### **Créer des trames longues**

Économise de l'espace en écrivant moins d'en-têtes dans le fichier. Ceci n'est pas compatible avec tous les décodeurs.

### LIENS ASSOCIÉS

[Encodage des fichiers audio](#page-107-0) à la page 108

### **Boîte de dialogue Encodage AAC**

Il est possible d'ajuster les paramètres d'encodage au moment de l'enregistrement d'un fichier audio AAC.

### À NOTER

Les options proposées pour l'encodage en AAC changent en fonction du système d'exploitation utilisé.

Vous pouvez accéder à la boîte de dialogue **Encodage AAC** à partir de pratiquement toutes les parties de WaveLab Cast dans lesquelles un format de fichier de sortie peut être sélectionné.

### <span id="page-110-0"></span>EXEMPLE

Ouvrez un fichier audio. Sélectionnez **Fichier** > **Sauver sous**. Cliquez dans le champ **Format** et sélectionnez **Éditer**. Dans la boîte de dialogue **Format de fichier audio**, sélectionnez le type **AAC (Advanced Audio Coding)**. Cliquez dans le champ **Encodage** et sélectionnez **Éditer**.

#### **Encodeur**

Permet de sélectionner un encodeur.

- **Microsoft Media Foundation** est l'encodeur par défaut sous Windows.
- **Apple Audio Tolbox** est l'encodeur par défaut sous macOS.

#### **Débit binaire**

Le débit est lié à la quantité de données utilisées pour encoder le signal audio. Plus cette valeur est élevée, meilleure est la qualité, mais le fichier produit est plus volumineux.

Dans Windows, vous ne pouvez sélectionner que **Débit binaire constant**, tandis que macOS vous permet de choisir plusieurs modes de débit numérique.

### LIENS ASSOCIÉS [Encodage des fichiers audio](#page-107-0) à la page 108

### **Boîte de dialogue Encodage MPEG-1 Layer 2**

Il est possible d'ajuster les paramètres d'encodage au moment de l'enregistrement d'un fichier audio MPEG-1 Layer 2 (MP2).

Vous pouvez ouvrir la boîte de dialogue **Encodage MPEG-1 Layer 2** depuis la plupart des emplacements où vous pouvez sélectionner un format de fichier de sortie.

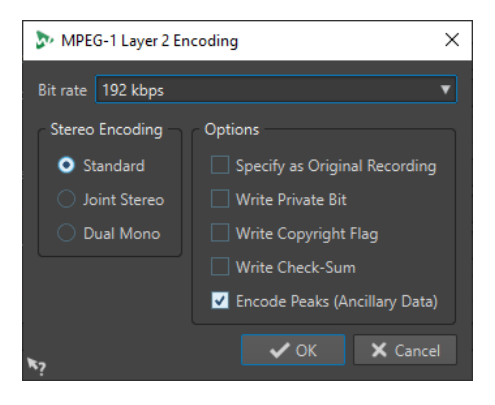

### EXEMPLE

Ouvrez un fichier audio. Sélectionnez **Fichier** > **Sauver sous**. Cliquez dans le champ **Format** et sélectionnez **Éditer**. Dans la boîte de dialogue **Format de fichier audio**, sélectionnez le type **MPEG Layer-2**. Cliquez dans le champ **Encodage** et sélectionnez **Éditer**.

#### **Débit binaire**

Détermine le débit binaire. Le débit est lié à la quantité de données utilisées pour encoder le signal audio. Plus cette valeur est élevée, meilleure est la qualité, mais le fichier produit est plus volumineux.

### **Encodage stéréo**

Lorsque le mode **Standard** est activé, l'encodeur n'utilise pas la corrélation entre les canaux. Cependant, l'encodeur peut prendre de l'espace d'un canal qui est facile à encoder et l'utiliser pour un canal difficile à encoder.

En mode **Stéréo joint**, l'encodeur utilise les corrélations existantes entre les deux canaux afin d'augmenter le rapport qualité/espace.

En mode **Dual mono**, les deux canaux sont encodés indépendamment. Ce mode est recommandé pour les signaux dont les canaux sont indépendants.

### **Spécifier comme enregistrement original**

Marque le fichier encodé en tant qu'enregistrement d'origine.

### **Écrire le bit privé**

Il s'agit d'un indicateur personnalisé.

### **Écrire l'indicateur de Copyright**

Permet d'indiquer que le fichier encodé est protégé par un copyright.

### **Écrire somme de contrôle**

Permet à d'autres applications de vérifier l'intégrité du fichier.

### **Encodage des crêtes (info auxiliaire)**

Cette option doit être activée pour la compatibilité avec des systèmes particuliers (par ex. DIGAS).

### LIENS ASSOCIÉS

[Encodage des fichiers audio](#page-107-0) à la page 108

### **Boîte de dialogue Encodage FLAC**

Il est possible d'ajuster les paramètres d'encodage au moment de l'enregistrement d'un fichier audio FLAC.

Vous pouvez ouvrir la boîte de dialogue **Encodage FLAC** depuis la plupart des emplacements où vous pouvez sélectionner un format de fichier de sortie.

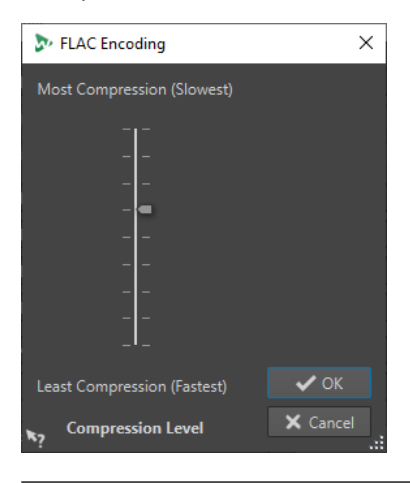

#### EXEMPLE

Ouvrez un fichier audio. Sélectionnez **Fichier** > **Sauver sous**. Cliquez dans le champ **Format** et sélectionnez **Éditer**. Dans la boîte de dialogue **Format de fichier audio**, sélectionnez le type **FLAC**. Cliquez dans le champ **Encodage** et sélectionnez **Éditer**.

### <span id="page-112-0"></span>**Niveau de compression**

Permet de spécifier le niveau de compression. Plus le niveau est élevé, plus l'encodage est lent.

LIENS ASSOCIÉS [Encodage des fichiers audio](#page-107-0) à la page 108

### **Boîte de dialogue Ogg Vorbis**

Il est possible d'ajuster les paramètres d'encodage au moment de l'enregistrement d'un fichier audio Ogg Vorbis.

Vous pouvez ouvrir la boîte de dialogue **Ogg Vorbis** depuis la plupart des emplacements où vous pouvez sélectionner un format de fichier de sortie.

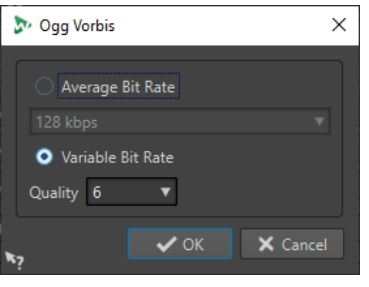

### EXEMPLE

Ouvrez un fichier audio. Sélectionnez **Fichier** > **Sauver sous**. Cliquez dans le champ **Format** et sélectionnez **Éditer**. Dans la boîte de dialogue **Format de fichier audio**, sélectionnez le type **Ogg Vorbis**. Cliquez dans le champ **Encodage** et sélectionnez **Éditer**.

### **Débit binaire moyen**

Si cette option est activée, le débit moyen reste constant dans le fichier pendant l'encodage. La taille du fichier étant proportionnelle au temps, cela facilite la localisation d'un point donné (mais cela peut conduire à une qualité inférieure, comparé à l'option **Débit binaire variable**).

#### **Débit binaire variable**

Si cette option est activée, le débit binaire varie dans le fichier pendant l'encodage, selon la complexité du contenu. Cela peut conduire à un meilleur rapport qualité/taille pour le fichier résultant.

Dans le champ **Qualité**, sélectionnez la qualité. Les valeurs de qualité les plus basses produisent des fichiers plus petits.

### LIENS ASSOCIÉS [Encodage des fichiers audio](#page-107-0) à la page 108

### **Boîte de dialogue Encodage de fichiers audio Opus**

Il est possible d'ajuster les paramètres d'encodage au moment de l'enregistrement d'un fichier audio au format Opus.

Vous pouvez ouvrir la boîte de dialogue **Encodage de fichiers audio Opus** depuis la plupart des emplacements où vous pouvez sélectionner un format de fichier de sortie.

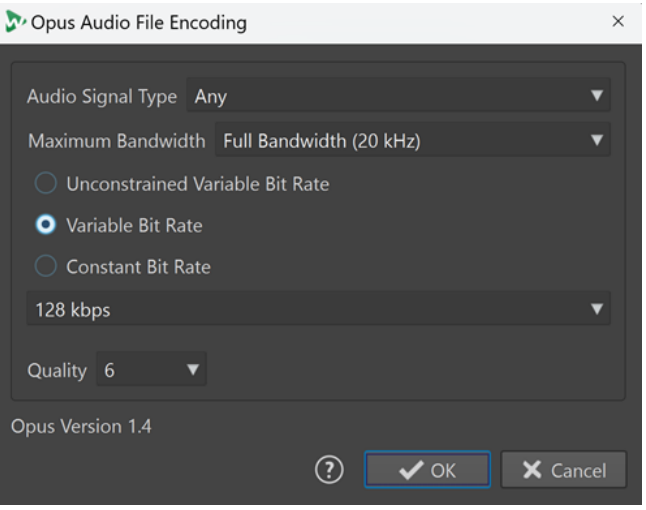

### EXEMPLE

Ouvrez un fichier audio. Sélectionnez **Fichier** > **Sauver sous**. Cliquez dans le champ **Format** et sélectionnez **Éditer**. Dans la boîte de dialogue **Format de fichier audio**, sélectionnez le type **Opus**. Cliquez dans le champ **Encodage** et sélectionnez **Éditer**.

### **Type de signal audio**

Permet d'indiquer le type de contenu de votre signal audio (**Musique**, **Voix** ou **Tout contexte**). Pour les types **Musique** et **Voix**, cela peut améliorer la qualité audio car le processus d'encodage est automatiquement adapté au type de signal audio.

### **Largeur de bande maximale**

Permet de faire en sorte que la largeur de bande de votre fichier audio ne dépasse pas une valeur maximale précise. Toutes les fréquences supérieures à ce seuil sont éliminées par l'encodeur.

### **Débit variable sans contrainte**

Quand cette option est activée, le débit du fichier est ajusté de façon dynamique et varie sans aucune restriction pendant l'encodage, en fonction de la complexité du contenu. Cela peut donner un meilleur rapport qualité/taille de fichier qu'avec l'option **Débit binaire constant**.

#### **Débit binaire variable**

Quand cette option est activée, le débit du fichier est ajusté de façon dynamique pendant le processus d'encodage en fonction de la complexité du contenu, et continuellement aligné sur la valeur de débit définie. Cela peut donner un meilleur rapport qualité/taille de fichier qu'avec l'option **Débit binaire constant**.

#### **Débit binaire constant**

Quand cette option est activée, le débit du fichier reste constant pendant le processus d'encodage, quelle que soit la complexité du signal audio.

#### À NOTER

Cela peut donner un rapport qualité/taille de fichier moins bon qu'avec l'encodage à débit variable.

### À NOTER

Le débit est lié à la quantité de données utilisées pour encoder le signal audio. Plus cette valeur est élevée, meilleure est la qualité, mais le fichier produit est plus volumineux.

#### **Qualité**

Permet de sélectionner une qualité allant de **0** (très basse) à **10** (très haute).

#### À NOTER

Les valeurs de qualité les plus basses produisent des fichiers plus petits. Plus la valeur est élevée, meilleur est la qualité, mais l'encodage du fichier audio demande alors plus de temps.

### LIENS ASSOCIÉS

[Encodage des fichiers audio](#page-107-0) à la page 108

### **Boîte de dialogue Encodage Windows Media Audio**

Il est possible d'ajuster les paramètres d'encodage au moment de l'enregistrement d'un fichier audio Windows Media Audio (WMA).

### À NOTER

Cette boîte de dialogue est uniquement disponible sous Windows.

Vous pouvez ouvrir la boîte de dialogue **Encodage Windows Media Audio** depuis la plupart des emplacements où vous pouvez sélectionner un format de fichier de sortie.

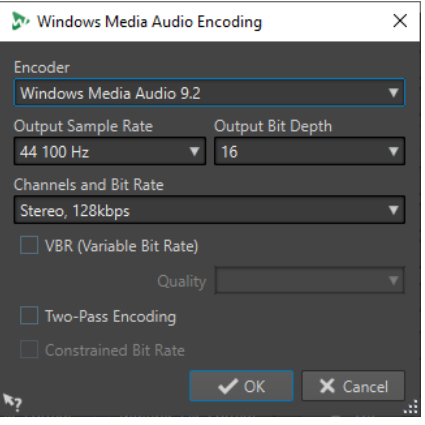

#### EXEMPLE

Ouvrez un fichier audio. Sélectionnez **Fichier** > **Sauver sous**. Cliquez dans le champ **Format** et sélectionnez **Éditer**. Dans la boîte de dialogue **Format de fichier audio**, sélectionnez le type **Windows Media Audio (WMA)**. Cliquez dans le champ **Encodage** et sélectionnez **Éditer**.

### **Encodeur**

Configurez l'encodeur.

### **Fréquence d'échantillonnage en sortie**

Permet de définir la fréquence d'échantillonnage de sortie du fichier encodé. Plus cette fréquence est élevée, meilleure est la qualité, mais plus la taille du fichier de sortie est importante.

### **Profondeur de bit en sortie**

Permet de définir la profondeur de bit en sortie du fichier encodé.

### À NOTER

Ce paramètre n'est pas disponible pour tous les encodeurs.

### **Canaux et débit binaire**

Les options disponibles dépendent ici de la méthode d'encodage choisie et de la fréquence d'échantillonnage en sortie.

#### **VBR (Débit binaire variable)**

Si cette option est activée, le débit binaire varie dans le fichier pendant l'encodage, selon la complexité du contenu. Cela peut conduire à un meilleur rapport qualité/taille pour le fichier résultant.

Dans le champ **Qualité**, sélectionnez la qualité. Les valeurs de qualité les plus basses produisent des fichiers plus petits.

### **Encodage en deux passes**

Si cette option est activée, la qualité de l'encodage augmente, mais le processus est deux fois plus long.

#### **Débit binaire contraint**

Uniquement disponible quand **VBR** et **Encodage en deux passes** sont activés, cette option permet d'éviter les crêtes en limitant le débit binaire. Nous recommandons son utilisation pour les supports tels que les CD et les DVD.

LIENS ASSOCIÉS

[Encodage des fichiers audio](#page-107-0) à la page 108

### **Transformation de sélections en nouveaux fichiers**

Vous pouvez convertir les sélections en nouveaux fichiers en les faisant glisser ou en utilisant le menu contextuel de l'**Éditeur audio**.

LIENS ASSOCIÉS

Transformation de sélections en nouveaux fichiers par glissement à la page 116 [Transformation de sélections en nouveaux fichiers par le menu](#page-116-0) à la page 117

### **Transformation de sélections en nouveaux fichiers par glissement**

PROCÉDER AINSI

- **1.** Dans la fenêtre d'onde de l'**Éditeur audio**, effectuez une sélection.
- **2.** Faites glisser la sélection dans la barre d'onglet située au-dessus de la fenêtre d'onde et relâchez le bouton de la souris.

RÉSULTAT

La sélection s'ouvre dans une nouvelle fenêtre stéréo.

LIENS ASSOCIÉS [Fenêtre de l'Éditeur audio](#page-93-0) à la page 94

### <span id="page-116-0"></span>**Transformation de sélections en nouveaux fichiers par le menu**

### PROCÉDER AINSI

- **1.** Dans la fenêtre d'onde de l'**Éditeur audio**, effectuez une sélection.
- **2.** Faites un clic droit sur la sélection et sélectionnez **Copier la sélection vers une nouvelle fenêtre**.
- **3.** Dans le sous-menu, sélectionnez l'une des options suivantes :
	- **Dublons**
	- **Version stéréo**
	- **Mixer en mono**
	- **Convertir en mono (soustraire le canal droit du canal gauche)**

#### RÉSULTAT

La sélection s'ouvre dans une nouvelle fenêtre stéréo ou mono.

LIENS ASSOCIÉS [Fenêtre de l'Éditeur audio](#page-93-0) à la page 94

### **Conversion de la stéréo en mono et vice versa**

Vous pouvez convertir des fichiers audio mono en stéréo et vice versa.

La conversion d'un fichier mono en fichier stéréo produit un fichier audio contenant le même matériel dans les deux canaux, par exemple à des fins de traitement supplémentaire en stéréo réelle. Quand un fichier stéréo est converti en fichier mono, les canaux stéréo sont mixés sur un canal mono.

LIENS ASSOCIÉS Conversion d'une sélection stéréo en mono à la page 117 [Conversion de la stéréo en mono lors de l'enregistrement](#page-117-0) à la page 118 [Conversion d'une sélection de mono en stéréo](#page-117-0) à la page 118

### **Conversion d'une sélection stéréo en mono**

#### PROCÉDER AINSI

- **1.** Dans l'**Éditeur audio**, sélectionnez des données stéréo.
- **2.** Sélectionnez **Fichier** > **Nouveau**.
- **3.** Sélectionnez **Fichier audio** > **À partir du fichier actif**.
- **4.** Sélectionnez l'une des options suivantes :
	- Pour mixer les canaux stéréo gauche et droit lors de la conversion en mono, cliquez sur **Mixer en mono**.
	- Pour mixer le canal gauche avec l'inverse sur le canal droit lors de la conversion en mono, cliquez sur **Convertir en mono (soustraire le canal droit du canal gauche)**. L'onde mono obtenue contient la différence entre les deux canaux. Vous pouvez ainsi vérifier si un fichier Wave est un fichier stéréo véritable ou un fichier mono converti en stéréo, par exemple.

<span id="page-117-0"></span>RÉSULTAT

La sélection s'ouvre dans une nouvelle fenêtre mono.

LIENS ASSOCIÉS [Fenêtre de l'Éditeur audio](#page-93-0) à la page 94

### **Conversion de la stéréo en mono lors de l'enregistrement**

PROCÉDER AINSI

- **1.** Dans l'**Éditeur audio**, sélectionnez des données stéréo.
- **2.** Sélectionnez **Fichier** > **Sauver sous**.
- **3.** Dans la fenêtre **Sauver sous**, définissez un nom de fichier et un emplacement.
- **4.** Cliquez dans le champ **Format** et sélectionnez **Éditer**.
- **5.** Dans la boîte de dialogue **Format de fichier audio**, ouvrez le menu **Canaux** et sélectionnez l'une des configurations mono.
- **6.** Cliquez sur **OK**.
- **7.** Cliquez sur **Enregistrer**.

LIENS ASSOCIÉS [Fenêtre de l'Éditeur audio](#page-93-0) à la page 94 [Boîte de dialogue Format de fichier audio](#page-104-0) à la page 105

### **Conversion d'une sélection de mono en stéréo**

PROCÉDER AINSI

- **1.** Dans l'**Éditeur audio**, sélectionnez des données mono.
- **2.** Sélectionnez **Fichier** > **Nouveau**.
- **3.** Sélectionnez **Fichier audio** > **À partir du fichier actif**.
- **4.** Cliquez sur **Version stéréo**.
- **5.** Cliquez sur **Créer**.

#### RÉSULTAT

La sélection s'ouvre dans une nouvelle fenêtre stéréo.

LIENS ASSOCIÉS [Fenêtre de l'Éditeur audio](#page-93-0) à la page 94

## **Options de collage spécial**

Dans le menu local **Coller** de l'**Éditeur audio**, vous trouverez des options de collage supplémentaires.

● Pour accéder aux options de collage spécial, ouvrez l'**Éditeur audio**, sélectionnez l'onglet **Éditer**. Dans la section **Couper Copier Coller**, faites un clic droit sur **Coller**.

### **Écraser**

Écrase les données dans le fichier de destination, au lieu de les déplacer pour créer de l'espace pour l'audio inséré. La quantité de données écrasées dépend de la sélection dans le fichier de destination.

- En l'absence de sélection dans le fichier de destination, une section de même longueur que la sélection collée est écrasée.
- Si une sélection est effectuée dans le fichier de destination, la sélection collée remplace la sélection en question.

### **Ajouter à la fin**

Ajoute l'audio collé après la fin du fichier.

### **Insérer au tout début**

Insert l'audio collé avant le début du fichier.

### **Copies multiples**

Ouvre une boîte de dialogue permettant d'indiquer le nombre de copies à créer.

### **Mix**

Ouvre la boîte de dialogue **Mixage** afin de fusionner deux fichiers, à partir de la sélection ou, en l'absence de sélection, à la position du curseur. Vous pouvez définir le gain du signal audio dans le presse-papiers et à la destination.

Toutes les données contenues dans le presse-papiers sont toujours mixées, indépendamment de la longueur de la sélection.

### **Déplacement d'audio**

Il est possible de modifier l'ordre de l'audio dans un fichier à l'aide des fonctions de glissement et de Copier/Coller.

### **Déplacement d'audio par glissement**

### PROCÉDER AINSI

- **1.** Effectuez une sélection dans l'affichage de la forme d'onde de l'**Éditeur audio**.
- **2.** Faites glisser la sélection à un autre endroit, extérieur à cette sélection, sur le même fichier ou dans une autre fenêtre de forme d'onde.

#### RÉSULTAT

La sélection est supprimée de sa position d'origine et insérée où vous la déposez.

#### À NOTER

Pour annuler un déplacement entre deux fichiers, vous devez d'abord annuler le collage dans la fenêtre de destination, puis annuler la coupure dans la fenêtre source.

LIENS ASSOCIÉS [Fenêtre de l'Éditeur audio](#page-93-0) à la page 94

### **Déplacement de l'audio par découpage/collage**

PROCÉDER AINSI

**1.** Effectuez une sélection dans l'affichage de la forme d'onde de l'**Éditeur audio**.

- **2.** Coupez l'audio de l'une des manières suivantes :
	- Dans l'Éditeur audio, sélectionnez l'onglet **Éditer** et cliquez sur **Couper**.
	- Appuyez sur **Ctrl/Cmd** -**X** .
- **3.** Sélectionnez la méthode d'insertion de la sélection :
	- Si vous souhaitez insérer l'audio, cliquez une fois sur la position dans le même fichier ou dans un autre fichier.
	- Si vous souhaitez remplacer une section d'audio, sélectionnez-la.
- **4.** Pour coller la sélection, procédez de l'une des manières suivantes :
	- Sélectionnez l'onglet **Éditer** et cliquez sur **Coller**.
	- Appuyez sur **Ctrl/Cmd V** .

### RÉSULTAT

La sélection est supprimée de sa position d'origine et insérée où vous la déposez.

### À NOTER

Pour annuler un déplacement entre deux fichiers, vous devez d'abord annuler le collage dans la fenêtre de destination, puis annuler la coupure dans la fenêtre source.

LIENS ASSOCIÉS [Fenêtre de l'Éditeur audio](#page-93-0) à la page 94 [Onglet Éditer \(Éditeur audio\)](#page-96-0) à la page 97

### **Copie d'audio**

Vous pouvez copier des sections d'audio dans un même fichier ou d'un fichier audio à un autre.

### **Prise en charge Stéréo/Mono au moment de la copie ou du glisser-déposer**

Quand vous faites glisser ou copiez des fichiers stéréo ou mono vers d'autres emplacements, ce sont les emplacements de destination qui déterminent comment les fichiers sont insérés.

La stéréo/mono est gérée comme suit lorsque vous faites glisser d'un fichier à un autre :

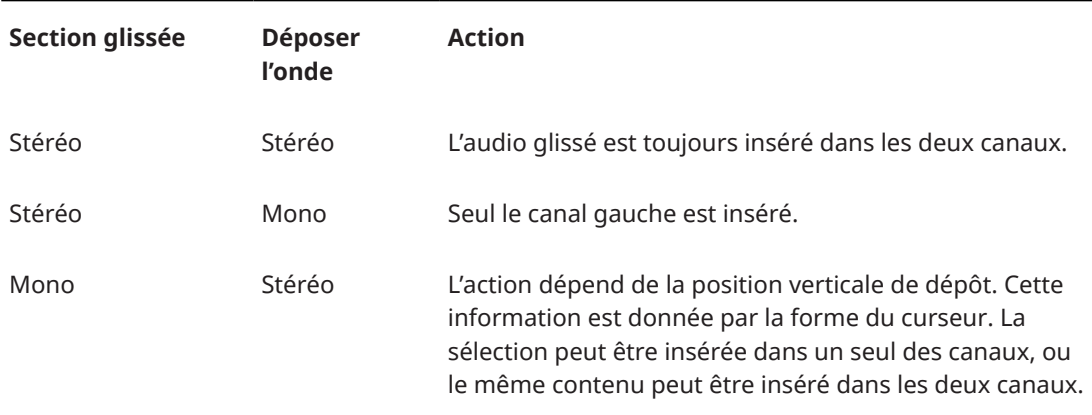

La stéréo/mono est gérée comme suit lorsque vous copiez et collez des fichiers :

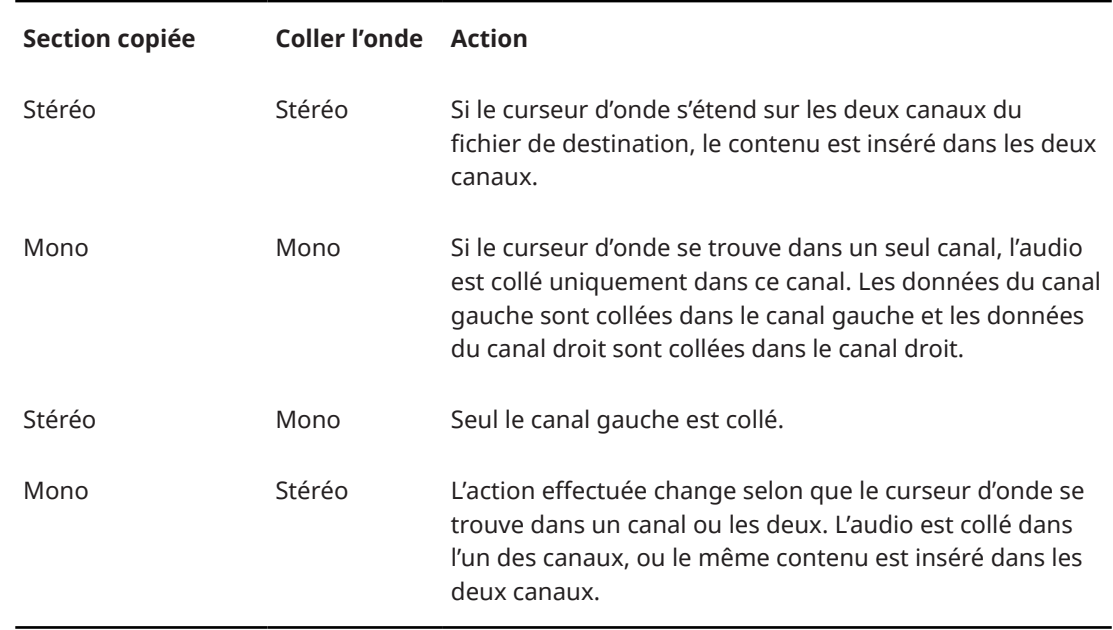

### **Conflits de fréquences d'échantillonnage**

Si vous copiez ou déplacez de l'audio d'une fenêtre à une autre, et si les fréquences d'échantillonnage des deux fichiers diffèrent, le son copié/déplacé est lu à la mauvaise hauteur (vitesse).

Bien que le mélange des fréquences d'échantillonnage puisse être utilisé comme un effet, il est rarement intentionnel. Deux options sont proposées pour éviter les conflits de fréquences d'échantillonnage :

- Convertissez la fréquence d'échantillonnage du fichier source à la même fréquence que celle du fichier de destination avant l'édition.
- Convertissez la fréquence d'échantillonnage du fichier de destination par la même fréquence que celle du fichier source avant d'ajouter l'audio.

### **Dupliquer l'audio par copier/coller**

### PROCÉDER AINSI

- **1.** Effectuez une sélection dans l'**Éditeur audio**.
- **2.** Utilisez l'une des méthodes de copie suivantes :
	- Sélectionnez l'onglet **Éditer** et cliquez sur **Copier**.
	- Appuyez sur **Ctrl/Cmd C** .
- **3.** Sélectionnez la méthode d'insertion de la sélection :
	- Si vous souhaitez insérer l'audio, cliquez une fois sur la position dans le même fichier ou dans un autre fichier.
	- Pour remplacer une section d'un fichier audio, sélectionnez-la.
- **4.** Pour coller la sélection, procédez de l'une des manières suivantes :
	- Sélectionnez l'onglet **Éditer** et cliquez sur **Coller**.
	- Appuyez sur **Ctrl/Cmd V** .

LIENS ASSOCIÉS [Fenêtre de l'Éditeur audio](#page-93-0) à la page 94 [Onglet Éditer \(Éditeur audio\)](#page-96-0) à la page 97

### **Copie d'audio par glissement**

### PROCÉDER AINSI

- **1.** Effectuez une sélection dans l'**Éditeur audio**.
- **2.** Cliquez au milieu de la sélection et faites glisser vers une position en dehors de la sélection dans le même fichier, ou vers une autre fenêtre d'onde.

### RÉSULTAT

La sélection est insérée au point indiqué. L'audio qui commençait à partir de ce point est déplacé vers la droite.

LIENS ASSOCIÉS [Fenêtre de l'Éditeur audio](#page-93-0) à la page 94

# **Mixage et rendu**

Vous pouvez rendre des régions d'un fichier audio ou l'intégralité des fichiers audio dans un seul fichier audio.

LIENS ASSOCIÉS [Rendu dans la Section Maître](#page-239-0) à la page 240 Rendu dans un fichier audio à la page 122

# **Rendu dans un fichier audio**

CONDITION PRÉALABLE Configurez votre fichier audio.

### PROCÉDER AINSI

- **1.** Dans l'**Éditeur audio**, sélectionnez l'onglet **Éditer**.
- **2.** Dans la section **Sortie**, cliquez sur **Rendre**.
- **3.** Dans le menu **Source**, définissez quelle partie du fichier audio vous souhaitez rendre.
- **4.** Dans la section **Résultat**, activez **Fichier nommé**.
- **5.** Dans la section **Sortie**, définissez l'emplacement dans lequel le fichier de rendu doit être enregistré dans le champ **Emplacement**.
- **6.** Dans la section **Sortie**, cliquez dans le champ **Format**, puis sur **Éditer**.
- **7.** Configurez les paramètres à votre convenance dans la boîte de dialogue **Format de fichier audio**.
- **8.** Cliquez sur **OK**.
- **9.** Facultatif : configurez d'autres paramètres dans la section **Options**.
- **10.** Cliquez sur **Démarrer**.

<span id="page-122-0"></span>RÉSULTAT Le fichier audio est rendu.

LIENS ASSOCIÉS [Boîte de dialogue Format de fichier audio](#page-104-0) à la page 105

# **Modification des propriétés audio**

Vous pouvez modifier la fréquence d'échantillonnage et la profondeur de bit des fichiers audio.

La modification de ces valeurs n'entraîne en aucune façon le traitement du fichier audio (ce qui n'est pas le cas si vous utilisez **Sauver sous**). Toutefois, les règles suivantes s'appliquent :

- Si vous modifiez la fréquence d'échantillonnage, le fichier est lu à une nouvelle hauteur.
- Quand vous modifiez la profondeur de bit, la modification est appliquée lors de l'enregistrement suivant.

### À NOTER

Cette action ne peut pas être annulée. Quand vous enregistrez un fichier dont la profondeur de bit est inférieure, le fichier est converti de façon définitive.

### PROCÉDER AINSI

- **1.** Dans l'**Éditeur audio**, ouvrez un fichier audio.
- **2.** Sélectionnez l'onglet **Fichier**.
- **3.** Cliquez sur **Info**.
- **4.** Dans la section **Propriétés audio**, sélectionnez une nouvelle **Fréquence d'échantillonnage**  et/ou **Profondeur de bit**.
- **5.** Cliquez sur **Appliquer les modifications**.

LIENS ASSOCIÉS [Info Boîte de dialogue](#page-41-0) à la page 42

# **Métadonnées**

Les métadonnées se composent d'attributs qui décrivent le contenu audio, par exemple les titres d'un album, l'auteur ou la date d'enregistrement d'un titre. Ces données varient en fonction du format du fichier audio sélectionné.

Lors de l'ouverture d'un fichier audio ou d'un montage audio, les métadonnées trouvées dans le fichier sont chargées. Vous pouvez créer des préréglages de métadonnées différents pour les fichiers audio et les montages audio.

Un aperçu des métadonnées s'affiche dans la fenêtre **Métadonnées**. Pour visualiser les métadonnées complètes d'un fichier et les éditer, ouvrez la boîte de dialogue **Métadonnées**.

Tous les formats de fichiers ne peuvent pas contenir des métadonnées. Selon le format du fichier de sortie, les métadonnées sont enregistrées intégralement ou seulement en partie dans un fichier audio. Les formats de fichier suivants peuvent contenir des métadonnées :

- $W$ av
- .mp3
- <span id="page-123-0"></span>● .ogg
- .wma
- .flac
- .m4a
- $mp4$

Pour le format MP3, les types de métadonnées suivants sont disponibles :

ID3v1 et ID3v2, avec prise en charge des images

#### À NOTER

- Le format MP4 n'est pas compatible avec ID3v2. Il utilise néanmoins le même éditeur dans WaveLab Cast.
- Les codes de métadonnées suivis d'un «(i) » indiquent les champs compatibles avec iTunes. Les paroles et les images sont également compatibles avec iTunes.

Pour le format WAV, les types de métadonnées suivants sont disponibles :

- **BWF**
- ID3, avec la prise en charge des images

Lors de l'enregistrement d'un fichier audio dans la boîte de dialogue **Format de fichier audio**, vous pouvez indiquer ce que vous souhaitez : n'utiliser aucune métadonnée, hériter des métadonnées du fichier source ou modifier les métadonnées du fichier.

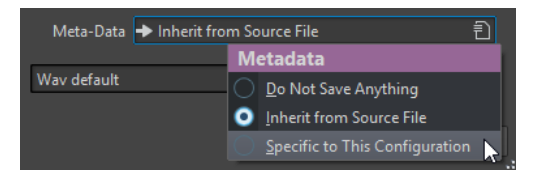

Les métadonnées peuvent être saisies manuellement ou générées automatiquement.

Les options suivantes peuvent être générées automatiquement :

● Identificateur unique de source (USID)

Vous pouvez activer l'option **USID** dans l'onglet **Base** de l'onglet **BWF**.

WaveLab Cast intègre plusieurs préréglages de métadonnées. Ils sont utilisés comme exemple et peuvent être personnalisés selon les besoins. Vous pouvez charger des préréglages de métadonnées à partir du menu contextuel **Préréglages de métadonnées** de la boîte de dialogue **Format de fichier audio** ou **Métadonnées**.

LIENS ASSOCIÉS Fenêtre Métadonnées à la page 124 [Boîte de dialogue Métadonnées](#page-124-0) à la page 125 [Boîte de dialogue Format de fichier audio](#page-104-0) à la page 105 [Préréglages de métadonnées](#page-126-0) à la page 127

### **Fenêtre Métadonnées**

La fenêtre **Métadonnées** vous permet de visualiser et d'éditer les métadonnées du fichier dans l'**Éditeur audio**, dans la fenêtre **Montage audio** ou dans la fenêtre **Traitement par lots**.

● Pour ouvrir la fenêtre **Métadonnées**, ouvrez l'**Éditeur audio**, la fenêtre **Montage audio** ou la fenêtre **Traitement par lots** et sélectionnez **Fenêtres outils** > **Métadonnées**.

<span id="page-124-0"></span>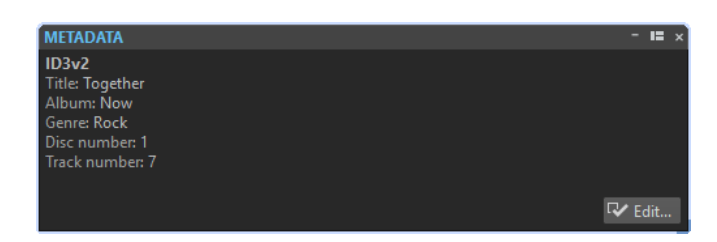

Quand vous sélectionnez un fichier audio dans la fenêtre **Navigateur de fichiers**, les métadonnées correspondantes s'affichent dans la fenêtre **Métadonnées** et dans la section des métadonnées de l'onglet **Info**. Quand vous cliquez ailleurs, la fenêtre **Métadonnées** affiche les métadonnées du fichier audio, du montage audio ou du traitement par lots sélectionné.

### **Aperçu**

La fenêtre d'aperçu affiche les métadonnées du fichier audio, du montage audio ou du traitement par lots sélectionné.

### **Edit**

Permet d'ouvrir la boîte de dialogue **Métadonnées** afin de visualiser et d'éditer les métadonnées complètes du fichier sélectionné.

LIENS ASSOCIÉS [Métadonnées](#page-122-0) à la page 123 Boîte de dialogue Métadonnées à la page 125 [Éditer les métadonnées](#page-125-0) à la page 126 [Fenêtre Navigateur de fichiers](#page-57-0) à la page 58

# **Boîte de dialogue Métadonnées**

Cette boîte de dialogue permet de définir les métadonnées à intégrer dans votre fichier audio.

● Pour ouvrir la boîte de dialogue **Métadonnées**, ouvrez la fenêtre **Métadonnées** et cliquez sur **Éditer**.

D'autres traitements des métadonnées peuvent dépendre du type de fichier concerné.

<span id="page-125-0"></span>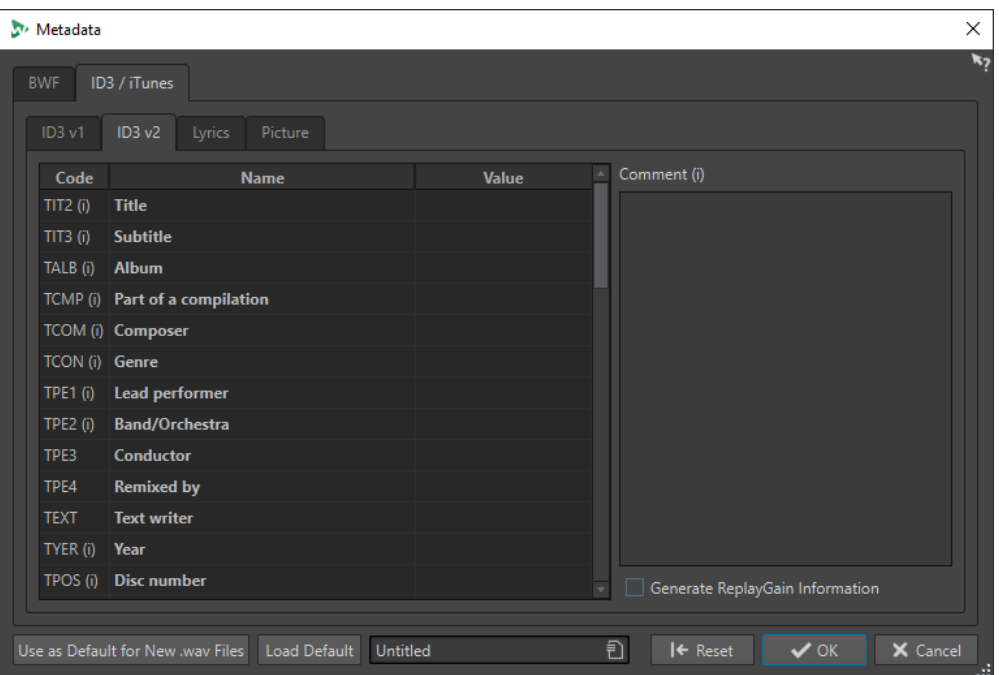

Boîte de dialogue Métadonnées pour les fichiers WAV

L'ouverture de la boîte de dialogue **Métadonnées** d'un fichier audio dans l'**Éditeur audio** permet d'éditer ses métadonnées. Ces métadonnées sont enregistrées ultérieurement sur le disque.

Quand vous ouvrez la boîte de dialogue **Métadonnées** pour des fichiers dans la fenêtre **Montage audio**, vous pouvez éditer les métadonnées des fichiers audio qui sont créés lors du rendu du montage audio. Les métadonnées sont associées à ces fichiers au moment du rendu au format WAV.

LIENS ASSOCIÉS [Métadonnées](#page-122-0) à la page 123 [Fenêtre Métadonnées](#page-123-0) à la page 124 Éditer les métadonnées à la page 126

# **Éditer les métadonnées**

Vous pouvez éditer les métadonnées des fichiers audio, des montages audio et des traitements par lots.

CONDITION PRÉALABLE

Vous avez ouvert un fichier audio, un montage audio ou un traitement par lots.

### PROCÉDER AINSI

- **1.** Dans la fenêtre **Métadonnées**, cliquez sur **Éditer**.
- **2.** Configurez les paramètres de la boîte de dialogue **Métadonnées**.
- **3.** Cliquez sur **OK**.

LIENS ASSOCIÉS [Métadonnées](#page-122-0) à la page 123 [Fenêtre Métadonnées](#page-123-0) à la page 124 [Boîte de dialogue Métadonnées](#page-124-0) à la page 125

# <span id="page-126-0"></span>**Préréglages de métadonnées**

La boîte de dialogue **Métadonnées** permet d'enregistrer des préréglages de métadonnées et de les appliquer aux fichiers WAV, MP3, MP4 et M4A.

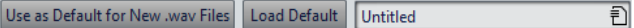

L'option **Utiliser comme valeurs par défaut pour les nouveaux fichiers .wav** permet de définir un ensemble de métadonnées par défaut.

Lorsque vous créez un fichier et n'y ajoutez aucune métadonnée, ces métadonnées par défaut sont appliquées au fichier lors de son enregistrement ou de son rendu. Par exemple, vous pouvez enregistrer des fichiers WAV contenant des métadonnées BWF et ajouter automatiquement un identificateur universel de matière.

Pour modifier le préréglage de métadonnées par défaut, sélectionnez **Charger les valeurs par défaut** et effectuez les modifications.

LIENS ASSOCIÉS [Boîte de dialogue Métadonnées](#page-124-0) à la page 125

# **Boîte de dialogue Générateur de silence**

Permet d'ouvrir la boîte de dialogue **Générateur de silence** afin d'insérer du silence dans un fichier audio.

● Pour ouvrir la boîte de dialogue **Générateur de silence**, sélectionnez l'onglet **Éditer** dans l'**Éditeur audio**, puis cliquez sur **Générateur de silence**.

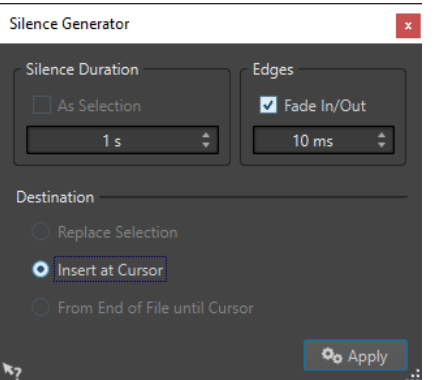

#### **Durée du silence**

L'option **Comme la sélection** permet d'utiliser la durée de la sélection audio active comme durée de la section de silence. Spécifiez la durée de la section de silence dans le champ de valeur en dessous.

#### **Bords**

L'option **Fondu d'entrée/de sortie** permet d'appliquer un fondu enchaîné au début et à la fin de la section de silence pour des transitions plus douces. Spécifiez la durée de fondu dans le champ de valeur en dessous.

### **Destination**

- L'option **Remplacer la sélection** permet de remplacer la sélection audio actuelle par une section silencieuse.
- L'option **Insérer au curseur** permet d'insérer la section silencieuse à la position du curseur.

● L'option **De la fin du fichier jusqu'au curseur** permet de prolonger le fichier audio par du silence jusqu'à la position du curseur. L'activation de cette option définit aussi la durée de silence et ignore le paramètre **Durée du silence**.

LIENS ASSOCIÉS Insertion d'un silence et remplacement de l'audio par un silence à la page 128

# **Insertion d'un silence et remplacement de l'audio par un silence**

Vous pouvez insérer une durée définie de silence à toute position du fichier audio et remplacer une section d'un fichier audio par du silence.

PROCÉDER AINSI

- **1.** Procédez de l'une des manières suivantes :
	- Dans l'**Éditeur audio**, placez le curseur où vous voulez que le silence inséré commence.
	- Pour remplacer une section audio existante par un silence, opérez la sélection dans l'**Éditeur audio**.
- **2.** Sélectionnez l'onglet **Éditer**.
- **3.** Dans la section **Signal**, cliquez sur **Générateur de silence**.
- **4.** Procédez de l'une des manières suivantes :
	- Dans la boîte de dialogue **Générateur de silence**, désactivez l'option **Comme la sélection** et définissez la longueur. Définissez la destination sur **Insérer au curseur**.
	- Pour remplacer une section audio par un silence, dans la boîte de dialogue **Générateur de silence**, définissez la durée du silence sur **Comme la sélection** et la destination sur **Remplacer la sélection**.
- **5.** Cliquez sur **Appliquer**.

LIENS ASSOCIÉS [Onglet Éditer \(Éditeur audio\)](#page-96-0) à la page 97 [Boîte de dialogue Générateur de silence](#page-126-0) à la page 127

### **Rendre une sélection muette**

La fonction **Rendre muette la sélection** remplace la sélection par un silence complet.

PROCÉDER AINSI

- **1.** Effectuez une sélection dans l'affichage de la forme d'onde de l'**Éditeur audio**.
- **2.** Sélectionnez l'onglet **Éditer**.
- **3.** Dans la section **Signal**, cliquez sur **Rendre muette la sélection**.

LIENS ASSOCIÉS [Onglet Éditer \(Éditeur audio\)](#page-96-0) à la page 97

# <span id="page-128-0"></span>**Remplacement du signal audio par un bip sonore**

Vous pouvez remplacer une section du fichier audio par une tonalité, par exemple pour couvrir un juron.

PROCÉDER AINSI

- **1.** Effectuez une sélection dans l'**Éditeur audio**.
- **2.** Sélectionnez l'onglet **Éditer**.
- **3.** Dans la section **Signal**, cliquez sur **Censeur Bip**.
- **4.** Dans la boîte de dialogue **Censeur Bip**, définissez la fréquence et le niveau de la tonalité du censeur bip.
- **5.** Factultatif : activez le **Fondu enchaîné** et définissez sa durée. Des fondus enchaînés sont créés au début et à la fin de la région du censeur bip.
- **6.** Cliquez sur **Appliquer**.

### LIENS ASSOCIÉS

[Onglet Éditer \(Éditeur audio\)](#page-96-0) à la page 97 Boîte de dialogue Censeur Bip à la page 129

# **Boîte de dialogue Censeur Bip**

La boîte de dialogue **Censeur Bip** vous permet de configurer la tonalité du censeur bip.

● Pour ouvrir la boîte de dialogue **Censeur Bip**, sélectionnez l'onglet **Éditer** dans l'**Éditeur audio**, puis cliquez sur **Censeur Bip** dans la section **Signal**.

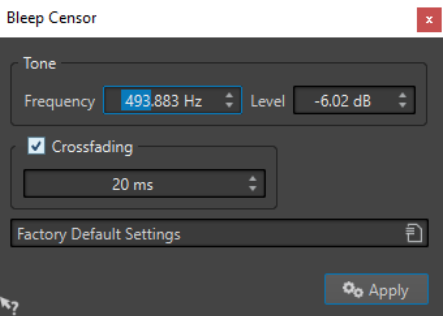

### **Fréquence**

Permet de définir la fréquence de la tonalité du bip de censure.

### **Niveau**

Permet de définir le niveau de la tonalité du bip de censure.

### **Fondu enchaîné**

Quand cette option est activée, WaveLab Cast crée des fondus enchaînés au début et à la fin de la région du bip de censure pour que la transition soit plus progressive. Vous pouvez définir la durée des fondus enchaînés.

### **Préréglages**

Ce menu local vous permet d'enregistrer et de restaurer des préréglages du bip de censure.

LIENS ASSOCIÉS [Onglet Éditer \(Éditeur audio\)](#page-96-0) à la page 97 [Remplacement du signal audio par un bip sonore](#page-128-0) à la page 129

# **Restauration de formes d'onde avec l'outil Crayon**

L'outil **Crayon** permet de redessiner la forme d'onde dans l'**Éditeur audio** pour réparer rapidement les erreurs.

L'outil **Crayon** peut être utilisé si la résolution de zoom est définie sur 1:8 (un pixel sur l'écran équivaut à 8 échantillons) ou plus.

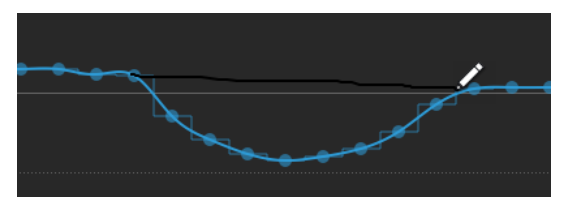

- Pour redessiner la forme d'onde, sélectionnez l'outil **Crayon** dans l'onglet **Éditer** de l'**Éditeur audio**, cliquez dans la forme d'onde, puis dessinez la nouvelle forme d'onde.
- Pour redessiner une forme d'onde sur deux canaux simultanément, appuyez sur **Maj**  pendant l'opération.

LIENS ASSOCIÉS [Onglet Éditer \(Éditeur audio\)](#page-96-0) à la page 97

# <span id="page-130-0"></span>**Analyse audio**

WaveLab Cast intègre un ensemble complet d'outils d'analyse audio et de détection des erreurs.

Par exemple, vous pouvez utiliser la suite d'audiomètres ou l'**Analyse des fréquences en 3D**. Plusieurs outils vous aident également à analyser n'importe quel échantillon de votre audio à la recherche d'erreurs ou d'anomalies.

LIENS ASSOCIÉS [Éditeur audio uniquement : Analyse des fréquences en 3D](#page-141-0) à la page 142 Éditeur audio uniquement : Analyse Globale à la page 131

# **Éditeur audio uniquement : Analyse Globale**

L'**Éditeur audio** permet d'effectuer une analyse avancée des données audio pour identifier les zones possédant des propriétés spécifiques. Cela permet de rechercher des zones problématiques, telles que les discontinuités et les échantillons tronqués. Vous pouvez également vérifier les informations générales, telles que la hauteur d'un son.

Quand vous analysez une section d'un fichier audio, WaveLab Cast analyse la section ou le fichier audio et extrait les informations qui sont affichées dans la boîte de dialogue. WaveLab Cast marque les sections du fichier présentant des caractéristiques spécifiques, par exemple celles qui sont presque silencieuses ou dont le volume est très élevé. Vous pouvez ensuite parcourir ces points, définir des marqueurs ou zoomer sur les marqueurs. La plupart des onglets permettent de déterminer précisément comment exécuter l'analyse. Chaque onglet concerne un domaine d'analyse spécifique.

La boîte de dialogue **Analyse Globale** se compose des onglets suivants, qui correspondent à différents types d'analyse :

- L'onglet **Crêtes** permet de rechercher des échantillons présentant des valeurs très élevées.
- L'onglet Volume permet de rechercher des parties présentant une intensité élevée.
- L'onglet **Hauteur** permet de rechercher la hauteur exacte d'un son ou d'une section.
- L'onglet **Extra** fournit des informations sur les décalages CC et la profondeur de bit significative.
- L'onglet **Erreurs** permet de rechercher des discontinuités et des sections où l'audio a été tronqué.

La majorité des types d'analyse indiquent les crêtes, les discontinuités, etc., dans le fichier à l'aide de positions.

# **Préparation de l'analyse globale**

La boîte de dialogue **Analyse Globale** fournit plusieurs options d'analyse.

#### PROCÉDER AINSI

**1.** Dans l'**Éditeur audio**, sélectionnez la section audio à analyser.

Si vous souhaitez analyser l'intégralité du fichier, appuyez sur **Ctrl/Cmd** -**A**. Quand l'option **Traiter le fichier entier s'il n'existe aucune sélection** est activée dans les **Préférences des**  **fichiers audio**, l'intégralité du fichier est automatiquement analysée si aucune sélection n'a été effectuée.

- **2.** Dans l'**Éditeur audio**, sélectionnez l'onglet **Éditer**.
- **3.** Dans la section **Analyse**, cliquez sur **Analyse globale**.
- **4.** Facultatif : cliquez sur **Ouvrir un nouveau dialogue d'analyse** en haut de la boîte de dialogue **Analyse Globale** pour ouvrir une autre boîte de dialogue **Analyse Globale**.

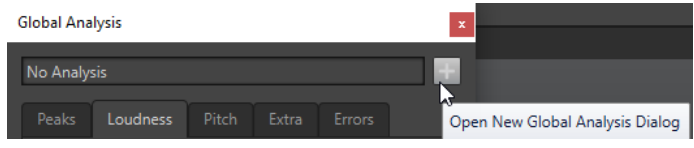

LIENS ASSOCIÉS

[Éditeur audio uniquement : Analyse Globale](#page-130-0) à la page 131

# **Sélection du type d'analyse**

De nombreux types d'analyses sont disponibles.

### À NOTER

L'analyse de fichiers peut prendre du temps, quel que soit le type d'analyse. C'est pourquoi il est recommandé de sélectionner uniquement le type d'analyse requis pour obtenir l'information souhaitée.

Sélectionnez les types d'analyse dans la boîte de dialogue **Analyse Globale** en les activant dans les onglets correspondants.

- Pour inclure l'analyse des crêtes, sélectionnez l'onglet **Crêtes** et activez **Trouver les crêtes**.
- Pour inclure l'analyse de la sonie, sélectionnez l'onglet **Volume** et activez **Analyser le volume**.
- Pour inclure l'analyse de la hauteur, sélectionnez l'onglet **Hauteur** et activez **Trouver la hauteur moyenne**.
- Pour inclure l'analyse de décalage CC, sélectionnez l'onglet **Extra** et activez **Trouver le décalage CC**.
- Pour inclure l'analyse d'erreur, sélectionnez l'onglet **Erreurs** et activez **Trouver les discontinuités potentielles** et/ou **Trouver les échantillons tronqués**.

### LIENS ASSOCIÉS [Éditeur audio uniquement : Analyse Globale](#page-130-0) à la page 131

# **Onglet Crêtes (Analyse Globale)**

Dans l'onglet **Crêtes**, vous pouvez appliquer des paramètres qui vous aident à trouver les valeurs numériques de crête dans le signal audio, c'est-à-dire des échantillons individuels dont les valeurs sont très élevées.

● Dans la boîte de dialogue **Analyse Globale**, sélectionnez l'onglet **Crêtes**.

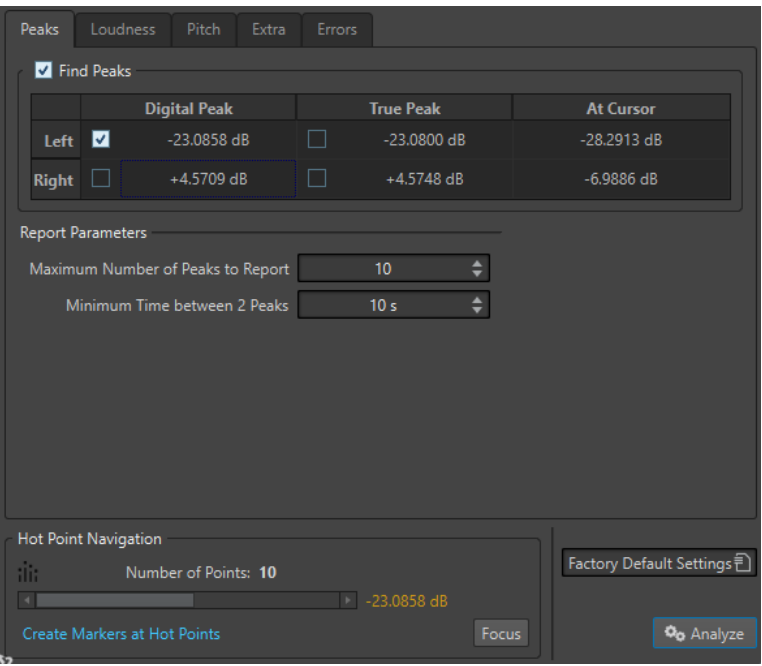

### **Trouver les crêtes**

Active l'analyse des crêtes.

### **Crête numérique/Crête réelle**

Affiche la plus haute crête de la section analysée. Quand vous cliquez sur cette valeur, le nombre de crêtes détectées dans la sélection est indiqué dans la section **Nombre de points**, dans le coin inférieur gauche de la boîte de dialogue. Ensuite, vous pouvez utiliser les points chauds pour déplacer le curseur de crête en crête.

### **Au curseur**

Affiche le niveau à la position actuelle du curseur du fichier audio au moment de l'analyse.

#### **Nombre maximum de crêtes à rapporter**

Ce réglage vous permet de placer des restrictions sur le nombre de crêtes à signaler. Par exemple, la valeur **1** ne signale que la crête la plus haute.

### **Temps minimum entre 2 crêtes**

Détermine la distance entre deux crêtes, afin d'éviter qu'elles ne soient trop proches l'une de l'autre. Par exemple, la valeur **1 s** permet de s'assurer qu'il y a toujours au moins une seconde entre chaque crête signalée.

### **Résultats de l'analyse**

Les champs **Trouver les crêtes** affichent la crête la plus élevée de la section analysée, et le niveau de l'échantillon à la position du curseur d'onde au moment de l'analyse.

LIENS ASSOCIÉS [Éditeur audio uniquement : Analyse Globale](#page-130-0) à la page 131

# **Onglet Volume (Analyse Globale)**

Dans l'onglet **Volume**, vous pouvez appliquer des paramètres qui vous aident à trouver les sections dont le volume semble plus fort ou plus faible à l'oreille humaine.

#### À NOTER

Pour rechercher les sections dont le volume semble fort, vous devez identifier une section d'audio plus longue.

● Dans la boîte de dialogue **Analyse Globale**, sélectionnez l'onglet **Volume**.

Les options suivantes sont disponibles dans les onglets **Volume RMS** et **EBU R-128** :

### **Nombre maximum de points de volume à rapporter**

Ce réglage vous permet de placer des restrictions sur le nombre de points chauds à signaler. Seuls les points les plus élevés sont signalés. Par exemple, la valeur **1** signale la section la plus élevée ou l'une des sections présentant la valeur la plus élevée.

### **Temps minimum entre 2 points**

Détermine la distance entre deux points, afin d'éviter qu'ils ne soient trop proches l'un de l'autre. Par exemple, la valeur **1 s** permet de s'assurer qu'il y a toujours au moins une seconde entre chaque crête signalée.

### **Analyser le volume**

Active l'analyse du volume RMS.

### **Onglet Volume RMS**

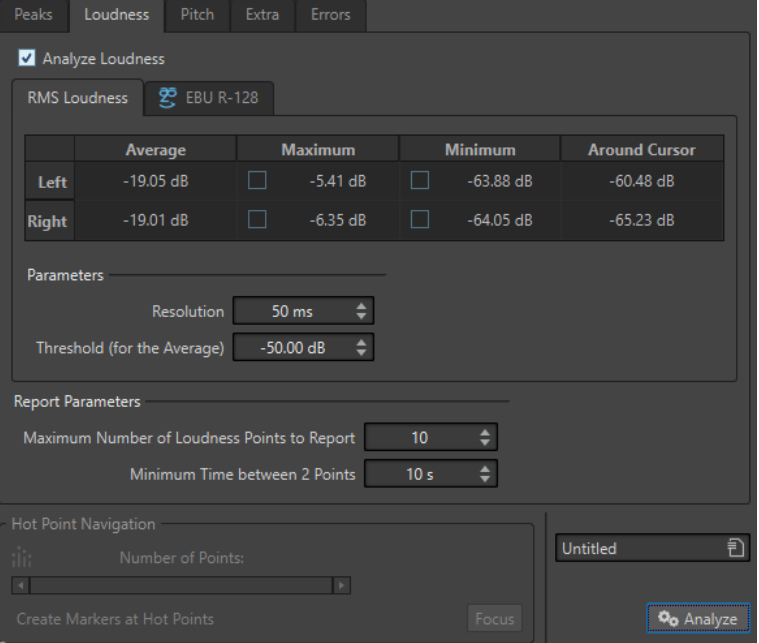

### **Analyser le volume**

Active l'analyse du volume RMS.

#### **Moyenne**

Affiche le volume global de la sélection analysée.

### **Maximum**

Affiche le niveau de la section la plus élevée dans la sélection analysée. Quand vous cliquez sur cette valeur, le nombre de sections fortes détectées dans la sélection est indiqué dans la section **Nombre de points**, dans le coin inférieur gauche de la boîte de dialogue.

### **Minimum**

Affiche le niveau de la section au volume le plus bas dans la sélection analysée. Quand vous cliquez sur cette valeur, le nombre de sections faibles détectées dans la sélection est indiqué dans la section **Nombre de points**, dans le coin inférieur gauche de la boîte de dialogue. Ces informations vous permettent de déterminer le rapport signal-bruit du contenu audio.

### **Autour du curseur**

Affiche le volume à la position du curseur du fichier audio au moment de l'analyse.

#### **Résolution**

Longueur d'audio à mesurer et dont la moyenne doit être calculée. Si cette valeur est réduite, de courts passages d'audio fort/faible sont détectés. Quand la valeur est augmentée, le son doit être fort/faible sur une période plus longue pour produire un point chaud.

### **Seuil (pour la moyenne)**

Garantit que la valeur moyenne est calculée correctement pour les enregistrements contenant des pauses. La valeur définie ici détermine un seuil en dessous duquel l'audio détecté est considéré comme du silence, et donc exclu des calculs de valeur moyenne.

### **Onglet EBU R-128**

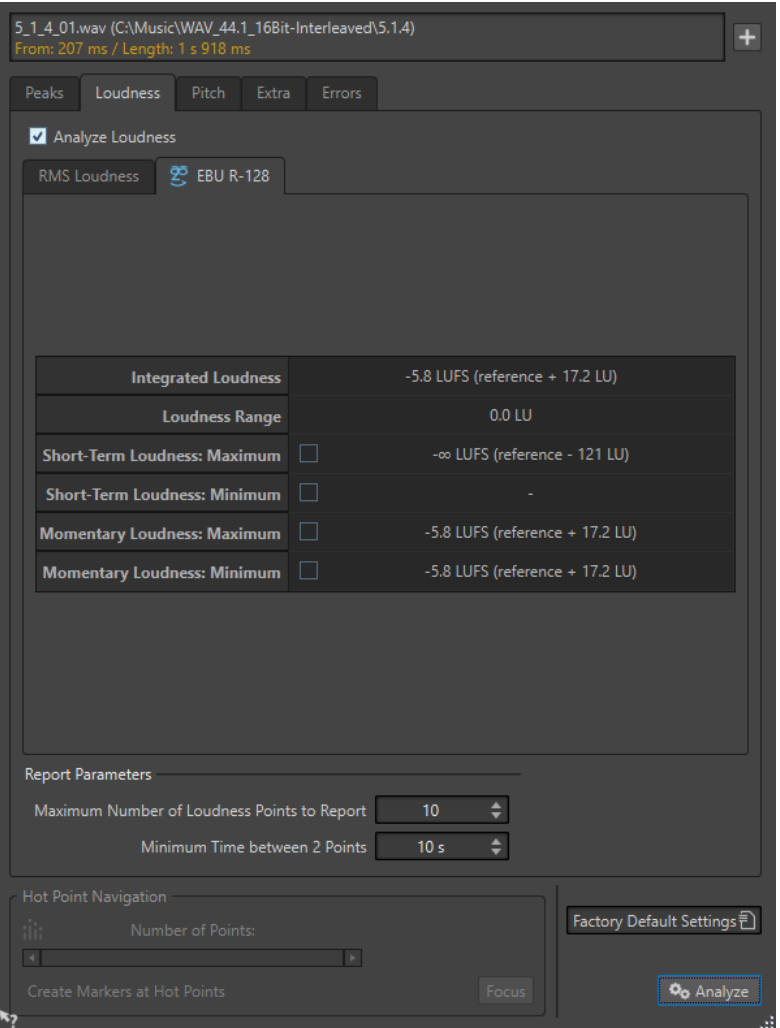

#### **Volume intégré**

Affiche le volume intégré de la sélection analysée, aussi connu sous le nom de « Sonie du programme », selon la valeur de référence en matière d'analyse du volume. Il s'agit du volume moyen du signal audio.

### **Plage du volume**

Affiche la plage de volume déterminée d'après la valeur de référence en matière d'analyse du volume. Elle est basée sur la répartition statistique de la sonie dans un programme, excluant ainsi les extrêmes.

#### **Volume à court terme : Maximum**

Affiche le niveau de la section de 3 secondes la plus élevée dans la sélection analysée. Quand vous cliquez sur cette valeur, le nombre de sections fortes détectées dans la sélection est indiqué dans la section **Nombre de points**, dans le coin inférieur gauche de la boîte de dialogue.

### **Volume à court terme : Minimum**

Affiche le niveau de la section de 3 secondes la plus silencieuse dans la sélection analysée. Quand vous cliquez sur cette valeur, le nombre de sections faibles détectées dans la sélection est indiqué dans la section **Nombre de points**, dans le coin inférieur gauche de la boîte de dialogue. Ces informations vous permettent de déterminer le rapport signal-bruit du contenu audio.

### **Volume momentané : Maximum**

Affiche le niveau de la section très courte (400 millisecondes) la plus élevée dans la sélection analysée. Quand vous cliquez sur cette valeur, le nombre de sections fortes détectées dans la sélection est indiqué dans la section **Nombre de points**, dans le coin inférieur gauche de la boîte de dialogue.

#### **Volume momentané : Minimum**

Affiche le niveau de la section très courte (400 millisecondes) la moins forte dans la sélection analysée. Quand vous cliquez sur cette valeur, le nombre de sections faibles détectées dans la sélection est indiqué dans la section **Nombre de points**, dans le coin inférieur gauche de la boîte de dialogue.

LIENS ASSOCIÉS [Standard EBU R-128](#page-34-0) à la page 35 [Éditeur audio uniquement : Analyse Globale](#page-130-0) à la page 131

### **Onglet Hauteur (Analyse Globale)**

Dans cet onglet, vous pouvez appliquer des paramètres qui vous aident à trouver la hauteur moyenne d'une section audio.

● Dans la boîte de dialogue **Analyse Globale**, sélectionnez l'onglet **Hauteur**.

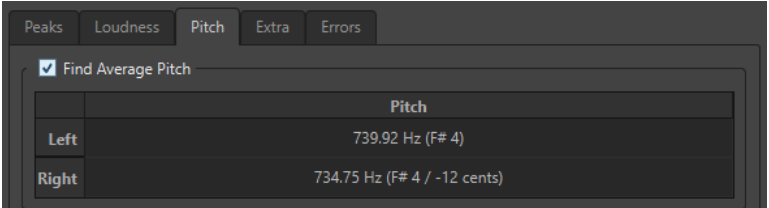

Les paramètres de cet onglet vous permettent de collecter des informations à des fins de transposition de la hauteur, par exemple pour accorder un son avec un autre. Il affiche la hauteur pour chaque canal, à la fois en Hertz (Hz) et en demi-tons et centièmes de ton. Comme la valeur affichée est une valeur globale pour la section analysée entière, les commandes de point chaud de la section inférieure de la boîte de dialogue ne sont pas utilisées dans cet onglet.

Instructions d'utilisation relatives à l'onglet **Hauteur** :

- Le résultat est une valeur movenne pour la sélection entière.
- La méthode fonctionne uniquement sur le contenu monophonique, pas sur les cordes ou les harmonies.
- L'algorithme suppose que la hauteur de la section analysée est raisonnablement stable.
- Le matériel doit être relativement bien isolé des autres sons.
- Il est préférable d'analyser le sustain d'un son plutôt que l'attaque. Généralement, cette hauteur n'est pas stable au cours de l'attaque.
- Certains sons sont susceptibles de présenter une fréquence fondamentale (harmonique de premier rang) faible qui peut s'avérer problématique pour l'algorithme.

LIENS ASSOCIÉS [Éditeur audio uniquement : Analyse Globale](#page-130-0) à la page 131

# **Onglet Extra (Analyse Globale)**

Cet onglet indique le décalage CC de la section analysée et la **Profondeur de bit apparente**.

● Dans la boîte de dialogue **Analyse Globale**, sélectionnez l'onglet **Extra**.

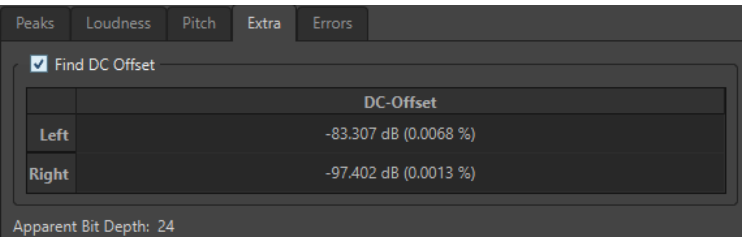

La **Profondeur de bit apparente** tente de détecter la précision réelle du signal audio. Cela permet, le cas échéant, de vérifier si un fichier 24 bits utilise réellement 24 bits ou s'il a été enregistré avec une précision 16 bits, puis augmenté à 24 bits.

```
LIENS ASSOCIÉS
Éditeur audio uniquement : Analyse Globale à la page 131
```
# **Onglet Erreurs (Analyse Globale)**

Cet onglet permet de rechercher des discontinuités et des sections où l'audio a été écrêté.

● Dans la boîte de dialogue **Analyse Globale**, sélectionnez l'onglet **Erreurs**.

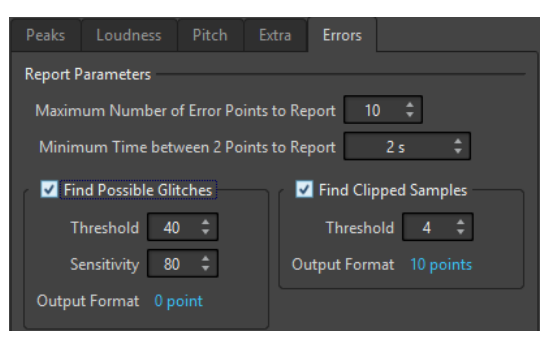

### **Nombre maximum de points d'erreur à rapporter**

Permet de restreindre le nombre de points chauds signalés.

#### **Temps minimum entre 2 points à rapporter**

Détermine la distance entre deux points, afin d'éviter qu'ils ne soient trop proches l'un de l'autre. Par exemple, la valeur **1 s** permet de s'assurer qu'il y a toujours au moins une seconde entre chaque point signalé.

### **Trouver les discontinuités potentielles**

Active l'analyse des discontinuités.

- Seuil permet de définir la valeur à laquelle un changement de niveau équivaut à une discontinuité. Plus la valeur est élevée, moins la détection est sensible.
- Sensibilité correspond à une valeur de durée représentant la durée pendant laquelle la forme d'onde doit dépasser le seuil pour être comptabilisée comme une discontinuité. Plus la valeur est élevée, moins la détection est sensible.
- **Format de sortie** indique le nombre d'écrêtages détectés par l'analyse. Quand vous cliquez sur cette valeur, le nombre d'écrêtages est indiqué dans la section **Nombre de points**, dans le coin inférieur gauche de la boîte de dialogue.

### À NOTER

Assurez-vous que les points détectés par l'algorithme sont effectivement des discontinuités. Appliquez un zoom avant et lancez la lecture afin de vérifier si les points détectés indiquent réellement un problème.

### **Trouver les échantillons tronqués**

Active l'analyse de l'écrêtage.

- Seuil recherche des séquences d'échantillons consécutifs de valeur maximale, pour déterminer si un écrêtage s'est produit. Le paramètre **Seuil** détermine le nombre exact d'échantillons consécutifs qui doivent être détectés pour signaler un écrêtage.
- **Format de sortie** indique le nombre d'écrêtages détectés par l'analyse. Quand vous cliquez sur cette valeur, le nombre d'écrêtages est indiqué dans la section **Nombre de points**, dans le coin inférieur gauche de la boîte de dialogue.

```
LIENS ASSOCIÉS
Éditeur audio uniquement : Analyse Globale à la page 131
```
# **Détection des erreurs**

Vous pouvez détecter les erreurs, telles que les discontinuités et les sections où l'audio est tronqué.

Discontinuités

● Il s'agit des discontinuités présentes dans l'audio. Elles peuvent se produire suite à des transferts numériques problématiques, une édition peu soignée, etc. Elles se manifestent dans le signal audio sous forme de « clics » ou de « pops ».

### Écrêtage

Un système numérique ne peut représenter correctement qu'un nombre limité de niveaux. Lorsque des niveaux enregistrés sont trop élevés ou lorsque le système ne peut gérer les niveaux qui ont été augmentés via traitement numérique, il se produit un écrêtage prononcé que vous pouvez entendre sous forme de forte distorsion.

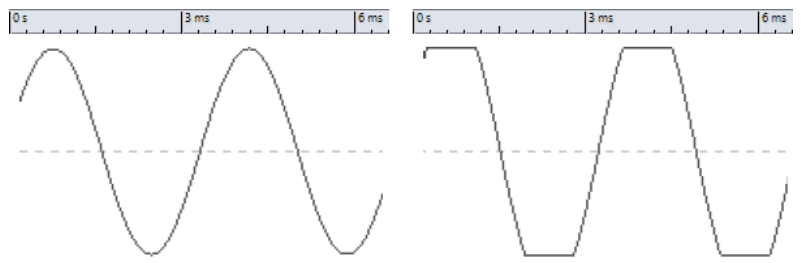

Forme d'onde sinusoïdale avant et après écrêtage.

### **Résultat de l'analyse**

Le résultat indique le nombre de discontinuités et d'instances d'écrêtage détectées.

# <span id="page-139-0"></span>**Exécution d'une analyse globale**

### CONDITION PRÉALABLE

Dans l'**Éditeur audio**, sélectionnez l'onglet **Éditer**, cliquez sur **Analyse Globale**, puis sélectionnez l'onglet que vous souhaitez inclure dans l'analyse.

### PROCÉDER AINSI

**1.** Dans la boîte de dialogue **Analyse Globale**, configurez les paramètres.

La majorité des onglets contiennent des paramètres qui déterminent exactement la façon dont l'analyse est effectuée.

**2.** Si l'onglet **Crêtes** ou **Volume** est sélectionné, placez le curseur à la position que vous souhaitez analyser.

Les onglets **Crêtes** et **Volume** indiquent les valeurs correspondant à la position du curseur.

**3.** Cliquez sur **Analyser**.

# **Résultats de l'analyse globale**

Selon le type d'analyse, une ou plusieurs valeurs sont renvoyées pour l'audio analysé.

Pour les analyses **Hauteur** et **Extra**, seule une valeur est renvoyée. Les autres types d'analyse indiquent les crêtes, les discontinuités, etc., dans le fichier à l'aide de positions. Ces points sont appelés des points chauds.

LIENS ASSOCIÉS Vérification des résultats de l'analyse globale à la page 140

### **Vérification des résultats de l'analyse globale**

Les résultats de l'analyse globale sont marqués par des points chauds. Vous pouvez parcourir ces points pour voir les résultats de l'analyse.

### CONDITION PRÉALABLE

Dans l'**Éditeur audio**, sélectionnez l'onglet **Éditer**, cliquez sur **Analyse Globale** et lancez l'analyse.

### PROCÉDER AINSI

- **1.** Dans la boîte de dialogue **Analyse Globale**, cliquez sur l'onglet représentant les valeurs à vérifier.
- **2.** Vérifiez l'affichage des valeurs maximum/minimum dans la section entière analysée.
- **3.** Choisissez les valeurs que vous souhaitez contrôler.
- **4.** Cliquez sur la valeur.
- **5.** Vérifiez la valeur **Nombre de points** en bas de la boîte de dialogue. La valeur affiche le nombre de positions détectées par l'analyse.
- **6.** Utilisez la barre de défilement située au-dessous de la valeur **Nombre de points** pour parcourir les positions détectées. Le curseur d'édition affiche la position dans la fenêtre d'onde.
- **7.** Pour accéder à une autre propriété, cliquez sur l'onglet correspondant, puis sur le bouton de valeur.

### <span id="page-140-0"></span>À NOTER

Le résultat de l'analyse est enregistré jusqu'à ce que vous fermiez la boîte de dialogue ou cliquiez de nouveau sur **Analyser**.

LIENS ASSOCIÉS [Exécution d'une analyse globale](#page-139-0) à la page 140 Création de marqueurs aux points chauds à la page 141

### **Création de marqueurs aux points chauds**

La création de marqueurs aux points chauds simplifie la navigation à travers les résultats de l'analyse globale.

CONDITION PRÉALABLE

Dans l'**Éditeur audio**, sélectionnez l'onglet **Éditer**, cliquez sur **Analyse Globale** et lancez l'analyse.

### PROCÉDER AINSI

**1.** Dans la boîte de dialogue **Analyse Globale**, sélectionnez le type d'analyse pour lequel créer des marqueurs aux points chauds.

Vous pouvez ajouter des marqueurs pour un seul canal à la fois.

**2.** Cliquez sur **Créer des marqueurs aux points chauds** en bas de la boîte de dialogue **Analyse Globale**.

Des marqueurs temporaires sont ajoutés à tous les points chauds sur le canal correspondant.

### RÉSULTAT

Les marqueurs sont nommés en fonction du principe suivant : « Numéro de point chaud (canal) ». Par exemple, un marqueur au troisième point chaud dans le canal gauche serait libellé « 3 (L) ».

LIENS ASSOCIÉS [Exécution d'une analyse globale](#page-139-0) à la page 140 [Vérification des résultats de l'analyse globale](#page-139-0) à la page 140 Focalisation sur les points chauds à la page 141

### **Focalisation sur les points chauds**

Après une analyse globale, vous pouvez vous focaliser sur un point chaud spécifique.

CONDITION PRÉALABLE

Dans l'**Éditeur audio**, sélectionnez l'onglet **Éditer**, cliquez sur **Analyse Globale** et lancez l'analyse.

#### PROCÉDER AINSI

- **1.** Utilisez la barre de défilement **Nombre de points** pour déplacer l'indicateur de position vers votre position.
- **2.** Cliquez sur **Focalisation**.

La fenêtre d'onde applique un zoom avant sur le point sélectionné. La boîte de dialogue **Analyse Globale** est réduite à la partie inférieure.

<span id="page-141-0"></span>**3.** Pour revenir à l'affichage complet de la boîte de dialogue **Analyse Globale**, cliquez à nouveau sur **Focalisation**.

LIENS ASSOCIÉS [Exécution d'une analyse globale](#page-139-0) à la page 140 [Création de marqueurs aux points chauds](#page-140-0) à la page 141 [Vérification des résultats de l'analyse globale](#page-139-0) à la page 140

# **Éditeur audio uniquement : Analyse des fréquences en 3D**

À l'aide de l'analyse des fréquences en 3D, vous pouvez visualiser un fichier audio dans le domaine fréquentiel.

L'Analyse des fréquences en 3D peut vous servir à :

- Visualiser la répartition du spectre de fréquences dans un mixage
- Déterminer quelles fréquences doivent être réduites ou augmentées pour l'égalisation
- Visualiser la constitution des différents sons

Un affichage d'onde (domaine temporel) vous informe du début et de la fin d'un son dans un fichier, mais ne fournit pas suffisamment d'informations sur le contenu du timbre du fichier que fournit un graphique des fréquences (domaine fréquentiel). Le graphique utilisé dans WaveLab Cast est souvent appelé un graphique de la transformée de Fourier rapide. Si vous sélectionnez un enregistrement stéréo, un mixage de deux canaux est analysé.

La molette vous permet d'afficher le spectre des fréquences selon différents angles. Par exemple, vous pouvez ouvrir plusieurs fenêtres **Analyse des fréquences en 3D**, en offrant à chacune une perspective différente. Vous obtenez ainsi une vue plus lisible du graphique.

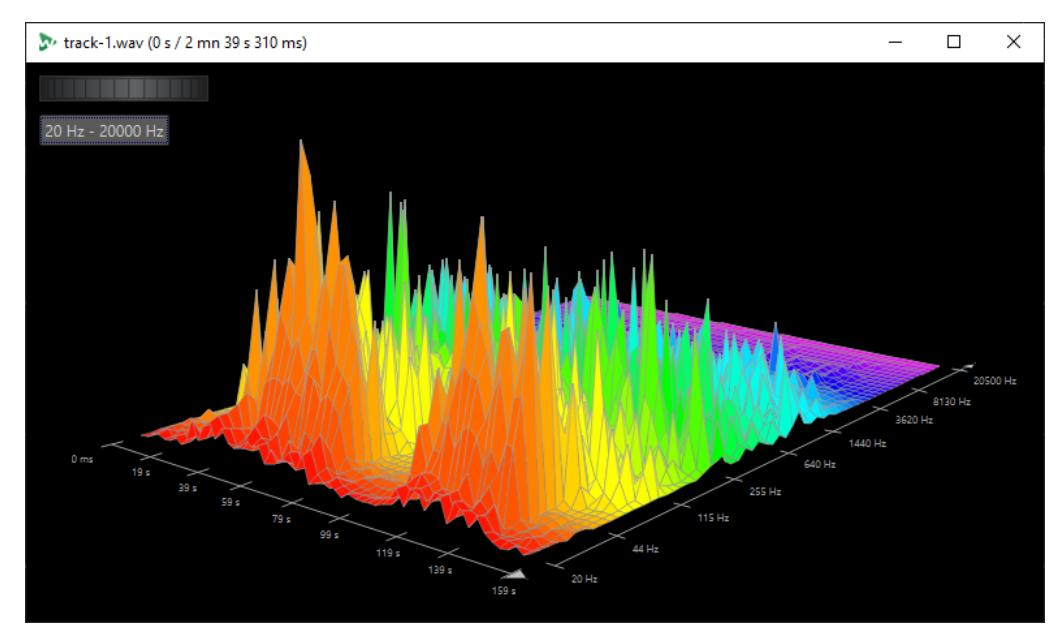

LIENS ASSOCIÉS [Création d'un graphique pour l'analyse des fréquences en 3D](#page-142-0) à la page 143 [Boîte de dialogue Options d'analyse des fréquences en 3D](#page-142-0) à la page 143

# <span id="page-142-0"></span>**Création d'un graphique pour l'analyse des fréquences en 3D**

La longueur de l'audio sélectionné a une incidence sur la précision de l'analyse. Pour les sélections courtes, le résultat est plus détaillé. Envisagez d'effectuer une autre analyse de l'attaque sur laquelle se produisent les variations les plus fortes.

PROCÉDER AINSI

- **1.** Dans la fenêtre d'onde, sélectionnez la section du fichier que vous souhaitez analyser. Si vous n'effectuez aucune sélection, le fichier audio est analysé en intégralité.
- **2.** Dans l'**Éditeur audio**, sélectionnez l'onglet **Éditer**.
- **3.** Dans la section **Analyse**, cliquez sur **Analyse des fréquences en 3D**.
- **4.** Pour modifier les paramètres d'analyse, cliquez sur **Options d'analyse des fréquences en 3D**.

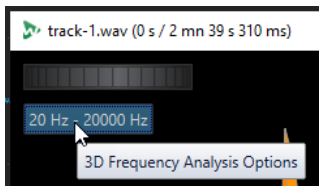

**5.** Configurez les paramètres à votre convenance et cliquez sur **OK**. L'audio est à nouveau analysé.

LIENS ASSOCIÉS [Onglet Éditer \(Éditeur audio\)](#page-96-0) à la page 97 Boîte de dialogue Options d'analyse des fréquences en 3D à la page 143

# **Boîte de dialogue Options d'analyse des fréquences en 3D**

Dans la boîte de dialogue des options de la boîte de dialogue **Analyse des fréquences en 3D**, vous pouvez définir la plage de fréquences à analyser et modifier l'apparence du graphique pour l'analyse des fréquences en 3D.

● Dans la boîte de dialogue **Analyse des fréquences en 3D**, cliquez sur le bouton **Options d'analyse des fréquences en 3D**.

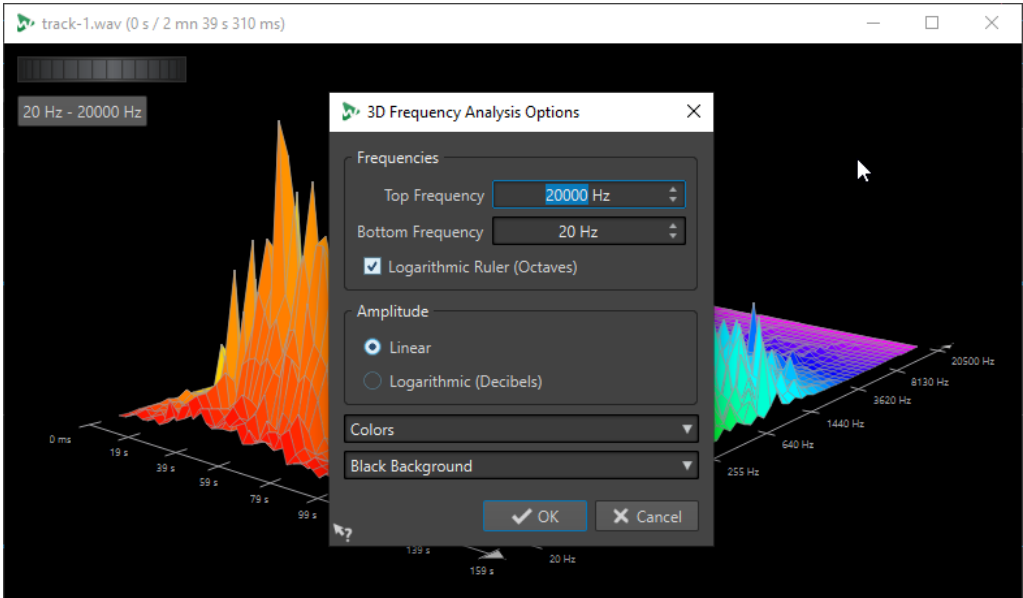

### **Fréquence haute/Fréquence basse**

Spécifie la fréquence la plus haute/basse de la plage.

### **Règle logarithmique (octaves)**

Divise la règle des fréquences en octaves espacées de manière égale.

### **Amplitude**

Sélectionnez si vous souhaitez que les crêtes soient proportionnelles à leur amplitude (**Linéaire**) ou à leur puissance (**Logarithmique (décibels)**).

### **Couleurs**

Définit le jeu de couleurs du graphique.

### **Fond**

Définit la couleur du fond.

### LIENS ASSOCIÉS

[Éditeur audio uniquement : Analyse des fréquences en 3D](#page-141-0) à la page 142
# **Traitement hors ligne**

Les traitements hors ligne permettent de réaliser diverses opérations d'édition et ils sont parfois le seul moyen d'obtenir certains effets, par exemple quand l'ordinateur est trop lent pour le traitement en temps réel ou quand une édition nécessite plusieurs étapes.

Après le traitement, le fichier audio est altéré de manière permanente.

# **Boîte de dialogue Gain**

La boîte de dialogue **Gain** vous permet de définir une valeur de gain spécifique qui servira à modifier le niveau d'une section audio et de choisir l'un des deux types de fondus enchaînés proposés, afin d'adoucir la transition entre la sélection et le reste du signal audio.

● Pour ouvrir la boîte de dialogue **Gain**, sélectionnez l'onglet **Éditer** dans l'**Éditeur audio**, puis cliquez sur **Gain** dans la section **Niveau**.

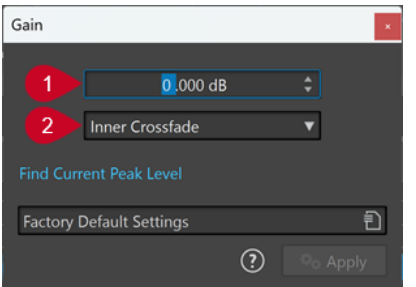

#### **1 Gain en dB**

Permet d'augmenter ou de diminuer le niveau audio de la valeur saisie.

#### **2 Type de fondu enchaîné**

Vous avez le choix entre les options suivantes :

- Pas de fondu enchaîné : La valeur de gain définie est ajoutée à l'ensemble de la section audio, sans que des fondus enchaînés soient créés à son début ou à sa fin.
- **Fondu enchaîné intérieur** : La valeur de gain définie est ajoutée à l'ensemble de la section audio et des fondus enchaînés sont créés à son début et à sa fin dans l'intervalle sélectionné.
- **Fondu enchaîné extérieur** : Permet d'ajouter la valeur de gain définie sur toute la section audio et de générer des fondus enchaînés à son début et à sa fin, en dehors de l'intervalle sélectionné. Le signal audio compris dans la section est affecté par le changement de gain, mais pas par les fondus enchaînés, tandis que le signal audio qui se trouve en dehors de la section n'est pas concerné par le changement de gain, mais les fondus enchaînés prennent effet à ses limites.

#### À NOTER

WaveLab détermine automatiquement si la modification du gain est appliquée au début ou à la fin d'un fichier audio et place les fondus enchaînés en conséquence :

Quand vous appliquez une modification du gain au début d'un fichier, WaveLab ne crée de fondu enchaîné qu'à la limite droite.

Quand vous appliquez une modification du gain à la fin d'un fichier, WaveLab ne crée de fondu enchaîné qu'à la limite gauche.

L'option **Chercher le niveau de crête actuel** permet de générer un rapport sur le niveau de crête qui porte soit sur la sélection audio. En l'absence de sélection, le rapport porte sur tout le fichier. Vous pouvez ainsi calculer dans quelle mesure vous pouvez augmenter le gain total d'un fichier sans occasionner d'écrêtage (au-dessus de 0 dB), par exemple.

#### À NOTER

Le traitement permet également de créer volontairement un écrêtage, c'est-à-dire d'augmenter le volume à un niveau qui produit une distorsion. Si l'on recherche généralement à éviter l'écrêtage, quand celui-ci est léger, il peut conférer de la puissance à un mixage, par exemple, en accentuant l'attaque d'un son de batterie.

# **Boîte de dialogue Normaliseur de niveau**

Cette boîte de dialogue vous permet de modifier le niveau de crête d'un fichier audio.

● Pour ouvrir la boîte de dialogue **Normaliseur de niveau**, sélectionnez l'onglet **Éditer** dans l'**Éditeur audio**, puis cliquez sur **Niveau** dans la section **Niveau**.

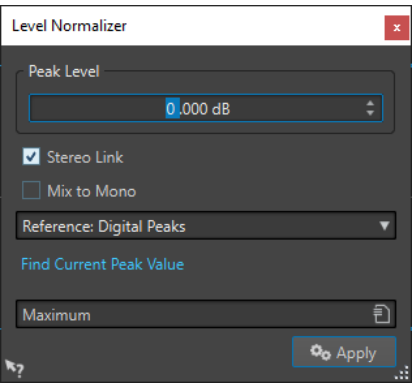

#### **Niveau de crête**

Indiquez la valeur de crête (en dB) que doit avoir la sélection audio.

#### **Lien stéréo**

Applique le gain aux deux canaux.

#### **Référence**

Dans ce menu local, choisissez si WaveLab Cast doit utiliser les valeurs d'échantillon (crêtes numériques) ou les échantillons analogiques reconstitués (crêtes réelles).

#### **Mixer en mono**

Mixe les canaux gauche et droit. Le niveau de crête défini est appliqué au fichier mono obtenu. Cela garantit un mixage sans écrêtage.

#### **Chercher le niveau de crête actuel**

Génère un rapport sur le niveau de crête de la sélection audio en cours, ou de l'ensemble du fichier audio s'il n'y a pas de sélection.

# <span id="page-146-0"></span>**Normaliseur du volume**

Vous pouvez utiliser le **Normaliseur du volume** pour obtenir une sonie spécifique.

Lorsque la sonie atteint une certaine valeur, cela peut causer un écrêtage. Pour y remédier, un limiteur de crête (plug-in **Peak Master**) peut être ajouté au processus. Le **Normaliseur du volume** augmente le volume et limite les crêtes du signal en même temps si nécessaire afin d'obtenir le volume recherché.

Ce processus se déroule en plusieurs étapes : d'abord une analyse, puis le rendu final.

LIENS ASSOCIÉS Boîte de dialogue Normaliseur du volume à la page 147

# **Boîte de dialogue Normaliseur du volume**

Cette boîte de dialogue permet de spécifier la sonie d'un fichier.

● Pour ouvrir la boîte de dialogue **Normaliseur du volume**, sélectionnez l'onglet **Éditer** dans l'**Éditeur audio**, puis cliquez sur **Volume** dans la section **Niveau**.

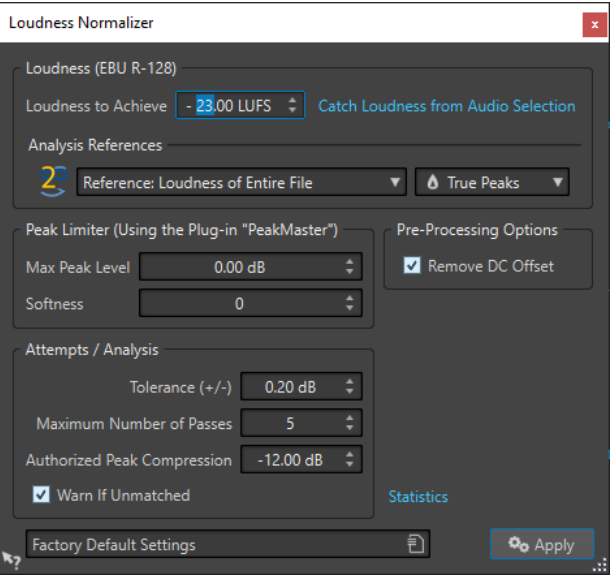

### **Volume (EBU R-128)**

#### **Volume à atteindre**

Si le volume ne peut pas être atteint avec une simple modification du gain, il faut appliquer un limiteur pour éviter l'écrêtage.

Indiquez ici le volume que vous souhaitez atteindre. La recommandation EBU R-128 pour la diffusion est de -23 LUFS.

La spécification de valeurs élevées peut nécessiter un gain hors des capacités normales du limiteur, ce qui peut causer des distorsions.

Il est recommandé d'utiliser **Statistiques** après avoir défini un volume. Ainsi, vous pouvez voir de combien le volume doit être augmenté et s'il est nécessaire d'appliquer une limitation des crêtes. Si une limitation prononcée est nécessaire, cela risque de dégrader la qualité du contenu audio. Dans ce cas, un avertissement apparaît après l'application du traitement pour vous permettre de l'annuler.

#### **Obtenir le volume de la sélection audio**

Configurez **Volume à atteindre** sur le volume moyen du fichier ou de la sélection audio.

#### **Références d'analyse**

Ce menu local vous permet de sélectionner une référence : le volume de l'ensemble du fichier (recommandation de la norme EBU R-128), la section audio de 3 secondes la plus forte en moyenne (**Haut de la plage du volume**), ou la section audio de 3 secondes la plus forte (**Volume à court terme maximal**).

#### **Crêtes**

Dans ce menu local, choisissez si WaveLab Cast doit limiter les valeurs d'échantillon (**Crêtes numériques**) ou les échantillons analogiques reconstitués (**Crêtes réelles**).

### **Limiteur de crêtes**

#### **Niveau de crête maximum**

Détermine le niveau de crête maximal du signal audio résultant. Plus cette valeur est faible, plus le volume est bas.

#### **Douceur**

Affecte l'action du Peak Master. Avec un réglage haut, il maximise l'effet du volume, mais il peut, dans certains cas, en résulter une légère rudesse dans le son.

Ajustez ce paramètre pour optimiser l'équilibre entre la qualité du son et l'effet désiré.

### **Options de prétraitement**

#### **Retirer le décalage CC**

Le décalage CC dans le fichier affecte le calcul du volume. La fonction **Retirer le décalage CC** permet de réduire à zéro le décalage CC. Nous recommandons de garder cette option activée.

#### **Essais/Analyses**

#### **Tolérance (+/-)**

Si le **Volume à atteindre** nécessite une limitation des crêtes, cela réduit également le volume dans une certaine mesure. Ceci ne peut pas être calculé à l'avance et ne peut pas être appliqué automatiquement à la modification du gain. En fait, plusieurs passes de simulation sont nécessaires pour rechercher le gain optimal. Cette option vous permet de définir la précision du résultat à atteindre.

#### **Nombre maximum de passages**

WaveLab Cast réalise autant de passes d'analyse que nécessaire pour atteindre la précision voulue. Utilisez cette option pour spécifier le nombre maximum de passes à réaliser.

#### **Compression de crête permise**

Comme une compression excessive détériore la qualité du contenu audio, vous pouvez spécifier une limite à la compression appliquée. La valeur peut être définie entre -1 et -20 dB. Envisagez de réduire le paramètre **Volume à atteindre** car les résultats obtenus sont meilleurs.

#### **Alerter si pas obtenu**

Si cette option est activée, vous êtes averti si le traitement de normalisation ne répond pas au volume désiré/à la précision désirée.

#### **Statistiques**

Permet d'ouvrir une fenêtre présentant des informations concernant le fichier à traiter. Elle indique un éventuel décalage CC, le volume actuel, le niveau de crête actuel et le gain requis pour atteindre le volume désiré. De plus, elle signale si une opération de limitation est nécessaire.

LIENS ASSOCIÉS [Normaliseur du volume](#page-146-0) à la page 147 [Standard EBU R-128](#page-34-0) à la page 35

# **Fondus dans les fichiers audio**

Un fondu d'entrée et un fondu de sortie correspondent respectivement à une augmentation et une diminution progressive du niveau.

Vous pouvez créer des fondus en sélectionnant un type de fondu différent pour chacun des fondus d'entrée/de sortie.

# **Créer des fondus d'entrée et des fondus de sortie**

#### PROCÉDER AINSI

- **1.** Effectuez une sélection dans l'**Éditeur audio**.
- **2.** Sélectionnez l'onglet **Éditer**.
- **3.** Selon que vous souhaitez créer un fondu d'entrée ou de sortie, sélectionnez l'une des options suivantes dans la section **Fondu** :
	- Pour appliquer le type de fondu par défaut, cliquez sur l'icône **Fondu d'entrée** ou **Fondu de sortie**.
	- Pour sélectionner un autre type de fondu, cliquez sur l'icône **Fondu d'entrée** ou **Fondu de sortie** située sous l'icône de fondu. Dans le menu local, sélectionnez le type de fondu que vous souhaitez créer.

# **Appliquer des fondus simplifiés**

La fonction **Fondu simplifié** vous permet de rapidement appliquer un fondu d'entrée ou un fondu de sortie par défaut à un fichier audio grâce à un raccourci.

La courbe du fondu est déterminée par les configurations du **Fondu d'entrée** et du **Fondu de sortie** dans la section **Fondu** de l'onglet **Éditer**.

PROCÉDER AINSI

- **1.** Dans l'**Éditeur audio**, effectuez une des sélections suivantes :
	- Du début du fichier audio jusqu'à l'endroit où vous souhaitez que le fondu d'entrée se termine.
	- De la position où vous souhaitez que le fondu de sortie commence jusqu'à la fin du fichier audio.
- **2.** Cliquez sur **Ctrl/Cmd D** .

# **Fondus enchaînés**

Un fondu enchaîné est un fondu progressif entre deux sons qui comprend un fondu d'entrée et un fondu de sortie. L'objectif est d'adoucir la transition entre les deux sons.

Vous pouvez soit créer des fondus enchaînés individuels quand un segment audio est collé dans un autre segment, soit faire en sorte que WaveLab génère automatiquement des fondus enchaînés chaque fois que vous réalisez des opérations d'édition particulières.

LIENS ASSOCIÉS [Activer les fondus enchaînés automatiques](#page-150-0) à la page 151 Créer des fondus enchaînés à la page 150 [Onglet Éditer \(Éditeur audio\)](#page-96-0) à la page 97

# **Créer des fondus enchaînés**

Vous pouvez créer un fondu enchaîné individuel entre deux sélections audio par copier-coller, puis en sélectionnant un fondu enchaîné dans un menu local.

PROCÉDER AINSI

- **1.** Dans l'**Éditeur audio**, sélectionnez l'onglet **Éditer**.
- **2.** Sélectionnez une section audio au début du fichier audio auquel vous souhaitez appliquer un fondu d'entrée.
- **3.** Dans le panneau **Couper Copier Coller**, cliquez sur **Copier**.
- **4.** Sélectionnez une section audio à la fin du fichier audio auquel vous souhaitez appliquer un fondu de sortie.

À NOTER

La durée de la sélection détermine la longueur du fondu enchaîné (elle est indiquée dans la barre d'état). La section peut se trouver dans le fichier audio ou dans une autre fenêtre. Toutefois, la sélection ne doit pas être plus longue que la sélection que vous venez de copier.

- **5.** Dans la section **Coller**, sélectionnez l'option **Fondu enchaîné sur la fin sélectionnée**.
- **6.** Sélectionnez un type de fondu enchaîné [**Linéaire (gain constant)**, **Sinus (puissance constante)** ou **Racine carrée (puissance constante)**] dans le menu local.

RÉSULTAT

Le fondu enchaîné est créé.

#### À NOTER

Tout contenu audio se trouvant à la suite de la sélection dans laquelle vous collez le fondu est déplacé plus loin vers la fin.

Tout contenu audio en trop dans la sélection copiée à la suite du fondu enchaîné est configuré à plein niveau.

### À NOTER

Quand les deux fichiers contiennent des sections à plein niveau dans la zone du fondu enchaîné (par exemple, après une normalisation des deux fichiers), il y a un risque d'écrêtage et de

<span id="page-150-0"></span>distorsion. Pour remédier à ce problème, réduisez l'amplitude des deux fichiers de 3 à 6 dB et répétez la procédure.

LIENS ASSOCIÉS [Onglet Éditer \(Éditeur audio\)](#page-96-0) à la page 97

# **Activer les fondus enchaînés automatiques**

Vous pouvez activer les fondus enchaînés automatiques quand les opérations suivantes sont réalisées sur des segments audio : couper, coller, insérer, rendre muet, rogner et supprimer.

PROCÉDER AINSI

- **1.** Dans l'**Éditeur audio**, sélectionnez l'onglet **Éditer**.
- **2.** Dans le panneau **Couper Copier Coller**, activez l'option **Fondu enchaîné**.

#### RÉSULTAT

Quand cette option est activée, WaveLab applique automatiquement des fondus enchaînés lors des opérations d'édition suivantes :

- **Couper**
- **Coller**
- **Rogner**
- **Mute**
- **Supprimer**
- **Insérer au tout début**, **Ajouter à la fin**, **Écraser** ou **Copies multiples** à partir du menu **Coller**

#### À NOTER

Quand le signal est coupé au début ou à la fin du fichier audio, c'est un fondu d'entrée ou un fondu de sortie qui est créé.

LIENS ASSOCIÉS [Onglet Éditer \(Éditeur audio\)](#page-96-0) à la page 97

# <span id="page-151-0"></span>**Montage audio**

Un montage audio est un environnement d'édition non destructif multipistes.

Vous pouvez importer des fichiers audio dans des montages audio. Quand ils font partie d'un montage audio, les fichiers audio sont désignés sous l'appellation « clips ». Comme les clips sont uniquement des références aux fichiers audio d'origine, au sein du montage audio, il est possible de les modifier et de les altérer à volonté sans affecter les fichiers sources.

Le montage audio est particulièrement adapté à l'assemblage et au rendu de fichiers destinés à être diffusés sous forme de podcasts, sur Spotify, YouTube, dans le cadre de travaux multimédia, etc.

#### À NOTER

Les montages audio peuvent contenir jusqu'à deux pistes audio stéréo ou mono et une piste vidéo. Vous pouvez les utiliser pour structurer la présentation graphique de votre projet.

Un clip contient une référence vers un fichier audio source sur votre disque dur, ainsi que les positions de début et de fin dans le fichier, ce qui veut dire que les clips peuvent lire des sections de leurs fichiers audio source. Un nombre illimité de clips peut être référencé à un même fichier source.

LIENS ASSOCIÉS Structure des fichiers de montages audio à la page 152 [Fenêtre Montage audio](#page-152-0) à la page 153 [Créer des montages audio personnalisés en partant de zéro](#page-164-0) à la page 165 [Assemblage d'un montage audio](#page-170-0) à la page 171 [Édition de clips](#page-180-0) à la page 181

# **Structure des fichiers de montages audio**

WaveLab crée spécialement un dossier pour chaque montage audio que vous créez. Le fichier central d'un montage audio est celui qui porte l'extension .mon. Il est automatiquement enregistré dans ce dossier, qui peut contenir d'autres fichiers ou sous-dossiers associés au montage audio.

### **Dossier de montage audio**

Le dossier du montage audio est un dossier dans lequel vous pouvez réunir tous les fichiers et sous-dossiers qui sont associés au montage audio. Il est recommandé de procéder ainsi afin de bien savoir quels éléments contient le montage audio et de pouvoir transférer plus facilement un montage sur différents ordinateurs ou le partager avec d'autres utilisateurs.

#### À NOTER

- Vous êtes libre de nommer le dossier du montage audio comme vous le souhaitez. Il est néanmoins recommandé d'utiliser le même nom que celui du fichier .mon, afin que le lien entre les deux soit clair.
- Bien qu'il soit préférable d'enregistrer les fichiers audio associés au montage audio dans son propre dossier, ils peuvent se trouver ailleurs.

### <span id="page-152-0"></span>**Fichier de montage audio (.mon)**

Le fichier .mon qui se trouve dans le dossier du montage audio constitue le montage audio lui-même. Il renferme toutes les informations relatives au montage. Ce fichier crucial s'ouvre dans la fenêtre **Montage Audio**, laquelle vous permet d'accéder à toutes les fonctions liées à l'importation, à l'édition, à l'analyse et au rendu. Le fichier .mon joue aussi le rôle de base de données car il contient des liens vers les autres fichiers référencés par le montage audio sous forme de clips et peut être modifié de façon non destructive, sans que cela affecte les fichiers source d'origine. Tous les paramètres que vous configurez dans la fenêtre **Montage Audio** sont enregistrés dans le fichier .mon.

#### À NOTER

Il est possible d'enregistrer plusieurs fichiers .mon dans un seul dossier de montage audio, par exemple afin de conserver plusieurs versions différentes d'un montage audio.

LIENS ASSOCIÉS [Montage audio](#page-151-0) à la page 152

# **Fenêtre Montage audio**

C'est la fenêtre où vous affichez, lisez et éditez les montages.

La fenêtre **Montage audio** contient les pistes et les clips.

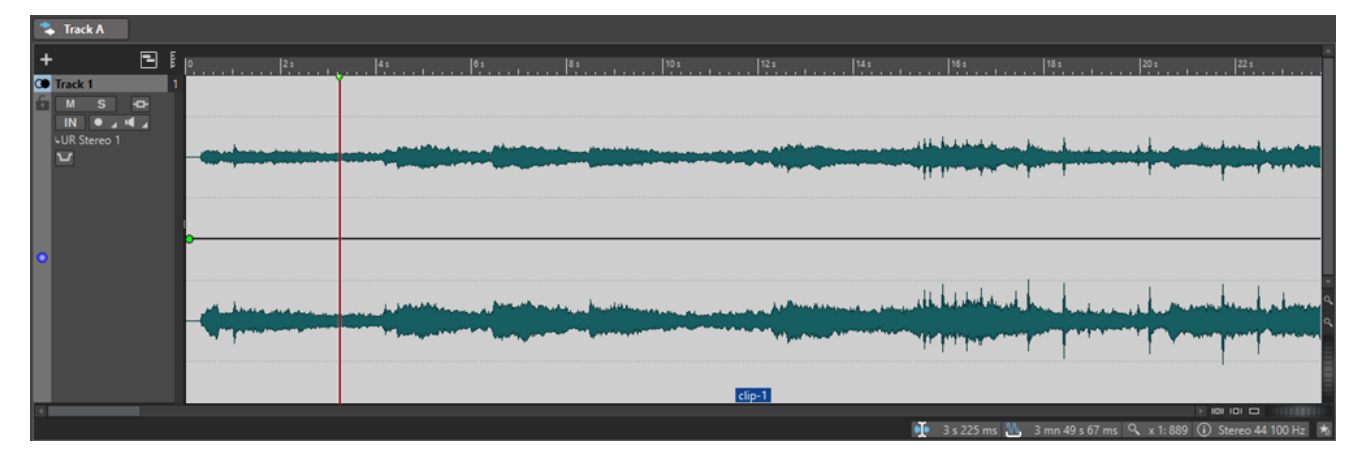

LIENS ASSOCIÉS [Onglets des montages audio](#page-157-0) à la page 158 Zone de contrôle des pistes à la page 153

# **Zone de contrôle des pistes**

La zone de contrôle des pistes offre de nombreux paramètres et options de piste, par exemple, réarrangement, rendre muet, écoute en solo et routage des pistes. Chaque type de piste est muni de contrôles dédiés.

Il est possible de faire défiler les pistes et de les redimensionner.

<span id="page-153-0"></span>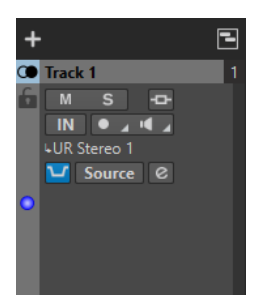

Zone de contrôle des pistes mono et stéréo

Voici les options disponibles en haut de la zone de contrôle des pistes :

#### **Ajouter une piste**

Permet d'ajouter une piste au montage audio.

LIENS ASSOCIÉS Zone de contrôle des pistes stéréo et mono à la page 154 [Fenêtre Montage audio](#page-152-0) à la page 153

### **Zone de contrôle des pistes stéréo et mono**

La zone de contrôle des pistes stéréo et mono permet, par exemple, de rendre muet des pistes ou de les écouter en solo, d'ajouter des effets de piste, de définir les options de routage, d'opérer un monitoring sur le signal d'entrée et d'activer l'enregistrement sur les pistes.

### **Options**

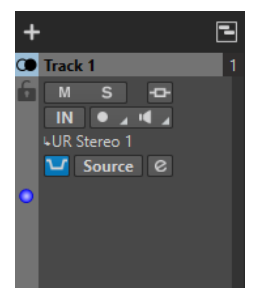

Zone de contrôle des pistes mono et stéréo

### **Options de la zone de contrôle des pistes**

#### **Verrouillé**

Désactive toute édition sur la piste.

#### **Muet**

Rend la piste muette.

#### **Solo**

Permet de lire la piste en solo.

#### **Effets**

Permet d'ouvrir le menu local **Effets**, dans lequel vous pouvez :

● Ajouter des effets sur la piste en cliquant sur **Ajouter un effet**. Quand vous ajoutez un effet, le bouton **Effets** devient vert.

### À NOTER

Quand des effets sont appliqués à la piste, le bouton **Effets** est en vert.

#### **Entrée audio**

Permet de sélectionner une entrée audio pour l'enregistrement.

#### **Enregistrement**

Pour pouvoir enregistrer, activez l'enregistrement des pistes concernées.

En cliquant sur la flèche qui se trouve à droite du bouton **Enregistrer**, vous pouvez accéder aux options suivantes :

**Propriétés du fichier pour l'enregistrement** : Permet d'ouvrir une boîte de dialogue dans laquelle il est possible de définir le nom, l'emplacement et la résolution du fichier audio à enregistrer.

**Arrêter lorsque la position d'enregistrement atteint le dernier marqueur** : Quand cette option est activée, l'enregistrement s'arrête quand la position d'enregistrement atteint le dernier marqueur visible du montage. Les marqueurs masqués ne sont pas pris en compte. Vous pouvez créer et déplacer le dernier marqueur pendant l'enregistrement. Cette option s'applique à tous les montages audio.

Quand l'option **Arrêter lorsque la position d'enregistrement atteint le prochain marqueur** est activée, l'enregistrement s'arrête quand la position d'enregistrement atteint le prochain marqueur visible dans le montage. Les marqueurs masqués ne sont pas pris en compte. Cette option s'applique à tous les montages audio.

#### **Monitor**

Permet d'écouter le signal d'entrée.

#### **Monitoring direct**

Permet d'écouter le signal d'entrée avec moins de latence. Quand le **Monitoring direct**  est activé, le signal d'entrée ne passe pas par le montage audio, dont les effets sont donc contournés.

C'est le **Monitoring direct** qui est activé par défaut.

#### **Ducker On/Off**

Permet d'activer ou de désactiver le ducking. Vous pouvez ensuite sélectionner la piste modulatrice de voix et procéder à des ajustements.

#### **Source**

Permet d'ouvrir le menu **Pistes modulatrices** afin de sélectionner la piste à utiliser pour le ducking.

#### **Réglages du ducker**

Permet d'ouvrir le plug-in **Ducker** pour configurer les paramètres de l'effet de ducking.

#### **Changer la hauteur de toutes les pistes**

La zone en bas à gauche de la zone de contrôle des pistes vous permet de changer la hauteur de toutes les pistes simultanément. Cliquez et faites glisser pour modifier la hauteur de la piste.

#### **Changer la hauteur de la piste active**

La zone en bas au centre de la zone de contrôle des pistes vous permet de changer la hauteur de la piste active. Cliquez et faites glisser pour modifier la hauteur de la piste.

#### **Changer la hauteur de la piste active et de la piste en dessous**

La zone en bas à droite de la zone de contrôle des pistes vous permet de changer la hauteur de la piste active et de celle du dessous. Cliquez et faites glisser pour modifier la hauteur de la piste.

#### **Crêtemètre de piste**

Le crêtemètre de piste indique le niveau de volume des pistes audio. Il est situé du côté droit de la zone de contrôle des pistes.

#### **Menu local Piste**

Ce menu local contient toutes les options associées aux pistes.

Pour ouvrir le menu local **Piste**, faites un clic droit dans la zone de contrôle des pistes.

#### **Ajouter une piste**

Permet d'ajouter une piste sous la piste active.

#### **Division en pistes mono gauche/droit**

Permet de convertir la piste stéréo en deux pistes mono correspondant aux canaux gauche et droit d'une piste stéréo. Les données audio restent inchangées.

#### **Retirer la piste**

Supprime la piste active.

#### **Afficher les contrôles du ducker**

Permet d'activer les commandes de ducking dans la zone de contrôle des pistes.

#### **Menu Paramètres de piste**

● Pour ouvrir le menu **Paramètres de piste**, cliquez sur la flèche descendante qui se trouve dans la zone située en bas au centre de la zone de contrôle des pistes.

#### **Zoom avant**

Affiche la piste active sur toute la hauteur disponible.

#### **Zoom arrière**

Affiche autant de pistes que possible.

#### **Déplacer la piste vers le haut/Déplacer la piste vers le bas**

Permet de déplacer la piste active vers le haut ou vers le bas.

#### **Couleur de piste**

Permet d'ouvrir un sous-menu dans lequel il est possible de sélectionner une couleur pour la piste active.

#### LIENS ASSOCIÉS

[Ducking](#page-202-0) à la page 203 [Configuration du ducker pour un effet de ducking sur les pistes](#page-203-0) à la page 204 [Monitoring des entrées](#page-226-0) à la page 227 [Monitoring direct](#page-226-0) à la page 227 [Crêtemètre de piste](#page-157-0) à la page 158 [Zone de contrôle des pistes](#page-152-0) à la page 153

# **Zone de contrôle des pistes vidéo**

La zone de contrôle des pistes vidéo permet, par exemple, d'activer/désactiver les miniatures et d'afficher/masquer le nombre de trames de la vidéo. Sous la piste vidéo, la piste audio correspondante offre les mêmes options que les pistes mono et stéréo.

### **Options**

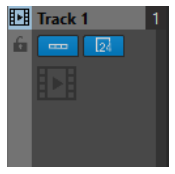

#### **Nom de la piste**

Permet de modifier le nom de la piste. Double-cliquez sur le nom d'une piste pour ouvrir la boîte de dialogue **Nom de la piste** dans laquelle vous pouvez saisir un nom pour la piste.

#### **Verrouillé**

Désactive toute édition sur la piste.

#### **Afficher des miniatures**

Permet d'activer/désactiver les miniatures de la piste vidéo.

#### **Afficher les numéros de trame**

Permet d'afficher chaque miniature avec le numéro d'image vidéo correspondant.

#### **Changer la hauteur de toutes les pistes**

La zone en bas à gauche de la zone de contrôle des pistes vous permet de changer la hauteur de toutes les pistes simultanément. Cliquez et faites glisser pour modifier la hauteur de la piste.

#### **Changer la hauteur de la piste active**

La zone en bas au centre de la zone de contrôle des pistes vous permet de changer la hauteur de la piste active. Cliquez et faites glisser pour modifier la hauteur de la piste.

#### **Changer la hauteur de la piste active et de la piste en dessous**

La zone en bas à droite de la zone de contrôle des pistes vous permet de changer la hauteur de la piste active et de celle du dessous. Cliquez et faites glisser pour modifier la hauteur de la piste.

### **Menu local Piste**

Ce menu local contient toutes les options associées aux pistes.

● Pour ouvrir le menu local **Piste**, faites un clic droit dans la zone de contrôle des pistes.

#### **Ajouter une piste**

Permet d'ajouter une piste sous la piste active.

#### **Retirer la piste**

Permet de supprimer la piste active.

### **Menu Paramètres de piste**

● Pour ouvrir le menu **Paramètres de piste**, cliquez sur la flèche descendante qui se trouve dans la zone située en bas au centre de la zone de contrôle des pistes.

#### <span id="page-157-0"></span>**Zoom avant**

Affiche la piste active sur toute la hauteur disponible.

#### **Zoom arrière**

Affiche autant de pistes que possible.

#### **Déplacer la piste vers le haut/Déplacer la piste vers le bas**

Permet de déplacer la piste active vers le haut ou vers le bas.

LIENS ASSOCIÉS [Zone de contrôle des pistes stéréo et mono](#page-153-0) à la page 154 [Zone de contrôle des pistes](#page-152-0) à la page 153

### **Crêtemètre de piste**

Le crêtemètre de piste indique le niveau de volume des canaux gauche et droit des pistes stéréo. Il est situé à droite de la zone de contrôle des pistes de la fenêtre **Montage audio**.

Le crêtemètre de piste vous permet de voir rapidement quelles pistes émettent un signal audio et leurs niveaux approximatifs. La barre de gauche indique le niveau de volume du canal gauche et la barre de droite celui du canal droit.

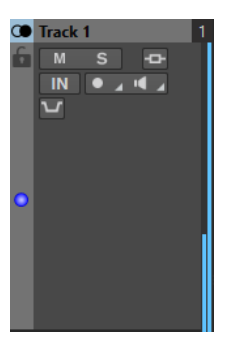

LIENS ASSOCIÉS [Zone de contrôle des pistes stéréo et mono](#page-153-0) à la page 154

# **Onglets des montages audio**

Les onglets de la fenêtre **Montage audio** vous donnent accès aux outils et options qui permettent d'éditer les montages audio. Par exemple, vous pouvez éditer les fondus d'entrée des clips, configurer les paramètres de zoom et procéder au rendu du montage audio.

# **Onglet Éditer (Montage audio)**

● Dans la fenêtre **Montage audio**, cliquez sur **Éditer**.

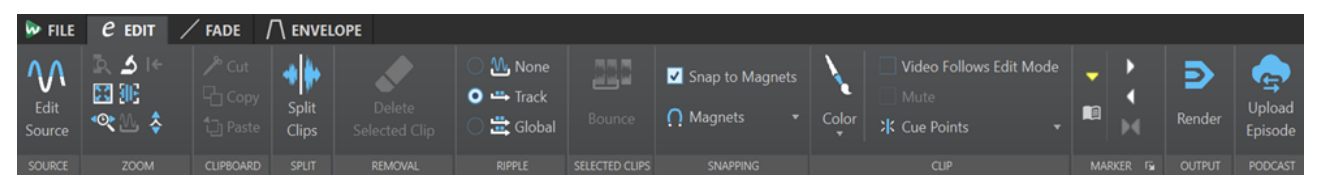

#### **Source**

**Éditer la source**

Permet d'ouvrir le fichier audio source du clip dans l'**Éditeur audio**.

### **Zoom**

#### **Zoom**

Permet d'activer l'outil **Zoom**, afin de définir une plage temporelle sur laquelle zoomer.

#### **Temps**

Permet d'ouvrir un menu local qui permet de configurer le zoom de manière à afficher la plage temporelle sélectionnée. **Zoom 1:1** : facteur de zoom selon lequel un pixel à l'écran représente un échantillon.

Pour modifier le facteur de zoom, cliquez sur **Éditer le facteur zoom**. La boîte de dialogue **Facteur zoom** s'ouvre et vous pouvez y configurer les paramètres suivants :

- Régler la plage de temps pour définir la plage temporelle à afficher.
- **Échantillons par point d'écran** pour préciser combien d'échantillons audio sont inclus dans chaque point de l'écran.
- **Points d'écran par échantillon** pour préciser combien de points d'écran utiliser pour représenter un seul échantillon audio.

#### **Zoomer la sélection**

La sélection en cours est zoomée de manière à occuper toute la fenêtre de montage.

#### **Microscope**

Zoom avant au maximum.

#### **Tout voir**

Zoom arrière au maximum.

#### **Afficher le clip entier**

Permet d'ajuster la vue pour afficher le clip actif.

#### **Zoomer l'audio en avant (10 x)/Zoomer l'audio en arrière (10 x)**

Permet de faire un zoom avant/arrière avec de grands écarts de valeurs.

#### **Zoomer l'audio en avant/Zoomer l'audio en arrière**

Permet de faire un zoom avant/arrière avec de petits écarts de valeurs.

#### **Zoomer verticalement/Zoom arrière vertical**

Permet de faire un zoom avant/arrière selon lequel les formes d'ondes sont affichées avec un niveau inférieur/supérieur.

#### **Niveau**

Règle le zoom de manière à n'afficher que les échantillons inférieurs à la valeur en dB sélectionnée.

#### **Remettre le zoom à 0 dB**

Permet de régler le zoom de manière à afficher les niveaux audio jusqu'à 0 dB.

#### **Presse-papiers**

#### **Couper**

Permet de couper la plage audio sélectionnée et de la copier dans le presse-papiers.

#### **Copier**

Permet de copier la plage audio sélectionnée dans le presse-papiers.

#### **Coller**

Permet de coller le contenu du presse-papiers.

### **Découper**

#### **Scinder les clips**

Permet de couper les clips à la position du curseur d'édition ou du curseur de lecture.

### **Suppression**

#### **Supprimer le clip sélectionné/Supprimer la plage sélectionnée**

Permet de supprimer la partie du clip comprise dans l'intervalle de sélection sur la piste active et de déplacer vers la gauche la partie droite du clip pour combler le vide créé par la suppression.

En l'absence de sélection, les clips sélectionnés sont supprimés.

### **Répercussion**

#### **Aucun**

Permet de désactiver la fonction de décalage automatique.

#### **Piste**

Quand cette option est activée et que vous déplacez un clip horizontalement, tous les clips de la piste active qui se trouvent à droite du clip édité sont également déplacés. Cette option s'applique aussi quand vous déplacez ou redimensionnez des clips, et quand vous insérez ou collez plusieurs clips simultanément.

### **Global**

Quand cette option est activée et que vous déplacez un clip horizontalement, tous les clips sur toutes les pistes qui se trouvent à droite du clip édité sont également déplacés. Cette option est prise en compte lors du déplacement ou du redimensionnement des clips, ou lors de l'insertion ou du collage de plusieurs clips simultanément.

### **Clips sélectionnés**

#### **Convertir**

Permet de procéder au rendu des clips sélectionnés. Ceux-ci sont remplacés par un clip unique.

### **Alignement**

#### **Se caler sur bornes aimantées**

Quand cette option est activée, tous les éléments que vous avez activés dans le menu local **Bornes aimantées** (débuts des clips, bordures de la sélection temporelle, marqueurs, etc.) se calent sur les bornes aimantées.

#### **Bornes aimantées**

Permet de configurer l'action des bornes aimantées sur les différents éléments.

# **Clip**

### **Couleur**

Permet d'appliquer une couleur au clip actif.

### **Mode vidéo suit l'édition**

Quand cette option est activée, la vidéo de la fenêtre **Vidéo** suit automatiquement chaque modification appliquée. De cette manière, vous voyez instantanément où a lieu l'édition dans la vidéo.

#### **Rendre muet**

Permet de rendre muet le clip actif.

#### **Points de repère**

Ce menu local permet d'apporter des modifications aux points de repère avant et arrière.

- **Point de repère avant** 
	- Afficher affiche le point de repère avant existant.
	- Placer au curseur place le point de repère avant sur une position fixe à partir du début du clip.
	- Placer à la position de l'écart standard permet de placer le point de repère avant deux secondes avant le début du clip.
	- Suivre la fin du fondu d'entrée permet de placer le point de repère avant sur le point final du fondu d'entrée.
	- Suivre le début de fondu de sortie permet de placer le point de repère avant sur le point de départ du fondu de sortie.
- **Point de repère arrière**
	- Afficher affiche le point de repère arrière existant.
	- Point de repère de fin personnalisé permet de définir une position personnalisée pour le point de repère arrière à partir de la fin du clip afin d'éditer l'espace vide de chaque clip.
	- **Décalage de fin** ouvre la boîte de dialogue **Décalage du point de repère arrière**, qui permet de placer le point de repère arrière à la position de votre choix à partir de la fin du clip.

#### **Marqueur**

#### **Créer marqueur générique**

Permet de créer des marqueurs et des paires de marqueurs à la position du curseur d'édition.

#### **Générer des chapitres**

Permet de générer un fichier texte qui répertorie les chapitres que vous avez définis dans le contenu audio à l'aide des marqueurs, et ce, aux fins d'utilisation sur YouTube ou Spotify.

#### **Sortie**

#### **Rendre**

Ouvre l'onglet **Rendre**, qui offre les paramètres de rendu et permet de rendre votre montage audio.

#### **Podcast**

#### **Envoyer l'épisode**

Permet de téléverser un épisode de podcast sur un service d'hébergement.

LIENS ASSOCIÉS [Éditer les fichiers source des clips](#page-194-0) à la page 195 [Clips et points de repère](#page-193-0) à la page 194

# **Onglet Fondu (Montage audio)**

● Dans le **Montage audio**, cliquez sur **Fondu**.

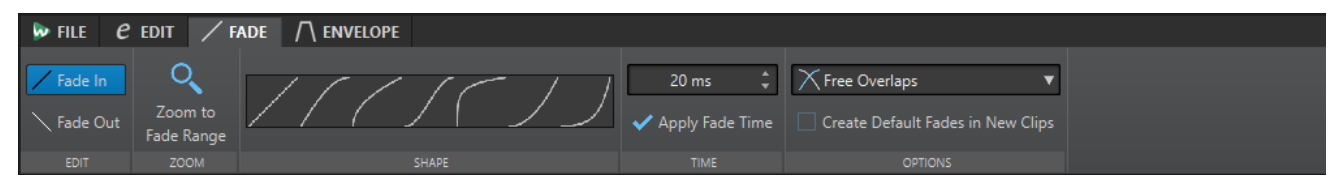

# **Éditer**

### **Fondu d'entrée/Fondu de sortie**

Permet d'alterner entre les paramètres de fondu d'entrée et de fondu de sortie.

### **Zoom**

### **Zoomer l'étendue**

Ajuste la vue pour afficher le fondu d'entrée/fondu de sortie du clip actif.

### **Forme**

#### **Courbe**

Permet de sélectionner des préréglages de courbes de fondu.

- **Linéaire** : le niveau est modifié de façon linéaire.
- **Sinus (\*)** : le niveau est modifié selon une courbe sinusoïdale. Lors d'une utilisation avec un fondu enchaîné, le volume (RMS) reste constant pendant la transition.
- **Racine carrée (\*)** : le niveau est modifié selon une courbe racine carrée. Lors d'une utilisation avec un fondu enchaîné, le volume (RMS) reste constant pendant la transition.
- Sinusoïde : le niveau est modifié selon une courbe sinusoïdale.
- **Logarithmique** : le niveau est modifié selon une courbe logarithmique.
- **Exponentiel** : le niveau est modifié selon une courbe exponentielle.
- **Exponentiel+** : le niveau est modifié selon une courbe exponentielle plus prononcée.

### **Temps**

### **Temps de fondu**

Permet de définir la durée du fondu d'entrée/fondu de sortie pour le clip.

### **Appliquer durée**

Permet d'appliquer la durée de fondu d'entrée/fondu de sortie de clip définie.

### **Options**

### **Chevauchements**

Ce menu local permet de configurer le fonctionnement du fondu enchaîné automatique.

● Quand l'option **Pas de fondu enchaîné automatique** est activée, aucun fondu enchaîné automatique n'est appliqué quand des clips se chevauchent.

● Quand l'option **Chevauchements libres** est activée, des fondus enchaînés automatiques sont créés quand un clip en chevauche un autre sur la même piste. La longueur du chevauchement détermine la longueur du fondu enchaîné.

#### **Créer des fondus par défaut dans les nouveaux clips**

Quand cette option est activée, tous les nouveaux clips sont dotés d'un fondu d'entrée et de sortie de forme et longueur par défaut. Pour les clips créés par division d'un clip, seul le temps de fondu par défaut est utilisé.

LIENS ASSOCIÉS [Onglets des montages audio](#page-157-0) à la page 158

# **Onglet Enveloppe (Montage audio)**

● Dans la fenêtre **Montage audio**, cliquez sur **Enveloppe**.

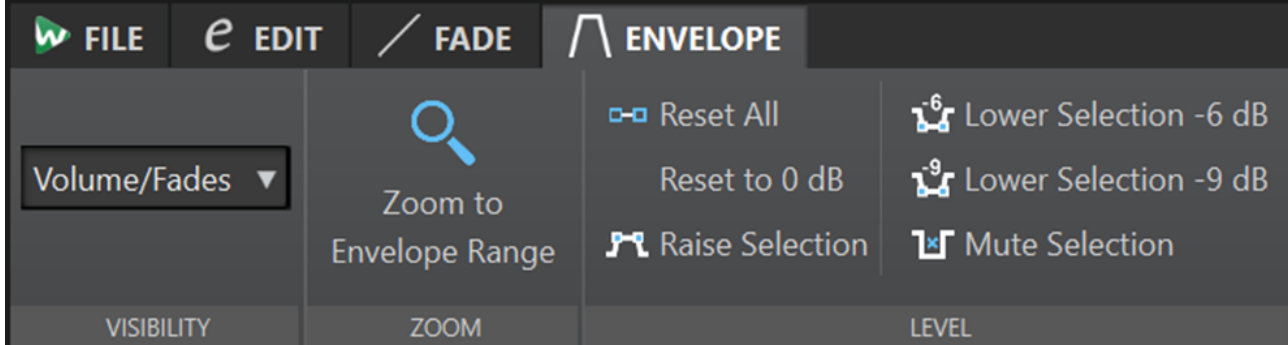

### **Visibilité**

### **Type d'enveloppe**

Détermine le type de l'enveloppe. Selon le type sélectionné, différentes options sont proposées. Voici les options disponibles :

- **Tout masquer** : Permet de masquer toutes les enveloppes.
- **Volume/Fondus** : Permet de n'afficher que l'enveloppe de volume/fondus.

### **Zoom**

#### **Zoomer l'étendue**

Permet de configurer la vue de manière à afficher l'enveloppe active du clip actif.

### **Niveau**

#### **Tout réinitialiser**

Rétablit la forme neutre de l'enveloppe.

#### **Remettre à 0 dB**

Permet de remplacer les segments situés entre les points de fondu d'entrée et de sortie par un seul segment neutre.

#### **Rehausser la sélection**

Permet de créer des points d'enveloppe de niveau et de dessiner une courbe pour augmenter le niveau audio de la sélection avec 20 ms de temps de chute et de montée. Vous pouvez ensuite faire glisser le segment créé de haut en bas pour régler le niveau.

#### **Abaisser la sélection de -6 dB**

Permet de dessiner une courbe d'enveloppe de niveau pour abaisser le niveau audio de la sélection de 6 dB avec un temps de chute de 20 ms. Vous pouvez ensuite faire glisser le segment créé de haut en bas pour régler le niveau.

#### **Abaisser la sélection de -9 dB**

Permet de dessiner une courbe d'enveloppe de niveau pour abaisser le niveau audio de la sélection de 9 dB avec un temps de chute de 20 ms. Vous pouvez ensuite faire glisser le segment créé de haut en bas pour régler le niveau.

#### **Rendre muette la sélection**

Permet de créer des points d'enveloppe de niveau et de dessiner une courbe pour rendre muette la sélection en réduisant le niveau à zéro, avec 20 ms de temps de chute et de montée.

LIENS ASSOCIÉS [Enveloppes des clips](#page-195-0) à la page 196 [Onglets des montages audio](#page-157-0) à la page 158

# **Parcours des signaux dans le montage audio**

Les signaux audio traversent les diverses sections de WaveLab Cast d'une certaine manière.

- **1.** Les échantillons audio sont lus.
- **2.** Enveloppe du clip
- **3.** Les clips sont mixés dans l'emplacement de piste (clips qui se chevauchent, par exemple).
- **4.** Paramètres de niveau des pistes
- **5.** Chaque piste est mixée dans le bus stéréo envoyé à la **Section Maître**.

### **Parcours du signal dans la Section Maître**

- **1.** La fréquence d'échantillonnage/les canaux peuvent changer à chaque emplacement de plugin.
- **2.** Vumètres de la **Section Maître**
- **3.** Lecture ou rendu du format de fichier

# **Créer des montages audio**

Pour créer un montage audio, vous pouvez suivre soit une méthode « descendante », et commencer par la configuration globale, soit une méthode « ascendante », et partir de fichiers individuels.

Il existe essentiellement deux méthodes pour créer des montages audio dans WaveLab :

### **La méthode descendante : Commencer par la configuration globale**

WaveLab intègre plusieurs modèles par défaut qui vous permettent de configurer la disposition globale de votre montage audio d'un simple clic.

Si vous souhaitez créer un podcast regroupant des pistes pour l'animateur, la musique et les effets sonores, vous pouvez sélectionner le modèle **Podcast Host + Music & SoundFX 44.1kHz**, par exemple. Un montage audio comportant trois pistes vides s'ouvre alors dans la fenêtre

<span id="page-164-0"></span>**Montage audio** : Une piste mono appelée « Animateur », une piste stéréo appelée « Musique », et une autre piste stéréo appelée « Effets sonores ».

Après avoir sélectionné un modèle, vous pouvez ajouter des fichiers audio sur les pistes, qui sont représentées par des clips, ou enregistrer du contenu audio sur ces pistes.

En sélectionnant l'option **Personnalisé**, vous pourrez configurer votre montage audio en définissant ses propriétés globales, par exemple le nombre de canaux et la fréquence d'échantillonnage.

### **Méthode ascendante : Partir de fichiers audio**

Vous pouvez utiliser des fichiers audio comme base pour votre montage audio et le construire à partir de ces fichiers.

# **Créer des montages audio personnalisés en partant de zéro**

Vous pouvez créer des montages audio vides et les personnaliser.

PROCÉDER AINSI

- **1.** Sélectionnez **Fichier** > **Nouveau**.
- **2.** Sélectionnez **Montage audio** > **Personnalisé**.
- **3.** Définissez la configuration des canaux et la fréquence d'échantillonnage du montage audio.
- **4.** Dans la boîte de dialogue **Emplacement du montage audio**, attribuez un nom à votre montage audio et sélectionnez l'emplacement où vous souhaitez enregistrer son dossier.
- **5.** Cliquez sur **Créer**.

#### RÉSULTAT

Un nouveau dossier de montage audio contenant un fichier .mon du même nom est créé.

LIENS ASSOCIÉS [Structure des fichiers de montages audio](#page-151-0) à la page 152 [Propriétés des montages audio](#page-168-0) à la page 169 [Créer des montages audio à partir d'un fichier audio](#page-165-0) à la page 166

# **Créer des montages audio basés sur des modèles**

Pour définir la configuration générale d'un montage audio, vous pouvez partir de plusieurs modèles par défaut.

PROCÉDER AINSI

- **1.** Sélectionnez **Fichier** > **Nouveau**.
- **2.** Sélectionnez **Montage audio** > **Modèles**.
- **3.** Sélectionnez un modèle.
- **4.** Dans la boîte de dialogue **Emplacement du montage audio**, attribuez un nom à votre montage audio et sélectionnez l'emplacement où vous souhaitez enregistrer son dossier.
- **5.** Cliquez sur **Créer**.

#### <span id="page-165-0"></span>RÉSULTAT

Un nouveau dossier de montage audio contenant un fichier .mon du même nom est créé.

LIENS ASSOCIÉS [Structure des fichiers de montages audio](#page-151-0) à la page 152 [Propriétés des montages audio](#page-168-0) à la page 169 Créer des montages audio à partir d'un fichier audio à la page 166

# **Boîte de dialogue Emplacement du montage audio**

La boîte de dialogue **Emplacement du montage audio** vous permet d'attribuer un nom à votre montage audio et de sélectionner l'emplacement où son dossier sera enregistré.

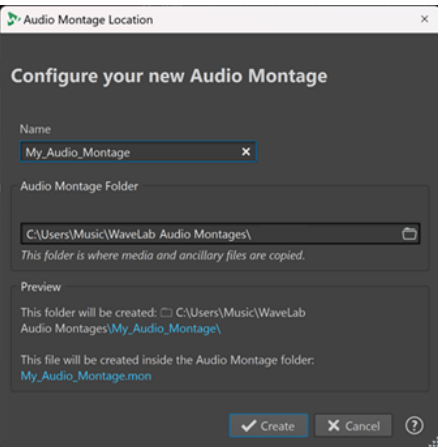

#### **Nom**

Permet de saisir un nom pour votre montage audio. Quand vous choisissez de créer votre montage audio à partir d'un modèle, WaveLab suggère le nom de ce modèle, mais vous pouvez le remplacer.

#### **Dossier de montage audio**

Dans le champ de saisie qui se trouve en dessous, vous pouvez définir l'emplacement du nouveau dossier de montage audio.

#### **Aperçu**

Aperçu du chemin d'accès du nouveau dossier de montage audio et du nouveau montage audio (fichier .mon).

#### **Créer**

Permet de créer le nouveau dossier de montage audio et le fichier du montage audio.

#### **Annuler**

Permet d'annuler l'opération.

# **Créer des montages audio à partir d'un fichier audio**

Vous pouvez créer un montage audio à partir d'un fichier audio ou d'une sélection temporelle effectuée dans un fichier audio.

PROCÉDER AINSI

**1.** Dans l'**Éditeur audio**, ouvrez le fichier audio à partir duquel vous souhaitez créer un nouveau fichier audio.

- **2.** Facultatif : si vous souhaitez ouvrir une section spécifique du fichier audio dans un nouveau montage audio, effectuez une sélection temporelle dans ce fichier audio.
- **3.** Faites un clic droit sur l'onglet de fichier du fichier audio.
- **4.** Sélectionnez **Créer un montage audio** > **À partir du fichier audio actif**.
- **5.** Dans la boîte de dialogue **Créer un montage audio depuis un fichier audio**, procédez de l'une des manières suivantes :
	- Pour ouvrir le fichier audio dans un nouveau montage audio, sélectionnez **Tout le fichier**.
	- Pour ouvrir dans un nouveau montage audio la sélection temporelle effectuée dans le fichier audio, sélectionnez **Plage audio actuelle**.
- **6.** Facultatif : procédez de l'une des manières suivantes :
	- Pour importer les marqueurs du fichier audio dans le nouveau montage audio, activez **Importer les marqueurs**.
	- Pour scinder le fichier audio au niveau des marqueurs de région génériques, activez l'option **Découper selon les marqueurs de région générique**.
- **7.** Cliquez sur **OK**.

#### RÉSULTAT

Le fichier audio s'ouvre dans un nouveau montage audio.

LIENS ASSOCIÉS Boîte de dialogue Créer un montage audio depuis un fichier audio à la page 167

### **Boîte de dialogue Créer un montage audio depuis un fichier audio**

Cette boîte de dialogue vous permet de déterminer si c'est le fichier audio tout entier ou une sélection temporelle de ce fichier qui s'ouvre quand vous ouvrez un nouveau montage audio. Vous pouvez également choisir d'importer les marqueurs dans le nouveau montage audio et de le scinder au niveau de certains marqueurs.

Pour ouvrir la boîte de dialogue **Créer un montage audio depuis un fichier audio**, procédez de l'une des manières suivantes :

- Faites un clic droit sur l'onglet de fichier d'un fichier audio, puis sélectionnez **Créer un montage audio** > **À partir du fichier audio actif**.
- Ouvrez un fichier audio dans l'**Éditeur audio**, sélectionnez **Fichier** > **Nouveau** > **À partir du fichier actif**, puis sélectionnez **À partir du fichier audio actif** et cliquez sur **Créer**.

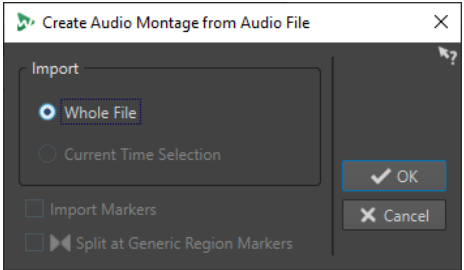

#### **Tout le fichier**

Quand cette option est activée, le fichier audio s'ouvre dans un nouveau montage audio.

#### <span id="page-167-0"></span>**Plage audio actuelle**

Quand cette option est activée, l'intervalle que vous avez sélectionné dans le fichier audio s'ouvre dans un nouveau montage audio.

#### **Importer les marqueurs**

Quand cette option est activée, les marqueurs que contient le fichier audio sont importés dans le nouveau montage audio.

#### **Découper selon les marqueurs de région générique**

Quand cette option est activée et que le fichier audio contient des marqueurs de région génériques, le fichier audio est scindé aux positions des marqueurs quand il est importé dans un nouveau montage audio. Les parties du fichier audio qui ne sont pas comprises dans les limites des marqueurs sont supprimées.

#### LIENS ASSOCIÉS [Créer des montages audio à partir d'un fichier audio](#page-165-0) à la page 166

# **Autres méthodes de création de montages audio**

Vous pouvez créer un montage audio de plusieurs manières.

- Convertir des fichiers Wave dans un montage audio
- Dupliquer des montages audio
- Appuyez sur **Ctrl**/ **Opt** et faites glisser un onglet de montage sur la barre d'onglets.

LIENS ASSOCIÉS Duplicatas de montages audio à la page 168

# **Duplicatas de montages audio**

Il existe plusieurs moyens de dupliquer des montages audio. Vous pouvez ainsi créer rapidement de nouveaux montages audio possédant les mêmes propriétés et utilisant les mêmes fichiers audio que des montages audio précédemment créés.

Vous avez le choix entre les types de duplicatas de montages audio suivants :

#### **Vide (mêmes propriétés)**

Permet de créer un nouveau montage audio possédant la même configuration de canaux et la même fréquence d'échantillonnage que le montage audio d'origine, sans aucun clip.

#### **Duplicata exact (réutilisation des mêmes fichiers audio)**

Permet de créer un duplicata exact du montage audio d'origine, mais les nouveaux clips sont toujours référencés aux fichiers audio d'origine. Le montage audio dupliqué utilise la configuration de canaux et la fréquence d'échantillonnage du montage audio d'origine.

Cela s'avère utile quand vous voulez créer plusieurs versions d'un montage audio, par exemple, pour tester des variantes. Cependant, les traitements et modifications appliqués aux fichiers audio eux-mêmes sont reflétés dans tous les montages audio.

Vous pouvez également appuyer sur **Ctrl/Cmd** , faire glisser un onglet, puis le déposer sur la barre d'onglets pour créer une copie exacte d'un montage audio.

#### LIENS ASSOCIÉS

[Dupliquer des montages audio](#page-168-0) à la page 169

# <span id="page-168-0"></span>**Dupliquer des montages audio**

#### PROCÉDER AINSI

- **1.** Ouvrez le montage audio que vous souhaitez dupliquer.
- **2.** Dans la fenêtre **Montage audio**, sélectionnez l'onglet **Fichier**.
- **3.** Sélectionnez **Nouveau** > **Montage audio** > **À partir du fichier actif**.
- **4.** Dans la section **À partir du montage audio actif**, sélectionnez l'une des options suivantes :
	- **Vide (mêmes propriétés)**
	- **Duplicata exact (réutilisation des mêmes fichiers audio)**
- **5.** Cliquez sur **Créer**.

#### RÉSULTAT

Un duplicata du montage audio s'ouvre dans un nouvel onglet.

LIENS ASSOCIÉS [Duplicatas de montages audio](#page-167-0) à la page 168

# **Propriétés des montages audio**

Dans les **Propriétés du montage audio**, vous pouvez définir la fréquence d'échantillonnage du montage audio.

Pour ouvrir les paramètres de fréquence d'échantillonnage du montage audio sélectionné, procédez de l'une des manières suivantes :

- Pour ouvrir les paramètres de fréquence d'échantillonnage du montage audio sélectionné, sélectionnez l'onglet **Fichier** et cliquez sur **Info**.
- Cliquez sur le bouton **Propriétés du montage audio** en bas à droite de la fenêtre de montage. La boîte de dialogue **Fréquence d'échantillonnage** apparaît.

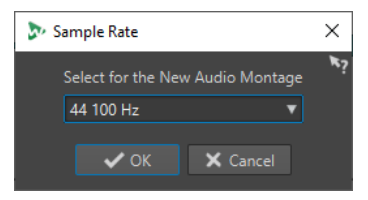

# **Changer la fréquence d'échantillonnage des montages audio**

Vous pouvez changer la configuration des canaux des montages audio dans la boîte de dialogue **Fréquence d'échantillonnage**.

#### PROCÉDER AINSI

- **1.** En bas à droite de la fenêtre de montage, cliquez sur le bouton **Propriétés du montage audio**.
- **2.** Dans la boîte de dialogue **Fréquence d'échantillonnage**, sélectionnez une nouvelle fréquence d'échantillonnage.
- **3.** Cliquez sur **OK**.

LIENS ASSOCIÉS [Propriétés des montages audio](#page-168-0) à la page 169

# **Références de fichiers audio rompues**

Un montage audio contient des références à un ou plusieurs fichiers audio. WaveLab Cast détecte les références orphelines et vous permet d'indiquer l'emplacement où les fichiers ont été déplacés, ou de remplacer les fichiers audio manquants par d'autres fichiers audio.

LIENS ASSOCIÉS Réparer des références de fichiers orphelines à la page 170 [Boîte de dialogue Fichiers manquants](#page-170-0) à la page 171

# **Réparer des références de fichiers orphelines**

Quand vous ouvrez un montage audio qui contient des références de fichiers audio orphelines, la boîte de dialogue **Fichiers manquants** s'ouvre automatiquement.

PROCÉDER AINSI

- **1.** Dans la boîte de dialogue **Fichiers manquants**, sélectionnez les références des fichiers audio manquants que vous souhaitez réparer.
- **2.** Dans le champ **Où chercher**, définissez l'emplacement du nouveau fichier audio à référencer.
- **3.** Facultatif : activez l'option **Chercher dans les sous-dossiers** si vous souhaitez que la recherche couvre aussi les sous-dossiers.
- **4.** Procédez de l'une des manières suivantes :
	- Pour que WaveLab Cast recherche automatiquement des fichiers audio qui portent le même nom que les fichiers manquants, cliquez sur **Trouver les fichiers avec un nom similaire**.

Dans le champ **Sélectionnez un substitut**, sélectionnez les nouvelles références de fichiers audio et cliquez sur **OK**.

Pour sélectionner les fichiers audio qui doivent remplacer les fichiers manquants, cliquez sur **Remplacer les fichiers sélectionnés avec**, sélectionnez les nouveaux fichiers et cliquez sur **Ouvrir**.

LIENS ASSOCIÉS [Boîte de dialogue Fichiers manquants](#page-170-0) à la page 171

# <span id="page-170-0"></span>**Boîte de dialogue Fichiers manquants**

Cette boîte de dialogue s'ouvre quand vous ouvrez un montage audio et que des fichiers audio auquel le montage fait référence sont introuvables. Vous pouvez alors rechercher les fichiers ou sélectionner un remplacement.

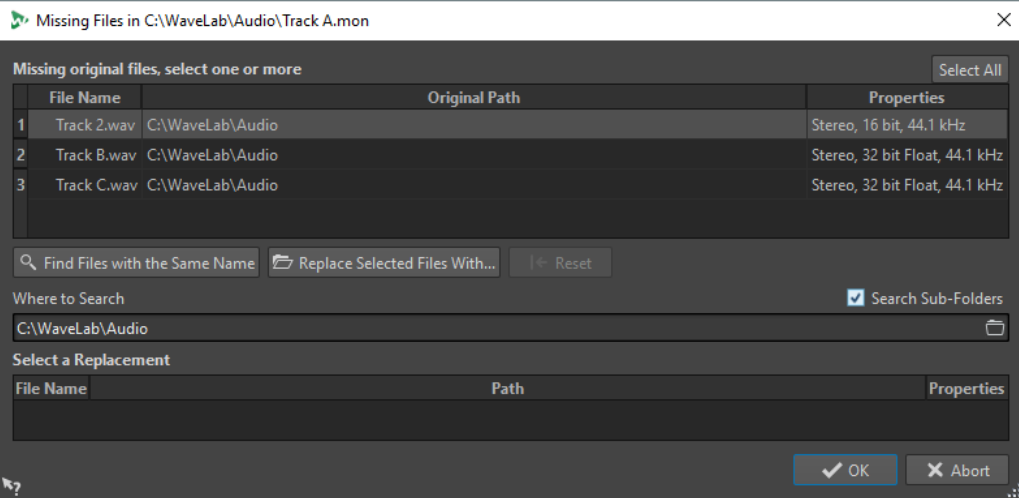

#### **Fichiers d'origine manquants**

Répertorie les fichiers introuvables. Chaque fichier peut être remplacé par un fichier existant. Pour rechercher des remplacements pour plusieurs fichiers, sélectionnez les fichiers et spécifiez un nouveau chemin dans le champ **Où chercher**.

Un fichier avec une coche verte est associé à un remplacement valide. Un fichier avec une coche rouge n'est pas associé à un remplacement valide, mais des candidats au remplacement sont disponibles à la fin de la boîte de dialogue.

#### **Trouver les fichiers avec un nom similaire**

Demande à WaveLab Cast de trouver tous les fichiers portant le même nom dans le dossier spécifié dans le champ **Où chercher**.

#### **Remplacer les fichiers sélectionnés avec**

Remplace les fichiers manquants avec un seul fichier spécifique.

#### **Réinitialiser**

Supprime tous les substituts possibles des fichiers sélectionnés manquants.

#### **Où chercher**

Permet de spécifier l'emplacement où chercher des fichiers. Cliquez sur **Trouver les fichiers avec un nom similaire** pour lancer la recherche.

#### **Liste Remplacement**

Répertorie les fichiers utilisables comme remplacements. Vous pouvez aussi faire glisser un fichier dans la liste depuis l'Explorateur de fichiers/Finder macOS.

# **Assemblage d'un montage audio**

Vous assemblez votre montage audio en ajoutant des pistes et des clips.

LIENS ASSOCIÉS [Pistes](#page-171-0) à la page 172 [Clips](#page-173-0) à la page 174

# <span id="page-171-0"></span>**Pistes**

Les pistes offrent une structure sur laquelle organiser les clips. Vous pouvez ajouter des pistes mono, des pistes stéréo et des pistes vidéo.

- Les pistes Mono et Stéréo permettent d'ajouter des clips à un montage audio.
- Les pistes **Vidéo** permettent d'ajouter des vidéos à un montage audio.

LIENS ASSOCIÉS [Piste vidéo](#page-269-0) à la page 270 Ajout de pistes à la page 172

# **Ajout de pistes**

Vous pouvez ajouter des pistes stéréo, des pistes mono et des pistes vidéo.

PROCÉDER AINSI

- **1.** Procédez de l'une des manières suivantes :
	- Dans la fenêtre **Montage audio**, cliquez sur **+** en haut de la zone de contrôle des pistes.
	- Faites un clic droit sur la zone de contrôle des pistes pour ouvrir le menu local **Piste** et sélectionnez **Ajouter une piste**.
- **2.** Sélectionnez le type de piste que vous souhaitez ajouter à votre montage audio.

LIENS ASSOCIÉS Pistes à la page 172 [Zone de contrôle des pistes](#page-152-0) à la page 153

# **Déplacement de pistes dans la liste des pistes**

Il est possible de déplacer les pistes vers le haut ou le bas dans la liste des pistes.

POSSIBILITÉS

- Dans la fenêtre **Montage audio**, sélectionnez une piste et faites la glisser vers le haut ou le bas dans la liste des pistes.
- En bas de la zone de contrôle des pistes, cliquez sur la flèche descendante et sélectionnez **Déplacer la piste vers le haut** ou **Déplacer la piste vers le bas**.

LIENS ASSOCIÉS Pistes à la page 172 [Zone de contrôle des pistes](#page-152-0) à la page 153

### **Redimensionnement de pistes**

Il est possible de modifier librement la hauteur et la largeur d'une piste.

Selon l'endroit où vous cliquez/déplacez dans la zone de contrôle d'une piste, plusieurs solutions s'offrent à vous pour modifier la hauteur et la largeur d'une piste.

POSSIBILITÉS

Pour modifier la hauteur de toutes les pistes simultanément, cliquez sur la partie inférieure gauche de la zone de contrôle des pistes et faites glisser.

- Pour modifier la hauteur de la piste active, cliquez en bas au centre de la zone de contrôle de cette piste et faites glisser le pointeur.
- Pour modifier proportionnellement la hauteur de la piste active et de celle du dessous, cliquez sur la partie inférieure droite de la zone de contrôle de la piste et faites glisser le pointeur.

LIENS ASSOCIÉS [Pistes](#page-171-0) à la page 172 [Zone de contrôle des pistes](#page-152-0) à la page 153

### **Suppression de pistes**

Lorsque vous supprimez une piste, vous supprimez également les clips qu'elle contient. Toutefois, les fichiers audio auxquels les clips font référence ne sont pas concernés.

#### PROCÉDER AINSI

**●** Dans la zone de contrôle des pistes, faites un clic droit sur la zone de contrôle de la piste que vous souhaitez supprimer et cliquez sur **Retirer la piste**.

LIENS ASSOCIÉS [Pistes](#page-171-0) à la page 172 [Zone de contrôle des pistes](#page-152-0) à la page 153

# **Verrouillage et déverrouillage des pistes**

Vous pouvez verrouiller des pistes pour éviter de les déplacer, éditer ou supprimer par mégarde.

● Pour verrouiller une piste, cliquez sur le bouton **Verrouillage** de la piste dans sa zone de contrôle.

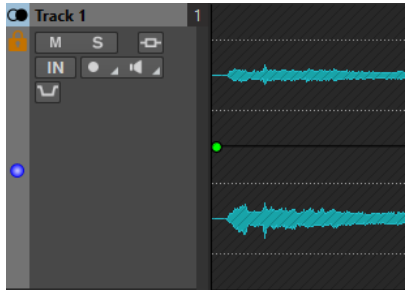

● Pour déverrouiller une piste, cliquez à nouveau sur le bouton **Verrouillage** de la piste dans sa zone de contrôle.

LIENS ASSOCIÉS [Pistes](#page-171-0) à la page 172 [Zone de contrôle des pistes](#page-152-0) à la page 153

# <span id="page-173-0"></span>**Diviser des pistes stéréo en pistes mono**

Vous pouvez diviser des pistes stéréo en pistes mono gauche/droite ou Mid/Side. La division est virtuelle et n'a aucune incidence sur les fichiers audio.

#### PROCÉDER AINSI

**●** Dans la fenêtre **Montage audio**, faites un clic droit dans la zone de contrôle de la piste que vous souhaitez diviser et sélectionnez **Division en pistes mono gauche/droit**.

#### RÉSULTAT

La piste est divisée. Si la piste contient des clips, les deux côtés stéréo deviennent des clips distincts, ce qui vous permet de les déplacer et de les modifier séparément.

Les pistes mono sont automatiquement groupées et peuvent uniquement être déplacées et redimensionnées ensemble.

LIENS ASSOCIÉS [Zone de contrôle des pistes](#page-152-0) à la page 153

# **Clips**

Les fichiers audio que vous insérez dans des montages audio sont représentés par des clips. Les clips contiennent des références à des fichiers audio source enregistrés sur votre disque dur et intègrent des informations telles que les positions de début et de fin de la partie du fichier, les fondus, etc. Les clips permettent ainsi de ne lire que des parties des fichiers audio sources.

Un nombre illimité de clips peut être référencé à un même fichier source. Étant donné qu'un clip est référencé uniquement au fichier source d'origine, il ne contient aucune donnée audio. Un nombre illimité de clips peut être référencé à un même fichier source.

Vous pouvez voir les clips du montage audio actif dans la fenêtre **Clips**.

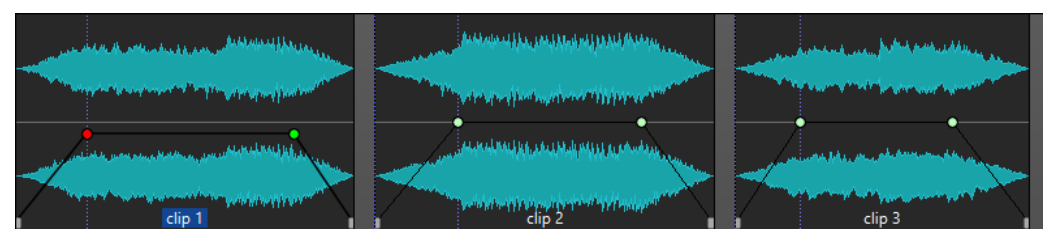

Trois clips sur une piste

LIENS ASSOCIÉS [Édition de clips](#page-180-0) à la page 181

# **Insérer des fichiers audio dans des montages audio**

Quand vous insérez des fichiers audio dans des montages audio, les fichiers audio sont représentés sous forme de clips. Il existe plusieurs façons d'insérer des fichiers audio dans des montages audio.

LIENS ASSOCIÉS Clips à la page 174 [Insérer des fichiers audio dans des montages audio par glisser-déplacer](#page-174-0) à la page 175 [Insérer des fichiers audio dans des montages audio en utilisant le menu contextuel](#page-174-0) à la page 175 [Insérer des fichiers audio dans des montages audio par copier-coller](#page-175-0) à la page 176

<span id="page-174-0"></span>[Insérer des fichiers audio dans des montages audio en utilisant l'Explorateur de fichiers/Finder](#page-175-0) [macOS](#page-175-0) à la page 176

[Insérer des fichiers audio dans des montages audio à partir de la fenêtre Navigateur de fichiers](#page-175-0) à la page 176

[Insérer des régions de fichier audio dans des montages audio par glisser-déplacer](#page-176-0) à la page 177 [Insérer dans des montages audio des fichiers audio copiés à partir d'autres montages audio](#page-176-0) à la page 177

[Insérer des fichiers audio stéréo sur des pistes mono ou vice versa](#page-178-0) à la page 179 [Insérer des clips dans des montages audio à partir de la fenêtre Clips](#page-179-0) à la page 180 [Création de montages audio via l'Assistant de démarrage](#page-16-0) à la page 17

# **Insérer des fichiers audio dans des montages audio par glisser-déplacer**

Vous pouvez faire glisser tout ou partie d'un fichier audio à partir de l'**Éditeur audio** et le déposer dans la fenêtre **Montage audio** afin de l'insérer dans le montage audio.

#### PROCÉDER AINSI

- **1.** Dans l'**Éditeur audio**, procédez de l'une des manières suivantes :
	- Pour ajouter le fichier audio tout entier dans le montage audio, faites glisser l'onglet de ce fichier dans l'onglet de montage audio et déposez-le sur une piste.
	- Pour ajouter une partie d'un fichier audio dans le montage audio, sélectionnez cette partie, faites-la glisser dans l'onglet de montage audio, et déposez-la sur une piste.
- **2.** Configurez les options souhaitées dans la boîte de dialogue **Importer des fichiers** et cliquez sur **OK**.

#### RÉSULTAT

Un clip est créé. Il porte le même nom que le fichier d'origine.

LIENS ASSOCIÉS [Boîte de dialogue Importer des fichiers](#page-177-0) à la page 178 [Fenêtre de l'Éditeur audio](#page-93-0) à la page 94 [Fenêtre Montage audio](#page-152-0) à la page 153

# **Insérer des fichiers audio dans des montages audio en utilisant le menu contextuel**

Le menu contextuel de la fenêtre **Montage audio** vous permet d'insérer des fichiers audio dans des montages audio.

PROCÉDER AINSI

- **1.** Dans la fenêtre **Montage audio**, faites un clic droit dans une zone vide sur une piste.
- **2.** Sélectionnez **Insérer des fichiers audio** dans le menu local **Insérer**, puis sélectionnez le fichier audio que vous souhaitez positionner sur la piste.
- **3.** Configurez les options souhaitées dans la boîte de dialogue **Importer des fichiers** et cliquez sur **OK**.

#### RÉSULTAT

Un clip est créé. Il porte le même nom que le fichier d'origine.

LIENS ASSOCIÉS [Boîte de dialogue Importer des fichiers](#page-177-0) à la page 178

# <span id="page-175-0"></span>**Insérer des fichiers audio dans des montages audio par copier-coller**

Vous pouvez copier tout ou partie d'un fichier audio dans la fenêtre d'onde, puis coller les données copiés dans la fenêtre de montage afin de les insérer dans le montage audio.

#### PROCÉDER AINSI

- **1.** Dans l'**Éditeur audio**, sélectionnez la section audio à laquelle vous voulez que le clip soit référencé.
- **2.** Sélectionnez l'onglet **Éditer** et cliquez sur **Copier**, ou appuyez sur **Ctrl/Cmd C** .
- **3.** Dans la fenêtre **Montage audio**, sélectionnez la piste sur laquelle vous souhaitez insérer le clip.

La position d'insertion du clip est indiquée par le curseur d'édition.

**4.** Sélectionnez l'onglet **Éditer** et cliquez sur **Coller**, ou appuyez sur **Ctrl/Cmd** - **V** .

RÉSULTAT

Un clip est créé. Il porte le même nom que le fichier d'origine.

### **Insérer des fichiers audio dans des montages audio en utilisant l'Explorateur de fichiers/Finder macOS**

Vous pouvez copier et coller un fichier audio de l'Explorateur de fichiers/Finder macOS dans la fenêtre de montage pour l'insérer dans le montage audio.

#### PROCÉDER AINSI

- **1.** Dans l'Explorateur de fichiers/Finder macOS, sélectionnez un fichier audio et appuyez sur **Ctrl/Cmd** - **C** .
- **2.** Dans la fenêtre de montage, placez le curseur d'édition à la position sur laquelle vous souhaitez insérer le clip.
- **3.** Sélectionnez l'onglet **Éditer** et cliquez sur **Coller**, ou appuyez sur **Ctrl/Cmd V** .

#### RÉSULTAT

Un clip est créé. Il porte le même nom que le fichier d'origine.

### **Insérer des fichiers audio dans des montages audio à partir de la fenêtre Navigateur de fichiers**

Vous pouvez faire glisser un fichier audio de la fenêtre **Navigateur de fichiers** dans la fenêtre de montage pour l'insérer dans le montage audio.

#### À NOTER

Ce qui suit est également faisable à partir de l'Explorateur de fichiers/Finder macOS.

PROCÉDER AINSI

- **1.** Sélectionnez **Fenêtres outils** > **Navigateur de fichiers**.
- **2.** Dans la fenêtre **Navigateur de fichiers**, sélectionnez les fichiers audio auxquels vous souhaitez que le clip se réfère, puis faites-les glisser sur une piste.
- **3.** Configurez les options souhaitées dans la boîte de dialogue **Importer des fichiers**.

<span id="page-176-0"></span>RÉSULTAT

Un clip est créé. Il porte le même nom que le fichier d'origine.

LIENS ASSOCIÉS [Fenêtre Navigateur de fichiers](#page-57-0) à la page 58 [Boîte de dialogue Importer des fichiers](#page-177-0) à la page 178

# **Insérer des régions de fichier audio dans des montages audio par glisserdéplacer**

Si vous avez défini des régions de marqueur dans un fichier audio, vous pouvez les faire glisser depuis le **Navigateur de fichiers** sur une piste.

PROCÉDER AINSI

- **1.** Sélectionnez **Fenêtres outils** > **Navigateur de fichiers**.
- **2.** Dans le **Navigateur de fichiers**, sélectionnez le fichier audio à partir duquel vous souhaitez insérer des régions de marqueur dans votre montage audio.

Dans la partie droite du **Navigateur de fichiers**, la section des régions audio contient les régions de marqueur du fichier sélectionné. Cette section est masquée par défaut. Pour afficher la section des régions audio, sélectionnez un fichier audio qui contient des marqueurs et cliquez sur **Afficher les Régions Audio**.

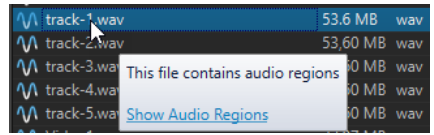

**3.** Faites glisser une région vers la piste.

#### RÉSULTAT

Un clip est créé. Il porte le même nom que le fichier d'origine.

LIENS ASSOCIÉS

[Fenêtre Navigateur de fichiers](#page-57-0) à la page 58

# **Insérer dans des montages audio des fichiers audio copiés à partir d'autres montages audio**

Si vous avez ouvert plusieurs montages audio, vous pouvez copier des clips d'un montage à un autre, soit par glisser-déposer, soit par copier-coller.

PROCÉDER AINSI

- **1.** Dans un montage audio, sélectionnez les clips que vous souhaitez insérer dans un autre montage audio.
- **2.** Procédez de l'une des manières suivantes :
	- Faites glisser le clip dans l'onglet d'un autre montage audio et déposez-le sur une piste.
	- Cliquez sur **Ctrl/Cmd C** . Ouvrez un autre montage audio et placez le curseur d'édition à la position où vous souhaitez insérer le clip. Cliquez sur **Ctrl/Cmd** - **V** .

# <span id="page-177-0"></span>**Boîte de dialogue Importer des fichiers**

Quand vous importez des fichiers audio dans des montages audio, la boîte de dialogue **Importer des fichiers** vous permet de choisir si la copie du fichier audio d'origine doit être créée dans le dossier du montage audio ou dans l'un de ses sous-dossiers, et d'enregistrer ce choix pour les futures importations.

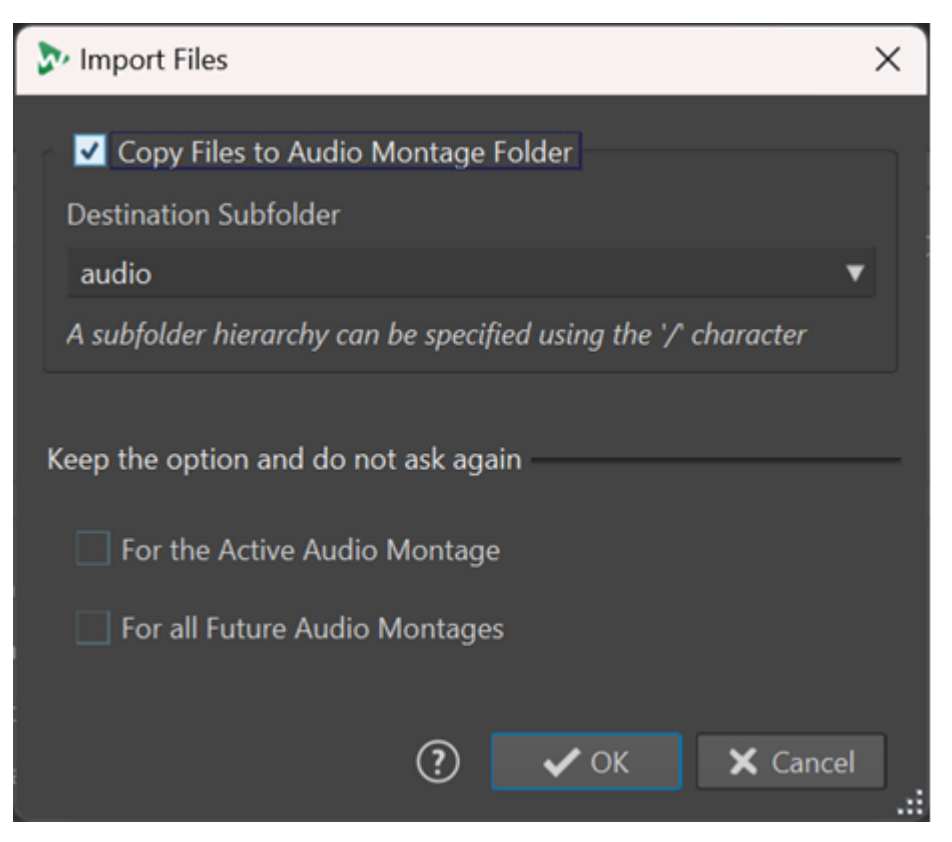

#### **Copier les fichiers dans le dossier du montage audio**

Permet de créer une copie des fichiers audio et de les enregistrer dans le dossier du montage audio. Activée par défaut, cette option permet de faire en sorte que les fichiers source restent inchangés dans le montage audio, c'est-à-dire qu'ils ne soient pas affectés par les éditions réalisées dans l'**Éditeur audio**.

Si vous le souhaitez, dans le menu **Sous-dossier de destination**, vous pouvez sélectionner un sous-dossier du montage audio en tant que destination pour les copies des fichiers audio. Vous pouvez utiliser le signe « / » pour définir la hiérarchie de dossiers.

#### À NOTER

- Même si l'option **Copier les fichiers dans le dossier du montage audio** a été désactivée, vous pouvez ajouter le fichier source ou une copie de ce fichier dans le dossier du montage audio ou dans l'un de ses sous-dossiers en utilisant la fonction **Consolidation du montage audio**.
- Quand vous ajoutez un fichier audio qui avait déjà été importé dans le même montage audio, la boîte de dialogue **Importer des fichiers** ne s'affiche pas.

#### **Garder l'option et ne redemandez pas**

Pour enregistrer la configuration de la fonction **Copier le fichier dans le dossier du montage audio** et la réutiliser pour les prochaines opérations d'importation, activez

### <span id="page-178-0"></span>l'option **Pour le montage audio actif** ou l'option **Pour tous les futurs montages audio**.

Suite à cela, la boîte de dialogue ne se rouvrira pas quand vous importerez d'autres fichiers audio dans le montage audio actif ou quand vous importerez des fichiers audio dans de nouveaux montages audio.

#### À NOTER

Pour réinitialiser cette option, activez l'option **Afficher la boîte de dialogue d'option de copie lors de l'importation de fichiers** dans le panneau **Tous les montages audio**  ou dans le panneau **Montage audio actif** des **Préférences** pour les montages audio.

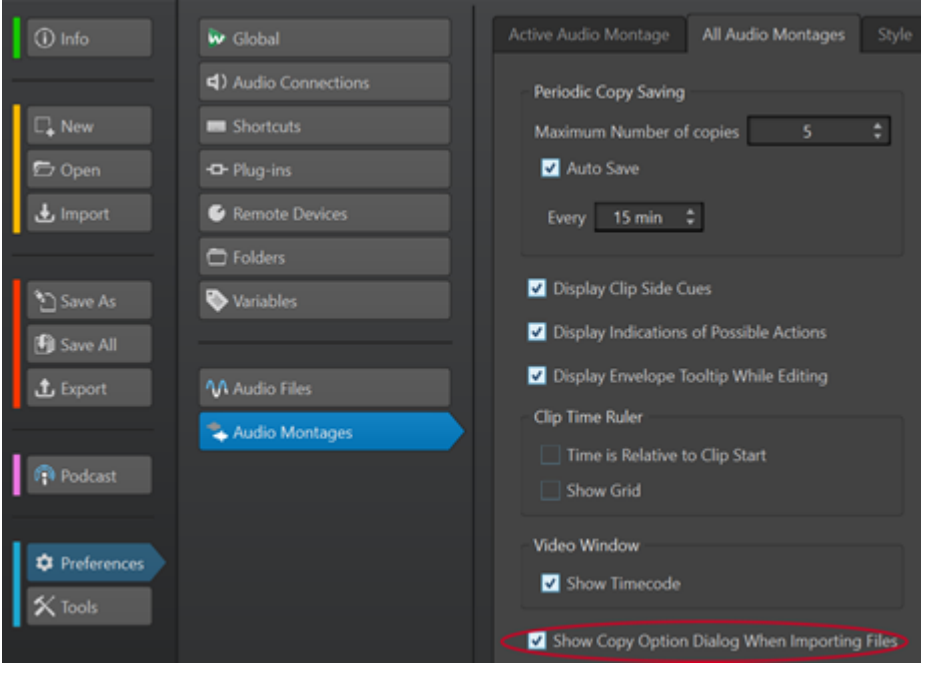

# **Insérer des fichiers audio stéréo sur des pistes mono ou vice versa**

Quand vous insérez un fichier audio stéréo sur une piste mono, le programme vous offre la possibilité soit de créer automatiquement une piste stéréo, soit de scinder le fichier stéréo sur deux pistes mono.

### **Insérer des fichiers audio stéréo sur des pistes mono**

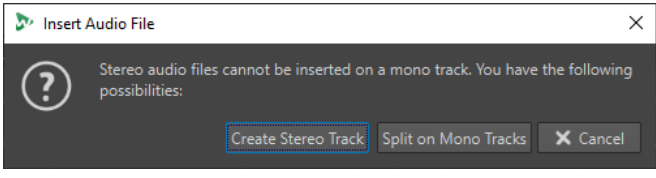

Quand vous insérez un fichier audio stéréo sur une piste mono, voici les options qui vous sont proposées dans la boîte de dialogue **Insérer un fichier audio** :

#### **Créer une piste stéréo**

Permet de créer une piste stéréo et d'y insérer le fichier audio stéréo.

#### **Scinder sur des pistes mono**

Permet de scinder le fichier audio stéréo sur deux pistes mono. Si la piste située sous la première piste est déjà une piste mono, c'est cette piste qui est utilisée pour le second

<span id="page-179-0"></span>fichier mono. S'il n'y a pas d'autre piste mono, une piste mono est automatiquement créée.

### **Insérer des fichiers audio mono sur des pistes stéréo**

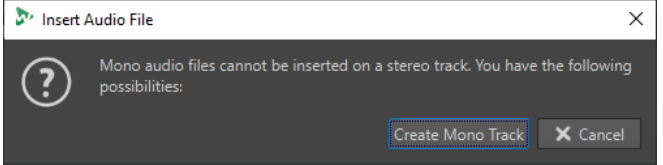

Quand vous insérez un fichier audio mono sur une piste stéréo, vous pouvez sélectionner l'option **Créer une piste mono**. Une piste mono est alors automatiquement créée sous la piste stéréo pour recevoir votre fichier mono.

LIENS ASSOCIÉS [Insérer des fichiers audio dans des montages audio](#page-173-0) à la page 174

# **Insérer des clips dans des montages audio à partir de la fenêtre Clips**

Vous pouvez faire glisser un clip de la fenêtre **Clips** dans la fenêtre de montage pour l'insérer dans le montage audio.

#### PROCÉDER AINSI

- **1.** Sélectionnez **Fenêtres outils** > **Clips**.
- **2.** Sélectionnez des clips et faites-les glisser vers une piste.

RÉSULTAT

Un clip est créé. Il porte le même nom que le fichier d'origine.

# **Résoudre les différences de fréquence d'échantillonnage entre les montages audio et les fichiers audio**

Si la fréquence d'échantillonnage de votre montage audio est différente de celle des fichiers audio que vous souhaitez y insérer, WaveLab Cast vous permet, au choix, de modifier la fréquence d'échantillonnage du montage audio lui-même, ou de créer des copies des fichiers audio possédant la bonne fréquence d'échantillonnage.

#### CONDITION PRÉALABLE

Quand vous insérez des fichiers audio dans votre montage audio, la boîte de dialogue **Fréquences d'échantillonnage non conformes** apparaît si les fréquences d'échantillonnage ne correspondent pas.

Dans la boîte de dialogue **Fréquences d'échantillonnage non conformes**, procédez de l'une des manières suivantes :

Pour aligner la fréquence d'échantillonnage du montage audio sur celle des fichiers audio, cliquez sur **Changer le Montage Audio**.

#### À NOTER

Cette option n'est disponible que quand tous les fichiers audio ont la même fréquence d'échantillonnage et quand le montage audio ne contient pas encore de clips audio (ce qui est le cas quand vous utilisez un modèle, par exemple).
Pour créer des copies des fichiers audio et aligner leur fréquence d'échantillonnage sur celle du montage audio, cliquez sur **Convertir les fichiers**.

Les fichiers créés dans le cadre du processus sont en 32 bits flottants sans dithering. Le nom du fichier correspond au nom du fichier d'origine, auquel a été ajouté un suffixe indiquant la nouvelle fréquence d'échantillonnage. S'il existait déjà un fichier du même nom, il n'est pas recréé.

### LIENS ASSOCIÉS

Boîte de dialogue Fréquences d'échantillonnage non conformes à la page 181

### **Boîte de dialogue Fréquences d'échantillonnage non conformes**

Quand vous insérez des fichiers audio dans un montage audio dont la fréquence d'échantillonnage est différente, la boîte de dialogue **Fréquences d'échantillonnage non conformes** vous aide à résoudre le problème.

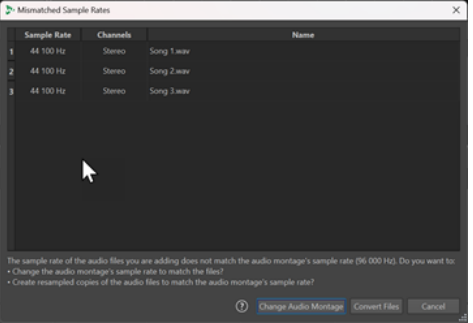

Boîte de dialogue Fréquences d'échantillonnage non conformes pour un montage audio vide. La fréquence d'échantillonnage définie est la même pour tous les fichiers audio qui seront insérés.

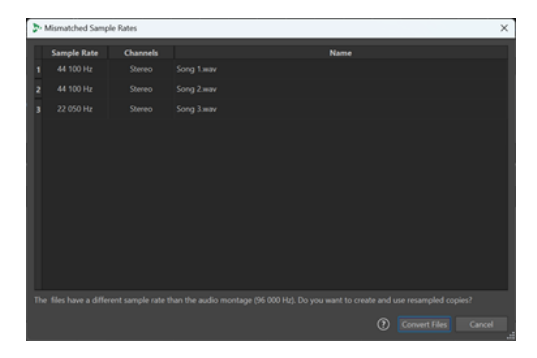

Boîte de dialogue Fréquences d'échantillonnage non conformes pour des montages audio contenant des clips et/ou dans laquelle des fréquences d'échantillonnage différentes ont été définies pour les fichiers audio qui seront insérés.

### **Changer le Montage Audio**

Permet de faire en sorte que la fréquence d'échantillonnage du montage audio s'aligne sur celle des fichiers audio.

### À NOTER

Cette option n'est disponible que quand tous les fichiers audio ont la même fréquence d'échantillonnage et quand le montage audio ne contient pas encore de clips audio.

### **Convertir les fichiers**

Permet de créer des copies des fichiers audio et d'aligner leur fréquence d'échantillonnage sur celle du montage audio.

#### LIENS ASSOCIÉS

[Résoudre les différences de fréquence d'échantillonnage entre les montages audio et les fichiers](#page-179-0) [audio](#page-179-0) à la page 180

# **Édition de clips**

Tous les clips sont affichés dans la fenêtre **Clips**. Dans cette fenêtre, vous pouvez modifier et réorganiser les clips et les faire glisser dans le montage audio.

<span id="page-181-0"></span>Le clip actif apparaît en surbrillance dans la liste des clips.

LIENS ASSOCIÉS [Clips](#page-173-0) à la page 174 Fenêtre Clips à la page 182

# **Fenêtre Clips**

Cette fenêtre contient la liste des clips placés dans le montage audio actif ainsi que des informations les concernant.

● Pour ouvrir la fenêtre **Clips**, ouvrez un montage audio et sélectionnez **Fenêtres outils** > **Clips**.

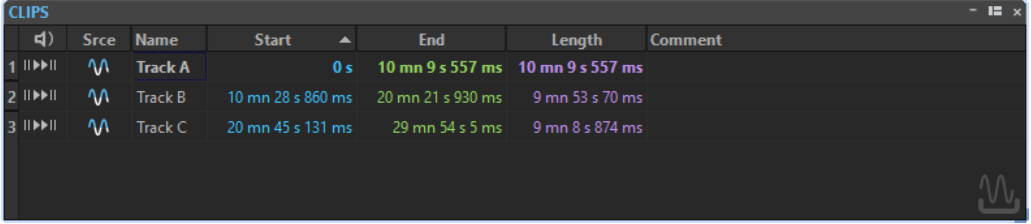

### **Liste des clips**

Les colonnes suivantes sont disponibles dans la fenêtre **Clips** :

- **Lecture avec anticipation/Lecture** pour lire le clip avec ou sans anticipation.
- Srce sélectionne le clip dans la fenêtre de montage.
- **Nom** affiche le nom du clip. Double-cliquez sur le nom pour en saisir un nouveau.
- **FX** indique si le clip comprend des effets. Cliquez sur l'indicateur FX pour afficher les effets du clip.
- **Transition** affiche la distance par rapport au clip précédent. Double-cliquez sur une valeur de transition pour en saisir une nouvelle.
- Début affiche le temps auquel commence le clip.
- **Fin** affiche le temps de fin du clip.
- **Longueur** indique la longueur du clip.
- **Verrou des temps** verrouille le clip de manière à éviter que les référentiels de temps ne soit involontairement modifiés.
- Pré-Gain pour définir le gain avant effet du clip.
- **Commentaire** pour ajouter un commentaire à un clip.

Vous pouvez également lire un clip avec ou sans transition. Les boutons de lecture suivants sont disponibles :

### **Depuis le début avec Pre-Roll**

⊪

Lecture depuis le début avec anticipation.

Vous pouvez également appuyer sur **Alt** et cliquer sur **Depuis le début avec Pre-Roll**  pour lire depuis le début avec un court Pre-Roll.

### **Depuis le début**

 $\blacktriangleright$ II

Lecture depuis le début.

# **Clips actifs et clip inactifs**

Un clip actif est celui que vous avez sélectionné, sur lequel vous avez cliqué ou que vous avez modifié en dernier. Il ne peut y avoir qu'un seul clip actif à la fois. Le clip actif est reconnaissable à son nom sur fond bleu. Certaines tâches d'édition ne peuvent être réalisées que sur des clips actifs.

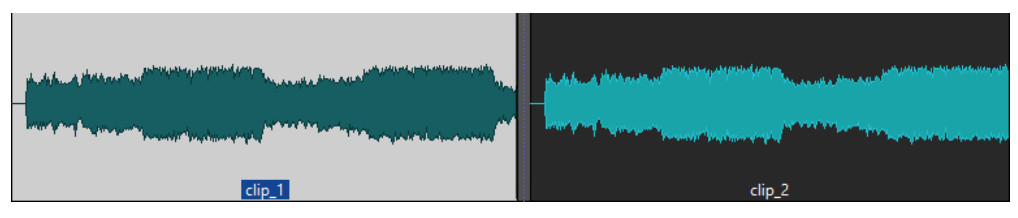

Clip actif (à gauche) et clip inactif (à droite)

Pour ouvrir le menu *Clip actif*, faites un clic droit sur un clip.

LIENS ASSOCIÉS Sélection de clips à la page 183

# **Sélection de clips**

Pour la plupart des opérations d'édition sur les clips, il vous faut d'abord sélectionner les clips souhaités. Il est possible de sélectionner plusieurs clips à la fois.

Vous avez le choix entre les options suivantes :

- Pour sélectionner un clip, cliquez dessus.
- Pour sélectionner plusieurs clips, faites des **Ctrl/Cmd** -clics sur les clips.
- Pour sélectionner une section audio dans un clip, placez le curseur d'édition à l'endroit où vous souhaitez que la sélection commence, puis faites un **Maj** -clic pour indiquer où elle doit se terminer.
- Pour sélectionner une section audio qui englobe plusieurs clips adjacents, double-cliquez sur la partie supérieure d'un clip. Après le second clic, faites glisser le pointeur afin de délimiter votre section audio.

# **Les plages de sélection dans les montages audio**

Une plage de sélection est une zone sélectionnée sur une piste. Elle peut couvrir tout ou partie d'un clip ou d'une section vide de la piste. Vous pouvez sélectionner des plages sur une ou plusieurs pistes.

Pour sélectionner une plage, cliquez dans la partie supérieure d'une piste et faites glisser le pointeur vers la gauche ou la droite sur une ou plusieurs pistes.

Les plages de sélection vous permettent de réaliser les opérations suivantes :

- Éditer des clips en coupant ou en effaçant la sélection, ou en rognant le clip pour qu'il ne contienne que la sélection.
- Créer un nouveau clip en faisant glisser la plage de sélection vers une autre piste.
- Ouvrir une fenêtre de montage avec la plage de sélection à partir du fichier audio source en faisant glisser la plage de sélection dans l'**Éditeur audio**.
- Lire uniquement la plage de sélection, soit le montage audio tout entier, soit uniquement le clip avec la partie d'intersection.

● Lire en boucle dans la sélection en activant la boucle et en sélectionnant le mode **Boucle**  dans la barre de transport.

## **Créer et éditer des plages de sélection dans des montages audio**

Vous pouvez redimensionner, créer, déplacer et supprimer des plages de sélection.

- Pour créer une plage de sélection dans une zone vide d'une piste, cliquez et faites glisser le curseur. Les positions de début et de fin ainsi que la longueur de la plage s'affichent dans la ligne d'information.
- Pour créer une plage de sélection dans un clip, cliquez dans la zone de clip supérieure et faites glisser le curseur. Les positions de début et de fin ainsi que la longueur de la plage s'affichent dans la ligne d'information.
- Pour créer une plage de sélection de la zone comprise entre deux marqueurs, double-cliquez entre les marqueurs.
- Pour créer une plage de sélection à partir d'un clip, ouvrez la fenêtre **Clips** et faites un **Alt** -clic sur le numéro situé à gauche du clip correspondant. Pour faire un zoom avant sur le clip sélectionné, cliquez sur le numéro situé à gauche du clip.
- Pour redimensionner une plage de sélection, faites un **Maj** -clic et faites glisser la souris vers la gauche ou la droite, ou faites simplement glisser les bords de la plage de sélection.
- Pour déplacer une plage de sélection, appuyez sur **Ctrl/Cmd** et **Maj** , puis faites glisser la plage de sélection vers la gauche ou la droite.
- Pour désélectionner une plage de sélection, cliquez à un autre endroit du montage audio ou appuyez sur **Échap** .

LIENS ASSOCIÉS [Fenêtre Clips](#page-181-0) à la page 182

## **Réorganisation des clips**

Vous êtes libre d'organiser les clips comme bon vous semble dans la fenêtre de montage.

## **Réorganiser les clips dans les montages audio en les faisant glisser**

Dans la fenêtre **Clips**, vous pouvez modifier l'ordre des clips en les faisant glisser dans la liste.

### PROCÉDER AINSI

- **1.** Ouvrez la fenêtre **Clips**.
- **2.** Dans la liste des clips, faites glisser un clip vers une autre position.

Pour déplacer plusieurs clips en même temps, sélectionnez-les et faites-les glisser. Si vous avez sélectionné plusieurs clips, tous les clips entre les clips situés à l'extrême gauche et à l'extrême droite sont déplacés.

LIENS ASSOCIÉS [Fenêtre Clips](#page-181-0) à la page 182

## **Ligne d'information**

La ligne d'information située dans la partie inférieure de la fenêtre **Montage audio** indique les actions correspondant au clic du bouton de la souris avec ou sans modificateur, en fonction de la position du curseur.

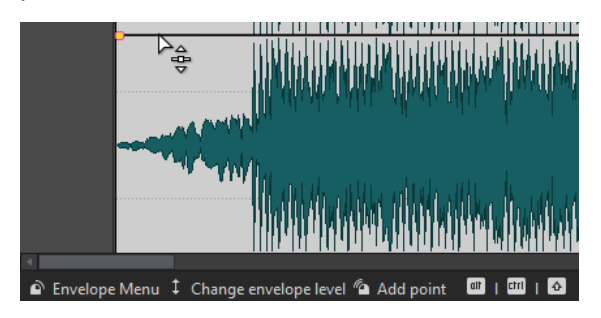

La ligne d'information utilise les symboles suivants :

### **Simple clic**

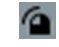

Indique le résultat d'un simple clic.

### **Double-clic**

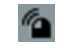

Indique le résultat d'un double clic.

## **Clic droit**

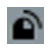

Indique que vous pouvez afficher un menu en cliquant avec le bouton droit de la souris. Le nom du menu s'affiche à droite du symbole.

### **Ctrl/Cmd -clic**

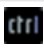

Indique que vous pouvez obtenir des fonctions supplémentaires en cliquant sur le bouton de la souris tout en maintenant la touche **Ctrl/Cmd** enfoncée.

### **Alt -clic**

## alt

Indique que vous pouvez obtenir des fonctions supplémentaires en cliquant sur le bouton de la souris tout en maintenant la touche **Alt** enfoncée.

### **Maj -clic**

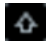

Indique que vous pouvez obtenir des fonctions supplémentaires en cliquant sur le bouton de la souris tout en maintenant la touche **Maj** enfoncée.

### **Glisser vers le haut/bas**

# $\mathbf{t}$

Indique l'action engendrée lorsque vous cliquez et que vous faites glisser le curseur vers le haut ou vers le bas.

### **Glisser vers la gauche/droite**

### $\overline{\phantom{0}}$

Indique l'action engendrée lorsque vous cliquez et que vous faites glisser le curseur vers la droite ou vers la gauche.

### **Glisser dans n'importe quelle direction**

x

Indique l'action engendrée lorsque vous cliquez et que vous faites glisser dans n'importe quelle direction un élément dans le montage audio.

### **Glisser en dehors du montage audio**

## $\propto$

Indique l'action engendrée lorsque vous cliquez et que vous retirez un élément du montage audio en le faisant glisser.

### **Déplacer/redimensionner des clips ou modifier les valeurs d'enveloppe**

## ω

Indique que vous déplacez ou redimensionnez des clips, ou que vous modifiez les valeurs d'enveloppe par exemple.

### **Combinaison de touches mortes**

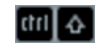

Indique que vous pouvez utiliser une combinaison de modificateurs.

## **Bornes magnétiques dans les montages audio**

Certaines positions, telles que les marqueurs ou le début et la fin d'un clip, sont magnétiques. Les éléments glissés peuvent se caler à ces positions. Cela permet de positionner les éléments avec précision.

Par exemple, quand vous déplacez ou redimensionnez un clip et que ses bords ou points de repère se rapprochent d'une borne magnétique, le clip se cale à cette position. Une étiquette s'affiche indiquant la position d'alignement.

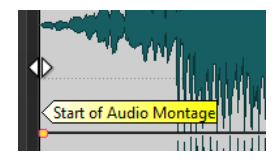

Pour placer le curseur sur une position magnétique, cliquez sur la ligne temporelle et maintenez le bouton de la souris enfoncé. Quand vous déplacez verticalement le curseur, il se cale sur la borne magnétique la plus proche.

## <span id="page-186-0"></span>**Menus contextuels des clips**

De nombreuses fonctions d'édition des clips sont accessibles par le biais des menus contextuels. Les menus contextuels varient en fonction de l'endroit sur lequel vous cliquez avec le bouton droit de la souris.

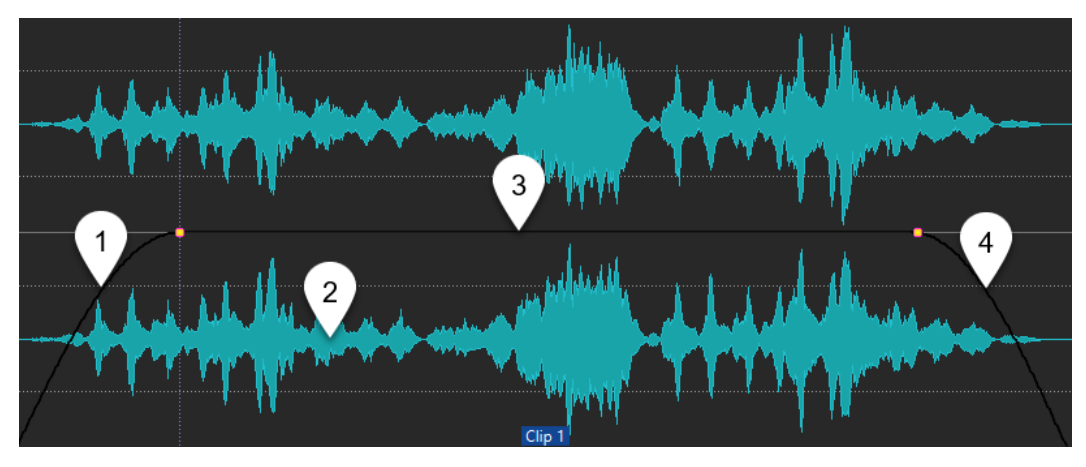

**1 Section de fondu d'entrée**

Permet d'ouvrir le menu local **Fondu d'entrée** et d'y éditer le fondu d'entrée.

**2 Section de sustain**

Permet d'ouvrir le menu local **Enveloppe**, dans lequel vous pouvez éditer l'enveloppe.

### **3 Section de fondu de sortie**

Permet d'ouvrir le menu local **Fondu de sortie** et d'y éditer le fondu de sortie.

### LIENS ASSOCIÉS Menu Clip actif à la page 187

### **Menu Clip actif**

Le menu local **Clip actif** permet d'éditer et de lire le clip actif avec ou sans anticipation.

Pour ouvrir le menu local *Clip actif*, faites un clic droit sur un clip.

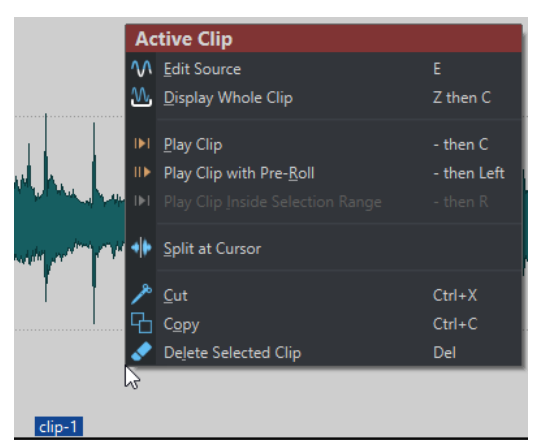

### **Éditer la source**

Permet d'ouvrir le fichier audio source du clip dans l'**Éditeur audio**.

### **Afficher le clip entier**

Permet d'ajuster la vue pour afficher le clip actif.

### **Lire clip**

Permet de lire le clip actif.

### **Lire le clip avant début**

Permet de lire le clip actif avec anticipation.

### **Lire la plage sélectionnée dans le clip**

Permet de lire la plage audio sélectionnée. Les clips qui chevauchent le clip lu ou les clips d'autres pistes sont rendus muets.

### **Scinder au curseur**

Permet de scinder le clip actif à la position du curseur d'édition. Vous pouvez également scinder le clip à la position du curseur d'édition dessus ou en appuyant sur **S** .

#### **Couper**

Permet de couper le clip actif et de le placer dans le presse-papiers. Vous pouvez ensuite le coller à une autre position sur une piste de montage audio.

### **Copier**

Permet de copier le clip actif et de le placer dans le presse-papiers.

#### **Supprimer**

Permet de supprimer le clip actif.

LIENS ASSOCIÉS [Éditer les fichiers source des clips](#page-194-0) à la page 195 [Menus contextuels des clips](#page-186-0) à la page 187

## **Déplacer des clips et leur appliquer un fondu enchaîné**

Vous pouvez faire se chevaucher des clips, les déplacer et créer des fondus enchaînés entre eux.

LIENS ASSOCIÉS Déplacement des clips à la page 188

## **Déplacement des clips**

Il est possible de déplacer un seul clip ou tous les clips sélectionnés en les faisant glisser.

À NOTER

La configuration de canaux du clip doit correspondre à celle de la piste de destination.

### PROCÉDER AINSI

- **1.** Dans la fenêtre de montage, sélectionnez les clips que vous souhaitez déplacer.
- **2.** Cliquez sur la zone de clip et faites glisser les clips dans n'importe quelle direction. Lorsque vous faites glisser un clip, la position du début du clip s'affiche dans la ligne d'information.

LIENS ASSOCIÉS

Déplacer des clips et leur appliquer un fondu enchaîné à la page 188

## <span id="page-188-0"></span>**Options de déplacement et de fondu enchaîné des clips**

WaveLab intègre des options qui facilitent le déplacement des clips et l'insertion de fondus enchaînés entre eux.

### **Répercussion**

La répercussion détermine si les clips situés à droite doivent être déplacés ou non quand vous déplacez un clip. Les options de répercussion sont disponibles dans l'onglet **Éditer** de la fenêtre **Montage audio**.

### **Piste**

Quand cette option est activée et que vous déplacez un clip horizontalement, tous les clips de la piste active qui se trouvent à droite du clip édité sont également déplacés. Cette option s'applique aussi quand vous déplacez ou redimensionnez des clips, et quand vous insérez ou collez plusieurs clips simultanément.

### **Global**

Quand cette option est activée et que vous déplacez un clip horizontalement, tous les clips sur toutes les pistes qui se trouvent à droite du clip édité sont également déplacés. Cette option est prise en compte lors du déplacement ou du redimensionnement des clips, ou lors de l'insertion ou du collage de plusieurs clips simultanément.

### **Aucun**

La fonction **Répercussion** est désactivée. Seul le clip sélectionné est déplacé.

### À NOTER

Par défaut, quand vous déplacez des clips sur des pistes standard, la fonction **Répercussion** ne s'applique pas aux clips qui se trouvent sur les pistes de référence. Il est néanmoins possible d'inclure les clips des pistes de référence dans les processus de **Répercussion** en activant l'option **La répercussion globale affecte les pistes de référence** dans les **Options additionnelles** , en bas du panneau **Répercussion**.

## **Fondu enchaîné**

Les options de fondu enchaîné suivantes sont disponibles dans l'onglet **Fondu** de la fenêtre **Montage audio**, dans la section **Options**.

### **Chevauchements**

Ce menu local permet de configurer le fonctionnement du fondu enchaîné automatique.

- Quand l'option **Pas de fondu enchaîné automatique** est activée, aucun fondu enchaîné automatique n'est appliqué quand des clips se chevauchent.
- Quand l'option *Chevauchements libres* est activée, des fondus enchaînés automatiques sont créés quand un clip en chevauche un autre sur la même piste. La longueur du chevauchement détermine la longueur du fondu enchaîné.

### **Options**

● Quand l'option **Créer des fondus standard dans les nouveaux clips** est activée, tous les nouveaux clips sont dotés d'un fondu d'entrée et de sortie de forme et longueur par défaut. Pour les clips créés par division d'un clip, seul le temps de fondu par défaut est utilisé.

LIENS ASSOCIÉS [Onglet Éditer \(Montage audio\)](#page-157-0) à la page 158 [Onglet Fondu \(Montage audio\)](#page-161-0) à la page 162

## **Clips superposés**

Vous pouvez déplacer des clips pour qu'ils se chevauchent.

Il convient de prendre en compte les points suivants :

- Les pistes du montage audio sont polyphoniques, ce qui signifie que chaque piste peut lire plusieurs clips qui se chevauchent en même temps. Les clips qui se chevauchent étant transparents, vous pouvez voir les clips sous-jacents et leurs formes d'onde.
- Des options de fondu enchaîné permettent d'ajuster automatiquement les courbes d'enveloppe de niveau en cas de chevauchement de clips.

# **Duplication de clips**

Il est possible de rapidement dupliquer un ou plusieurs clips par glisser-déplacer. Vous pouvez faire glisser ces copies des clips sur d'autres positions de la même piste, sur une autre piste ou sur un autre montage audio.

### À NOTER

La configuration de canaux du clip doit correspondre à celle de la piste de destination.

PROCÉDER AINSI

- **1.** Dans la fenêtre de montage, sélectionnez un ou plusieurs clips.
- **2.** Cliquez dans la zone supérieure des clips et faites-les glisser sur une autre position de la même piste, sur une autre piste ou sur un autre onglet de montage audio.

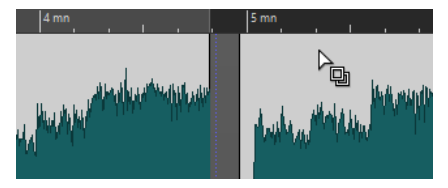

Le curseur change de forme quand vous survolez la zone supérieure d'un clip.

Lorsque vous faites glisser les clips, une ligne en pointillé indique que le premier des clips copiés va être placé. La position est également indiquée dans la ligne d'information.

Les paramètres de **Répercussion** que vous pouvez configurer dans l'onglet **Éditer** de la fenêtre **Montage audio** sont pris en compte.

LIENS ASSOCIÉS [Onglet Éditer \(Montage audio\)](#page-157-0) à la page 158

# **Colorer des clips**

Pour reconnaître plus facilement les clips individuels d'un montage audio, vous pouvez leur attribuer vous-même des couleurs ou faire en sorte que WaveLab attribue automatiquement une couleur aléatoire à chacun des clips sélectionnés.

### PROCÉDER AINSI

- **1.** Dans la fenêtre **Montage audio**, sélectionnez l'onglet **Éditer**.
- **2.** Dans la section **Clip**, cliquez sur **Couleur**.
- **3.** Procédez de l'une des manières suivantes :
	- Pour assigner une couleur au clip actif ou aux clips sélectionnés, sélectionnez une couleur dans la palette de couleurs.
	- Pour réinitialiser le clip actif à sa couleur par défaut, sélectionnez l'option **Réinitialiser les couleurs standards**.
	- Pour que des couleurs aléatoires soient automatiquement attribuées à chacun des clips sélectionnés, sélectionnez l'option **Appliquer des couleurs aléatoires**.

### À NOTER

- La palette de couleurs comprend 20 teintes différentes. Avec jusqu'à 20 clips sélectionnés, vous pouvez faire en sorte que WaveLab attribue une couleur différente à chaque clip sans qu'aucune couleur ne soit utilisée plus d'une fois. Quand plus de 20 clips sont sélectionnés, une couleur parmi les 20 que contient la palette est attribuée de façon aléatoire à chacun des clips supplémentaires.
- Comme les couleurs sont attribuées aléatoirement, elles changent à chaque fois que vous réexécutez cette fonction pour un même ensemble de clips.

# **Redimensionner des clips**

En ce qui concerne les clips, le redimensionnement consiste à ajuster les points de début et de fin afin de révéler une partie plus ou moins grande du fichier audio d'origine.

### PROCÉDER AINSI

- **1.** Survolez la bordure gauche ou droite d'un clip avec le pointeur de la souris.
- **2.** Quand l'icône de **Rognage** I apparaît, cliquez sur la bordure du clip et faites-la glisser vers la gauche ou la droite, puis relâchez le bouton de la souris quand la longueur vous convient.

### À NOTER

Vous ne pouvez pas faire glisser le bord d'un clip au-delà du point de début ou de fin du fichier audio auquel il fait référence.

### CONSEIL

● Pour redimensionner plusieurs clips sélectionnés de la même manière, appuyez sur **Alt**  pendant que vous faites glisser le pointeur.

### <span id="page-191-0"></span>À NOTER

Une fois que vous avez redimensionné un clip, le signal audio qui se trouve à gauche ou à droite de ses bordures n'est pas effacé. Vous pouvez encore y accéder par la suite car le signal audio n'est que provisoirement désactivé, c'est-à-dire exclu de l'affichage, de l'édition et du traitement. Les petites flèches rouges visibles sur les bordures droite/gauche du clip, qu'on appelle **Repères latéraux de clip** (**1**), indiquent que du contenu a été rogné. Quand vous survolez un repère latéral de clip avec le pointeur de la souris, vous pouvez voir des informations sur la longueur du contenu inactif. L'unité de temps utilisée est celle de la règle temporelle.

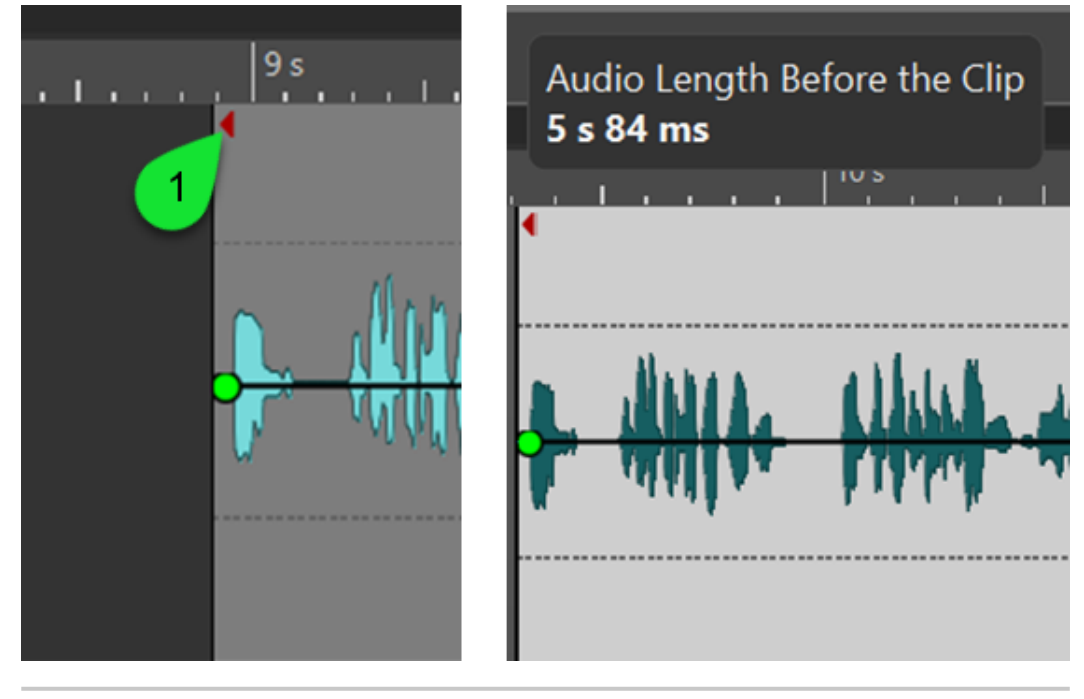

### À LA FIN DE CETTE ÉTAPE

Facultatif : Pour voir les données audio qui ont été exclues de l'affichage, de l'édition et du traitement, survolez la bordure gauche ou droite du clip avec le pointeur de la souris. Quand l'icône de **Rognage** « apparaît, cliquez sur la bordure du clip et faites-la glisser vers la gauche ou la droite, puis relâchez le bouton de la souris quand la longueur vous convient.

# **Scinder les clips sélectionnés**

La conversion vous permet de rendre plusieurs clips dans un clip unique. Un nouveau fichier audio est alors créé dans le dossier du montage. Lors de l'opération de rendu, les paramètres d'enveloppe et les paramètres de gain des clips sont pris en compte. Les effets de piste ne sont pas inclus dans le rendu.

Quand vous convertissez des clips, un nouveau fichier audio est créé. Le nouveau clip utilise ce fichier audio et n'intègre plus aucun paramètre d'enveloppe ou de gain. Après le rendu, le son du nouveau clip est identique à celui des clips d'origine. Son signal audio est toujours traité par les plug-ins appliqués à la piste.

LIENS ASSOCIÉS [Créer des clips à partir des clips sélectionnés](#page-192-0) à la page 193

## <span id="page-192-0"></span>**Créer des clips à partir des clips sélectionnés**

Vous pouvez rendre plusieurs clips dans un clip unique. Les plug-ins, les paramètres d'enveloppe et les paramètres de gain des clips sont rendus dans le nouveau clip.

### PROCÉDER AINSI

- **1.** Dans le montage audio, sélectionnez les clips que vous souhaitez rendre dans un seul clip.
- **2.** Sélectionnez l'onglet **Éditer**.
- **3.** Dans la section **Clips Sélectionnés**, cliquez sur **Convertir**.

#### RÉSULTAT

Les clips sélectionnés sont rendus dans un seul clip.

LIENS ASSOCIÉS [Scinder les clips sélectionnés](#page-191-0) à la page 192 [Onglet Éditer \(Montage audio\)](#page-157-0) à la page 158

## **Diviser des clips**

Vous pouvez scinder des clips pour les diviser en deux clips indépendants. Les deux clips ont le même nom et les mêmes paramètres. Les enveloppes et les fondus sont convertis de telle sorte que les deux clips sont lus comme s'il s'agissait toujours d'un seul et même clip.

### CONDITION PRÉALABLE

Déterminez si des fondus enchaînés doivent être automatiquement créés entre les clips gauche et droit. Pour activer/désactiver cette option, sélectionnez l'onglet **Fondu**, puis activez/désactivez l'option **Créer des fondus standard dans les nouveaux clips** dans la section **Options**.

PROCÉDER AINSI

- **1.** Dans la fenêtre de montage, cliquez sur la position à laquelle vous souhaitez diviser le clip.
- **2.** Placez le curseur de la souris sur la position du curseur d'édition dans la zone de clip du haut. Le curseur prend la forme d'une paire de ciseaux.

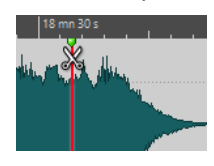

**3.** Double-cliquez.

RÉSULTAT Le clip est divisé en deux.

## **Suppression de clips**

Quand vous supprimez des clips, le fichier audio auquel ils font référence n'est pas supprimé.

- **●** Procédez de l'une des manières suivantes :
	- Faites un clic droit sur un clip et sélectionnez Supprimer.
	- Sélectionnez un clip et appuyez sur **Supprimer** .

Pour vous assurer qu'aucune plage n'est sélectionnée, appuyez sur **Échap** .

## <span id="page-193-0"></span>**Effacer des parties de clips comprises dans des intervalles de sélection**

Quand vous supprimez une partie d'un clip compris dans un intervalle de sélection, la section du clip située à droite est déplacée vers la gauche pour combler le vide créé par la suppression.

PROCÉDER AINSI

- **1.** Dans la fenêtre de montage, sélectionnez un intervalle dans un clip.
- **2.** Sélectionnez l'onglet **Éditer**.
- **3.** Dans la section **Suppression**, cliquez sur **Supprimer la plage sélectionnée**.

#### RÉSULTAT

L'intervalle sélectionné est supprimé et la partie droite du clip est déplacée vers la gauche pour combler l'espace.

## **Clips et points de repère**

Un point de repère est un marqueur de position appartenant à un clip. Il peut être placé dans le clip ou en dehors. Les points de repère s'affichent sous la forme de lignes en pointillé verticales.

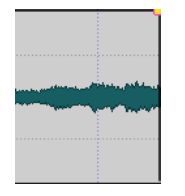

Quand vous déplacez un clip, son point de repère se cale sur les bordures, les marqueurs ou des positions. Méthodes d'utilisation des points de repère :

- Placez le point de repère à une position pertinente du signal audio pour aligner le clip sur d'autres clips, etc.
- Placez le point de repère avant le début d'un clip pour placer successivement des clips avec des espaces prédéfinis.
- Placez le point de repère au point de fondu d'entrée ou de sortie d'un clip afin de maintenir des longueurs de fondu définies en cas de fondu enchaîné.

### À NOTER

Vous ne pouvez définir qu'un seul point de repère par clip. Si vous sélectionnez une autre option d'insertion de point de repère, le point de repère est déplacé vers une nouvelle position.

LIENS ASSOCIÉS Créer des points de repère à la page 194

## **Créer des points de repère**

Vous pouvez ajouter un point de repère à chaque clip.

### PROCÉDER AINSI

**1.** Dans le montage audio, cliquez sur la position du clip où vous souhaitez placer un point de repère.

- <span id="page-194-0"></span>**2.** Sélectionnez l'onglet **Éditer**.
- **3.** Dans la section **Clip**, sélectionnez **Points de repère**.
- **4.** Sélectionnez l'une des options suivantes :
	- **Placer au curseur**
	- **Placer à la position de l'écart standard**
	- **Suivre la fin du fondu d'entrée**
	- **Suivre le début de fondu de sortie**
- **5.** Facultatif : sélectionnez **Point de repère de fin personnalisé** et définissez un point de repère de fin personnalisé.

LIENS ASSOCIÉS [Clips et points de repère](#page-193-0) à la page 194 [Onglet Éditer \(Montage audio\)](#page-157-0) à la page 158

# **Gestion des fichiers sources**

Vous pouvez éditer les fichiers utilisés dans le montage audio actif à partir de l'**Éditeur audio**.

LIENS ASSOCIÉS Éditer les fichiers source des clips à la page 195

# **Éditer les fichiers source des clips**

Pour éditer le montage audio, il se peut que vous deviez traiter ou modifier les fichiers audio référencés par les clips.

Utilisez l'une des méthodes suivantes pour éditer le fichier source d'un clip :

- Faites un clic droit sur le clip que vous souhaitez éditer et sélectionnez **Éditer la source**. Le fichier source du clip s'ouvre dans l'**Éditeur audio**. Modifiez le clip, enregistrez-le et revenez dans le montage audio.
- Double-cliquez sur le clip et faites-le glisser dans la liste de l'onglet ou dans l'**Éditeur audio**.

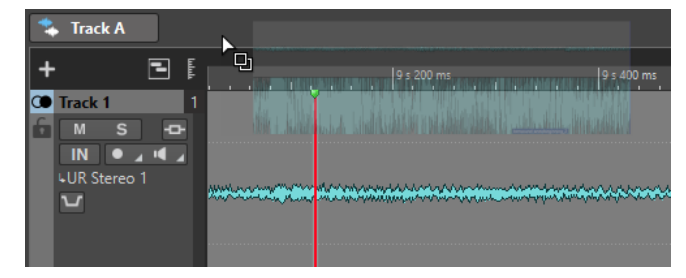

Il convient de prendre en compte les points suivants :

- Toute modification effectuée de cette manière a une incidence sur le fichier audio source, et donc sur l'ensemble des clips qui utilisent le fichier audio, y compris ceux d'autres montages audio.
- Vous pouvez annuler/rétablir toutes les modifications des fichiers audio, même après avoir enregistré le fichier. Ces modifications sont appliquées instantanément dans tous les montages audio ouverts.

Si vous enregistrez le fichier source audio avec un autre nom à l'aide de la commande **Fichier** > **Sauver sous**, tous les montages audio ouverts le référençant font à présent référence au nouveau fichier.

# <span id="page-195-0"></span>**Enveloppes des clips**

Pour les clips du montage audio, vous pouvez créer des enveloppes pour le volume et les fondus, ainsi que pour le panoramique.

Vous pouvez créer une courbe d'enveloppe de niveau indépendante pour automatiser le niveau, créer des fondus et des fondus enchaînés et rendre muettes des sections de clip.

Vous pouvez modifier les paramètres d'enveloppe dans l'onglet **Enveloppe** ou en cliquant avec le bouton droit de la souris sur une courbe d'enveloppe. Les options du menu des paramètres varient en fonction de la partie sur laquelle vous cliquez : fondu d'entrée, fondu de sortie ou sustain.

LIENS ASSOCIÉS [Onglet Enveloppe \(Montage audio\)](#page-162-0) à la page 163

# **Enveloppes de niveau**

Par défaut, tous les clips affichent une courbe d'enveloppe de niveau. Cette enveloppe est constituée de trois parties : le fondu d'entrée, le maintien et le fondu de sortie.

Les points situés à gauche et à droite de la courbe sont les points de jonction du fondu en entrée et du fondu en sortie qui séparent les parties fondu de la partie sustain. Les points gris qui se trouvent au début des fondus d'entrée et à la fin des fondus de sortie permettent de voir clairement les fondus courts sans nécessairement avoir à zoomer.

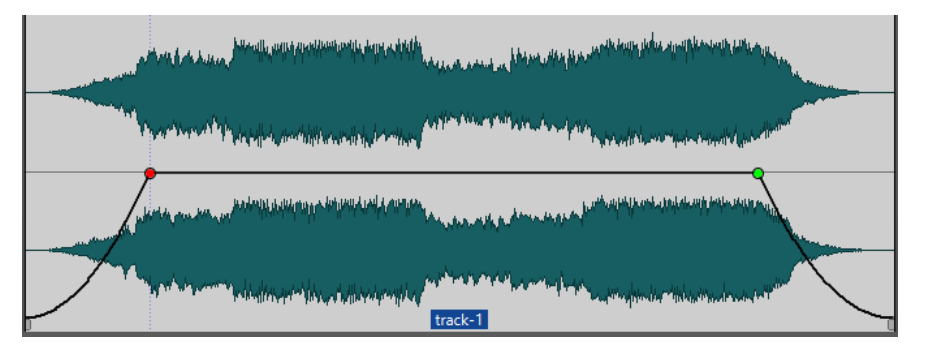

La courbe d'enveloppe indique si des points, des fondus en entrée ou des fondus en sortie ont été définis. En plus de la courbe, les modifications de l'enveloppe de niveau apparaissent sur la forme d'onde.

LIENS ASSOCIÉS Enveloppes des clips à la page 196

# **Sélectionner des enveloppes**

Vous pouvez sélectionner des enveloppes de volume/fondu et des enveloppes de panoramique.

- **1.** Dans le montage audio, sélectionnez un clip.
- **2.** Sélectionnez l'onglet **Enveloppe**.

<span id="page-196-0"></span>**3.** Dans la section **Visibilité**, ouvrez le menu local **Type d'enveloppe**, puis choisissez de modifier l'enveloppe de **Volume/Fondus** ou l'enveloppe **Balance**.

LIENS ASSOCIÉS [Enveloppes des clips](#page-195-0) à la page 196 [Onglet Enveloppe \(Montage audio\)](#page-162-0) à la page 163

# **Masquer des courbes d'enveloppe**

Par défaut, tous les clips affichent des enveloppes que vous pouvez masquer si vous le souhaitez. Toutefois, les enveloppes masquées restent actives.

PROCÉDER AINSI

- **1.** Dans le montage audio, sélectionnez un clip.
- **2.** Sélectionnez l'onglet **Enveloppe**.
- **3.** Dans la section **Visibilité**, ouvrez le menu local **Type d'enveloppe** et sélectionnez **Tout masquer**.

LIENS ASSOCIÉS [Enveloppes des clips](#page-195-0) à la page 196 [Onglet Enveloppe \(Montage audio\)](#page-162-0) à la page 163

## **Ajouter des points sur les courbes des enveloppes**

Les points de courbe permettent de créer des courbes de volume, des courbes de panoramique et des courbes de fondu destinées dans un clip. Pour modifier la courbe d'enveloppe, il suffit d'ajouter ou de supprimer des points de courbe. Vous pouvez ajouter un ou plusieurs points sur la courbe d'une enveloppe.

POSSIBILITÉS

- Pour ajouter un point sur la courbe d'une enveloppe, double-cliquez sur cette courbe. En maintenant enfoncé le bouton de la souris après avoir double-cliqué sur la courbe de l'enveloppe, vous pourrez placer le point à un autre endroit.
- Pour ajouter plusieurs points sur la courbe dans une plage sélectionnée, procédez de l'une des manières suivantes :
	- Pour ajouter trois points sur la courbe d'une enveloppe, sélectionnez une plage et double-cliquez sur la courbe dans la plage sélectionnée.

Deux points seront créés au début et à la fin de la sélection, et un autre à la position à laquelle vous avez cliqué. S'il y avait déjà un point sur la courbe dans la plage sélectionnée et que vous double-cliquez sur cette courbe, deux points seront créés.

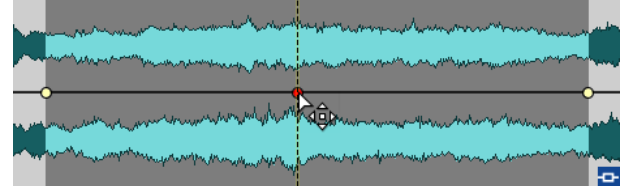

Pour ajouter quatre points sur la courbe, deux au début de la sélection et deux à la fin, sélectionnez une plage, cliquez sur la courbe et faites-la glisser vers le haut ou le bas.

Pour ajouter quatre points à équidistance sur la courbe, sélectionnez une plage, appuyez sur **Ctrl/Cmd** , puis cliquez sur la courbe et faites-la glisser vers le haut ou le bas.

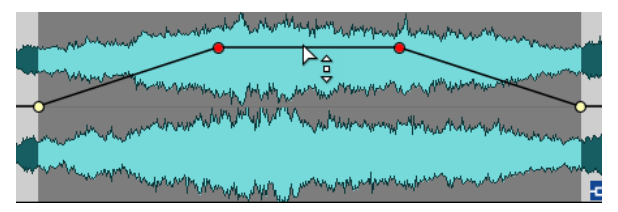

Pour que cela fonctionne, il ne doit pas déjà y avoir de points sur la courbe.

Pour ajouter quatre points dont les deux du milieu sont plus espacés que le premier et le dernier, sélectionnez une plage, appuyez sur **Ctrl/Cmd** -**Alt** , puis cliquez sur la courbe et faites-la glisser vers le haut ou le bas.

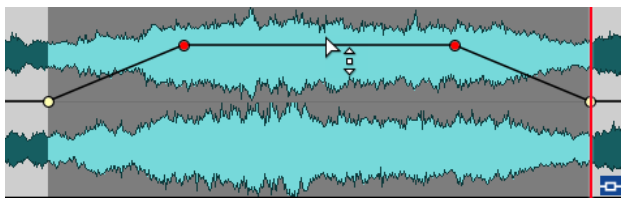

Pour que cela fonctionne, il ne doit pas déjà y avoir de points sur la courbe.

### LIENS ASSOCIÉS

[Enveloppes des clips](#page-195-0) à la page 196 Édition des courbes d'enveloppes à la page 198

# **Édition des courbes d'enveloppes**

Vous pouvez appliquer aux courbes d'enveloppe de nombreuses opérations d'édition courantes des systèmes d'exploitation informatiques. Outre ces opérations, plusieurs procédures spécifiques s'appliquent.

### POSSIBILITÉS

- Pour supprimer un point de courbe, double-cliquez dessus. Vous ne pouvez pas supprimer le point de courbe situé entre la partie sustain et la partie de fondu de l'enveloppe.
- Pour sélectionner plusieurs points, maintenez enfoncée la touche **Ctrl/Cmd** et cliquez sur les points que vous souhaitez sélectionner sur la courbe.
- Pour sélectionner une plage de points, cliquez tout en maintenant la touche Alt enfoncée et entourez votre sélection en faisant glisser le curseur.
- Pour supprimer plusieurs points de courbe, sélectionnez-les, cliquez avec le bouton droit de la souris sur l'un d'eux et choisissez **Supprimer les points sélectionnés**.
- Pour déplacer l'ensemble des points sélectionnés, cliquez sur l'un d'eux et faites glisser la sélection.
- Pour augmenter ou diminuer la valeur de deux points de courbe consécutifs, maintenez la touche **Ctrl/Cmd** enfoncée et cliquez sur le segment compris entre les deux points, puis faites-le glisser vers le haut ou vers le bas.
- Pour modifier la position temporelle de deux points de courbe consécutifs, maintenez la touche **Maj** enfoncée et cliquez sur le segment compris entre les deux points, puis faites-le glisser vers la gauche ou vers la droite.
- Pour augmenter ou baisser la courbe d'enveloppe dans son intégralité, assurez-vous qu'aucun point de courbe n'est sélectionné, cliquez sur la courbe d'enveloppe et faites-la glisser vers le haut ou vers le bas. Ne faites pas glisser un segment délimité par des points sélectionnés.
- Pour ajuster les enveloppes dans tous les clips sélectionnés, maintenez la touche **Alt**  enfoncée et faites glisser une courbe d'enveloppe vers le haut ou vers le bas. Vous pouvez ainsi régler rapidement le niveau ou le panoramique de plusieurs clips à la fois, ainsi que les deux côtés d'une enveloppe stéréo simultanément.
- Pour déplacer un point de fondu d'entrée ou de fondu de sortie dans le sens vertical, maintenez la touche **Ctrl/Cmd** enfoncée et faites glisser le point de fondu.
- Pour modifier le niveau ou la durée du fondu d'entrée/de sortie de plusieurs enveloppes en même temps, sélectionnez les clips à éditer, appuyez sur **Alt** et modifiez l'enveloppe à l'aide de la souris.

LIENS ASSOCIÉS [Enveloppes des clips](#page-195-0) à la page 196 [Ajouter des points sur les courbes des enveloppes](#page-196-0) à la page 197

# **Réinitialiser des courbes d'enveloppe**

Vous pouvez rétablir le niveau par défaut des points de courbe à 0 dB.

POSSIBILITÉS

- Pour réinitialiser un point à 0 dB, sélectionnez-le, faites un clic droit dessus et sélectionnez **Réinitialiser les points sélectionnés**.
- Pour rétablir les valeurs par défaut de la courbe d'enveloppe tout entière, cliquez dessus avec le bouton droit de la souris et choisissez **Remettre le niveau à 0 dB**.

LIENS ASSOCIÉS [Enveloppes des clips](#page-195-0) à la page 196

# **Déplacement du curseur d'édition sur un point d'enveloppe**

Le menu contextuel **Enveloppe** permet de placer le curseur d'édition sur la position exacte d'un point d'enveloppe.

Placer le curseur d'édition sur un point d'enveloppe facilite l'insertion d'un marqueur sur un point d'enveloppe, par exemple. Cela permet également d'aligner le point d'enveloppe en cas d'édition d'une enveloppe depuis une autre piste.

- **1.** Faites un clic droit sur un point d'enveloppe.
- **2.** Dans le menu contextuel **Enveloppe**, sélectionnez **Placer le curseur d'édition sur le point**.

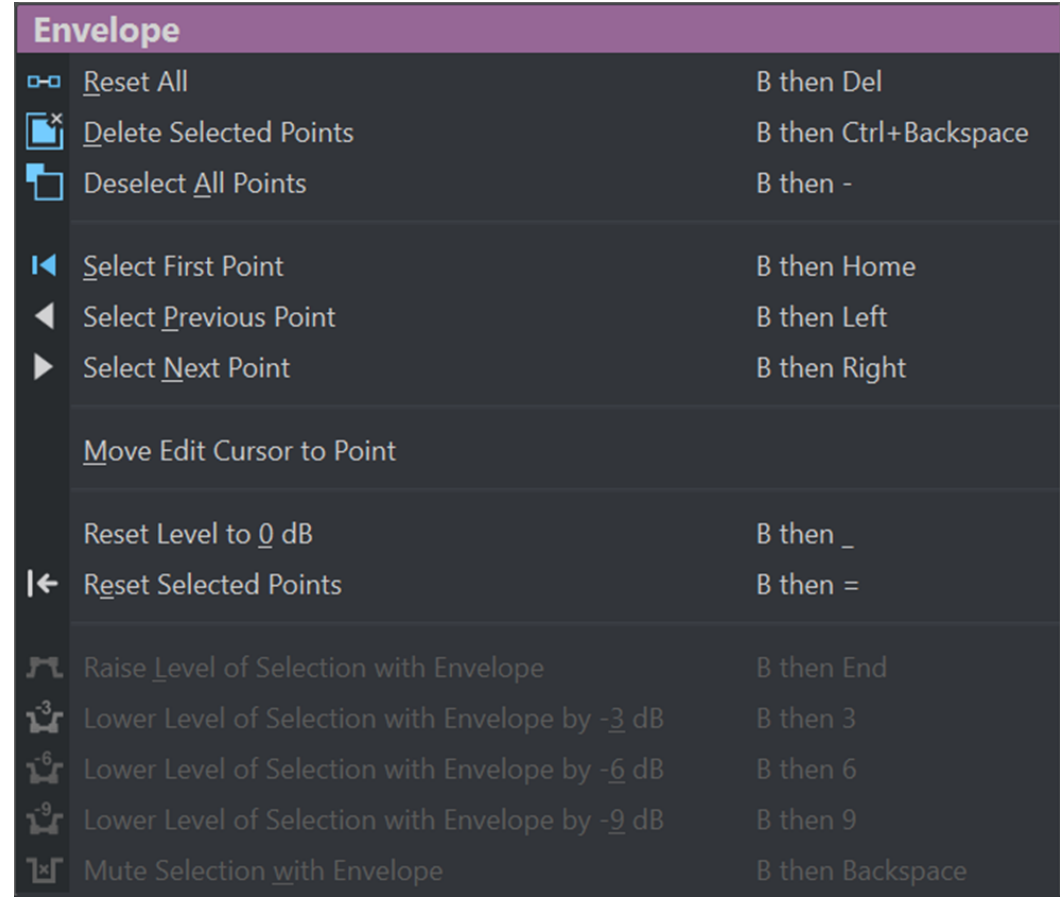

# **Alignement des points d'enveloppe sur des points d'ancrage**

Lorsque vous éditez des points d'enveloppe avec la souris, vous pouvez les configurer pour qu'ils s'alignent sur des points d'ancrage actifs.

PROCÉDER AINSI

- **1.** Dans l'**Éditeur audio** ou dans la fenêtre **Montage audio**, sélectionnez l'onglet **Éditer**.
- **2.** Dans la section **Alignement**, activez **Se caler sur bornes aimantées**.
- **3.** Utilisez la souris pour déplacer un point d'enveloppe.

### RÉSULTAT

Lorsque vous déplacez des points d'enveloppe avec la souris, ils se calent sur les points d'ancrage suivants :

- Principales marques de la règle temporelle
- **Marqueurs**
- Curseur d'édition
- Bords de la sélection temporelle

# **Navigation entre les points d'enveloppe**

La fenêtre **Montage audio**, permet d'accéder rapidement à des points d'enveloppe spécifiques pour les sélectionner.

La navigation entre les points d'enveloppe (et vers des points spécifiques) via le menu contextuel **Enveloppe** évite les sélections manuelles laborieuses et permet de parcourir rapidement les points et les niveaux d'enveloppe pour les finaliser, par exemple.

### PROCÉDER AINSI

**●** Faites un clic droit sur une courbe d'enveloppe. Dans le menu contextuel **Enveloppe**, choisissez **Sélectionner le premier point**, **Sélectionner le point précédent** ou **Sélectionner le point suivant** pour accéder au point d'enveloppe souhaité sur la courbe d'enveloppe.

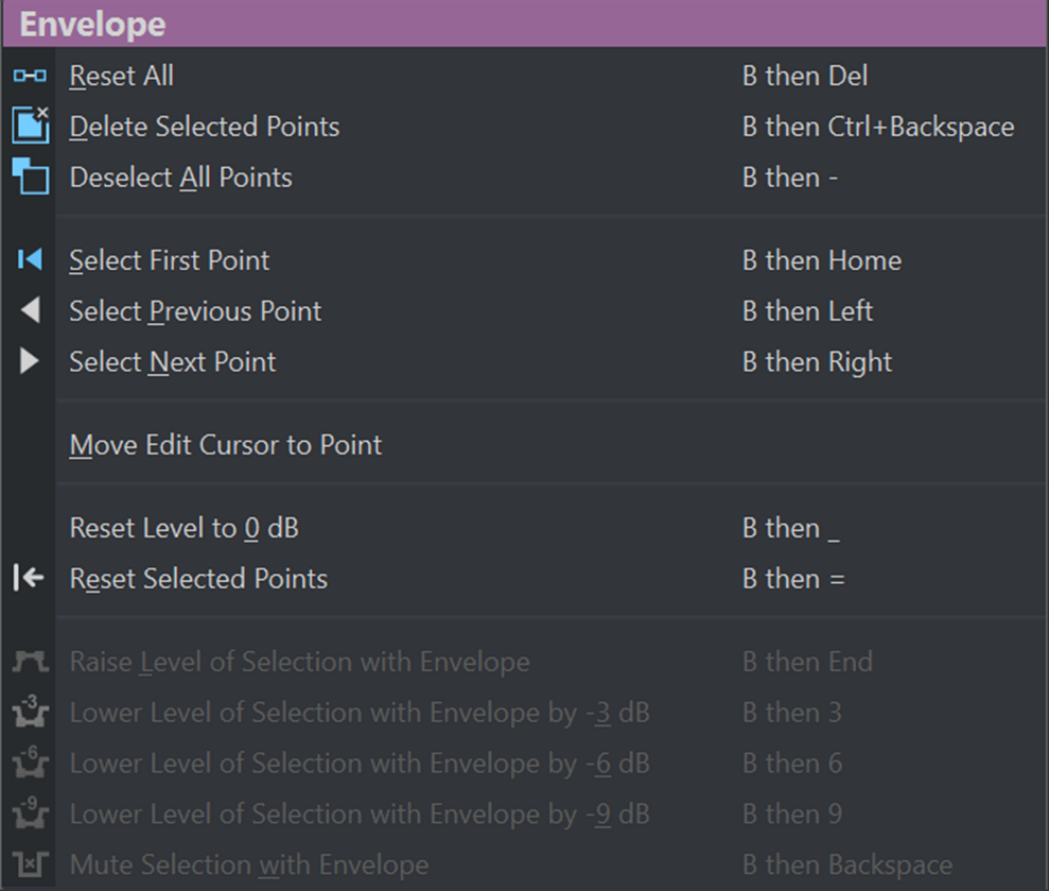

# **Augmenter les niveaux d'une sélection**

Vous pouvez augmenter le niveau audio en fonction de temps de montée et de chute spécifiques (20 millisecondes par défaut), puis régler le niveau.

- **1.** Dans la fenêtre de montage, sélectionnez dans un clip la plage de la section dont vous souhaitez augmenter le niveau.
- **2.** Faites un clic droit sur la courbe d'enveloppe et sélectionnez **Réhausser la sélection avec l'enveloppe**.

Le niveau de la plage de sélection est augmenté.

**3.** Cliquez sur l'enveloppe de la plage de sélection et faites-la glisser vers le haut ou vers le bas pour régler le niveau.

# **Rendre muets les intervalles sélectionnés sur des clips**

Pour rendre muet un intervalle sélectionné, baissez le volume à -144 dB.

Les glissements de la courbe d'enveloppe vers le haut ou le bas n'ont pas d'incidence sur ces sections rendues muettes.

PROCÉDER AINSI

**1.** Dans la fenêtre de montage, sélectionnez dans un clip l'intervalle que vous souhaitez rendre muet.

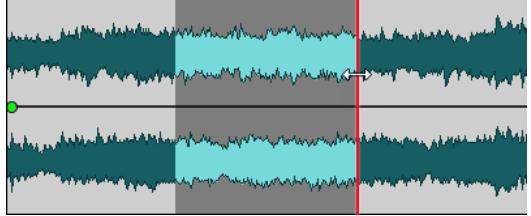

**2.** Avec le bouton droit de la souris, cliquez sur la courbe d'enveloppe et sélectionnez **Rendre muette la sélection avec l'enveloppe**.

### RÉSULTAT

La section est rendue muette. Un fondu d'entrée et un fondu de sortie de 20 ms sont appliqués à la section muette.

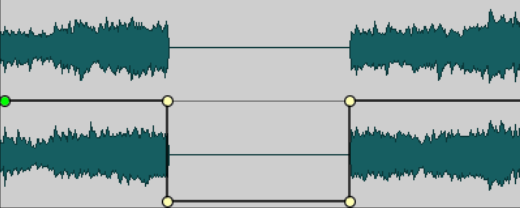

# **Modifier les enveloppes de niveau générales des clips**

La courbe d'enveloppe par défaut ne contient pas de points d'enveloppe de niveau, mais vous pouvez l'utiliser pour modifier le niveau général d'un clip.

- **1.** Dans la fenêtre de montage, placez le curseur de la souris sur la courbe d'enveloppe.
	- Le curseur prend alors la forme d'un cercle doté de deux flèches pointant vers le haut et le bas.

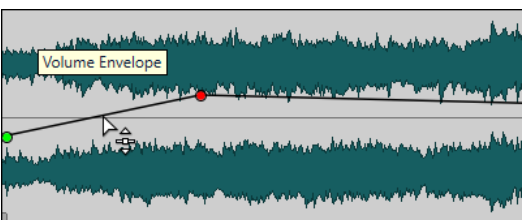

**2.** Cliquez et faites glisser la courbe vers le haut ou le bas pour modifier le niveau d'enveloppe du clip.

# <span id="page-202-0"></span>**Ducking**

Le ducking permet d'atténuer le niveau d'une piste audio afin que le son de l'autre piste prenne plus de place quand les deux pistes sont jouées simultanément.

Un exemple courant de ducking est la création de deux pistes, l'une pour la musique et l'autre pour la voix, dans le but de placer le contenu parlé en premier plan et la musique en accompagnement. Lorsqu'un ducking est appliqué, quand la voix commence, le niveau de la piste musicale est abaissé grâce à une enveloppe de niveau générée automatiquement, de sorte que le contenu parlé est perçu comme étant au premier plan, et la musique au second.

Dans ce contexte, on appelle la piste contenant la musique « piste du signal porteur ». La piste qui contient l'enregistrement de voix est la piste modulatrice.

Vous pouvez sélectionner plusieurs pistes de voix en tant que pistes modulatrices et faire en sorte qu'elles modulent toutes la même piste de signal porteur. Vous pouvez également appliquer un ducking à des pistes elles-mêmes modulatrices, par exemple afin qu'une piste de voix ait priorité sur une autre piste.

### LIENS ASSOCIÉS

Créer des effets de ducking pour une voix off à la page 203 [Configuration du ducker pour un effet de ducking sur les pistes](#page-203-0) à la page 204

## **Créer des effets de ducking pour une voix off**

La fonction de ducking permet de combiner un contenu parlé avec de la musique de sorte que, à la lecture, la voix prend plus de place et est perçue par l'auditeur comme étant au premier plan, la musique étant jouée à un niveau plus bas (en arrière-plan).

### CONDITION PRÉALABLE

Vous disposez de deux pistes audio, l'une pour la musique et l'autre pour la voix. Vous souhaitez atténuer le volume de l'une des pistes (la musique) dès qu'un signal est émis par l'autre piste (la voix).

PROCÉDER AINSI

- **1.** Sélectionnez la piste du signal porteur, c'est-à-dire celle qui contient la musique.
- **2.** Dans la zone de contrôle de la piste du signal porteur, activez **Ducker On/Off**.
- **3.** Cliquez sur **Source** pour ouvrir le menu **Pistes modulatrices** et sélectionnez une ou plusieurs pistes modulatrices, c'est-à-dire les pistes qui contiennent les enregistrements de voix.

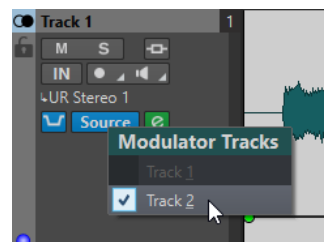

**4.** Lancez la lecture du montage audio.

<span id="page-203-0"></span>Le volume de la piste de musique diminue chaque fois que du signal est émis par la piste de voix.

- **5.** Facultatif : Cliquez sur **Réglages du ducker** pour ouvrir le plug-in **Ducker** et configurer les paramètres de l'effet.
- **6.** Facultatif : si vous utilisez plusieurs pistes modulatrices, vous pouvez également appliquer le ducking d'une piste modulatrice à une autre.

LIENS ASSOCIÉS [Ajout de pistes](#page-171-0) à la page 172 [Zone de contrôle des pistes stéréo et mono](#page-153-0) à la page 154 Configuration du ducker pour un effet de ducking sur les pistes à la page 204

# **Configuration du ducker pour un effet de ducking sur les pistes**

Les réglages du **Ducker** vous permettent de configurer l'action qu'a l'effet de ducking sur les pistes.

● Pour ouvrir les paramètres du **Ducker**, activez **Ducker On/Off** dans la zone de contrôle des pistes et cliquez sur **Réglages du ducker**.

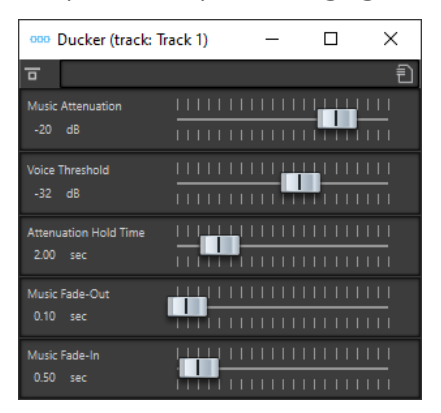

### **Contourner effet**

Quand cette option est activée, le **Ducker** est contourné pendant la lecture.

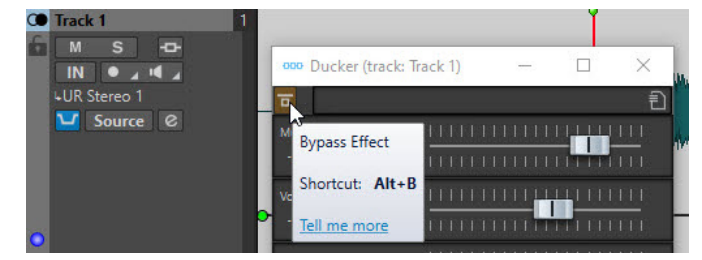

### **Préréglages**

Permet d'enregistrer et de charger des préréglages de ducking.

### **Music Attenuation**

Permet de définir la réduction de niveau qui est appliquée à la piste de musique (signal porteur).

### **Voice Threshold**

Permet de définir le seuil de niveau de la piste de voix (signal modulateur) qui déclenchera le ducking. Quand le niveau de la piste de voix dépasse le seuil, le niveau de la piste de musique (signal porteur) diminue.

### <span id="page-204-0"></span>**Attenuation Hold Time**

Une fois que le niveau de la piste de voix est passé sous le seuil, le paramètre **Attenuation Hold Time** détermine la durée pendant laquelle le niveau de la piste du signal porteur reste réduit, avant de commencer à remonter à son niveau d'origine.

### **Music Fade-Out**

Détermine le temps que met la musique pour passer de 0 dB au niveau d'atténuation de la musique défini (**Music Attenuation**).

### **Music Fade-In**

Détermine là durée à l'issue de laquelle le niveau monte jusqu'au niveau initial après que le niveau de la piste de voix (signal modulateur) est descendu sous le seuil de voix (**Voice Threshold**) et à l'issue de la durée définie par le paramètre **Attenuation Hold Time**.

LIENS ASSOCIÉS [Ducking](#page-202-0) à la page 203 [Zone de contrôle des pistes stéréo et mono](#page-153-0) à la page 154

# **Fondus et fondus enchaînés dans les montages audio**

Un fondu d'entrée et un fondu de sortie correspondent respectivement à une augmentation et une diminution progressive du niveau. Un fondu enchaîné est un fondu progressif entre un fondu d'entrée et un fondu de sortie.

LIENS ASSOCIÉS Créer des fondus dans des clips à la page 205

# **Créer des fondus dans des clips**

Par défaut, tous les clips affichent des points de jointure de fondu d'entrée et de fondu de sortie. Vous pouvez les faire glisser horizontalement pour créer un fondu d'entrée ou un fondu de sortie pour un clip.

Vous pouvez ajouter des points d'enveloppe à un fondu comme avec les enveloppes de niveau.

- Pour créer un fondu d'entrée, cliquez sur le point de fondu d'entrée au début d'un clip et faites-le glisser vers la droite.
- Pour créer un fondu de sortie, cliquez sur le point de fondu de sortie à la fin d'un clip et faites-le glisser vers la gauche.
- Pour créer un fondu d'entrée ou un fondu de sortie à une position temporelle donnée, servez-vous de l'option **Appliquer durée** dans l'onglet **Fondu**. Saisissez la valeur temporelle dans le champ prévu à cet effet, puis cliquez sur **Appliquer durée**.
- Pour déplacer un point de fondu d'entrée ou de fondu de sortie verticalement, appuyez sur **Ctrl/Cmd** pendant le glissement.
- Pour modifier les points de fondu d'entrée/de sortie de tous les clips sélectionnés à la fois, maintenez enfoncée la touche **Alt** et faites glisser un point de fondu d'entrée/de sortie vers le haut ou le bas. Vous pouvez ainsi modifier rapidement les fondus de plusieurs clips à la fois.
- Pour créer un fondu enchaîné, déplacez un clip sur un autre. Un fondu enchaîné est automatiquement créé au point de jointure.

La courbe de fondu d'entrée/fondu de sortie qui en résulte est affichée dans le clip, et le fondu est aussi reflété dans la forme d'onde. Quand vous placez le curseur de la souris sur le point de fondu d'entrée, la durée du fondu d'entrée en secondes et millisecondes, et le volume en dB sont indiqués.

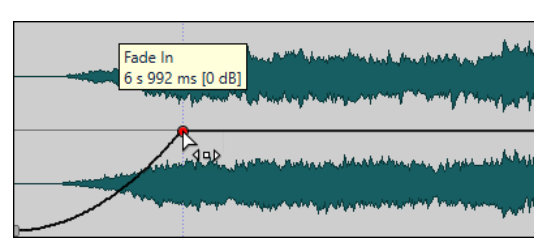

LIENS ASSOCIÉS

[Fondus et fondus enchaînés dans les montages audio](#page-204-0) à la page 205 [Onglet Fondu \(Montage audio\)](#page-161-0) à la page 162

# **Menus Fondu d'entrée et Fondu de sortie**

Dans ce menu, vous pouvez sélectionner diverses courbes de fondu préréglées et d'autres options de fondu.

● Pour ouvrir le menu local **Fondu d'entrée** ou **Fondu de sortie**, faites un clic droit sur les points de fondu d'entrée ou de fondu de sortie.

### **Zoomer l'étendue du fondu d'entrée/Zoomer l'étendue du fondu de sortie**

Ajuste la vue pour afficher essentiellement le fondu d'entrée/fondu de sortie du clip actif.

### **Linear**

Permet d'appliquer une modification linéaire du niveau.

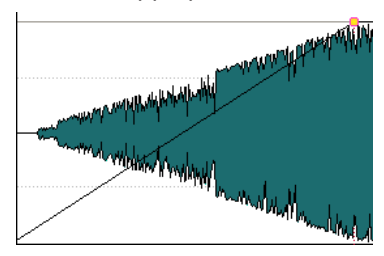

### **Sinus (\*)**

Permet de modifier le niveau en fonction du premier quart de la courbe sinusoïdale. Lors d'une utilisation avec un fondu enchaîné, le volume (RMS) reste constant pendant la transition.

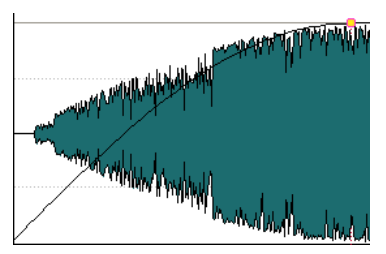

### **Racine carrée (\*)**

Permet de modifier le niveau en fonction de la courbe racine carrée. Lors d'une utilisation avec un fondu enchaîné, le volume (RMS) reste constant pendant la transition.

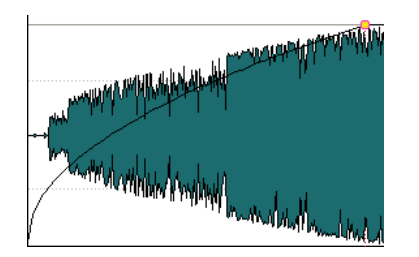

### **Sinusoïde**

Permet de modifier le niveau en fonction d'une moitié de période de la courbe sinusoïdale.

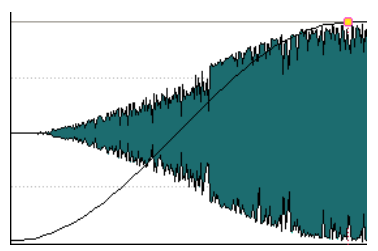

### **Logarithmique**

Permet de modifier le niveau de manière logarithmique.

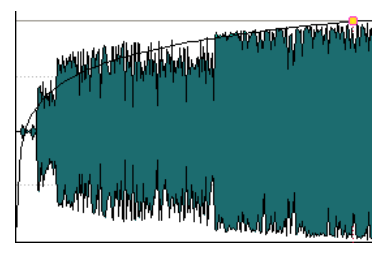

### **Exponentiel**

Permet de modifier le niveau de manière exponentielle.

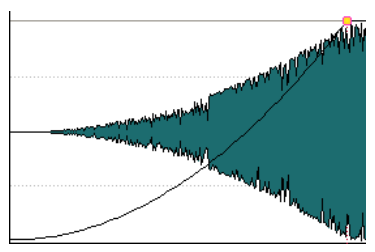

### **Exponentiel+**

Permet de modifier le niveau fortement de manière exponentielle.

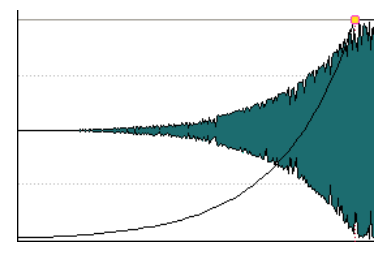

LIENS ASSOCIÉS [Fondus et fondus enchaînés dans les montages audio](#page-204-0) à la page 205

# <span id="page-207-0"></span>**Édition de fondu enchaîné**

Vous pouvez créer des fondus enchaînés avec des formes et des longueurs indépendantes pour les courbes de fondu d'entrée et de fondu de sortie.

Le fondu enchaîné automatique par défaut est linéaire. Il utilise les mêmes formes et durées pour les fondus d'entrée et de sortie. Les principes suivants s'appliquent :

- Un fondu enchaîné inclut un fondu d'entrée et un fondu de sortie.
- Vous pouvez éditer les courbes de fondu d'entrée et de fondu de sortie de la même manière que les fondus.
- Pour redimensionner la durée de fondu enchaîné de manière symétrique, appuyez sur Maj, cliquez sur la zone de fondu enchaîné et faites glisser vers la droite et la gauche.
- Pour déplacer la région de fondu enchaîné tout en conservant sa longueur, appuyez sur **Ctrl/Cmd** , cliquez sur la zone de fondu enchaîné et faites glisser vers la gauche et vers la droite.
- Quand vous déplacez un clip afin qu'il en chevauche un autre pour créer un fondu enchaîné, et qu'aucun des clips n'a de fondu défini dans l'intervalle, un fondu enchaîné par défaut est créé.
- Quand vous déplacez un clip possédant une courbe de fondu définie et que ce clip chevauche un autre clip ne possédant pas de fondu défini, le clip non déplacé adopte automatiquement la courbe de fondu du clip déplacé, et une compensation d'amplitude s'applique. Ce n'est le cas que quand la longueur du fondu de sortie du clip non déplacé est nulle.

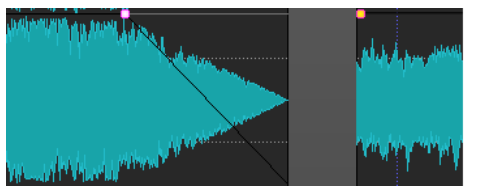

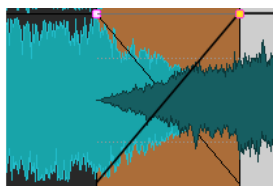

Si les deux clips possèdent des courbes de fondu définies différentes, un fondu enchaîné asymétrique est créé.

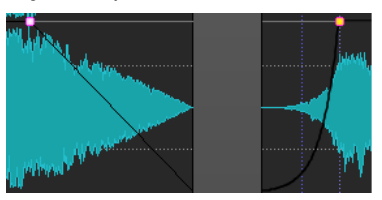

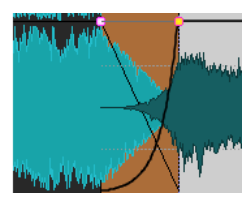

### LIENS ASSOCIÉS [Options de déplacement et de fondu enchaîné des clips](#page-188-0) à la page 189

# **Effets de piste**

Vous pouvez ajouter des plug-ins d'effets VST sur les pistes d'un montage audio. Les effets de piste s'appliquent à tous les clips d'une piste.

Les plug-ins VST 2 et VST 3 peuvent être utilisés dans le montage audio. Chaque piste peut être traitée indépendamment par quatre plug-ins d'effets VST.

### À NOTER

Les effets utilisés sur les pistes doivent prendre en charge les données audio stéréo, même dans le cas d'une piste mono.

LIENS ASSOCIÉS Fenêtre Inspecteur de piste à la page 209 [Ajouter des effets sur des pistes](#page-213-0) à la page 214

# <span id="page-208-0"></span>**Fenêtre Inspecteur de piste**

Cette fenêtre vous permet de nettoyer et d'améliorer le signal audio, d'ajouter des plug-ins d'effet sur des pistes et de configurer les paramètres de gain et de panoramique. Vous pouvez vous servir des outils **DeEsser**, **DeNoiser** et **DeHummer** pour nettoyer votre signal audio. Les outils **Voice Exciter**, **Reverb**, **EQ** et **Maximizer** vous permettent d'améliorer votre signal audio.

● Pour ouvrir la fenêtre **Inspecteur de piste**, ouvrez un montage audio et sélectionnez **Fenêtres outils** > **Inspecteur de piste**.

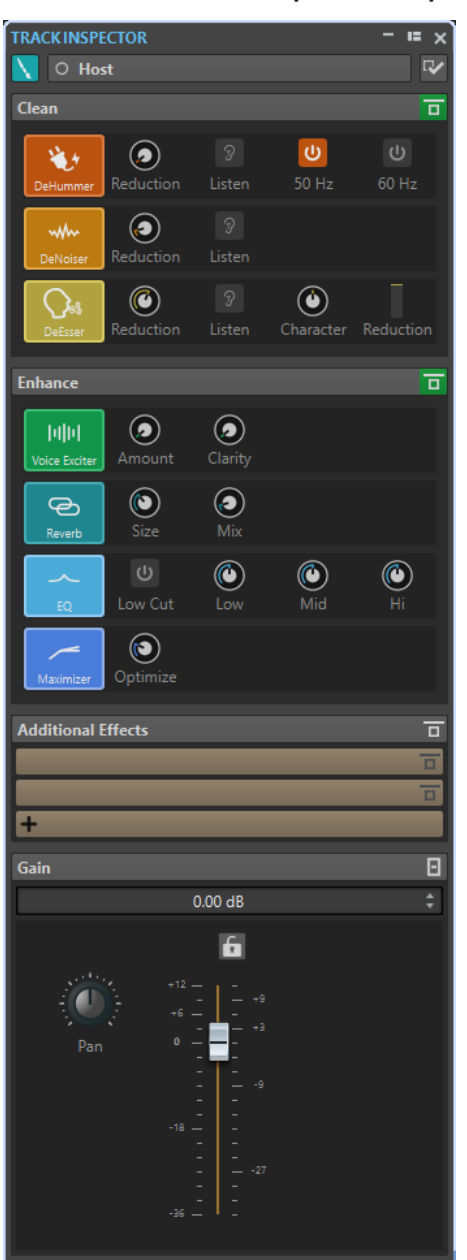

## **Couleur et nom de la piste**

### **Couleur de piste**

Permet de définir la couleur de la forme d'onde sur la piste active.

### **Nom**

Permet d'attribuer un nom à la piste active.

### **Visibilité des panneaux**

Permet d'afficher ou de masquer les panneaux de la fenêtre **Inspecteur de piste**.

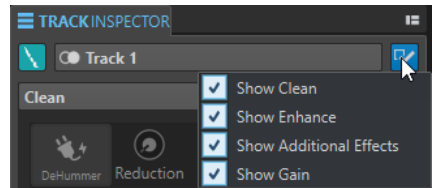

Voici les options disponibles :

- **Afficher Nettoyage**
- **Afficher Amélioration**
- **Afficher Effets supplémentaires**
- **Afficher Gain**

### **Nettoyage**

Le panneau **Nettoyage** contient les outils **DeHummer**, **DeNoiser** et **DeEsser**. Ils vous permettent de supprimer les sons et bruits indésirables de votre signal audio en temps réel.

### **Plier/déplier le panneau de nettoyage**

Permet de réduire ou de développer le panneau **Nettoyage**.

### **Contourner tous les effets affichés ici**

Permet de contourner le traitement des effets pendant la lecture et le rendu.

### **DeHummer**

L'outil **DeHummer** vous permet de réduire le bruit de fond engendré par la terre de l'alimentation ou par du mauvais matériel d'enregistrement. Il élimine les fréquences correspondantes du signal audio.

Voici les paramètres disponibles :

- **Reduction** : permet de configurer le niveau de la réduction du bruit de fond.
- Listen : permet d'écouter le signal supprimé du contenu audio. Vous pouvez ainsi vérifier que le traitement porte bien sur les composantes indésirables du signal.
- **50 Hz** et **60 Hz** : permettent de supprimer le bruit harmonique à une fréquence fondamentale de 50 ou 60 Hz. Ces fréquences indésirables peuvent être engendrées par un bruit électrique dû à du matériel mal blindé, par exemple.

### **DeNoiser**

**DeNoiser** permet d'éliminer le bruit que peuvent comporter les signaux audio, par exemple celui qui vient des sons d'ambiance.

Les paramètres suivants sont disponibles :

- **Reduction** : permet de configurer le niveau de la réduction du bruit.
- Listen : permet d'écouter le signal qui a été éliminé du signal audio d'origine. Vous pouvez ainsi vérifier que le traitement porte bien sur les composantes indésirables du signal.

### **DeEsser**

L'outil **DeEsser** est un compresseur qui sert à réduire les sibilances excessives, généralement sur les enregistrements de voix.

Vous pouvez par exemple l'utiliser quand un enregistrement est globalement satisfaisant mais comporte trop de sibilance à cause de la proximité du micro ou de l'égalisation.

Pour les enregistrements de voix, l'outil **DeEsser** est généralement placé après la préamplification du micro et avant le compresseur/limiteur. Ainsi, le compresseur/ limiteur ne limite pas outre mesure la dynamique globale du signal.

Les paramètres suivants sont disponibles :

- **Reduction** : permet de configurer le niveau de réduction de la sibilance.
- **Listen** : permet d'écouter le signal qui a été éliminé du signal audio d'origine. Vous pouvez ainsi vérifier si le traitement porte bien sur les composantes indésirables du signal.
- **Character** : permet de définir la fréquence à laquelle l'outil **DeEsser** s'applique. On règle généralement le paramètre **Character** assez bas pour les voix d'homme, par exemple. Pour les voix de femmes ou d'enfants, le paramètre **Character** est souvent réglé assez haut.
- Le vumètre **Reduction** indique le niveau de traitement de l'outil **DeEsser**.

### **Amélioration**

Le panneau **Amélioration** contient les outils **Voice Exciter**, **Reverb**, **EQ** et **Maximizer**. Ils vous permettent d'améliorer la clarté, l'expression et la profondeur du signal audio en temps réel.

### **Plier/déplier le panneau d'amélioration**

Permet de réduire ou de développer le panneau **Amélioration**.

### **Contourner tous les effets affichés ici**

Permet de contourner le traitement des effets pendant la lecture et le rendu.

### **Voice Exciter**

L'outil **Voice Exciter** vous permet d'ajouter des harmoniques hautes et d'améliorer la clarté et l'intelligibilité de vos enregistrements de voix.

Les paramètres suivants sont disponibles :

- Amount : permet de configurer le niveau de traitement de l'effet.
- **Clarity** : permet d'améliorer la clarté et l'intelligibilité d'un enregistrement de voix.

### **Reverb**

L'outil **Reverb** permet d'ajouter de l'espace et de l'ampleur aux enregistrements qui manquent de vie.

Les paramètres suivants sont disponibles :

- **Size** : permet de configurer la taille de la pièce.
- **Mix** : permet de doser l'équilibre entre signal traité et non traité.

### **EQ**

Cet **EQ** à trois bandes vous permet de réduire ou d'accentuer les plages de fréquences basses (**Low**), centrales (**Mid**) et hautes (**High**). Par ailleurs, un filtre **Low Cut** permet d'éliminer les fréquences inférieures à 30 Hz pour encore plus de clarté.

Les bandes de cet égaliseur possèdent les caractéristiques suivantes :

● **Low** : filtre en plateau grave, 250 Hz de fréquence, 12 dB/octave

- **Mid** : filtre écrêteur, 1500 Hz de fréquence, Q 1, 12 dB/octave
- **Hi** : filtre en plateau aigu, 5000 Hz de fréquence, 12 dB/octave

### **Maximizer**

L'outil **Maximizer** permet d'ajouter de la puissance et de l'impact à un enregistrement, sans toutefois que le signal dépasse -1 dB. Le paramètre **Optimize** sert à définir le niveau de la compression appliquée.

### **Effets supplémentaires**

Le panneau **Effets supplémentaires** permet d'ajouter d'autres effets à la piste.

### **Pliage/dépliage du volet des effets supplémentaires**

Permet de réduire ou de développer le panneau **Effets supplémentaires**.

### **Contourner tous les effets affichés ici**

Permet de contourner le traitement des effets pendant la lecture et le rendu.

### **Ajouter un effet**

Permet d'ajouter un effet.

### **Nom de l'effet**

Cliquez sur le nom d'un effet pour ouvrir sa fenêtre de cet effet. Faites un clic droit sur le nom d'un effet pour ouvrir le menu **Plug-ins** et sélectionner un nouvel effet.

### **Latence**

Quand un plug-in engendre de la latence, la durée de cette latence est indiquée à côté du nom du plug-in.

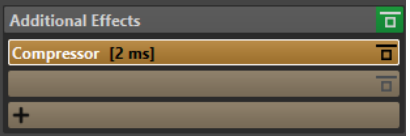

### **Préréglages**

Permet d'enregistrer et de charger des préréglages de plug-in.

### **Options d'effet**

Ouvre le menu **Plug-ins** permettant de sélectionner ou de supprimer un plug-in.

#### **Contourner effet**

Permet de contourner le plug-in pendant la lecture et éventuellement pendant le rendu. Le signal est toujours traité par le plug-in, mais n'est pas injecté dans le flux audible.

### **Gain**

Dans ce panneau, vous pouvez configurer les paramètres de **Gain** et de **Pan** de vos pistes.

### **Réduire/Ouvrir le panneau Gain**

Permet de réduire et de développer le panneau **Gain**.

### **Contourner tous les effets affichés ici**

Permet de contourner le traitement des effets pendant la lecture et le rendu.

### **Gain**

Permet de définir le gain des effets.

### **Pan**

Permet de configurer le panoramique des effets de piste.

LIENS ASSOCIÉS [Effets de piste](#page-207-0) à la page 208 [Préréglages](#page-73-0) à la page 74 Afficher/Masquer les panneaux de la fenêtre Inspecteur de piste à la page 213

## **Afficher/Masquer les panneaux de la fenêtre Inspecteur de piste**

Vous pouvez afficher ou masquer des panneaux de la fenêtre **Inspecteur de piste** de manière à mieux voir les panneaux dont vous avez besoin.

PROCÉDER AINSI

**1.** Dans la fenêtre **Inspecteur de piste**, cliquez sur **Visibilité des panneaux**.

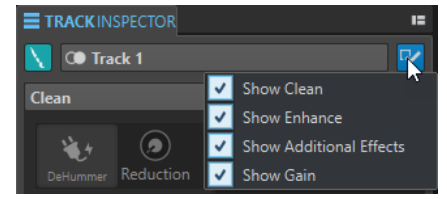

- **2.** Sélectionnez les panneaux que vous souhaitez afficher. Voici les options disponibles :
	- **Afficher Nettoyage**
	- **Afficher Amélioration**
	- **Afficher Effets supplémentaires**
	- **Afficher Gain**

### LIENS ASSOCIÉS [Fenêtre Inspecteur de piste](#page-208-0) à la page 209

### **Codes couleurs des plug-ins d'effets des pistes**

Pour mieux distinguer les plug-ins d'effets des pistes des plug-ins de la **Section Maître**, vous pouvez utiliser des codes couleurs.

Pour utiliser des codes couleurs dans les en-têtes des fenêtres des plug-ins, activez l'option **Utiliser des barres de légende colorées en fonction du contexte** dans l'onglet **Général** des **Préférences** pour les **Plug-ins** :

Par défaut, l'arrière-plan de l'en-tête des plug-ins d'effets des pistes est en orange.

À NOTER

Les en-têtes des fenêtres actives sont dans une couleur plus intense.

Par ailleurs, vous pouvez afficher des couleurs personnalisées que vous avez assignées à des pistes individuelles dans des cases qui figurent sur les en-têtes des effets des pistes. Pour ce faire, activez l'option **Afficher la couleur de la section dans la barre de légende** dans l'onglet **Général** des **Préférences** pour les **Plug-ins**.

**Exemple** :

<span id="page-213-0"></span>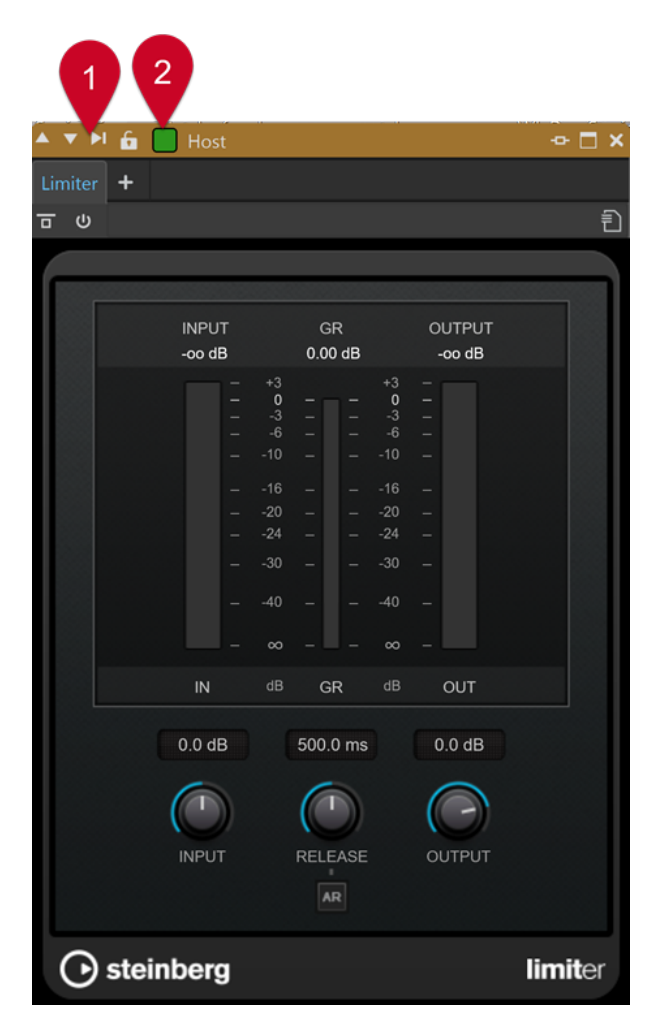

Plug-in d'effet de piste, comme l'indique l'en-tête orange (**1**), appliqué à une piste à laquelle la couleur verte a été attribuée en tant que couleur personnalisée, comme l'indique la couleur de la case qui se trouve dans l'en-tête (**2**).

LIENS ASSOCIÉS [Onglet Plug-ins \(Préférences\)](#page-289-0) à la page 290

# **Ajouter des effets sur des pistes**

Vous pouvez ajouter des plug-ins d'effet sur chaque piste du montage audio.

LIENS ASSOCIÉS Ajouter des effets à partir de la fenêtre Inspecteur de piste à la page 214 [Ajouter des effets à partir de la zone de contrôle des pistes](#page-214-0) à la page 215 [Retirer des effets de pistes](#page-214-0) à la page 215

## **Ajouter des effets à partir de la fenêtre Inspecteur de piste**

- **1.** Ouvrez un montage audio.
- **2.** Sélectionnez la piste sur laquelle vous souhaitez ajouter des effets.

<span id="page-214-0"></span>**3.** Dans le panneau **Effets supplémentaires** de la fenêtre **Inspecteur de piste**, faites un clic droit sur un emplacement d'effet et sélectionnez un plug-in.

### RÉSULTAT

Le plug-in sélectionné s'ouvre dans une fenêtre.

#### À NOTER

Vous pouvez ajouter des plug-ins pendant la lecture. Toutefois, si vous ajoutez un plug-in dont la latence est supérieure à zéro, il est préférable d'arrêter et de redémarrer la lecture afin d'éviter des différences de minutage. En outre, quelques plug-ins VST risquent de modifier sa latence en fonction des paramètres définis. Si tel est le cas, veillez à arrêter la lecture et à la redémarrer une fois la latence modifiée.

LIENS ASSOCIÉS [Fenêtre Inspecteur de piste](#page-208-0) à la page 209

### **Ajouter des effets à partir de la zone de contrôle des pistes**

### PROCÉDER AINSI

- **1.** Ouvrez un montage audio.
- **2.** Dans la zone de contrôle des pistes d'une piste mono ou stéréo, cliquez sur **Effets**.

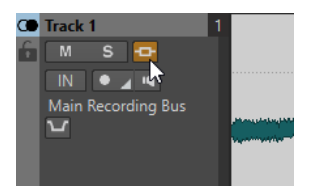

**3.** Dans le menu **Effets**, sélectionnez un effet de piste.

### RÉSULTAT

Le plug-in sélectionné s'ouvre dans une fenêtre.

### À NOTER

Vous pouvez ajouter des plug-ins pendant la lecture. Toutefois, si vous ajoutez un plug-in dont la latence est supérieure à zéro, il est préférable d'arrêter et de redémarrer la lecture afin d'éviter des différences de minutage. En outre, quelques plug-ins VST risquent de modifier sa latence en fonction des paramètres définis. Si tel est le cas, veillez à arrêter la lecture et à la redémarrer une fois la latence modifiée.

LIENS ASSOCIÉS [Zone de contrôle des pistes stéréo et mono](#page-153-0) à la page 154

## **Retirer des effets de pistes**

- **1.** Ouvrez un montage audio.
- **2.** Ouvrez la fenêtre **Inspecteur de piste**.

**3.** Cliquez sur le panneau **Effets supplémentaires**, faites un clic droit sur l'effet à supprimer et sélectionnez **Retirer le plug-in**.

RÉSULTAT L'effet est supprimé de l'emplacement.

LIENS ASSOCIÉS [Fenêtre Inspecteur de piste](#page-208-0) à la page 209 [Ajouter des effets sur des pistes](#page-213-0) à la page 214

# **Réorganisation des effets**

L'ordre des effets dans la liste détermine l'ordre de traitement.

PROCÉDER AINSI

- **1.** Ouvrez un montage audio.
- **2.** Dans la liste d'effets de la fenêtre **Inspecteur de piste**, faites glisser l'effet que vous souhaitez placer à un autre endroit.

# **Annulation des modifications apportées aux effets**

Vous pouvez annuler ou refaire des modifications apportées aux paramètres d'effet. Toutefois, WaveLab Cast ne prend en compte les modifications qu'à la fermeture de la fenêtre du plug-in ou quand un autre onglet est sélectionné dans la fenêtre de plug-in.

PROCÉDER AINSI

- **1.** Dans la fenêtre des plug-ins, cliquez sur une autre fenêtre pour que le plug-in dans lequel annuler les paramètres ne soit plus focalisé.
- **2.** Retournez au plug-in dans lequel annuler les paramètres.
- **3.** Dans la barre de commandes de la fenêtre **Montage audio**, cliquez sur **Annuler** ou sur **Refaire**.

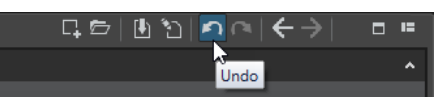

# **Régler le gain des effets**

Vous pouvez définir le **Gain** des effets pour chaque piste individuellement.

- **1.** Ouvrez un montage audio.
- **2.** Dans la fenêtre **Inspecteur de piste**, réglez le **Gain**.
<span id="page-216-0"></span>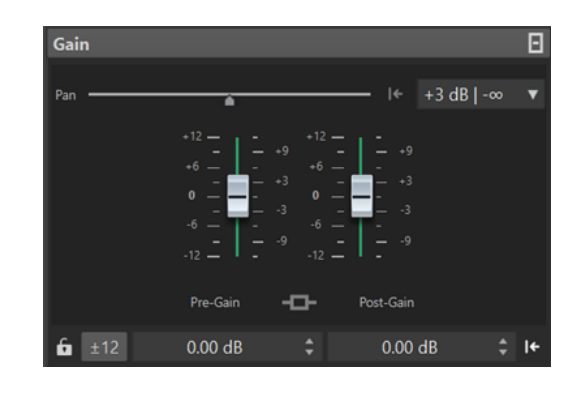

LIENS ASSOCIÉS [Fenêtre Inspecteur de piste](#page-208-0) à la page 209

# **Codes couleurs des plug-ins d'effets des pistes**

Vous pouvez utiliser des codes couleurs correspondant à différents contextes dans les fenêtres des plug-ins d'effets, afin de voir plus clairement quels effets sont appliqués à quelles pistes.

En activant l'option **Utiliser des barres de légende colorées en fonction du contexte** dans l'onglet **Général** des **Préférences** pour les **Plug-ins**, vous pouvez afficher leurs barres de légende en orange afin de repérer plus facilement les fenêtres des plug-ins d'effets de piste. Les barres de légende des fenêtres actives sont dans une couleur plus intense.

Par ailleurs, vous pouvez afficher une case colorée dans la barre de légende des fenêtres de plug-ins d'effets en activant l'option **Afficher la couleur de la section dans la barre de légende**  dans l'onglet **Général** des **Préférences** pour les **Plug-ins** : Quand c'est la couleur par défaut qui est utilisée, la case n'est pas affichée.

### **Exemple** :

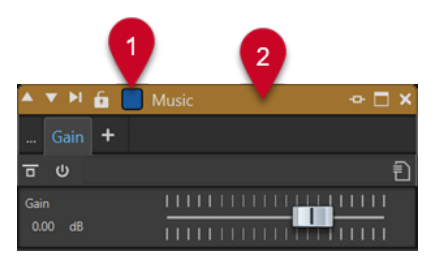

- **1** Piste à laquelle vous avez attribué la couleur bleu, comme l'indique la couleur de la case de la barre de légende.
- **2** Fenêtre de plug-in d'effet de la piste active, comme l'indique la couleur orange de la barre de légende

# **Mixage et fonction de rendu**

La fonction **Rendre** permet de mettre à plat le montage audio en totalité ou une région dans un seul fichier audio.

Une mise à plat est nécessaire pour créer un fichier audio à partir du montage audio.

LIENS ASSOCIÉS [Rendu dans la Section Maître](#page-239-0) à la page 240

# **Rendu de montages audio vers fichiers audio**

Vous pouvez rendre des régions d'un montage audio ou des montages audio entiers dans un seul fichier audio.

CONDITION PRÉALABLE

Configurez votre montage audio.

PROCÉDER AINSI

- **1.** Dans la fenêtre **Montage audio**, sélectionnez l'onglet **Éditer**.
- **2.** Dans la section **Sortie**, cliquez sur **Rendre**.
- **3.** Dans le menu **Source**, définissez quelle partie du fichier audio vous souhaitez rendre.
- **4.** Dans la section **Résultat**, activez **Fichier nommé**.
- **5.** Dans la section **Sortie**, cliquez dans le champ **Format**, puis sur **Éditer**.
- **6.** Configurez les paramètres à votre convenance dans la boîte de dialogue **Format de fichier audio**.
- **7.** Cliquez sur **OK**.
- **8.** Facultatif : configurez d'autres paramètres dans la section **Options**.
- **9.** Cliquez sur **Démarrer**.

### RÉSULTAT

Le montage audio est rendu.

LIENS ASSOCIÉS [Mixage et fonction de rendu](#page-216-0) à la page 217 [Boîte de dialogue Format de fichier audio](#page-104-0) à la page 105

# **Importer des CD audio**

Vous pouvez importer les fichiers d'un CD audio. Le CD audio importé s'ouvre en tant que montage audio.

PROCÉDER AINSI

- **1.** Sélectionnez **Fichier** > **Importer**.
- **2.** Cliquez sur **CD audio**.
- **3.** Dans le Explorateur de fichiers/Finder macOS, sélectionnez le fichier de CD audio simplifié à importer et cliquez sur **Importer**.

#### RÉSULTAT

Le CD audio importé s'ouvre sous la forme d'un nouveau montage audio sans titre contenant toutes les pistes audio enregistrées dans le fichier du CD audio.

# <span id="page-218-0"></span>**Enregistrement**

Vous pouvez enregistrer des signaux audio dans l'**Éditeur audio** et dans la fenêtre **Montage audio**.

Vous pouvez recourir aux méthodes d'enregistrement suivantes :

- Dans l'**Éditeur audio**, vous pouvez enregistrer des fichiers avec plusieurs options à partir de la boîte de dialogue **Enregistrement**.
- Dans la fenêtre **Montage audio**, vous pouvez enregistrer plusieurs pistes de montage audio simultanément.
- Vous pouvez enregistrer tout en entendant les effets en activant le monitoring du signal d'entrée.

#### LIENS ASSOCIÉS

Enregistrer dans l'Éditeur audio à la page 219 [Enregistrement dans la fenêtre Montage audio](#page-221-0) à la page 222 Boîte de dialogue Enregistrement à la page 219 [Monitoring des entrées](#page-226-0) à la page 227

# **Enregistrer dans l'Éditeur audio**

#### PROCÉDER AINSI

**1.** Dans l'**Éditeur audio**, cliquez sur le bouton **Enregistrer** ou appuyez sur **\*** sur le pavé numérique.

La boîte de dialogue **Enregistrement** s'ouvre.

- **2.** Choisissez une option dans la boîte de dialogue **Enregistrement**.
- **3.** Cliquez sur **Enregistrer** · pour démarrer l'enregistrement.

Le fond de la boîte de dialogue **Enregistrement** apparaît en rouge pour indiquer que vous êtes en train d'enregistrer.

- **4.** Facultatif : pour mettre un enregistrement en pause, cliquez sur le bouton **Pause** .
- **5.** Cliquez sur **Stop p** pour terminer l'enregistrement.
- **6.** Facultatif : si vous voulez enregistrer une autre prise, cliquez à nouveau sur **Enregistrer** .

LIENS ASSOCIÉS Boîte de dialogue Enregistrement à la page 219 [Enregistrement dans la fenêtre Montage audio](#page-221-0) à la page 222

### **Boîte de dialogue Enregistrement**

Dans la boîte de dialogue **Enregistrement**, vous pouvez configurer les paramètres d'enregistrement et lancer l'enregistrement d'un fichier audio.

Pour ouvrir la boîte de dialogue **Enregistrement**, procédez de l'une des manières suivantes :

● Ouvrez l'**Éditeur audio** et cliquez sur **Enregistrer** dans la barre de transport.

● Dans les autres espaces de travail, faits un **Alt/Opt** -clic sur **Enregistrer** dans la barre transport.

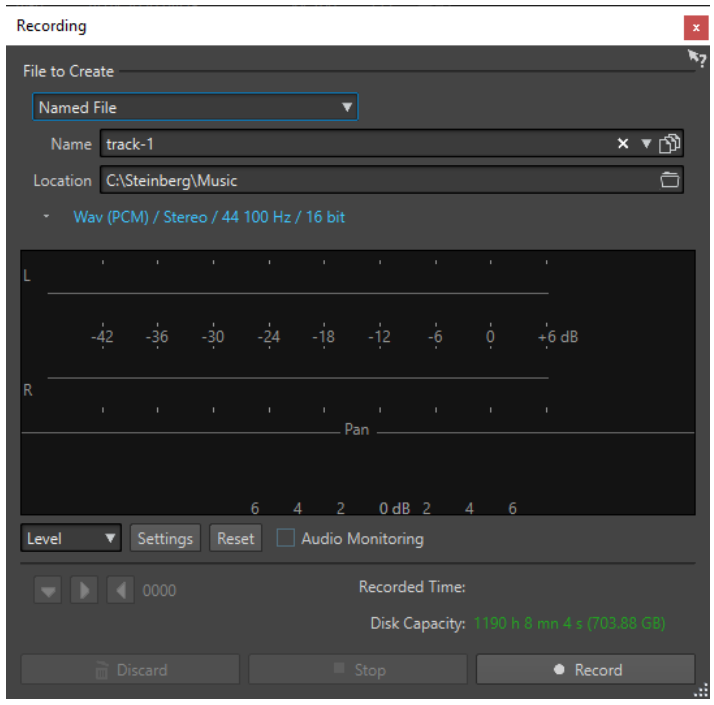

● Dans la fenêtre **Montage audio**, appuyez sur **Alt/Opt** - **R**

### **Boutons principaux**

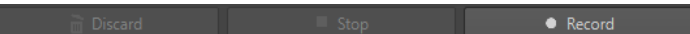

#### **Éliminer**

Arrête l'enregistrement et supprime ce qui a été enregistré jusqu'à maintenant.

#### **Stop**

Arrête l'enregistrement.

#### **Enregistrement**

Lance l'enregistrement. Selon les options d'enregistrement, le mode **Pause** est activé.

### **Réglages**

#### **Fichier à créer**

Précisez ici si vous désirez enregistrer un **Fichier temporaire** (à sauver plus tard) ou directement un **Fichier nommé** à un emplacement donné.

#### **Nom**

Nom du fichier à écrire, sans son chemin d'accès. Lorsque vous tapez, tous les fichiers du dossier sélectionné commençant par les mêmes lettres sont affichés. Pour afficher tous les fichiers du dossier sélectionné, cliquez sur l'icône de liste.

#### **Emplacement**

Spécifie l'emplacement où vous voulez sauver l'enregistrement.

#### **Format de fichier audio**

Ouvre la boîte de dialogue **Format de fichier audio**, dans laquelle vous pouvez définir le format de fichier.

### **Affichage des vumètres**

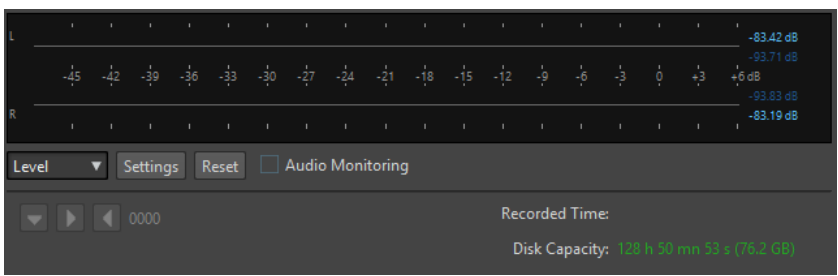

#### **Niveau/Spectre**

Permet de choisir entre le **Niveaumètre** et le **Spectromètre**.

#### **Réglages**

Si l'affichage **Niveau** est sélectionné, ce bouton permet d'ouvrir la boîte de dialogue **Réglages du niveaumètre** pour configurer le vumètre.

Si l'affichage **Spectre** est sélectionné, un menu local s'ouvre afin de sélectionner les niveaux audio devant être affichés par le vumètre. Voici les paramètres disponibles pour l'affichage **Spectre** :

- **Restreindre aux niveaux audio élevés**
- **Inclure les niveaux audio moyens**
- **Inclure les faibles niveaux audio**

#### **Réinitialiser**

Réinitialise les valeurs de crête.

#### **Monitoring audio**

Quand cette option est activée, l'entrée audio est également envoyée vers les ports de sortie.

#### **Boutons de marqueurs**

Permettent de placer des marqueurs pendant l'enregistrement.

#### LIENS ASSOCIÉS

[Boîte de dialogue Format de fichier audio](#page-104-0) à la page 105 Niveaumètre et spectromètre pour les enregistrements à la page 221 [Boîte de dialogue Réglages du vumètre niveau/panoramique](#page-262-0) à la page 263

### **Niveaumètre et spectromètre pour les enregistrements**

La partie inférieure de la boîte de dialogue **Enregistrement** comporte des vumètres. Cela est utile pour la vérification du niveau d'entrée et du spectre de fréquence du signal d'entrée.

Vous pouvez activer les vumètres en cochant la case **Monitoring Audio**.

Pour réinitialiser les vumètres, cliquez sur **Réinitialiser**.

### **Vumètre de niveau**

Dans le **Niveaumètre**, les barres horizontales représentent la valeur de crête (barres extérieures) et le volume moyen (VU, barres intérieures) de chaque canal. Les valeurs sont également représentées sous forme numérique. Lorsque vous cliquez sur le bouton **Réglages**, la boîte de dialogue **Réglages du vumètre niveau/panoramique** s'ouvre.

### <span id="page-221-0"></span>**Spectromètre**

Le **Spectromètre** affiche un histogramme donnant une représentation graphique continue du spectre de fréquence. Dans le menu local **Réglages**, vous pouvez choisir de le restreindre aux niveaux audio élevés, ou d'inclure également les niveaux moyens et bas.

LIENS ASSOCIÉS [Boîte de dialogue Enregistrement](#page-218-0) à la page 219

### **Indicateur de capacité du disque**

Cet indicateur en bas de la boîte de dialogue **Enregistrement** indique l'espace disponible sur le disque dur spécifié dans la section **Fichier à créer** ou sur le disque dur sélectionné pour accueillir les fichiers temporaires.

#### À NOTER

S'il reste moins de 30 secondes d'espace disponible sur le disque dur, cet indicateur est affiché en rouge.

LIENS ASSOCIÉS [Boîte de dialogue Enregistrement](#page-218-0) à la page 219

# **Enregistrement dans la fenêtre Montage audio**

Il est possible d'enregistrer une ou plusieurs pistes directement dans le montage audio. Cela vous permet par exemple d'enregistrer chaque animateur d'un podcast sur une piste différente.

Selon le périphérique ASIO connecté, WaveLab Cast détecte automatiquement les bus d'entrée disponibles et crée les bus d'entrée stéréo et mono dans les **Connexions audio**.

LIENS ASSOCIÉS [Onglet Connexions audio](#page-22-0) à la page 23 Assignation automatique des bus d'entrée pour l'enregistrement (uniquement pour les périphériques ASIO) à la page 222 [Assigner manuellement des bus d'entrée pour l'enregistrement](#page-222-0) à la page 223 [Enregistrer avec des propriétés de fichier automatiques](#page-223-0) à la page 224 [Enregistrer avec des propriétés de fichier personnalisées](#page-223-0) à la page 224 [Enregistrement sur plusieurs pistes](#page-224-0) à la page 225

# **Assignation automatique des bus d'entrée pour l'enregistrement (uniquement pour les périphériques ASIO)**

Avant de commencer un enregistrement, il vous faut assigner des bus d'entrée. Quand vous utilisez un périphérique ASIO, par exemple une interface Steinberg UR, les ports d'entrée sont automatiquement créés.

#### À NOTER

Si vous n'utilisez pas de périphérique ASIO, vous devez assigner manuellement les bus d'entrée.

PROCÉDER AINSI

**1.** Connectez votre périphérique à votre ordinateur et démarrez WaveLab Cast.

- <span id="page-222-0"></span>**2.** Sélectionnez **Fichier** > **Préférences** > **Connexions audio**.
- **3.** Cliquez sur **Enregistrement**.
- **4.** Assurez-vous que votre périphérique ASIO est bien sélectionné dans le menu **Périphérique audio**.

Les bus d'entrée sont automatiquement assignés.

- **5.** Créez un montage audio.
- **6.** Créez une piste mono ou stéréo.
- **7.** Dans la zone de contrôle de la piste, cliquez sur **IN** et sélectionnez le bus d'entrée de chaque piste.

#### RÉSULTAT

WaveLab Cast est prêt pour l'enregistrement.

```
LIENS ASSOCIÉS
Assigner manuellement des bus d'entrée pour l'enregistrement à la page 223
Enregistrer avec des propriétés de fichier automatiques à la page 224
Enregistrer avec des propriétés de fichier personnalisées à la page 224
Enregistrement sur plusieurs pistes à la page 225
Onglet Connexions audio à la page 23
Zone de contrôle des pistes à la page 153
```
# **Assigner manuellement des bus d'entrée pour l'enregistrement**

Avant de commencer un enregistrement, il vous faut assigner des bus d'entrée.

#### À NOTER

Quand vous utilisez un périphérique ASIO, par exemple une interface Steinberg UR, les bus d'entrée sont automatiquement créés.

#### PROCÉDER AINSI

- **1.** Connectez votre périphérique à votre ordinateur et démarrez WaveLab Cast.
- **2.** Sélectionnez **Fichier** > **Préférences** > **Connexions audio**.
- **3.** Cliquez sur **Enregistrement**.
- **4.** Dans la liste **Bus**, sélectionnez le bus que vous souhaitez utiliser pour l'enregistrement.
- **5.** Facultatif : pour ajouter d'autres bus, cliquez sur **Ajouter un bus** et assignez d'autres bus d'entrée.
- **6.** Dans le menu **Configuration des canaux**, sélectionnez au choix l'enregistrement en **Mono**  ou en **Stéréo**.
- **7.** Dans la colonne **Port de périphérique**, assignez les ports d'entrée.

#### RÉSULTAT

WaveLab Cast est prêt pour l'enregistrement.

LIENS ASSOCIÉS

[Assignation automatique des bus d'entrée pour l'enregistrement \(uniquement pour les](#page-221-0)  [périphériques ASIO\)](#page-221-0) à la page 222 [Onglet Connexions audio](#page-22-0) à la page 23

Enregistrer avec des propriétés de fichier automatiques à la page 224 Enregistrer avec des propriétés de fichier personnalisées à la page 224 [Enregistrement sur plusieurs pistes](#page-224-0) à la page 225

# <span id="page-223-0"></span>**Enregistrer avec des propriétés de fichier automatiques**

Les propriétés automatiques de fichier sont le moyen le plus rapide de démarrer un enregistrement dans la fenêtre **Montage audio**.

Le nom du fichier à enregistrer est généré automatiquement. Le fichier enregistré est sauvegardé dans le dossier de données du montage audio actif. La résolution du fichier enregistré est identique à celle définie pour les fichiers temporaires.

PROCÉDER AINSI

- **1.** Dans la fenêtre de montage, sélectionnez une piste et cliquez sur la position où vous souhaitez que l'enregistrement commence.
- **2.** Dans la barre transport, cliquez sur **Enregistrer**.
- **3.** Pour démarrer l'enregistrement, sélectionnez un bus d'entrée dans le menu **Entrée audio**.
- **4.** Procédez de l'une des manières suivantes :
	- Pour arrêter l'enregistrement, appuyez sur **Stop** dans la barre de transport.
	- Pour arrêter et annuler l'enregistrement, maintenez **Ctrl/Cmd** et cliquez sur **Stop** dans la barre de transport. Cette opération supprime le fichier enregistré.

LIENS ASSOCIÉS

[Assigner manuellement des bus d'entrée pour l'enregistrement](#page-222-0) à la page 223 [Assignation automatique des bus d'entrée pour l'enregistrement \(uniquement pour les](#page-221-0)  [périphériques ASIO\)](#page-221-0) à la page 222 [Zone de contrôle des pistes](#page-152-0) à la page 153 [Boîte de dialogue Propriété de fichier pour l'enregistrement](#page-225-0) à la page 226

# **Enregistrer avec des propriétés de fichier personnalisées**

Quand vous enregistrez dans la fenêtre **Montage audio**, vous pouvez définir le nom, l'emplacement et la résolution du fichier à enregistrer.

PROCÉDER AINSI

- **1.** Dans la fenêtre de montage, sélectionnez une piste et cliquez sur la position où vous souhaitez que l'enregistrement commence.
- **2.** Dans la zone de contrôle de piste, cliquez sur **Entrée audio** et sélectionnez un bus d'entrée.
- **3.** Faites un clic droit sur **Enregistrer** et cliquez sur **Propriétés du fichier pour l'enregistrement**.

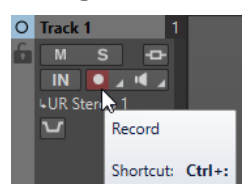

**4.** Dans la boîte de dialogue **Propriétés du fichier pour l'enregistrement**, configurez les paramètres à votre convenance et cliquez sur **Activer l'enregistrement de la piste**. La piste est désormais prête pour l'enregistrement.

- <span id="page-224-0"></span>**5.** Dans la barre transport, cliquez sur **Enregistrer**.
- **6.** Procédez de l'une des manières suivantes :
	- Pour arrêter l'enregistrement, appuyez sur **Stop** dans la barre de transport.
	- Pour arrêter et annuler l'enregistrement, maintenez **Ctrl/Cmd** et cliquez sur **Stop** dans la barre de transport. Cette opération supprime le fichier enregistré.

### LIENS ASSOCIÉS

[Assigner manuellement des bus d'entrée pour l'enregistrement](#page-222-0) à la page 223 [Assignation automatique des bus d'entrée pour l'enregistrement \(uniquement pour les](#page-221-0)  [périphériques ASIO\)](#page-221-0) à la page 222 [Zone de contrôle des pistes](#page-152-0) à la page 153 [Boîte de dialogue Propriété de fichier pour l'enregistrement](#page-225-0) à la page 226

# **Enregistrement sur plusieurs pistes**

Vous pouvez enregistrer plusieurs pistes de montage audio simultanément

CONDITION PRÉALABLE

Vous avez assigné des bus d'entrée pour l'enregistrement.

#### PROCÉDER AINSI

- **1.** Dans la fenêtre de montage, cliquez sur la position où vous souhaitez que l'enregistrement commence.
- **2.** Facultatif : cliquez sur **Monitor** pour écouter le signal d'entrée et ajuster son niveau.
- **3.** Procédez de l'une des manières suivantes :
	- Pour enregistrer des fichiers audio avec des propriétés de fichier automatiques, cliquez sur **Enregistrer** dans la zone de contrôle des pistes et sélectionnez un bus d'entrée.

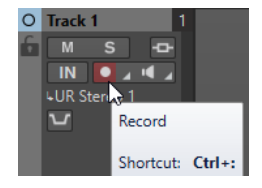

Pour définir le nom, l'emplacement et la résolution des fichiers audio que vous souhaitez enregistrer, faites un clic-droit sur **Enregistrer** et cliquez sur **Propriétés du fichier pour l'enregistrement**. Dans la boîte de dialogue **Propriétés du fichier pour l'enregistrement**, configurez les paramètres à votre convenance et cliquez sur **Activer l'enregistrement de la piste**.

La piste est désormais prête pour l'enregistrement.

- **4.** Facultatif : Répétez la troisième étape pour toutes les pistes sur lesquelles vous soushaitez enregistrer.
- **5.** Sur la barre transport, cliquez sur **Enregistrer** pour démarrer l'enregistrement.
- **6.** Procédez de l'une des manières suivantes :
	- Pour arrêter l'enregistrement, appuyez sur **Stop** dans la barre de transport.
	- Pour arrêter l'enregistrement d'une seule piste sans interrompre l'enregistrement des autres pistes, cliquez sur **Enregistrer** dans la zone de contrôle de cette piste.

<span id="page-225-0"></span>● Pour arrêter et annuler l'enregistrement, maintenez **Ctrl/Cmd** et cliquez sur **Stop** dans la barre de transport. Cette opération supprime le fichier enregistré.

LIENS ASSOCIÉS

[Assigner manuellement des bus d'entrée pour l'enregistrement](#page-222-0) à la page 223 [Assignation automatique des bus d'entrée pour l'enregistrement \(uniquement pour les](#page-221-0)  [périphériques ASIO\)](#page-221-0) à la page 222 [Zone de contrôle des pistes](#page-152-0) à la page 153 Boîte de dialogue Propriété de fichier pour l'enregistrement à la page 226

# **Boîte de dialogue Propriété de fichier pour l'enregistrement**

Cette boîte de dialogue permet de déterminer le nom de fichier, l'emplacement et la résolution de la piste à enregistrer.

● Pour ouvrir la boîte de dialogue **Propriétés du fichier pour l'enregistrement**, dans la zone de contrôle des pistes, faites un clic droit sur **Enregistrer**, puis cliquez sur **Propriétés du fichier pour l'enregistrement**.

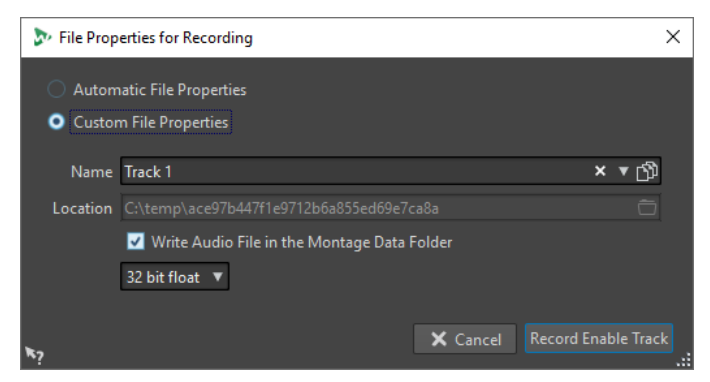

#### **Propriétés automatiques de fichier**

Quand cette option est activée, le nom du fichier à enregistrer est généré automatiquement. Le fichier enregistré est sauvegardé dans le dossier de données du montage audio actif. La résolution du fichier enregistré est identique à celle définie pour les fichiers temporaires.

#### **Propriétés personnalisées de fichier**

Quand cette option est activée, vous pouvez définir le nom et l'emplacement du fichier audio à enregistrer.

#### **Écrire le fichier audio dans le dossier de données du montage**

Si cette option est activée, le fichier audio enregistré est sauvegardé dans le dossier de données du montage audio. Pour définir un dossier personnalisé, désactivez cette option.

#### **Résolution**

Permet de déterminer la résolution du fichier audio à enregistrer.

LIENS ASSOCIÉS

[Enregistrement dans la fenêtre Montage audio](#page-221-0) à la page 222

# <span id="page-226-0"></span>**Monitoring des entrées**

Le monitoring des entrées consiste à écouter le signal d'entrée tel qu'il est traité par les effets pendant la préparation de l'enregistrement ou pendant l'enregistrement lui-même. Vous pouvez ainsi écouter l'effet que votre configuration de WaveLab Cast a sur le signal d'entrée.

Selon la chaîne d'effets configurée, l'interface audio utilisée et les pilotes activés, il est possible que le signal de monitoring soit émis avec un peu de latence.

Vous pouvez choisir d'écouter le signal traité par le montage audio et ses effets ou d'utiliser le **Monitoring direct**, ce qui signifie que le signal d'entrée est émis directement, sans passer par WaveLab Cast ni ses effets. Avec le **Monitoring direct**, il y a moins de latence qu'avec le monitoring du signal d'entrée. C'est le **Monitoring direct** qui est activé par défaut.

LIENS ASSOCIÉS Monitoring du signal d'entrée à la page 227 Monitoring direct à la page 227

# **Monitoring du signal d'entrée**

Le monitoring du signal d'entrée vous permet d'écouter le signal traité par le montage audio et ses effets.

CONDITION PRÉALABLE Vous avez configuré vos bus d'entrée audio.

PROCÉDER AINSI

- **1.** Ouvrez un montage audio et configurez vos effets.
- **2.** Dans la zone de contrôle de la piste que vous souhaitez écouter, cliquez sur **Sélectionner l'entrée audio** et sélectionnez une entrée audio.
- **3.** Cliquez sur **Monitoring**.

#### RÉSULTAT

Vous pouvez écouter le signal d'entrée.

#### À NOTER

Le signal de monitoring est retardé d'une latence qui dépend de la chaîne d'effets, de l'interface audio et des pilotes.

LIENS ASSOCIÉS [Zone de contrôle des pistes](#page-152-0) à la page 153 [Enregistrement dans la fenêtre Montage audio](#page-221-0) à la page 222

# **Monitoring direct**

Quand le **Monitoring direct** est activé, le signal d'entrée ne passe pas par le montage audio, dont les effets sont donc contournés. Le monitoring direct vous permet d'écouter le signal d'entrée avec moins de latence. Le temps de latence dépend de la taille de tampon paramétrée pour votre interface audio.

CONDITION PRÉALABLE

Vous avez configuré vos bus d'entrée audio.

PROCÉDER AINSI

- **1.** Ouvrez un montage audio.
- **2.** Dans la zone de contrôle de la piste que vous souhaitez écouter, cliquez sur **Sélectionner l'entrée audio** et sélectionnez une entrée audio.
- **3.** Faites un clic droit sur **Monitoring** et activez l'option **Monitoring direct**.

RÉSULTAT

Vous pouvez contrôler les niveaux d'entrée des pistes audio.

LIENS ASSOCIÉS

[Enregistrement dans la fenêtre Montage audio](#page-221-0) à la page 222

# **Insertion de marqueurs pendant l'enregistrement**

Vous pouvez cliquer sur les boutons de marqueur pendant l'enregistrement pour ajouter des marqueurs dans le fichier enregistré.

PROCÉDER AINSI

- **1.** Ouvrez la boîte de dialogue **Enregistrement**.
- **2.** Configurez vos paramètres et commencez l'enregistrement.
- **3.** Sélectionnez le type de marqueur à insérer.
	- Pour insérer un marqueur générique numéroté, cliquez sur le bouton de marqueur jaune ou appuyez sur **Ctrl/Cmd** - **M** .
	- Pour insérer les marqueurs génériques de début et de fin de région, cliquez sur les boutons blancs ou appuyez sur **Ctrl/Cmd** - **L** / **Ctrl/Cmd** - **R** .

#### RÉSULTAT

Un marqueur est inséré chaque fois que vous cliquez sur le bouton du marqueur.

### À NOTER

Si vous insérez deux marqueurs de début de région ou plus à la suite sans marqueur de fin entre, seul le dernier de ces marqueurs de début est conservé. Il en va de même pour les marqueurs de fin de région.

LIENS ASSOCIÉS [Boîte de dialogue Enregistrement](#page-218-0) à la page 219

# <span id="page-228-0"></span>**Section Maître**

La **Section Maître** constitue le bloc final dans le chemin du signal avant que l'audio soit envoyé au matériel audio, à un fichier audio ou aux vumètres audio. Cette section vous permet de régler les niveaux maîtres et d'ajouter des effets.

Les paramètres et effets de la **Section Maître** sont pris en compte dans les cas suivants :

- Lors de la lecture d'un fichier audio dans la fenêtre d'onde.
- Lors de la lecture d'un montage audio.
- Lors de l'utilisation de la fonction **Rendre**.

LIENS ASSOCIÉS Fenêtre Section Maître à la page 229 [Rendu dans la Section Maître](#page-239-0) à la page 240

# **Fenêtre Section Maître**

Cette fenêtre vous permet d'appliquer des plug-ins d'effets, de régler le niveau maître et de procéder au rendu d'un fichier audio ou d'un montage audio.

● Pour ouvrir la fenêtre de la **Section Maître**, sélectionnez **Fenêtres outils** > **Section Maître**.

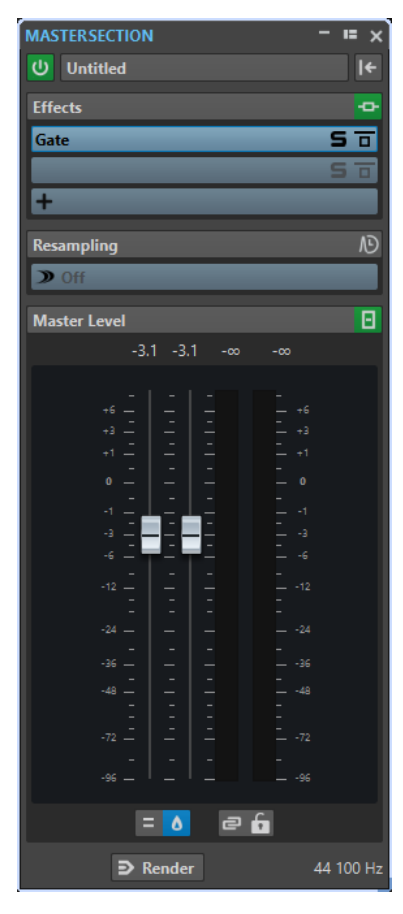

La **Section Maître** comprend les panneaux suivants :

- **Effets**
- **Rééchantillonnage**
- **Niveau Maître**

LIENS ASSOCIÉS [Panneau Effets](#page-230-0) à la page 231 [Panneau Rééchantillonnage](#page-235-0) à la page 236 [Panneau Niveau maître](#page-237-0) à la page 238

# **Chemin du signal**

Les panneaux de la fenêtre **Section Maître** correspondent aux blocs de traitement de la **Section Maître**.

Le signal traverse ces blocs du haut vers le bas :

- **1.** Audio de WaveLab Cast
- **2.** Effets

Le parcours du signal est affecté quand les cases d'effets sont réorganisées.

- **3.** Rééchantillonnage
- **4.** Niveau Maître

Les vumètres de la **Section Maître** contrôlent le signal entre le panneau **Niveau Maître** et l'interface audio ou le fichier sur le disque.

**5.** Interface audio ou fichier sur le disque

Dans la **Section Maître**, le signal traverse tous les plug-ins, même si certains sont en solo. Cependant, le son n'est pas affecté, car les plug-ins muets sont contournés du flux de traitement de lecture.

LIENS ASSOCIÉS [Fenêtre Section Maître](#page-228-0) à la page 229

# **Outils de la section Maître**

Les options qui se trouvent en haut de la fenêtre **Section Maître** vous permettent de contourner la **Section Maître** pendant la lecture, de réinitialiser la **Section Maître** et d'enregistrer/charger des préréglages.

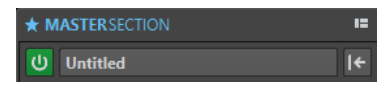

#### **Contourner la Section Maître**

Quand cette option est activée, la **Section Maître** est contournée pendant la lecture. Cependant, le rendu en fichier prend en compte tous les plug-ins.

#### **Préréglages**

Permet d'enregistrer et de charger des préréglages de la **Section Maître**. Le menu local **Préréglages** offre des options supplémentaires pour enregistrer et charger des effets et des banques par défaut.

#### **Réinitialisation de la section maître**

Permet de supprimer tous les effets actifs des cases et de régler la sortie maître sur  $0$  dB.

LIENS ASSOCIÉS [Fenêtre Section Maître](#page-228-0) à la page 229 [Enregistrement de préréglages de la Section Maître](#page-243-0) à la page 244

# <span id="page-230-0"></span>**Panneau Effets**

Ce panneau de la **Section Maître** vous permet d'ajouter jusqu'à cinq plug-ins d'effets en série et de les gérer.

Vous pouvez plier/déplier ou afficher/masquer entièrement le panneau **Effets**.

- Pour plier/déplier le panneau Effets, cliquez dessus.
- Pour afficher/masquer le panneau **Effets**, faites un clic droit sur l'en-tête d'un panneau et cochez/décochez la case **Afficher Effets**.

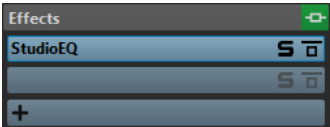

#### **Plier/Déplier le panneau**

Permet d'agrandir ou de réduire le panneau.

#### **Contournement de tous les effets**

Permet de contourner le traitement des effets pendant la lecture et le rendu.

#### **Ajouter un effet**

Permet d'ajouter un effet dans une case d'effet vide.

#### **Nom du plug-in d'effet**

Une fois que vous avez ajouté un plug-in sur une case, vous pouvez cliquer sur le nom de ce plug-in pour ouvrir et fermer sa fenêtre.

#### **Menu local des préréglages**

Permet d'enregistrer et de charger les paramètres des préréglages. Le menu local **Préréglages** offre des options supplémentaires pour enregistrer et charger des effets et des banques par défaut.

#### **Menu contextuel Options des effets**

Permet de charger un autre effet dans la case d'effet. D'autres options sont également disponibles :

- **Retirer le plug-in** : permet de supprimer l'effet de la case.
- Quand le **Mode insertion** est activé, tous les plug-ins qui se trouvent sous la case sélectionnée sont automatiquement déplacés d'une position vers le bas quand vous ajoutez un nouveau plug-in, que ce soit par copier-coller ou en le sélectionnant dans le menu.

#### À NOTER

Quand cette option est désactivée et que vous ajoutez un plug-in, il est ajouté dans la case sélectionnée sans que les autres plug-ins se décalent. En d'autres termes, le nouveau plug-in remplace celui qui se trouvait dans la case.

- **Déplacer tous les plug-ins vers le bas**/**Déplacer tous les plug-ins vers le haut**  permet de déplacer les effets.
- Quand **Actif** est activé, l'effet est actif. Quand **Actif** est désactivé, l'effet est exclu de la lecture et du rendu.

#### **Solo (contournement)**

Permet d'écouter le plug-in en solo.

#### **Contourner effet**

Permet de contourner le plug-in pendant la lecture et éventuellement pendant le rendu. Le signal est toujours traité par le plug-in, mais n'est pas injecté dans le flux audible.

LIENS ASSOCIÉS [Fenêtre Section Maître](#page-228-0) à la page 229

### **Formats de plug-in d'effet pris en charge**

WaveLab Cast est compatible avec les plug-ins spécifiques à WaveLab Cast, avec les plug-ins VST 2 et avec les plug-ins VST 3.

### **Plug-ins spécifiques à WaveLab Cast**

Certains plug-ins spécifiques sont inclus dans WaveLab Cast, comme le plug-in **Resampler**, par exemple.

### **Plug-ins VST**

Le format de plug-in VST de Steinberg est pris en charge par beaucoup de programmes et fabricants de plug-ins. Certains plug-ins VST sont inclus dans WaveLab Cast. D'autres plug-ins peuvent être achetés séparément auprès de Steinberg ou d'autres éditeurs.

### **Configuration d'effets**

Vous pouvez sélectionner et appliquer les plug-ins d'effets que vous avez installés à partir du panneau **Effets** de la **Section Maître**, à condition que leurs formats soient pris en charge par WaveLab Cast.

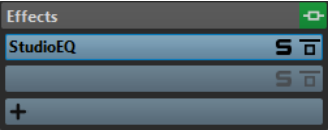

● Pour insérer un plug-in d'effet dans un emplacement du panneau **Effets**, cliquez sur cet emplacement et sélectionnez un effet dans le menu contextuel. Une fois l'effet sélectionné, il est automatiquement activé et son panneau de contrôle s'ouvre.

#### CONSEIL

Vous pouvez rechercher un plug-in particulier en tapant une partie de son nom dans le champ **Chercher**. Les touches **Flèche descendante** et **Flèche montante** vous permettent de naviguer dans la liste des résultats. Pour sélectionner un plug-in, appuyez sur **Retour** . Quand la liste de plug-ins est en focus, appuyez sur **Tab** pour faire repasser le champ **Chercher** en focus.

- Pour désactiver un effet, faites un clic droit sur l'emplacement et désélectionnez **Actif** dans le menu. Pour activer l'effet, activez **Actif** à nouveau.
- Pour supprimer un plug-in d'effet, faites un clic droit sur la case et sélectionnez **Retirer le plug-in** dans le menu local.
- Pour afficher/masquer la fenêtre d'un plug-in, cliquez sur sa case d'effet.
- <span id="page-232-0"></span>● Pour écouter en solo un effet, cliquez sur son bouton **Solo (contournement)**. Vous pouvez ainsi vous concentrer sur le son de cet effet en particulier. Vous pouvez aussi supprimer des effets à partir des panneaux de contrôle correspondants.
- Pour changer l'ordre des cases, c'est-à-dire l'ordre dans lequel le signal passe par les effets, cliquez sur un emplacement et faites-le glisser vers une nouvelle position.

LIENS ASSOCIÉS [Panneau Effets](#page-230-0) à la page 231 [Fenêtre Section Maître](#page-228-0) à la page 229

### **Fenêtre des plug-ins de la Section Maître**

La fenêtre des plug-ins de la **Section Maître** vous permet de configurer les paramètres des plug-ins d'effet de la **Section Maître**.

● Pour afficher la fenêtre d'un plug-in, cliquez sur sa case d'effet dans le panneau **Effets** de la fenêtre **Section Maître**.

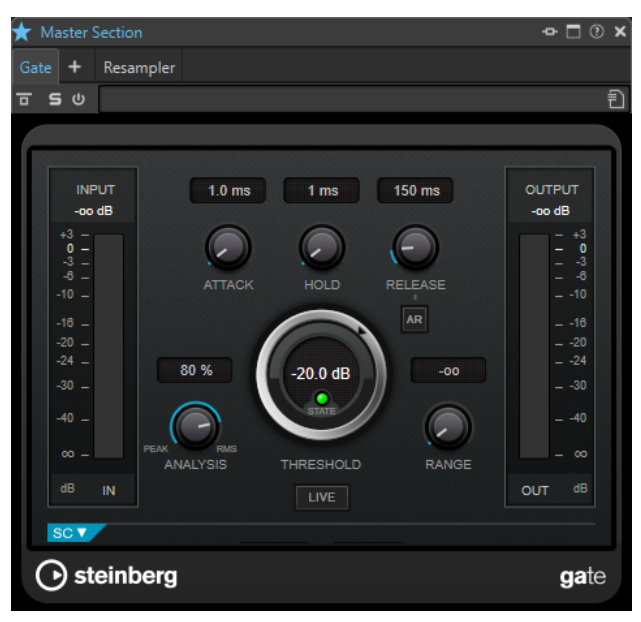

#### **Chaîne de plug-ins**

Les effets du fichier audio actif sont affichés dans une chaîne de plug-ins en haut de la fenêtre de plug-in.

Vous pouvez cliquer avec le bouton droit de la souris sur un onglet de plug-in ou sur un onglet vide pour sélectionner un nouveau plug-in pour l'emplacement.

#### **Contourner effet**

Quand cette option est activée, le plug-in est contourné lors de la lecture et du rendu. Les effets contournés utilisent quand même des ressources du processeur pendant la lecture. Voir également : [Contourner des effets ou les éteindre ?](#page-234-0)

#### **Solo (contournement)**

Permet d'écouter le plug-in en solo.

#### **Inverser l'effet on/off**

Quand vous désactivez un plug-in, il est exclu de la lecture et du rendu. Voir également : [Contourner des effets ou les éteindre ?](#page-234-0)

#### **Préréglages**

Permet d'ouvrir un menu dans lequel il est possible de charger/sauvegarder les préréglages de ce plug-in.

LIENS ASSOCIÉS [Fenêtre Section Maître](#page-228-0) à la page 229 [Panneau Effets](#page-230-0) à la page 231 [Préréglages de plug-ins d'effet](#page-235-0) à la page 236 [Contourner des effets ou les éteindre ?](#page-234-0) à la page 235

### **Codes couleurs des plug-ins d'effets de la Section Maître**

Vous pouvez utiliser des codes couleurs pour les plug-ins de la **Section Maître**.

Pour ce faire, activez l'option **Utiliser des barres de légende colorées en fonction du contexte**  dans l'onglet **Général** des **Préférences** pour les **Plug-ins** :

Les plug-ins de la **Section Maître** seront dès lors reconnaissables à l'arrière-plan bleu foncé de leur barre de titre.

Par ailleurs, pour indiquer où des plug-ins d'effets particulier de la **Section Maître** sont appliqués, vous pouvez afficher une case colorée sur leur barre de titre en activant l'option **Afficher la couleur de la section dans la barre de légende** dans l'onglet **Général** des **Préférences** pour les **Plug-ins**.

Les couleurs suivantes sont automatiquement assignées aux différentes sections :

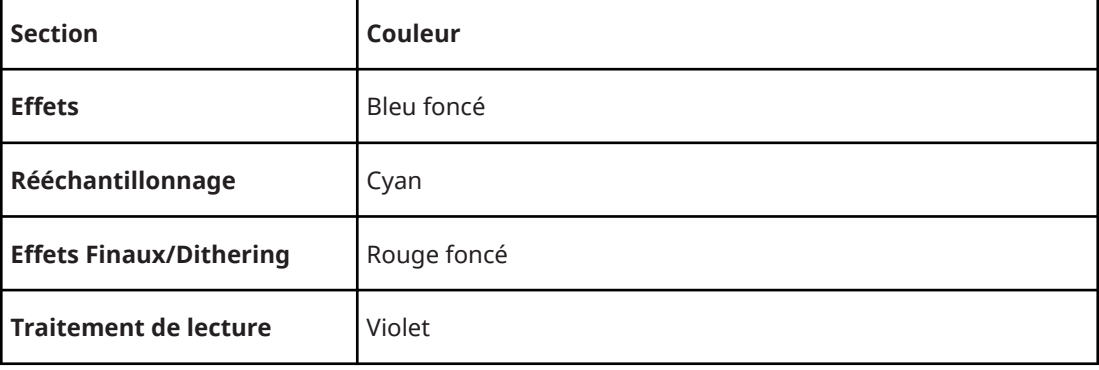

#### **Case dans la barre de titre**

**Exemple** :

<span id="page-234-0"></span>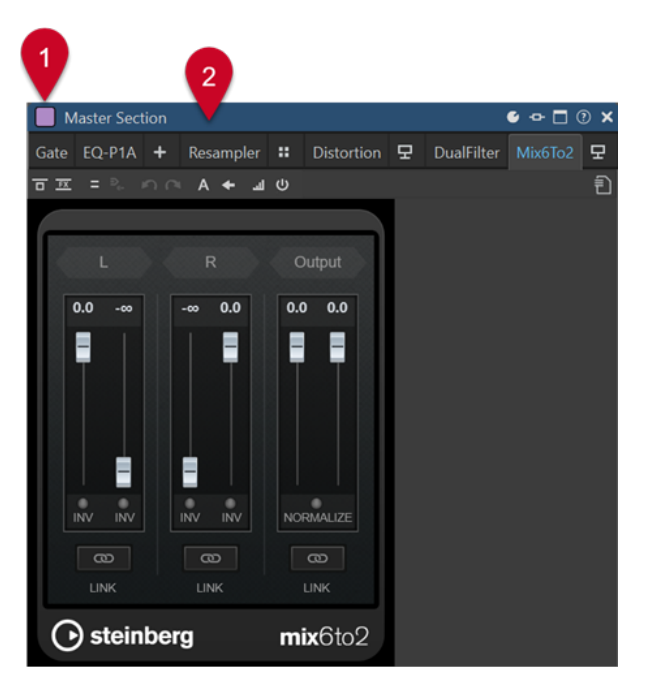

Plug-in de la **Section Maître**, reconnaissable à sa barre de titre bleu foncé (**2**), appliqué dans la section **Traitement de lecture**, comme l'indique la case violette (**1**).

### LIENS ASSOCIÉS [Onglet Plug-ins \(Préférences\)](#page-289-0) à la page 290

### **Contourner des effets ou les éteindre ?**

Pour désactiver des effets, vous pouvez soit les contourner, soit les éteindre. Selon ce que vous choisissez, le traitement en temps réel, le rendu et la lecture ne sont pas affectés de la même manière.

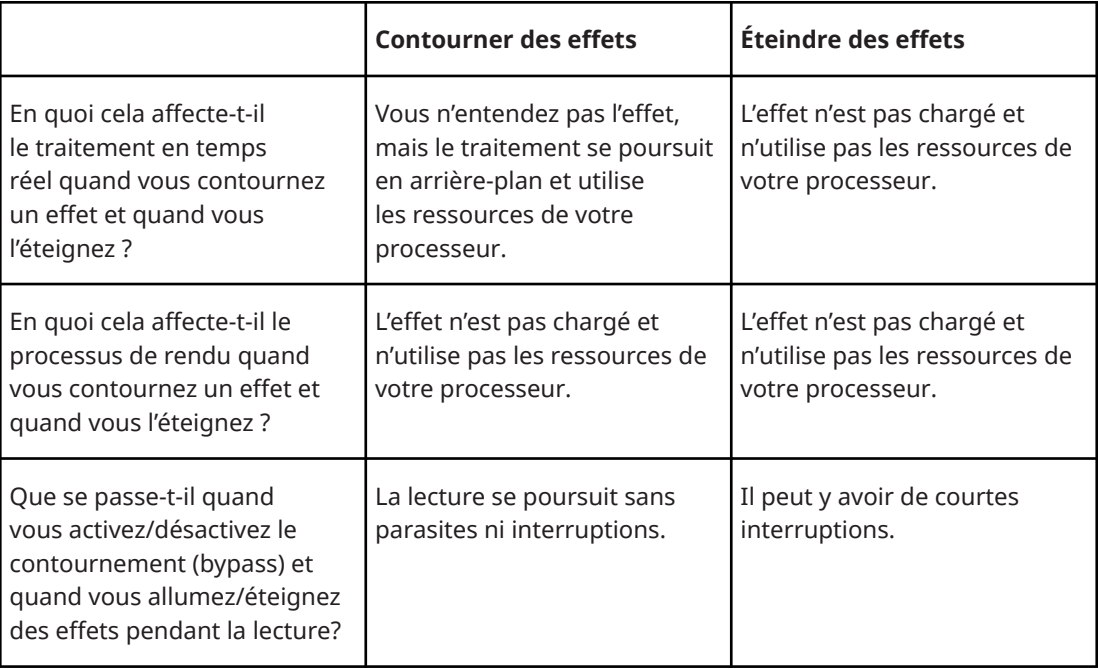

LIENS ASSOCIÉS [Fenêtre des plug-ins de la Section Maître](#page-232-0) à la page 233

### <span id="page-235-0"></span>**Préréglages de plug-ins d'effet**

WaveLab Cast offre plusieurs préréglages d'usine pour chaque plug-in d'effet intégré. Vous pouvez les utiliser tels quels ou vous en inspirer pour créer vos propres configurations.

Les plug-ins tiers peuvent fournir leurs propres préréglages d'usine. Pour accéder aux préréglages d'un effet, cliquez sur le bouton **Préréglages** dans la fenêtre du plug-in ou sur le bouton **Préréglages** de la case d'effet correspondante. Les fonctions disponibles dépendent du type de plug-in.

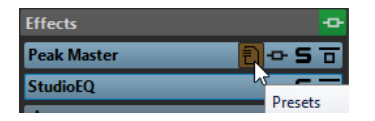

LIENS ASSOCIÉS [Préréglages](#page-73-0) à la page 74 Préréglages pour plug-ins VST 2 à la page 236

### **Préréglages pour plug-ins VST 2**

Les plug-in VST 2 possèdent une configuration des préréglages qui leur est propre.

Quand vous cliquez sur le bouton **Préréglages** pour ce type d'effet, un menu local offrant les options suivantes s'affiche :

#### **Charger Banque/Sauver Banque**

Charge et sauvegarde des jeux complets de préréglages. Le format de fichiers est compatible avec Cubase.

#### **Charger banque standard/Sauver la banque standard**

Permet de charger le jeu de préréglages par défaut ou d'enregistrer le jeu actuel de préréglages comme banque par défaut.

### **Charger Effet/Sauver Effet**

Charge ou sauvegarde un préréglage. Également compatible avec Cubase.

#### **Éditer le nom du préréglage actuel**

Permet de définir un nom pour le préréglage.

#### **Liste des préréglages**

Permet de sélectionner un des préréglages chargés.

#### LIENS ASSOCIÉS

Préréglages de plug-ins d'effet à la page 236

# **Panneau Rééchantillonnage**

Ce panneau de la **Section Maître** vous permet de rééchantillonner le signal. Avec le plug-in de **Rééchantillonnage**, vous pouvez contrôler les crêtes avant le gain et les vumètres maîtres, et avant la limitation et le dithering.

Vous pouvez plier/déplier ou afficher/masquer entièrement le panneau **Rééchantillonnage**.

Pour plier/déplier le panneau Rééchantillonnage, cliquez dessus.

● Pour afficher/masquer le panneau **Rééchantillonnage**, faites un clic droit sur l'en-tête d'un panneau et cochez/décochez la case **Afficher Rééchantillonnage**.

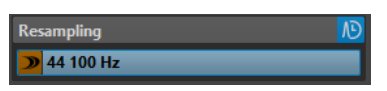

#### **Plier/Déplier le panneau**

Permet d'agrandir ou de réduire le panneau.

#### **On/Off**

Permet d'activer/désactiver l'effet de rééchantillonnage.

#### **Utiliser la fréquence d'échantillonnage préférée**

Quand cette option est activée, le rééchantillonnage utilise la fréquence d'échantillonnage définie en tant que fréquence d'échantillonnage préférée dans l'onglet **Connexions audio**.

À NOTER

La fréquence d'échantillonnage est uniquement utilisée pour la lecture. Vous pouvez ainsi lire des fichiers dans la fréquence d'échantillonnage n'est pas prise en charge par votre interface audio.

#### **Menu Fréquence d'échantillonnage**

Permet de sélectionner une fréquence d'échantillonnage.

LIENS ASSOCIÉS [Onglet Connexions audio](#page-22-0) à la page 23 [Fenêtre Section Maître](#page-228-0) à la page 229

### **Taux d'échantillonnage du pilote audio**

La fréquence d'échantillonnage du pilote audio apparaît en bas à droite de la fenêtre **Section Maître**. La fréquence d'échantillonnage s'affiche quand vous lancez la lecture ou l'enregistrement.

La valeur correspond soit à la fréquence d'échantillonnage du fichier audio ou du montage audio lu, soit à la fréquence d'échantillonnage définie dans le panneau **Rééchantillonnage** de la **Section Maître**.

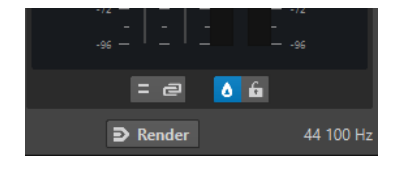

LIENS ASSOCIÉS [Panneau Rééchantillonnage](#page-235-0) à la page 236 [Fenêtre Section Maître](#page-228-0) à la page 229

# <span id="page-237-0"></span>**Panneau Niveau maître**

Ce panneau de la **section maître** permet de sélectionner le niveau maître du fichier audio actif.

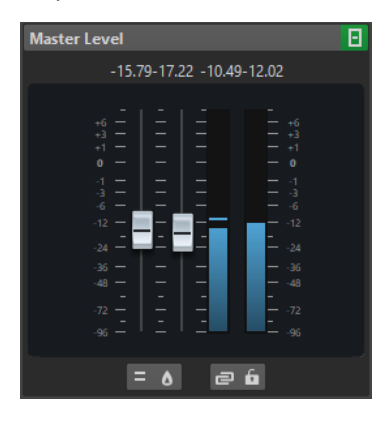

### **Faders**

Les faders du panneau **Niveau maître** permettent de gérer le niveau de sortie final. Utilisez les faders pour optimiser le niveau du signal qui est envoyé au matériel audio.

#### À NOTER

Il est important d'éviter l'écrêtage, en particulier pendant le mastering. L'écrêtage est indiqué par les indicateurs de clip de la **Section Maître**.

### **Vumètres**

Utilisez-les pour avoir un aperçu du niveau des signaux. Les champs numériques au-dessus des faders donnent les niveaux de crête pour chaque canal. Les indicateurs de crête deviennent rouges à chaque écrêtage du signal. Le cas échéant, il est recommandé de procéder comme suit :

- Diminuez les faders.
- Faites un clic droit sur les indicateurs d'écrêtage et sélectionnez **Réinit. les crêtes** pour réinitialiser les indicateurs d'écrêtage.
- Lisez à nouveau la section jusqu'à ce qu'elle soit dénuée d'écrêtage.

### **Réglages**

#### **Traitement des canaux audio**

Permet de mixer ou de filtrer les canaux audio. Voici les options disponibles :

- Quand l'option **Canaux par défaut** est sélectionnée, le flux audio n'est pas modifié.
- Mixer en mono : permet de mixer les canaux stéréo sur des canaux mono.

#### **Analyseur de crêtes réelles**

Quand le bouton **Analyseur de crêtes réelles** est activé, les crêtes analogiques reconstruites (crêtes réelles) sont affichées sur le vumètre **Niveau Maître**. Si ce bouton est désactivé, les valeurs d'échantillon (crêtes numériques) sont affichées.

#### **Délier les faders**

Détermine si les faders sont réglés individuellement ou ensemble.

Quand le bouton **Délier les faders** est désactivé, le déplacement d'un fader entraîne le même déplacement de l'autre fader. En activant le bouton **Délier les faders**, vous

pourrez corriger un déséquilibre stéréo en réglant indépendamment les niveaux des canaux.

Si vous décalez les faders alors que le bouton **Délier les faders** est activé et que vous désactivez ensuite le bouton **Délier les faders**, vous pourrez régler le niveau global sans changer la différence de niveau entre les canaux.

Les décalages de faders ne sont pas conservés à la fin de l'étendue de mouvement ou une fois que le bouton de la souris est relâché.

#### **Verrouillage des faders**

Permet de verrouiller les faders. Les faders verrouillés ne peuvent pas être réglés à la souris. En revanche, les autres méthodes de réglages (télécommande ou raccourci, par exemple) restent possibles.

LIENS ASSOCIÉS [Fenêtre Section Maître](#page-228-0) à la page 229

### **Mixer des canaux stéréo sur des canaux mono**

Dans la **Section Maître**, les canaux gauche et droit d'une piste stéréo sont mixés sur deux pistes mono. L'option **Mixer en mono** permet de vérifier la compatibilité mono des mixages stéréo, etc. Le niveau de sortie est alors automatiquement réduit de 6 dB pour éviter l'écrêtage.

PROCÉDER AINSI

- **1.** Dans le panneau **Niveau Maître** de la **Section Maître**, cliquez sur **Traitement des canaux audio**.
- **2.** Sélectionnez **Mixer en mono**.

À NOTER

Quand l'option **Mono en mono** est activée, l'indicateur du panneau **Niveau Maître** est allumé, même si le niveau maître n'est pas ajusté. Cet indicateur a été prévu pour que vous ne laissiez pas accidentellement le bouton **Mixer en mono** activé.

**3.** Pour appliquer le paramètre, procédez au rendu du fichier.

LIENS ASSOCIÉS [Panneau Niveau maître](#page-237-0) à la page 238

### **Mixer un signal multicanal en stéréo ou en mono**

Dans la **Section Maître**, les canaux Surround sont mixés sur des canaux stéréo ou mono. Vous pouvez ainsi contrôler la compatibilité mono ou stéréo des mixages Surround. Le niveau de sortie est alors automatiquement réduit de 6 dB pour éviter l'écrêtage.

#### PROCÉDER AINSI

- **1.** Dans le panneau **Niveau Maître** de la **Section Maître**, cliquez sur **Traitement des canaux audio**.
- **2.** Sélectionnez **Mixer en stéréo** ou **Mixer en mono**.

### <span id="page-239-0"></span>À NOTER

Quand l'option **Mixer en stéréo** ou **Mixer en mono** est activée, l'indicateur du panneau **Niveau Maître** est allumé, même si le niveau maître n'est pas ajusté. Cela permet d'éviter de laisser accidentellement le bouton **Mixer en mono** activé.

**3.** Pour appliquer le paramètre, procédez au rendu du fichier.

LIENS ASSOCIÉS [Panneau Niveau maître](#page-237-0) à la page 238

# **Contourner la Section Maître**

La **Section Maître** est active par défaut. Vous pouvez la contourner pour chaque fichier individuellement ou de façon globale.

● Pour contourner la **Section Maître** pour chaque fichier audio ou montage audio individuel, activez le bouton **Contourner la Section Maître** situé en bas de la fenêtre d'onde/de montage.

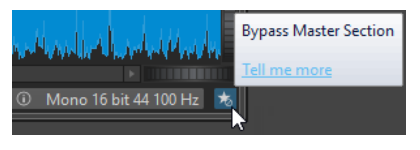

● Pour contourner globalement la **Section Maître**, activez le bouton **Contourner la Section Maître** situé en haut à gauche de la **Section Maître**.

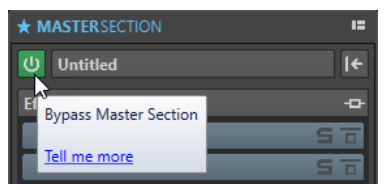

LIENS ASSOCIÉS [Fenêtre Section Maître](#page-228-0) à la page 229

# **Rendu dans la Section Maître**

Quand vous rendez les effets en utilisant la fonction **Rendre** dans la **Section Maître**, ces effets deviennent définitivement partie intégrante du fichier. Ainsi, au lieu d'exécuter tous les traitements en temps réel pendant la lecture, vous pouvez enregistrer la sortie audio sur disque, dans un fichier.

En enregistrant la sortie de la **Section Maître** dans un fichier sur le disque, vous pouvez appliquer le traitement de la **Section Maître** à un fichier audio ou mixer tout un montage audio au sein d'un fichier audio.

LIENS ASSOCIÉS [Fenêtre Section Maître](#page-228-0) à la page 229

# **Rendu de fichiers**

CONDITION PRÉALABLE Vous avez configuré votre fichier ou votre montage audio.

#### PROCÉDER AINSI

- **1.** Configurez vos paramètres dans la **Section Maître**.
- **2.** En bas de la **Section Maître**, cliquez sur **Rendre**.
- **3.** Configurez vos paramètres de rendu.
- **4.** Dans la section **Résultat**, activez **Fichier nommé**.
- **5.** Cliquez dans le champ **Format** et sélectionnez **Éditer le format**.
- **6.** Configurez les paramètres de la boîte de dialogue **Format de fichier audio** et cliquez sur **OK**.
- **7.** Une fois le processus de rendu configuré, cliquez sur **Début**.

#### RÉSULTAT

Le fichier est rendu.

### À NOTER

Il est possible d'exécuter plusieurs opérations de rendu à la fois lors de l'utilisation de fichiers différents.

LIENS ASSOCIÉS [Boîte de dialogue Format de fichier audio](#page-104-0) à la page 105 [Créer des préréglages de format de fichier audio](#page-107-0) à la page 108

### **Rendu en place**

Dans l'**Éditeur audio**, vous pouvez traiter une partie d'un fichier audio, ou le fichier dans son entier. C'est une méthode rapide pour traiter plusieurs sections audio dans un fichier audio ou tester l'effet de différents plug-ins sur un fichier audio.

Vous pouvez sélectionner la fonction **Rendu en place** à l'endroit suivant :

● Dans l'onglet **Rendre** de l'**Éditeur audio**

Pour lancer le rendu en place, cliquez sur **Rendre**, sélectionnez la **Source**, activez **En place**, puis cliquez sur **Démarrer**.

Vous pouvez configurer des paramètres de rendu supplémentaires dans la section **Options**.

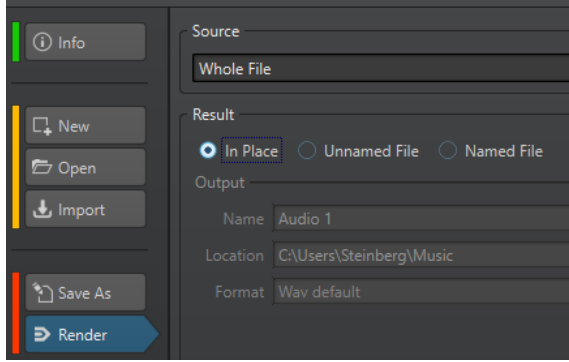

LIENS ASSOCIÉS [Onglet rendre pour la Section Maître](#page-241-0) à la page 242

# <span id="page-241-0"></span>**Onglet rendre pour la Section Maître**

Cet onglet permet de choisir les parties d'un fichier audio à rendre et le format du fichier de rendu.

● Pour ouvrir l'onglet **Rendre**, cliquez sur **Rendre** en bas de la **Section Maître**.

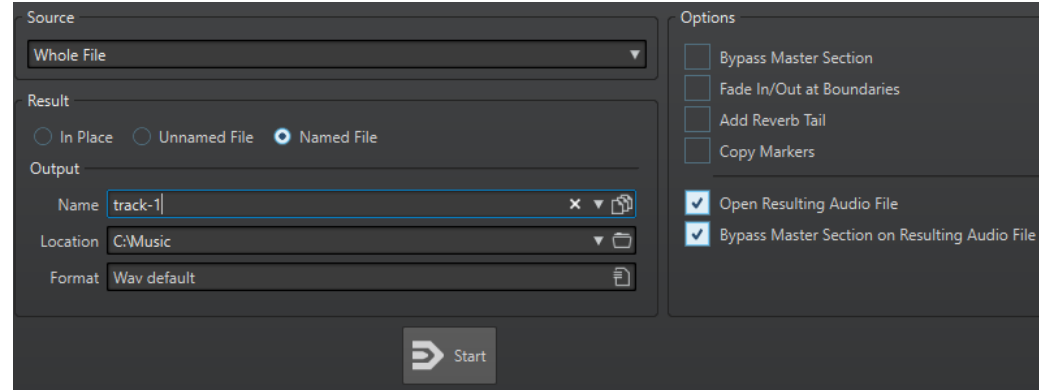

Voici les options disponibles pour le rendu des fichiers audio et des montages audio :

#### **Source**

- **Plage audio sélectionnée** : permet de traiter et de rendre la plage audio sélectionnée.
- **Région spécifique** : permet de traiter et de rendre la plage audio délimitée par les marqueurs de région. Dans le menu local situé à côté de cette option, sélectionnez la région que vous voulez rendre.

#### **En place**

Si cette option est activée, la plage audio rendue remplace la plage audio source. Cette option est disponible uniquement pour les fichiers audio.

#### **Fichier sans nom**

Quand cette option est activée, le fichier est nommé sans titre.

#### **Fichier nommé**

Quand cette option est activée, vous pouvez définir le nom du fichier de rendu.

#### **Nom**

Saisissez un nom pour le fichier rendu. Cliquez sur l'icône représentant une flèche pour ouvrir un menu offrant plusieurs options de nommage automatiques.

#### **Emplacement**

Sélectionnez les dossier de destination du fichier de rendu.

#### **Format**

Ouvre un menu permettant de sélectionner le format de fichier.

#### **Contourner la Section Maître**

Quand cette option est activée, les plug-ins et le gain de la **Section Maître** sont contournés pendant le rendu.

#### **Ajouter trainée de réverbération**

Quand cette option est activée, la traînée audio produite par des effets tels que la réverbération est incluse dans le fichier de rendu.

<span id="page-242-0"></span>Certains plug-ins ne fournissent pas de durée de traînée à WaveLab Cast. Dans ce cas, cette option n'a aucun effet. Pour ces plug-ins, vous pouvez ajouter le plug-in **Silence**  pour ajouter des échantillons supplémentaires à la fin du fichier.

#### **Copier les marqueurs**

Quand cette option est activée, les marqueurs inclus dans la plage à traiter sont copiés vers le fichier rendu.

#### **Sauter les régions d'exclusion**

Quand cette option est activée, les plages audio marquées comme muettes sont ignorées et exclues du résultat.

#### **Ouvrir le fichier audio obtenu**

Si cette option est activée, chaque fichier rendu est ouvert dans une nouvelle fenêtre.

#### **Contourner la Section Maître pour le fichier audio obtenu**

Quand cette option est activée, la lecture du fichier audio obtenu contourne la totalité de la **Section Maître** après le rendu. Ce paramètre peut être inversé en cliquant sur le bouton en bas à droite de la fenêtre d'onde ou de la fenêtre de montage.

#### À NOTER

Nous vous recommandons d'activer cette option si vous n'avez pas besoin de vérifier à nouveau ce fichier avec les effets, une fois que ceux-ci ont été appliqués au fichier.

### **Onglet Rendre pour les fichiers audio**

Les options suivantes de l'onglet **Rendre** ne sont disponibles que pour le rendu des fichiers audio.

#### **Source**

**Tout le fichier** : permet de traiter et de rendre tout le fichier.

#### **En place**

Si cette option est activée, la plage audio rendue remplace la plage audio source.

### **Onglet Rendre pour les montages audio**

L'option suivante de l'onglet **Rendre** est uniquement disponible pour le rendu des montages audio.

#### **Source**

# **Préréglages de la Section Maître**

Vous pouvez enregistrer les paramètres configurés dans la **Section Maître** dans un préréglage, afin de pouvoir les recharger plus tard.

LIENS ASSOCIÉS [Enregistrement de préréglages de la Section Maître](#page-243-0) à la page 244 [Chargement de préréglages de la Section Maître](#page-244-0) à la page 245

# <span id="page-243-0"></span>**Enregistrement de préréglages de la Section Maître**

Vous pouvez enregistrer tous les paramètres configurés dans la **Section Maître** sous forme de préréglages. Il peut s'agir des traitements utilisés, des paramètres réglés pour chacun d'entre eux et des options de dithering.

PROCÉDER AINSI

- **1.** Configurez la **Section Maître**.
- **2.** Cliquez sur **Préréglages** en haut de la **Section Maître**, puis sélectionnez **Sauver sous**.
- **3.** Facultatif : dans la boîte de dialogue **Sauver le préréglage de la Section Maître**, cliquez sur le nom du chemin, saisissez un nom et cliquez sur **OK** pour créer un sous-dossier dans le dossier de préréglages de la **Section Maître**.
- **4.** Saisissez le nom du préréglage dans le champ **Nom**.
- **5.** Sélectionnez les options que vous souhaitez enregistrer dans le préréglage.
- **6.** Cliquez sur **Enregistrer**.

#### LIENS ASSOCIÉS

Boîte de dialogue Sauver le préréglage de la Section Maître à la page 244 [Chargement de préréglages de la Section Maître](#page-244-0) à la page 245

### **Boîte de dialogue Sauver le préréglage de la Section Maître**

Cette boîte de dialogue permet d'enregistrer une configuration de la **Section Maître** en tant que préréglage et de définir quelles parties de la **Section Maître** actuelle inclure dans le préréglage.

● Pour ouvrir la boîte de dialogue **Sauver le préréglage de la Section Maître**, cliquez sur **Préréglages**, en haut de la **Section Maître**, puis sélectionnez **Sauver sous**.

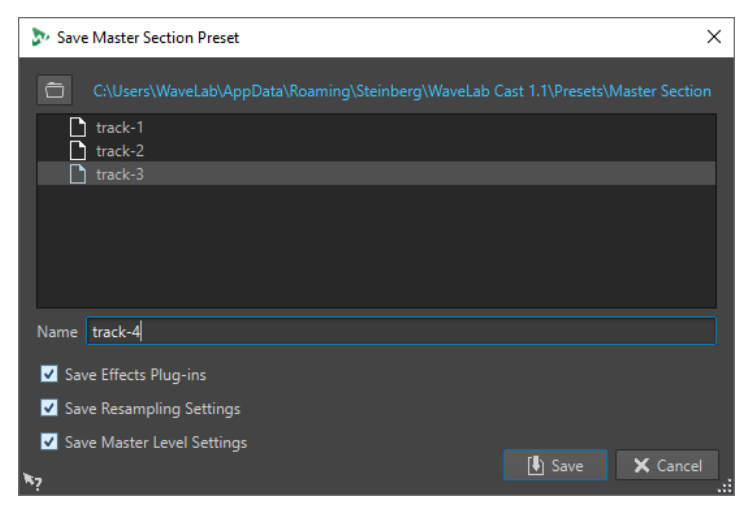

#### **Emplacement**

Ouvre le dossier racine du préréglage dans l'Explorateur de fichiers/Finder macOS. Vous pouvez y créer des sous-dossiers dans lesquels des préréglages peuvent être enregistrés.

#### **Liste des préréglages**

Répertorie tous les préréglages existants.

#### **Nom**

Permet de déterminer le nom du préréglage à enregistrer.

#### <span id="page-244-0"></span>**Sauver les plug-ins d'effet**

Si cette option est activée, les plug-ins d'effets sont enregistrés dans le préréglage.

#### **Enregistrer les réglages de rééchantillonnage**

Si cette option est activée, les paramètres de rééchantillonnage sont enregistrés dans le préréglage.

#### **Sauver les réglages du Niveau Maître**

Si cette option est activée, les paramètres du niveau maître sont enregistrés dans le préréglage.

#### LIENS ASSOCIÉS

[Enregistrement de préréglages de la Section Maître](#page-243-0) à la page 244

# **Chargement de préréglages de la Section Maître**

Vous pouvez charger un préréglage de la **Section Maître** précédemment enregistré et un préréglage de la **Section Maître** enregistré temporairement.

Ouvrez le menu local **Préréglages** situé en haut de la fenêtre **Section Maître**.

- Pour charger un préréglage enregistré dans le dossier Préréglages\Section Maître, sélectionnez-le dans le menu local **Préréglages**.
- Pour charger un préréglage depuis n'importe quel emplacement, sélectionnez **Charger préréglage**, sélectionnez un préréglage et cliquez sur **Ouvrir**.
- Pour charger un préréglage sauvegardé temporairement, ouvrez le sous-menu **Rétablir** et sélectionnez un préréglage.

#### LIENS ASSOCIÉS Boîte de dialogue Charger le préréglage de Section Maître à la page 245

### **Boîte de dialogue Charger le préréglage de Section Maître**

Cette boîte de dialogue vous permet de déterminer quelle composantes d'un préréglage de la **Section Maître** enregistré vont être chargées quand vous ouvrirez ce préréglage.

● Pour ouvrir la boîte de dialogue **Charger le préréglage de Section Maître**, cliquez sur **Préréglages**, en haut de la **Section Maître**, puis sélectionnez **Charger préréglage**.

Cette boîte de dialogue s'ouvre uniquement si elle a été activée dans le menu local **Préréglages**  de la **Section Maître**. Ouvrez le menu local **Préréglages** en haut de la **Section Maître** et activez **Boîte d'options lors d'une sélection de préréglage**.

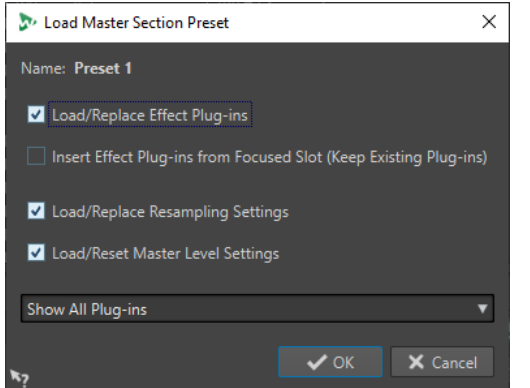

Maintenant, lors de la restauration d'un préréglage sauvegardé temporairement ou de l'ouverture d'un préréglage sauvegardé, une boîte de dialogue avec les options suivantes s'ouvre :

#### **Nom**

Affiche le nom du préréglage.

#### **Charger/Remplacer les plug-ins d'effet**

Si cette option est activée, les plug-ins d'effet actifs sont supprimés et les nouveaux plug-ins, s'il y en a, sont insérés à partir de l'emplacement supérieur.

#### **Insérer les plug-ins d'effet à partir de l'emplacement focalisé (plug-ins existants conservés)**

Quand cette option est activée, les plug-ins d'effet sont conservés et les nouveaux plug-ins, s'il y en a, sont insérés à partir de l'emplacement supérieur.

#### **Charger/Remplacer les réglages de rééchantillonnage**

Quand cette option est activée, les paramètres de rééchantillonnage configurés sont réinitialisés et tous les nouveaux paramètres sont chargés.

#### **Charger/Réinitialiser les réglages de la Section Maître**

Quand cette option est activée, les paramètres du **Niveau Maître** configurés sont réinitialisés et tous les nouveaux paramètres sont chargés.

#### LIENS ASSOCIÉS

[Chargement de préréglages de la Section Maître](#page-244-0) à la page 245

# **Menu local des préréglages de la Section Maître**

Ce menu local offre plusieurs options pour enregistrer, gérer et restaurer des préréglage de la **Section Maître**.

● Pour ouvrir le menu local **Préréglages**, cliquez sur le panneau des préréglages situé en haut de la **Section Maître**.

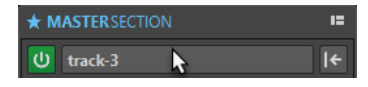

#### **Sauver**

Sauvegarde les changements que vous avez apportés à un préréglage existant.

#### **Sauver sous**

Permet d'ouvrir une boîte de dialogue dans laquelle vous pouvez définir un nom et un emplacement pour le préréglage.

#### **Organiser les préréglages**

Permet d'ouvrir le dossier **Section Maître** dans l'Explorateur de fichiers/Finder macOS, où vous pouvez renommer ou supprimer des préréglages.

#### **Charger préréglage**

Permet de charger un préréglage de la **Section Maître** à partir du Explorateur de fichiers/Finder macOS. Vous pouvez ainsi, par exemple, charger un préréglage fourni par une autre source, qui n'est pas situé dans le dossier racine par défaut.

#### **Boîte d'options lors d'une sélection de préréglage**

Si cette option est activée et que vous sélectionnez un préréglage, une boîte de dialogue s'ouvre vous permettant de charger le préréglage sélectionné.

#### **Sauvegarder temporairement**

Permet de sélectionner l'une des cases afin d'enregistrer provisoirement un préréglage.

#### **Rétablir**

Permet de restaurer un préréglage enregistré.

#### **Liste des préréglages sauvés**

Regroupe les préréglages enregistrés dans le dossier **Préréglages** de la **Section Maître**.

#### LIENS ASSOCIÉS

[Préréglages de la Section Maître](#page-242-0) à la page 243

# **Suivi des tâches d'arrière-plan**

Pendant un rendu, vous pouvez contrôler le processus et mettre en pause ou annuler des tâches.

Une barre d'état sous les fenêtres **Éditeur audio** et **Montage audio** indique la progression du processus de rendu en cours. Vous pouvez annuler ou mettre en pause le processus de rendu à l'aide des boutons correspondants.

 $\mathbf{x}$  = Elapsed: 6.4 s / Remaining: 3.4 s

```
LIENS ASSOCIÉS
Préférences générales à la page 294
```
# **Annuler des tâches d'arrière-plan**

Vous pouvez annuler les processus de rendu qui s'exécutent en arrière-plan.

PROCÉDER AINSI

- **●** Procédez de l'une des manières suivantes :
	- Dans la barre d'état, cliquez sur **Annuler**.

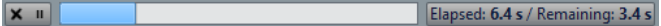

● Appuyez sur **Alt/Opt** - **.** sur votre clavier.

LIENS ASSOCIÉS Suivi des tâches d'arrière-plan à la page 247

# **Microcoupures**

Les microcoupures se produisent généralement quand l'ordinateur n'a pas la puissance de traitement suffisante pour gérer tous les processeurs d'effets utilisés.

Pour éviter les microcoupures, essayez ce qui suit :

- Utilisez moins d'effets.
- Envisagez de rendre le traitement plutôt que de l'exécuter en temps réel. Puis travaillez à partir du fichier traité sans appliquer d'effets. Aucune microcoupure ne se produit lors du rendu vers un fichier.
- Ne traitez aucun fichier en arrière-plan.

Si aucune des opérations ci-dessus ne résout le problème, vérifiez les préférences de la carte son. Il peut s'avérer nécessaire d'ajuster les paramètres de tampon audio. Si une microcoupure se produit pendant un traitement de mastering en temps réel, il est recommandé de recommencer le mastering. Arrêtez la lecture, cliquez sur l'indicateur de microcoupure pour le réinitialiser et réessayez.

# **Marqueurs**

Les marqueurs permettent d'enregistrer et de nommer des positions spécifiques dans un fichier. Les marqueurs sont d'une grande aide pour l'édition et la lecture.

Voici des exemples d'utilisation des marqueurs :

- Indiquer des points de repère ou des positions temporelles absolues.
- Mettre en évidence les sections qui posent problème.
- Séparer visuellement les pistes.
- Placer le curseur d'onde à une position spécifique.
- Sélectionner tout l'audio entre deux positions.

#### À NOTER

Les fonctions de la fenêtre **Marqueurs** sont les mêmes pour les fichiers audio et les montages audio. Toutefois, la fenêtre **Marqueurs** pour les montages audio offre en plus des options pour les clips.

LIENS ASSOCIÉS Types de Marqueur à la page 249 Fenêtre Marqueurs à la page 249 [Créer des marqueurs](#page-251-0) à la page 252

# **Types de Marqueur**

Vous pouvez utiliser différents types de marqueurs pour localiser rapidement certaines positions.

Voici les types de marqueur disponibles :

#### **Marqueurs génériques**

Permettent de localiser des positions et de sélectionner tout l'audio entre deux points, par exemple. Les marqueurs génériques peuvent être créés en cours d'enregistrement.

#### **Marqueurs de début et de fin de région**

Définissent des points de début et fin pour des régions génériques. Les marqueurs de début et de fin de région peuvent être créés pendant les enregistrements et sont utilisés par paires.

# **Fenêtre Marqueurs**

Dans cette fenêtre, vous pouvez créer, éditer et utiliser des marqueurs pendant que vous travaillez sur un fichier ou un montage audio.

● Pour ouvrir la fenêtre **Marqueurs**, ouvrez un fichier ou un montage audio. Sélectionnez **Fenêtres outils** > **Marqueurs**.

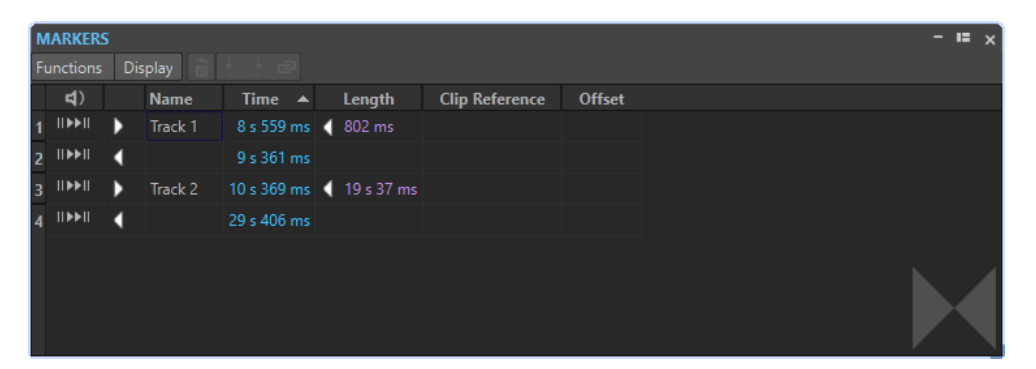

Fenêtre **Marqueurs** pour les fichiers audio

#### **Liste des marqueurs**

La fenêtre **Marqueurs** contient une liste de tous les marqueurs du fichier actif, ainsi que leurs détails et commandes. Vous pouvez créer et modifier des indicateurs à partir de la liste des marqueurs.

#### **Numéros des marqueurs**

Cliquez sur le numéro d'un marqueur pour faire défiler la forme d'onde et révéler le marqueur correspondant.

#### **Lecture du Pre-Roll**

**II** 

Permet de lire le signal audio à partir de la position du marqueur avec un Pre-Roll.

Vous pouvez également appuyer sur **Alt** et cliquer sur **Lecture du Pre-Roll** pour lire à partir de la position du marqueur avec un court Pre-Roll.

#### **Lecture**

 $\blacktriangleright$ II

Permet de lire le signal audio à partir de la position du marqueur.

#### **Type de Marqueur**

Affiche le type de marqueur. Pour changer le type de marqueur, cliquez sur l'icône du marqueur et sélectionnez un autre type de marqueur dans la liste contextuelle.

#### À NOTER

Dans la fenêtre **Marqueurs** des montages audio, les marqueurs de titre (début, jointure, fin, index) qui sont quantifiés aux limites d'un CD utilisent une police de couleur verte, ce qui vous permet de savoir immédiatement si un marqueur a été quantifié.

#### **Nom**

Affiche le nom du marqueur. Pour changer le nom, double-cliquez sur la cellule correspondante et saisissez un nouveau nom.

#### **Temps**

Affiche la position du marqueur sur la règle temporelle. Pour changer la position, double-cliquez sur la cellule correspondante et saisissez une nouvelle valeur.

#### **Canaux**

Indique sur quels canaux les marqueurs se trouvent. Vous pouvez cliquer sur le canal afin de définir un autre canal pour le marqueur ou sélectionner **Étendre à tous les canaux** pour que le marqueur soit placé sur tous les canaux.

#### **Longueur**

Affiche la durée entre la position de début du marqueur et le marqueur de fin correspondant.

- Pour zoomer sur la région comprise entre un marqueur de début et un marqueur de fin, cliquez sur la cellule correspondante dans la colonne **Longueur**.
- Pour sélectionner la région comprise entre un marqueur de début et un marqueur de fin, double-cliquez sur la cellule correspondante dans la colonne **Longueur**. Cette fonction est uniquement disponible pour les marqueurs de l'**Éditeur audio**.

#### **Clip de référence (uniquement disponible pour les marqueurs de la fenêtre Montage audio)**

Un marqueur peut être attaché au bord gauche ou droit d'un clip et à sa forme d'onde. Quand vous déplacez un clip, le marqueur correspondant se déplace également. La colonne de référence de clip montre le nom du clip.

#### **Décalage (uniquement disponible pour les marqueurs de la fenêtre Montage audio)**

Montre la distance entre le marqueur et le point de référence.

#### **Menu Fonctions**

Les options proposées sont différentes selon que vous vous trouvez dans l'**Éditeur audio** ou dans la fenêtre **Montage audio**. Les options suivantes sont disponibles pour les fichiers audio et les montages audio :

#### **Tout Sélectionner**

Sélectionne tous les marqueurs dans la liste de marqueurs.

#### **Inverser les états de sélection**

Permet d'inverser le statut de sélection de tous les marqueurs.

#### **Tout désélectionner**

Désélectionne tous les marqueurs.

#### **Supprimer les marqueurs sélectionnés**

Supprime tous les marqueurs sélectionnés.

#### **Noms des marqueurs par défaut**

Permet d'ouvrir la boîte de dialogue **Noms des marqueurs par défaut**, afin de sélectionner les noms des marqueurs par défaut pour chaque type de marqueur.

#### **Générer des chapitres**

Permet de générer un fichier texte qui répertorie les chapitres que vous avez définis dans le contenu audio à l'aide des marqueurs, et ce, aux fins d'utilisation sur YouTube ou Spotify.

Les options suivantes du menu **Fonctions** sont uniquement disponibles pour les fichiers audio :

#### **Sélectionner dans la plage de temps**

Permet de sélectionner les marqueurs compris dans l'intervalle de sélection de la fenêtre d'onde.

Les options suivantes du menu **Fonctions** sont uniquement disponibles pour les montages audio :

#### **Lier les marqueurs sélectionnés au début du clip actif**

Les positions des marqueurs conservent leur espacement par rapport au début du clip actif. Quand le début de ce clip se déplace, le marqueur se déplace aussi.

#### <span id="page-251-0"></span>**Lier les marqueurs sélectionnés à la fin du clip actif**

Les positions des marqueurs conservent leur espacement par rapport à la fin du clip actif. Quand la fin de ce clip se déplace, le marqueur se déplace aussi.

#### **Détacher les marqueurs sélectionnés de leur clip associé**

Permet de conserver l'espacement de la position des marqueurs par rapport au début du montage audio.

#### **Suivre la lecture**

Si cette option est activée et que de l'audio est lu, une barre verte près du nom de marqueur indique le dernier marqueur lu.

#### **Attachement complet au clip**

Attache des marqueurs à un clip afin qu'ils soient copiés ou supprimés lorsque le clip est lui-même copié ou supprimé.

#### **Personnaliser la barre de commandes**

Permet d'ouvrir la boîte de dialogue **Personnaliser les commandes**, laquelle contient des options grâce auxquelles vous pouvez masquer ou afficher les différents boutons de la barre de commandes.

### **Menu Affichage**

Utilisez le menu **Affichage** pour déterminer quels types de marqueurs seront affichés dans la liste des marqueurs et sur la règle temporelle.

# **Créer des marqueurs**

Vous pouvez créer des marqueurs dans les fenêtres d'onde et de montage en mode d'arrêt ou pendant la lecture. Vous pouvez créer des marqueurs spécifiques, si vous savez déjà ce que vous voulez marquer, ou vous pouvez créer des marqueurs génériques.

PROCÉDER AINSI

- **1.** Procédez de l'une des manières suivantes :
	- Démarrez la lecture.
	- Dans la fenêtre d'onde ou dans la fenêtre de montage, placez le curseur à la position où vous souhaitez insérer le marqueur.
- **2.** Procédez de l'une des manières suivantes :
	- Dans l'**Éditeur audio** ou dans la fenêtre **Montage audio**, sélectionnez l'onglet **Éditer** et cliquez sur une icône de marqueur dans la section **Marqueurs**.
	- Cliquez avec le bouton droit sur la partie supérieure de la règle temporelle et sélectionnez un marqueur dans le menu contextuel.
	- Appuyez sur **Insérer** . Cela crée un marqueur générique.

Pour consulter les raccourcis clavier des autres types de marqueur, faites un clic droit au-dessus de la règle temporelle de la fenêtre d'onde ou de la fenêtre de montage.

**3.** Facultatif : pour placer un marqueur pour un canal individuel, cliquez sur le nom de ce canal dans la colonne **Canaux** de la fenêtre **Marqueurs**, puis sélectionnez le canal pour lequel vous souhaitez placer le marqueur.

LIENS ASSOCIÉS [Fenêtre de l'Éditeur audio](#page-93-0) à la page 94
<span id="page-252-0"></span>[Fenêtre Montage audio](#page-152-0) à la page 153 [Fenêtre Marqueurs](#page-248-0) à la page 249 [Onglet Éditer \(Éditeur audio\)](#page-96-0) à la page 97 Suppression de marqueurs à la page 253

### **Création de marqueurs au début et à la fin de la sélection**

Vous pouvez marquer une sélection pour une mise en boucle ou révision, par exemple.

PROCÉDER AINSI

- **1.** Dans la fenêtre d'onde ou la fenêtre de montage, créez une plage de sélection.
- **2.** Procédez de l'une des manières suivantes :
	- Dans l'**Éditeur audio** ou dans la fenêtre **Montage audio**, sélectionnez l'onglet **Éditer** et cliquez sur **Créer une région générique aux bornes de la sélection** dans la section **Marqueurs**.
	- Dans la fenêtre d'onde, sélectionnez un intervalle, faites un clic droit dessus et sélectionnez la paire de marqueurs.
	- Dans la fenêtre d'onde ou de montage, sélectionnez un intervalle, faites un clic droit au-dessus de la règle temporelle et sélectionnez la paire de marqueurs.

LIENS ASSOCIÉS [Fenêtre de l'Éditeur audio](#page-93-0) à la page 94 [Fenêtre Montage audio](#page-152-0) à la page 153 [Onglet Éditer \(Éditeur audio\)](#page-96-0) à la page 97

### **Duplication de marqueurs**

La duplication est un moyen rapide de créer un marqueur à partir d'un marqueur existant.

PROCÉDER AINSI

**●** Dans l'**Éditeur audio** ou dans la fenêtre **Montage audio**, maintenez enfoncée la touche **Maj** , cliquez sur un marqueur et faites-le glisser.

LIENS ASSOCIÉS [Fenêtre de l'Éditeur audio](#page-93-0) à la page 94 [Fenêtre Montage audio](#page-152-0) à la page 153

# **Suppression de marqueurs**

Les marqueurs peuvent être supprimés dans les fenêtres d'onde et de montage, et dans la fenêtre **Marqueurs**.

LIENS ASSOCIÉS [Suppression de marqueurs dans l'Éditeur audio ou la fenêtre Montage audio](#page-253-0) à la page 254 [Suppression de marqueurs dans la fenêtre Marqueurs](#page-253-0) à la page 254

## <span id="page-253-0"></span>**Suppression de marqueurs dans l'Éditeur audio ou la fenêtre Montage audio**

### PROCÉDER AINSI

- **●** Dans la fenêtre **Montage audio** ou dans la fenêtre **Éditeur audio**, procédez de l'une des manières suivantes :
	- Dans l'**Éditeur audio** ou la fenêtre Montage audio, faites un clic droit sur un marqueur et sélectionnez **Supprimer**.
	- Faites glisser une icône de marqueur vers le haut, en dehors de la règle temporelle.

LIENS ASSOCIÉS [Suppression de marqueurs](#page-252-0) à la page 253 [Fenêtre de l'Éditeur audio](#page-93-0) à la page 94 [Fenêtre Montage audio](#page-152-0) à la page 153

### **Suppression de marqueurs dans la fenêtre Marqueurs**

Cela s'avère utile si votre projet a beaucoup de marqueurs ou si le marqueur que vous voulez supprimer n'est pas visible dans l'**Éditeur audio** ou la fenêtre **Montage audio**.

PROCÉDER AINSI

**1.** Dans la fenêtre **Marqueurs**, sélectionnez un ou plusieurs marqueurs.

Vous pouvez aussi sélectionner **Fonctions** > **Tout sélectionner**.

**2.** Cliquez sur **Supprimer les marqueurs sélectionnés** ou sélectionnez **Fonctions** > **Supprimer les marqueurs sélectionnés**.

LIENS ASSOCIÉS [Fenêtre Marqueurs](#page-248-0) à la page 249 [Suppression de marqueurs](#page-252-0) à la page 253

# **Déplacement de marqueurs**

Il est possible d'ajuster la position des marqueurs dans l'**Éditeur audio** ou la fenêtre **Montage audio**.

PROCÉDER AINSI

**●** Dans l'**Éditeur audio** ou la fenêtre **Montage audio**, faites glisser un marqueur vers une nouvelle position sur la règle temporelle.

Quand l'option **Se caler sur bornes aimantées** est activée, le marqueur se cale sur la position du curseur ou au début/à la fin d'une sélection ou d'une forme d'onde.

LIENS ASSOCIÉS [Fenêtre de l'Éditeur audio](#page-93-0) à la page 94 [Fenêtre Montage audio](#page-152-0) à la page 153 [Règle temporelle et Règle de niveau](#page-45-0) à la page 46

# <span id="page-254-0"></span>**Masquer des marqueurs d'un certain type**

Pour avoir un meilleur aperçu, vous pouvez masquer des types de marqueur.

PROCÉDER AINSI

- **1.** Dans la fenêtre **Marqueurs**, sélectionnez **Affichage**.
- **2.** Désactivez les types de marqueur que vous voulez masquer.

Vous pouvez rendre les marqueurs de nouveau visibles en activant le type de marqueur correspondant.

LIENS ASSOCIÉS [Fenêtre Marqueurs](#page-248-0) à la page 249

# **Conversion du type d'un marqueur unique**

Vous pouvez convertir des marqueurs d'un type spécifique vers un autre type.

PROCÉDER AINSI

- **1.** Dans la fenêtre **Marqueurs**, cliquez sur l'icône du marqueur que vous voulez convertir.
- **2.** Sélectionnez un nouveau type de marqueur dans la liste.

LIENS ASSOCIÉS [Fenêtre Marqueurs](#page-248-0) à la page 249

### **Renommage de marqueurs**

Vous pouvez modifier les noms des marqueurs.

- Pour renommer un marqueur, dans la fenêtre d'onde ou de montage, cliquez avec le bouton droit sur un marqueur, sélectionner **Renommer** et saisissez un nouveau nom.
- Pour renommer un marqueur dans la fenêtre **Marqueurs**, double-cliquez sur le nom de ce marqueur dans la colonne **Nom** et saisissez un nouveau nom.
- Pour éditer les noms par défaut, dans la fenêtre **Marqueurs**, sélectionnez **Fonctions** > **Noms des marqueurs par défaut**.

LIENS ASSOCIÉS [Fenêtre Marqueurs](#page-248-0) à la page 249 Boîte de dialogue Noms des marqueurs par défaut à la page 255

### **Boîte de dialogue Noms des marqueurs par défaut**

Cette boîte de dialogue permet de spécifier les noms de marqueur par défaut.

● Pour ouvrir la boîte de dialogue **Noms des marqueurs par défaut**, ouvrez la fenêtre **Marqueurs** et sélectionnez **Fonctions** > **Noms des marqueurs par défaut**.

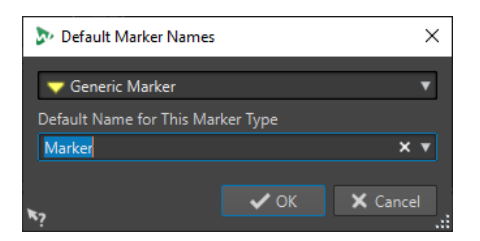

### **Type de Marqueur**

Permet de sélectionner le type de marqueur pour lequel vous souhaitez définir le nom par défaut.

### **Nom par défaut pour ce type de marqueur**

Permet de spécifier le nom par défaut pour le type de marqueur sélectionné.

LIENS ASSOCIÉS [Fenêtre Marqueurs](#page-248-0) à la page 249 [Renommage de marqueurs](#page-254-0) à la page 255

# **Sélection des marqueurs**

Il existe plusieurs manières de sélectionner des marqueurs.

- Dans la fenêtre d'onde ou de montage, cliquez sur un marqueur.
- Dans la fenêtre **Marqueurs**, cliquez sur une cellule. Le marqueur correspondant est sélectionné.
- Utilisez **Ctrl/Cmd** ou **Maj** pour sélectionner plusieurs marqueurs.

L'icône du marqueur change d'arrière-plan, ce qui indique qu'il est sélectionné.

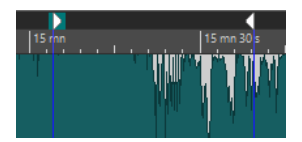

LIENS ASSOCIÉS [Fenêtre de l'Éditeur audio](#page-93-0) à la page 94 [Fenêtre Montage audio](#page-152-0) à la page 153 [Fenêtre Marqueurs](#page-248-0) à la page 249

# **Sélection de l'audio entre des marqueurs**

Vous pouvez sélectionner le signal audio situé entre deux marqueurs adjacents ou non adjacents. Cela permet de sélectionner une section marquée.

- Pour sélectionner le signal audio situé entre deux marqueurs adjacents, double-cliquez entre ces deux marqueurs dans l'**Éditeur audio** ou la fenêtre **Montage audio**.
- Pour sélectionner plusieurs régions entre deux marqueurs adjacents, double-cliquez entre les deux marqueurs, et, après le deuxième clic, faites glisser pour sélectionner les régions adjacentes.
- Pour sélectionner l'audio entre une paire de marqueurs, maintenez la touche **Maj** enfoncée et double-cliquez sur un marqueur de région.
- <span id="page-256-0"></span>● Pour étendre la sélection jusqu'à la fin d'une région de marqueur, dans l'**Éditeur audio** ou la fenêtre **Montage audio**, maintenez la touche **Maj** enfoncée et double-cliquez dans la région de marqueur que vous voulez sélectionner.
- Pour ouvrir la fenêtre **Marqueurs** et afficher plus d'informations sur un marqueur particulier, maintenez la touche **Alt** enfoncée et double-cliquez sur un marqueur.

LIENS ASSOCIÉS [Fenêtre de l'Éditeur audio](#page-93-0) à la page 94 [Fenêtre Montage audio](#page-152-0) à la page 153 [Fenêtre Marqueurs](#page-248-0) à la page 249

# **Liaison de clips au montage audio**

Dans la fenêtre **Montage audio**, vous pouvez lier des marqueurs aux clips. En faisant cela, le marqueur reste à la même position par rapport au début/à la fin du clip, même si le clip est déplacé ou redimensionné dans le montage audio.

Vous pouvez trouver les options concernant la liaison des clips et des marqueurs dans le menu **Fonctions** de la fenêtre **Marqueurs**, puis en faisant un clic droit sur un marqueur dans la fenêtre **Montage audio**.

Quand un marqueur est lié à un élément de clip, son nom est précédé d'un caractère bleu.

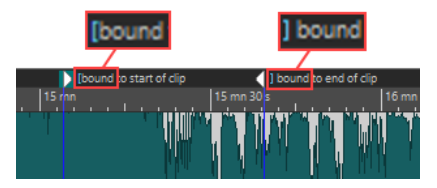

LIENS ASSOCIÉS [Fenêtre Marqueurs](#page-248-0) à la page 249

# **Génération de chapitres pour YouTube et Spotify à l'aide de marqueurs**

Si vous souhaitez téléverser un contenu audio sur YouTube ou Spotify, vous pouvez le diviser en chapitres pour simplifier la navigation et l'écoute de vos auditeurs.

WaveLab génère, à partir des paires de marqueurs, un fichier texte compatible avec YouTube et Spotify pour indiquer les chapitres du contenu audio.

PROCÉDER AINSI

**1.** Pour définir des chapitres, configurez et nommez un minimum de trois paires de marqueurs dans le fichier audio ou le montage audio actif.

À NOTER

- La longueur minimum d'un chapitre est de 10 secondes.
- Un marqueur est requis au tout début du contenu audio. Si aucun marqueur n'est disponible, WaveLab crée automatiquement un chapitre appelé « Introduction ».
- **2.** Procédez de l'une des manières suivantes :
- Sélectionnez l'onglet **Éditer**. Dans le panneau **Marqueur**, choisissez **Générer des chapitres** .
- Ouvrez la fenêtre **Marqueurs** en sélectionnant **Fenêtres outils** > **Marqueurs**. Depuis le menu **Fonctions**, choisissez **Générer des chapitres** .

La boîte de dialogue du **Générateur de chapitres** s'ouvre.

**3.** Configurez vos paramètres dans la boîte de dialogue **Générateur de chapitres** et cliquez sur **OK**.

#### RÉSULTAT

Un fichier texte indiquant la liste des chapitres de votre contenu audio est créé.

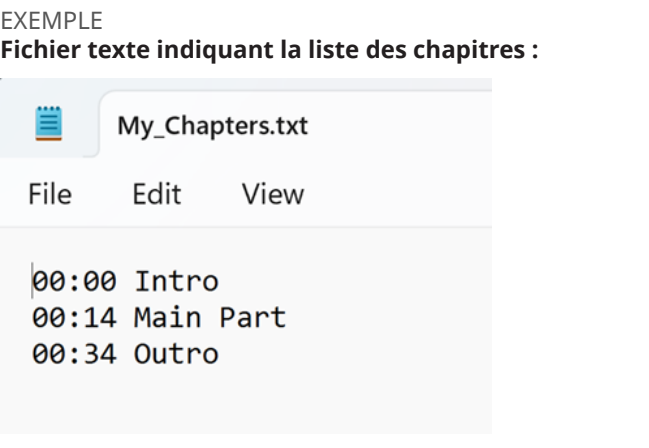

#### IMPORTANT

- Si le fichier texte ne liste pas correctement les chapitres, vérifiez les points suivants :
	- Vous avez assigné un nom à chaque paire de marqueurs qui définit un chapitre.

WaveLab ignore les paires de marqueurs sans nom et ne les inclut pas dans le fichier texte.

Le nom de chaque paire de marqueurs commence par une lettre.

WaveLab ignore les paires de marqueurs dont le nom commence par un chiffre et ne les inclut pas dans le fichier texte.

Vous n'avez pas utilisé de marqueurs de fin de région pour définir les chapitres.

WaveLab ne reconnaît pas les marqueurs de fin de région comme identifiants de chapitre et ne les inclut pas dans le fichier texte.

LIENS ASSOCIÉS Boîte de dialogue Générateur de chapitres à la page 258 [Fenêtre Marqueurs](#page-248-0) à la page 249

# **Boîte de dialogue Générateur de chapitres**

La boîte de dialogue **Générateur de chapitres** permet de définir les chapitres du contenu audio en vue d'une publication sur YouTube ou sur Spotify.

● Pour ouvrir la boîte de dialogue **Générateur de chapitres**, ouvrez la fenêtre **Marqueurs** et sélectionnez **Fonctions** > **Générer des chapitres** .

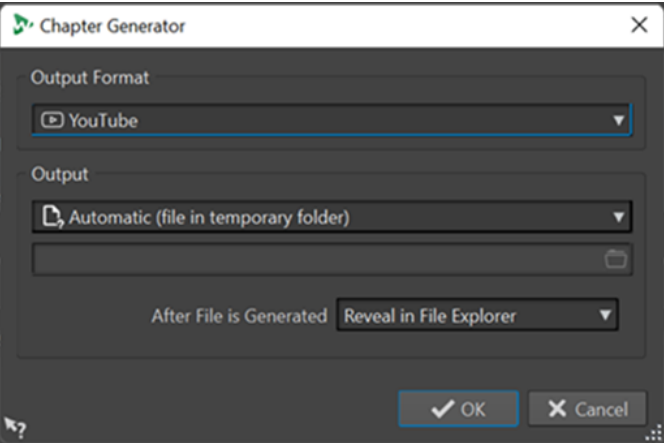

### **Format de sortie**

Permet de sélectionner un format de sortie pour **YouTube** ou **Spotify**.

### **Sortie**

Permet d'indiquer la destination du fichier texte. Les options suivantes sont disponibles :

- **Automatique (fichier dans le dossier temporaire)** : enregistre le fichier texte dans un dossier temporaire.
- **Fichier spécifique** : cette option permet de sélectionner un fichier spécifique en cliquant sur le symbole de dossier de la ligne inférieure.
- **Imprimante** : pour envoyer le fichier texte à une imprimante.
- **Presse-papiers** : envoie le fichier texte au presse-papiers.

### **Après création du fichier**

Permet de choisir l'action exécutée par WaveLab après avoir créé le fichier texte indiquant la liste des chapitres. Les options suivantes sont disponibles :

- **Localiser dans l'Explorateur de fichiers** : affiche le fichier texte dans l'Explorateur de fichiers/macOS Finder. Ouvrir le fichier depuis un navigateur permet de vérifier que les chapitres sont correctement répertoriés.
- **Ne rien faire** : le fichier texte est créé, mais n'est pas ouvert.
- Lancer l'application associée : lance l'application définie pour ouvrir les fichiers .txt, le cas échéant. Cette opération permet de vérifier que les chapitres sont correctement répertoriés.

### LIENS ASSOCIÉS

[Génération de chapitres pour YouTube et Spotify à l'aide de marqueurs](#page-256-0) à la page 257 [Fenêtre Marqueurs](#page-248-0) à la page 249

# <span id="page-259-0"></span>**Utilisation des vumètres**

WaveLab Cast propose toute une gamme de vumètres que vous pouvez utiliser pour le contrôle et l'analyse des signaux audio. Ils sont utiles pour le monitoring du contenu audio pendant la lecture, le rendu et l'enregistrement. En outre, vous pouvez les utiliser pour analyser des sections audio alors que la lecture est arrêtée.

LIENS ASSOCIÉS Fenêtres de vumètres à la page 260 [Réglages des vumètres](#page-260-0) à la page 261

# **Fenêtres de vumètres**

WaveLab Cast propose toute une gamme de vumètres que vous pouvez utiliser pour le contrôle et l'analyse des signaux audio. Ils sont utiles pour le monitoring du contenu audio pendant la lecture, le rendu et l'enregistrement. En outre, vous pouvez les utiliser pour analyser des sections audio quand la lecture est arrêtée.

Vous pouvez accéder aux fenêtres de vumètres à partir du menu **Audiomètres**. Une seule instance de chaque vumètre peut être affichée à la fois.

Vous pouvez faire pivoter l'axe de la plupart des vumètres afin que l'affichage soit horizontal ou vertical. Pour certains vumètres, vous pouvez également définir le style et personnaliser les paramètres à l'aide d'une boîte de dialogue de réglage.

LIENS ASSOCIÉS Utilisation des vumètres à la page 260 [Ancrage et désancrage des fenêtres outils et de vumètre](#page-37-0) à la page 38

### **Ouverture et fermeture des fenêtres de vumètres**

Vous pouvez fermer toutes les fenêtres de vumètres dont vous n'avez pas l'utilité dans le cadre de votre projet.

- Pour ouvrir une fenêtre de vumètre, sélectionnez **Audiomètres**, puis choisissez une fenêtre de vumètre.
- Pour fermer une fenêtre de vumètre ancrée, cliquez avec le bouton droit de la souris sur l'onglet de la fenêtre de vumètre et sélectionnez **Masquer**.
- Pour fermer une fenêtre de vumètre qui n'est pas ancrée, cliquez sur son bouton **X**.

LIENS ASSOCIÉS Fenêtres de vumètres à la page 260

# <span id="page-260-0"></span>**Réglages des vumètres**

Vous pouvez configurer la plupart des vumètres dans les boîtes de dialogue de réglages correspondantes. Par exemple, vous pouvez définir le comportement, l'échelle et la couleur des vumètres.

- Pour ouvrir la boîte de dialogue de réglage d'un vumètre, sélectionnez **Fonctions** > **Réglages**.
- Pour vérifier les résultats après la modification des réglages sans fermer la boîte de dialogue, cliquez sur **Appliquer**.
- Pour fermer la boîte de dialogue de réglage sans appliquer les modifications effectuées, même si vous avez cliqué sur le bouton **Appliquer**, cliquez sur **Annuler**.

LIENS ASSOCIÉS [Fenêtres de vumètres](#page-259-0) à la page 260

# **Réinitialisation des vumètres**

Vous pouvez réinitialiser l'affichage de certains vumètres, tels que le **Niveaumètre**.

### PROCÉDER AINSI

**●** Dans la fenêtre du vumètre, cliquez sur **Réinitialiser** ou sélectionnez **Fonctions** > **Réinitialiser**.

### RÉSULTAT

Toutes les valeurs et les indicateurs numériques du vumètre sont réinitialisés.

LIENS ASSOCIÉS [Fenêtres de vumètres](#page-259-0) à la page 260

# **Utilisation des préréglages dans les fenêtres de vumètres**

Vous pouvez enregistrer les réglages effectués pour une fenêtre de vumètre sous forme de préréglage. En affectant des configurations aux boutons de préréglage, vous pouvez basculer rapidement entre différentes échelles de niveau et entre divers mode d'affichage, par exemple.

- Pour enregistrer les paramètres sous forme de préréglage, sélectionnez **Fonctions** > **Réglages**, cliquez sur **Préréglages** et sélectionnez **Sauver sous**.
- Pour assigner un préréglage à l'un des boutons de préréglage, sélectionnez **Fonctions** > **Réglages**, cliquez sur **Préréglages** et, dans le sous-menu **Assigner à un bouton de préréglage**, sélectionnez un bouton de préréglage.
- Pour appliquer un préréglage, sélectionnez-le dans le menu **Fonctions** ou cliquez sur le bouton de préréglage correspondant.

LIENS ASSOCIÉS Vumètre de niveau à la page 261 [Fenêtres de vumètres](#page-259-0) à la page 260

# **Vumètre de niveau**

Le **Niveaumètre** affiche le volume (niveaux en décibels) de crête et moyen du fichier audio.

● Pour ouvrir le **Niveaumètre**, sélectionnez **Audiomètres** > **Niveaumètre**.

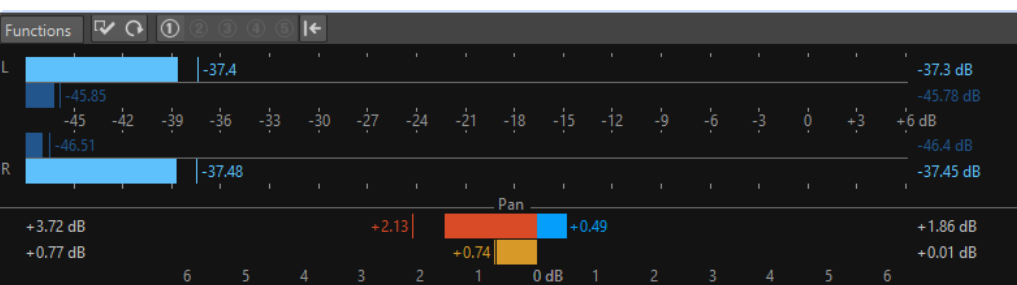

### **Niveaumètres**

La partie supérieure de la fenêtre présente le volume de valeur de crête et moyen comme suit :

Le **Niveaumètre** indique le volume de valeur de crête et moyen comme suit :

- Les audiomètres de niveaux de crête affichent les niveaux de crête de chaque canal sous forme graphique et numérique.
- Les vumètres présentent le volume moyen (RMS) de chaque canal. Ces vumètres ont une inertie intégrée qui régularise les variations de volume sur une période définie par l'utilisateur. Si vous écoutez la lecture d'un fichier ou une entrée audio, deux lignes verticales suivent chacune des barres du vumètre. Elles indiquent la moyenne des dernières valeurs RMS minimales (ligne de gauche) et la moyenne des dernières valeurs RMS maximales (ligne de droite). La différence entre les valeurs moyennes minimale et maximale est affichée sur la gauche. Ce mode d'affichage donne également un aperçu de la plage dynamique du contenu audio.
- Les valeurs de crête et de volume maximales sont affichées à droite des barres du vumètre. Les nombres entre crochets à droite des valeurs de crête maximales indiquent le nombre d'occurrences d'écrêtage (crête de signal à 0 dB). Les valeurs comprises entre 1 et 2 sont acceptables, mais si vous obtenez une valeur supérieure, vous devez réduire le niveau maître afin d'éviter toute distorsion numérique.
- Les niveaux d'enregistrement doivent être définis avec le moins d'écrêtage possible. Si le niveau maître défini est trop élevé, la qualité du son et la réponse en fréquence sont compromises pour les niveaux d'enregistrement élevés, avec des effets d'écrêtage indésirables. Si le niveau défini est trop faible, les niveaux de bruit peuvent être élevés par rapport au principal son enregistré.

### **Balance**

La partie inférieure de la fenêtre présente la différence de niveau entre les canaux gauche et droit d'un fichier audio stéréo.

- Les vumètres supérieurs indiquent la différence de valeur de crête entre les canaux. Les barres de niveau peuvent apparaître à gauche ou à droite pour indiquer quel canal est le plus fort.
- Les vumètres inférieurs indiquent la différence de volume moyen entre les canaux. Ceci vous indique de manière visuelle, par exemple, si un enregistrement stéréo est correctement centré.
- Pour le monitoring en temps réel de contenu audio (lecture ou entrée), les valeurs de différence de balance maximales pour chaque canal sont affichées en chiffres à gauche et à droite des barres du vumètre.

LIENS ASSOCIÉS Boîte de dialogue Réglages du vumètre niveau/panoramique à la page 263

### **Boîte de dialogue Réglages du vumètre niveau/panoramique**

Dans la boîte de dialogue **Réglages du vumètre niveau/panoramique**, vous pouvez définir le comportement, l'échelle et la couleur des vumètres.

● Pour ouvrir la boîte de dialogue **Réglages du vumètre niveau/panoramique**, ouvrez la fenêtre **Niveaumètre** et sélectionnez **Fonctions** > **Réglages**.

### **Section Crêtemètre**

### **Liste déroulante des crêtes**

Dans ce menu local, sélectionnez **Crêtes numériques** si vous souhaitez que WaveLab Cast utilise les valeurs d'échantillon et sélectionnez **Crêtes réelles** si vous souhaitez que WaveLab Cast utilise les échantillons analogiques reconstitués.

### **Balistique – Temps de relâchement**

Vitesse à laquelle le niveau du crêtemètre chute après une crête.

### **Balistique – Temps de maintien des crêtes**

Détermine combien de temps une valeur de crête est affichée. La crête peut être affichée sous forme de ligne ou de nombre. Si la hauteur du vumètre est insuffisante, seule la ligne est affichée.

### **Zone haute/intermédiaire/basse**

Les boutons de couleur vous permettent de sélectionner des couleurs pour les zones basse, intermédiaire et haute du vumètre. Vous pouvez définir l'étendue des zones haute et intermédiaire en modifiant les valeurs correspondantes.

### **Section Vumètre (volume)**

### **Vumètre (volume)**

Active/Désactive le vumètre.

### **Balistique – Résolution**

Indique la durée utilisée pour déterminer le volume. Plus cette valeur est basse, plus le vumètre se comporte comme un crêtemètre.

### **Balistique – Plage d'inertie**

Définit la durée utilisée pour déterminer les lignes de valeurs minimum et maximum récentes, et affecte la vitesse à laquelle celles-ci répondent à un changement de volume.

### **Section Contrôle du panoramique**

### **Contrôle du panoramique**

Affiche/masque le contrôle du panoramique dans la fenêtre **Niveaumètre**.

### **Étendue**

Détermine l'étendue en dB du contrôle du panoramique.

### **Crête et volume à gauche/à droite**

Permet de spécifier les couleurs des différents éléments.

### **Section Couleurs globales**

Cette section permet de sélectionner les couleurs du fond du vumètre, les graduations et des lignes de grille.

### **Section Étendue globale (Crêtemètre et Vumètre)**

Dans cette section, vous pouvez spécifier les valeurs minimale et maximale de la plage de niveau affichée.

LIENS ASSOCIÉS [Vumètre de niveau](#page-260-0) à la page 261

### **Spectroscope**

Le **Spectroscope** offre une représentation graphique du spectre de fréquence, analysé sur 60 bandes différentes, sous forme de barres verticales.

● Pour ouvrir le **Spectroscope**, sélectionnez **Audiomètres** > **Spectroscope**.

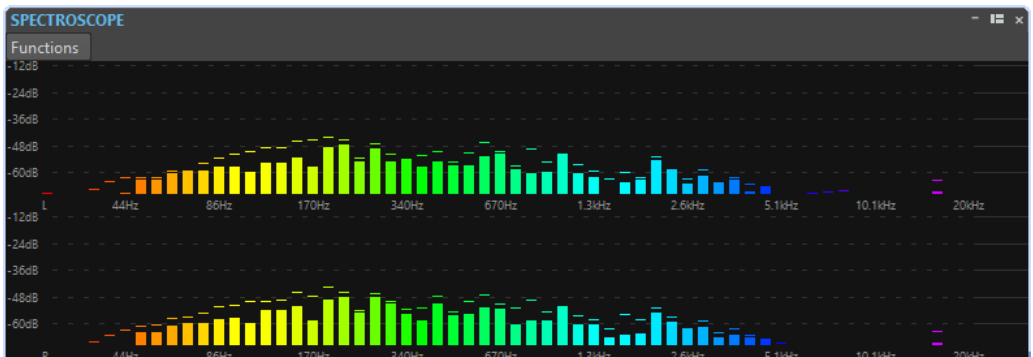

Les niveaux de crête sont représentés par des lignes horizontales au-dessus des bandes correspondantes, indiquant les valeurs de crête et maximales récentes. Le **Spectroscope** offre un aperçu rapide du spectre. Pour une analyse plus détaillée du spectre audio, utilisez le **Spectromètre**.

Dans le menu **Fonctions**, vous pouvez indiquer si seuls les niveaux audio élevés sont inclus, ou si les niveaux moyens et faibles le sont aussi.

Voici les paramètres disponibles :

- **Restreindre aux niveaux audio élevés**
- **Inclure les niveaux audio moyens**
- **Inclure les faibles niveaux audio**

# **Boucles**

La mise en boucle d'un son permet de répéter une section de l'échantillon indéfiniment afin de créer une durée illimitée de sustain. Les sons instrumentaux dans les échantillonneurs se reposent sur la mise en boucle (d'un son d'orgue, par exemple).

Dans WaveLab Cast, les boucles sont définies par une sélection dans le signal audio.

Pour vous assurer de trouver un bon point de boucle, prenez en compte ce qui suit :

Une longue boucle sonne généralement plus naturel. Cependant, si le son n'a pas de section stable au milieu (une partie de sustain égale), il peut s'avérer difficile de trouver une bonne boucle longue.

Par exemple, une note de piano qui décline de manière continue est difficile à mettre en boucle car le point de départ est plus fort que le point de fin. C'est beaucoup plus facile avec une flûte car le son dans la section de sustain est très stable.

- Une boucle doit commencer peu après l'attaque, c'est-à-dire quand le son s'est stabilisé pour atteindre une note durable.
- Si vous configurez une longue boucle, elle doit se terminer le plus tard possible avant que le son commence à décliner et devienne un silence.
- Les boucles courtes sont difficiles à positionner au sein du son. Essayez de les positionner vers la fin.

### À NOTER

Pour plus d'informations générales sur les boucles, et les capacités exactes de votre échantillonneur en particulier, consultez le manuel de l'échantillonneur.

LIENS ASSOCIÉS Créer des boucles à la page 265

### **Créer des boucles**

Vous pouvez lire en boucle la sélection audio et modifier la boucle pendant la lecture.

PROCÉDER AINSI

- **1.** Dans l'**Éditeur audio**, sélectionnez la section audio que vous voulez mettre en boucle.
- **2.** Dans la barre Transport, activez **Boucle**.
- **3.** Faites un clic droit sur **Lire la plage audio** et activez l'option **Région entre paires de marqueurs**.
- **4.** Faites un clic droit sur **Boucle** et sélectionnez un mode de répétition de la boucle dans le menu **Mode boucle**. Voici les options disponibles :
	- **Lire en continu**
	- **Lire 2 fois**
	- **Lire 3 fois**
	- **Lire 4 fois**
- **Lire 5 fois**
- **5.** Lisez la boucle.

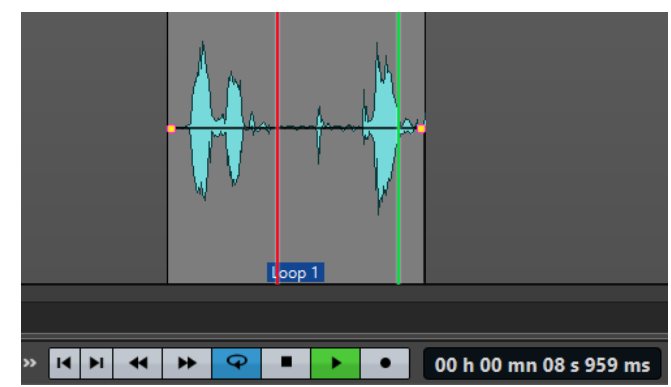

La sélection audio est lue en boucle.

**6.** Facultatif : ajustez les limites gauche et droite de la sélection pour modifier la boucle.

# <span id="page-266-0"></span>**Importation de CD audio**

Vous pouvez lire des pistes de CD réguliers et les enregistrer sous forme de copies numériques en n'importe quel format audio sur votre disque dur.

Bien que WaveLab Cast prenne en charge un grand nombre de lecteurs CD, vous devez connaître certaines restrictions :

Observez et respectez les avertissements de droits d'auteur sur les CD dont vous importez les pistes.

Lors de l'importation de pistes, ces dernières sont nommées « Piste XX » par défaut, où XX est un nombre commençant à 01. Le schéma de numérotage peut être changé.

LIENS ASSOCIÉS [Importer l'audio d'un CD audio](#page-267-0) à la page 268

## **Boîte de dialogue Importer des pistes CD audio**

Dans cette boîte de dialogue, vous pouvez importer une ou plusieurs titres à partir d'un CD audio.

● Pour ouvrir la boîte de dialogue **Importer des pistes CD audio**, sélectionnez **Fichier** > **Importer** et cliquez sur **CD audio**.

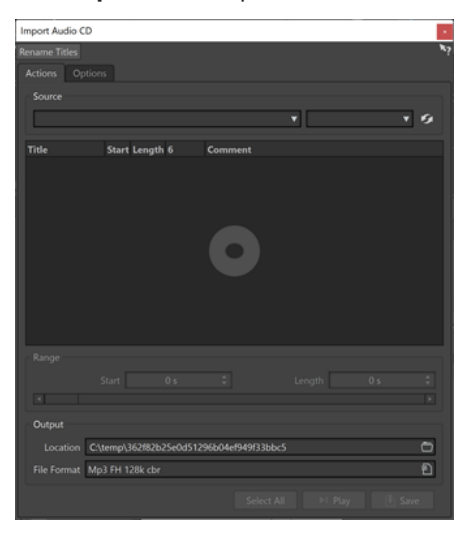

### **Menu Renommer les titres**

#### **Nom**

Renomme les titres en fonction du schéma de renommage sélectionné.

### **Onglet Actions**

### **Source**

Sur les systèmes Windows, sélectionnez le lecteur CD à partir duquel vous souhaitez importer l'audio. Sur les systèmes macOS, sélectionnez un chemin d'accès de fichier.

### <span id="page-267-0"></span>**Speed**

Permet de définir la vitesse d'écriture. La vitesse maximale dépend de votre graveur et du disque présent dans l'appareil.

#### **Rafraîchir**

Si vous insérez un CD alors que la boîte de dialogue **Importer des pistes CD audio** est ouverte, vous devez cliquer sur ce bouton pour afficher le contenu de ce CD dans la liste.

### **Éjecter le support optique**

Permet d'éjecter le support inséré dans le lecteur sélectionné.

### **Liste de titres**

Affiche les titres sur le CD.

### **Étendue – Début/Longueur**

Si vous souhaitez uniquement importer une section d'un titre, utilisez les champs **Début** et **Longueur** pour définir un point de départ et une durée.

#### **Sortie – Emplacement**

Permet de définir l'emplacement de sortie.

### **Sortie – Format de fichier**

Permet de définir le format du fichier de sortie.

### **Tout Sélectionner**

Sélectionne tous les titres de la liste de titres.

### **Lecture**

Lit le titre sélectionné.

### **Onglet Options**

#### **Rogner le silence**

Si cette option est activée, les silences entre les titres importés sont supprimés. Seuls les silences numériques sont supprimés, c'est-à-dire les échantillons avec un niveau zéro.

### **Rafraîchir Automatiquement lors des changements de CD**

Si cette fonction est activée, WaveLab Cast vérifie plusieurs fois par seconde la présence d'un nouveau CD dans le lecteur. Si un nouveau CD est trouvé, l'affichage de la liste des titres est rafraîchi.

LIENS ASSOCIÉS [Importation de CD audio](#page-266-0) à la page 267

### **Importer l'audio d'un CD audio**

Vous pouvez importer de l'audio à partir CD audio dans les projets WaveLab Cast.

PROCÉDER AINSI

- **1.** Insérez un CD dans le lecteur CD-ROM/CD-R.
- **2.** Sélectionnez **Fichier** > **Importer**.
- **3.** Cliquez sur **CD audio**.
- **4.** Dans la boîte de dialogue **Importer des pistes CD audio**, dans la section **Source**, sélectionnez le lecteur à partir duquel vous souhaitez lire le CD, puis définissez la vitesse de lecture.
- **5.** Dans la liste des titres, sélectionnez les titres à importer.
- **6.** Facultatif : si vous n'avez sélectionné qu'un seul fichier, vous pouvez définir dans la section **Étendue** un **Début** et une **Longueur** pour importer uniquement une partie du titre.
- **7.** Dans la section **Sortie**, cliquez sur l'icône de dossier et sélectionnez l'emplacement de sortie. Vous pouvez aussi faire glisser un ou plusieurs titres vers une piste de montage audio.
- **8.** Dans la section **Sortie**, cliquez sur le champ de format de fichier et sélectionnez-en un pour les fichiers audio importés.
- **9.** Cliquez sur **Enregistrer**.

### RÉSULTAT

Les titres sont importés dans l'emplacement défini.

LIENS ASSOCIÉS [Boîte de dialogue Importer des pistes CD audio](#page-266-0) à la page 267

# <span id="page-269-0"></span>**Vidéo**

WaveLab Cast permet d'ajouter des fichiers vidéo aux montages audio. Vous pouvez lire différents formats de fichiers vidéo depuis WaveLab Cast, extraire l'audio d'un fichier vidéo et éditer l'audio parallèlement à la vidéo.

LIENS ASSOCIÉS [Compatibilité des fichiers vidéo](#page-274-0) à la page 275 Piste vidéo à la page 270 [Fenêtre Vidéo](#page-273-0) à la page 274

# **Piste vidéo**

La piste vidéo d'un montage audio permet d'ajouter des fichiers vidéo aux montages audio.

Le fichier vidéo importé s'affiche en tant que clip sur la piste vidéo. Les miniatures représentent les trames du film. Le fichier audio de la vidéo est positionné sur une nouvelle piste de montage audio, sous la piste vidéo.

Vous pouvez importer plusieurs fichiers vidéo de différent formats sur la même piste vidéo. Il ne peut y avoir qu'une seule piste vidéo par montage audio.

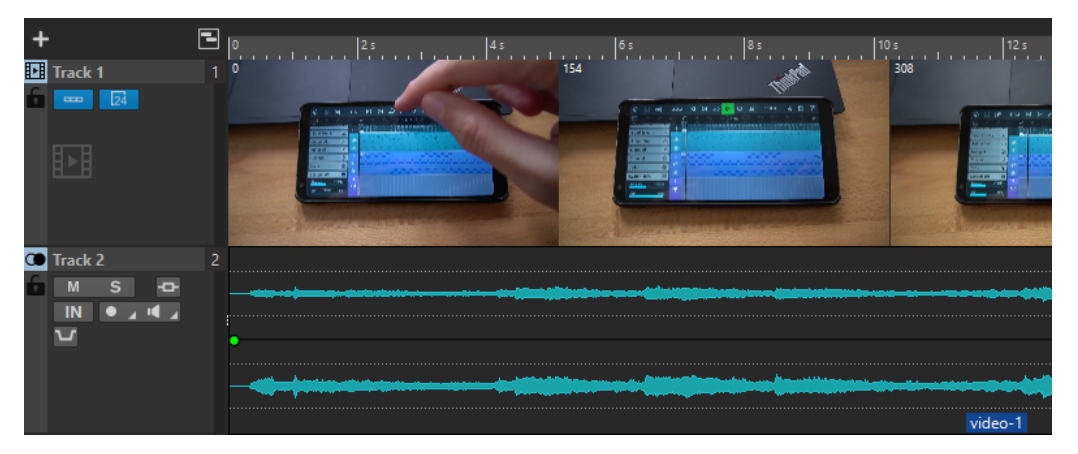

LIENS ASSOCIÉS [Éditer l'audio extrait de la vidéo](#page-270-0) à la page 271 Ajouter des pistes vidéo à la page 270 [Insérer des fichiers vidéo dans des montages audio](#page-270-0) à la page 271 [Importer des fichiers vidéo dans un nouveau montage audio](#page-270-0) à la page 271 [Pistes](#page-171-0) à la page 172

# **Ajouter des pistes vidéo**

Vous pouvez ajouter une piste vidéo par montage audio.

PROCÉDER AINSI

- **●** Dans la fenêtre **Montage audio**, procédez de l'une des manières suivantes :
	- Cliquez sur **+** en haut de la zone de contrôle des pistes et sélectionnez **Piste vidéo**.

<span id="page-270-0"></span>● Faites un clic droit sur la zone de contrôle des pistes pour ouvrir le menu local **Piste** et sélectionnez **Ajouter une piste** > **Piste vidéo**.

### RÉSULTAT

Par défaut, la nouvelle piste est ajoutée sous la piste active. Si vous souhaitez la placer au-dessus de la piste active, appuyez sur **Ctrl/Cmd** au moment de créer la piste.

LIENS ASSOCIÉS [Zone de contrôle des pistes](#page-152-0) à la page 153

### **Insérer des fichiers vidéo dans des montages audio**

Vous pouvez insérer des fichiers vidéo dans votre montage audio.

POSSIBILITÉS

- Dans la fenêtre **Montage audio**, sélectionnez l'onglet **Insérer** et cliquez sur **Fichier vidéo**  dans la section **Importer**. Sélectionnez le fichier vidéo à insérer et cliquez sur **Ouvrir**. La piste vidéo est automatiquement créée.
- Faites glisser le fichier vidéo que vous souhaitez insérer de la fenêtre **Fichier** sur la piste vidéo.
- Faites glisser le fichier vidéo que vous souhaitez insérer de l'Explorateur de fichiers/Finder macOS sur la piste vidéo.

#### RÉSULTAT

Le fichier vidéo est inséré dans le montage audio.

LIENS ASSOCIÉS [Ajouter des pistes vidéo](#page-269-0) à la page 270 Importer des fichiers vidéo dans un nouveau montage audio à la page 271

### **Importer des fichiers vidéo dans un nouveau montage audio**

Vous pouvez importer des fichiers vidéo en tant que clips vidéo dans un nouveau montage audio.

PROCÉDER AINSI

- **1.** Sélectionnez **Fichier** > **Importer** > **Vidéo**.
- **2.** Sélectionnez le fichier vidéo à importer et cliquez sur **Importer**.

RÉSULTAT

Le fichier vidéo importé s'affiche en tant que clip sur la piste vidéo. Les miniatures représentent les trames du film. Le fichier audio de la vidéo est positionné sur une nouvelle piste de montage audio, sous la piste vidéo.

### **Éditer l'audio extrait de la vidéo**

Vous pouvez éditer la piste audio d'une piste vidéo. Quand vous importez un fichier vidéo, son signal audio est extrait et placé sur une nouvelle piste de montage audio sous la piste vidéo.

Après avoir édité le signal audio de la vidéo, vous pouvez procéder au rendu du montage audio afin de remplacer le signal audio d'origine par le signal audio édité.

Pour connaître les formats audio intégrés pris en charge, consultez l'assistance Steinberg sur le site Internet Steinberg.

LIENS ASSOCIÉS Remplacer le signal audio d'une vidéo à la page 272

### **Remplacer le signal audio d'une vidéo**

Vous pouvez remplacer la piste audio d'une vidéo par un autre fichier audio ou par une version éditée du signal audio d'origine. Il est possible de remplacer tout ou partie de la piste audio.

CONDITION PRÉALABLE

Vous avez ajouté dans votre montage audio le fichier vidéo qui contient le signal que vous souhaitez remplacer.

### PROCÉDER AINSI

- **1.** Procédez de l'une des manières suivantes :
	- Si vous souhaitez remplacer le signal audio de la vidéo par une version éditée du signal audio d'origine, éditez le fichier audio d'origine.
	- Si vous souhaitez remplacer le signal audio d'origine de la vidéo par un autre signal audio, supprimez le signal de la piste audio d'origine et ajoutez-y le nouveau signal audio.

Une fois que vous avez fini d'éditer le signal audio, vous pouvez procéder au rendu du montage audio afin de créer une vidéo intégrant le nouveau signal audio.

- **2.** Sélectionnez la piste vidéo.
- **3.** Dans l'onglet **Éditer**, cliquez sur **Rendre**.
- **4.** Dans le menu **Source**, sélectionnez **Plage du clip vidéo actif**.
- **5.** Dans la section **Sortie**, définissez un **Nom** et un **Emplacement** pour le fichier de rendu de la vidéo.

### À NOTER

Le fichier de rendu de la vidéo a le même format que le fichier vidéo d'origine. Le programme ne procède pas à nouveau au rendu de la vidéo, ce qui signifie qu'il n'y a pas de perte de qualité.

- **6.** Dans la section **Options**, procédez de l'une des manières suivantes :
	- Pour créer une copie de la vidéo d'origine intégrant le signal audio édité, activez l'option **Créer une vidéo avec l'audio résultant**.
	- Pour ouvrir le rendu de la vidéo dans un nouveau montage audio, activez l'option **Réimporter la vidéo dans un nouveau montage audio**.
	- Pour ouvrir le fichier de rendu audio du fichier vidéo dans l'**Éditeur audio**, activez l'option **Ouvrir le fichier audio rendu**.
- **7.** Cliquez sur **Démarrer**.

LIENS ASSOCIÉS

[Insérer des fichiers vidéo dans des montages audio](#page-270-0) à la page 271 [Importer des fichiers vidéo dans un nouveau montage audio](#page-270-0) à la page 271

# **Édition de clips vidéo**

Un clip vidéo est créé automatiquement quand vous importez un fichier vidéo dans un montage audio.

### À NOTER

Avant de commencer à éditer et peaufiner le signal audio d'un fichier vidéo, il est préférable d'avoir terminé le montage de la vidéo dans un logiciel de montage vidéo.

Les éditions suivantes sont possibles quand vous travaillez avec des clips vidéo :

- Pour copier un clip vidéo, cliquez dans la zone supérieure d'un clip vidéo et faites-la glisser sur l'emplacement souhaité.
- Pour rogner la fin d'un clip vidéo, cliquez sur sa fin et faites-la glisser vers la gauche.

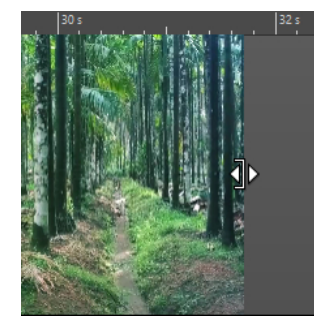

● Pour désactiver toute édition des clips vidéo, cliquez sur **Verrouiller** dans la zone de contrôle de la piste vidéo.

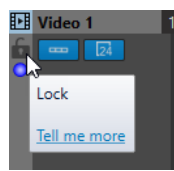

Pour éditer le clip audio de votre clip vidéo, servez-vous des outils d'édition audio de WaveLab Cast.

LIENS ASSOCIÉS [Piste vidéo](#page-269-0) à la page 270 [Zone de contrôle des pistes vidéo](#page-156-0) à la page 157 [Insérer des fichiers vidéo dans des montages audio](#page-270-0) à la page 271 [Importer des fichiers vidéo dans un nouveau montage audio](#page-270-0) à la page 271

### **Mode vidéo suit l'édition**

Le **Mode vidéo suit l'édition** permet d'éditer l'audio en conservant un retour visuel sur la fenêtre **Vidéo**.

● Pour activer **Mode vidéo suit l'édition**, sélectionnez l'onglet **Éditer** et activez **Mode vidéo suit l'édition** dans la section **Clip**.

Si vous activez **Mode vidéo suit l'édition**, la vidéo de la fenêtre **Vidéo** suit automatiquement chaque édition appliquée. De cette manière, vous voyez instantanément où a lieu l'édition dans la vidéo.

<span id="page-273-0"></span>En **Mode vidéo suit l'édition**, la fenêtre **Vidéo** présente un retour visuel. Ainsi, l'image affichée correpond à la position du curseur d'édition. Vous avez un retour visuel pendant les actions suivantes :

- Sélection d'intervalles et ajustement des bords de la sélection
- Déplacement de clips audio
- Pichenette sur les clips audio
- Redimensionnement des clips audio ou des intervalles sélectionnés
- Ajustement des poignées de fondu du clip audio

LIENS ASSOCIÉS Fenêtre Vidéo à la page 274 [Onglet Éditer \(Montage audio\)](#page-157-0) à la page 158

# **Fenêtre Vidéo**

Si vous importez une vidéo dans votre montage audio et que vous lancez la lecture, la vidéo est lue dans la fenêtre **Vidéo**. Vous pouvez redimensionner la fenêtre **Vidéo** et la déverrouiller pour la placer sur un autre écran, par exemple.

● Pour ouvrir la fenêtre **Vidéo**, sélectionnez **Fenêtres outils** > **Vidéo**.

### À NOTER

Pour une meilleure performance, déverrouillez la fenêtre **Vidéo** et utilisez-la de manière indépendante.

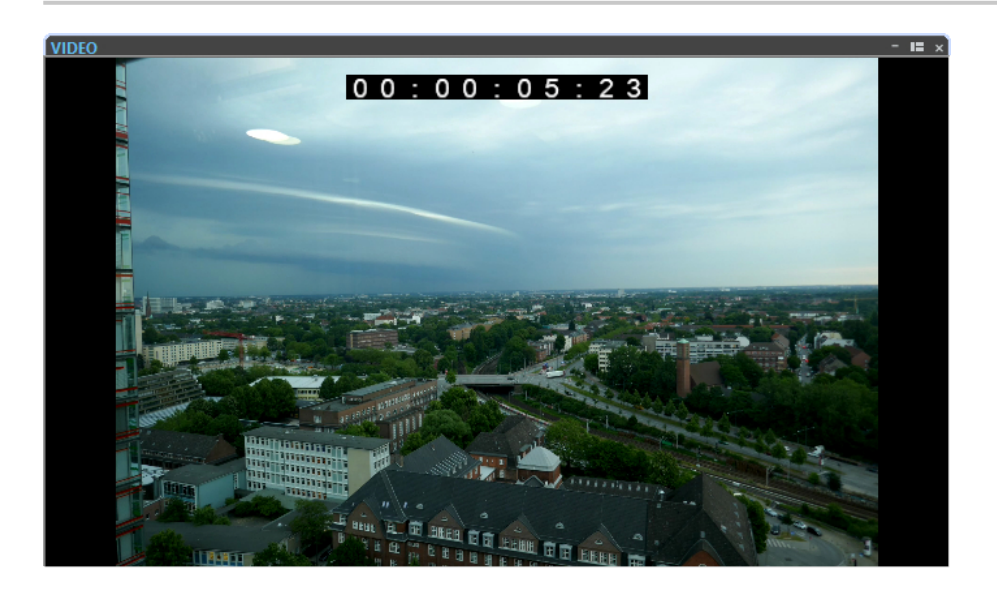

LIENS ASSOCIÉS [Piste vidéo](#page-269-0) à la page 270

# <span id="page-274-0"></span>**Compatibilité des fichiers vidéo**

Assurez-vous que le type de fichier vidéo est pris en charge pour travailler sous WaveLab Cast.

### À NOTER

S'il est impossible de lire un fichier vidéo, utilisez une application externe pour convertir le fichier dans un format compatible.

Pour connaître les fichiers vidéo pris en charge, consultez le Help Center sur le site Internet de Steinberg.

LIENS ASSOCIÉS Format des conteneurs vidéo à la page 275 Codecs vidéo à la page 275 [Cadences de trame vidéo](#page-275-0) à la page 276

### **Format des conteneurs vidéo**

Le format de conteneur contient la vidéo et d'autre fichiers multimedia.

Ce conteneur contient plusieurs flux d'information, y compris vidéo et audio, mais également des métadonnées telles que les informations de synchronisation requises pour lire ensemble l'audio et la vidéo. Les données relatives aux dates de création, auteurs, marquage des chapitres, etc. peuvent également être intégrées dans le format de conteneur.

Les formats de conteneur suivants son pris en charge par WaveLab Cast :

#### **MOV**

Il s'agit du format des films QuickTime.

### **MPEG-4**

Ce format peut contenir diverses métadonnées pour la diffusion en continu, l'édition, la lecture locale et l'échange de contenu. L'extension du fichier est .mp4.

### **AVI**

Il s'agit du format de conteneur multimédia de Microsoft.

LIENS ASSOCIÉS Compatibilité des fichiers vidéo à la page 275 Codecs vidéo à la page 275

### **Codecs vidéo**

Les codecs sont des méthodes de compression des données utiliées pour réduire la taille des fichiers audio et vidéo afin de faciliter leur prise en charge par les ordinateurs. Pour plus d'informations, consultez le Help Center sur le site Internet de Steinberg.

LIENS ASSOCIÉS Compatibilité des fichiers vidéo à la page 275 Format des conteneurs vidéo à la page 275

# <span id="page-275-0"></span>**Cadences de trame vidéo**

WaveLab Cast prend en charge différentes cadences de trames pour les films et les vidéos. La cadence de trame de la vidéo doit correspondre à celle du montage audio.

WaveLab Cast adopte automatiquement la cadence de trames de la vidéo importée. Vous pouvez également régler manuellement la cadence de trame via la boîte de dialogue **Format temporel**.

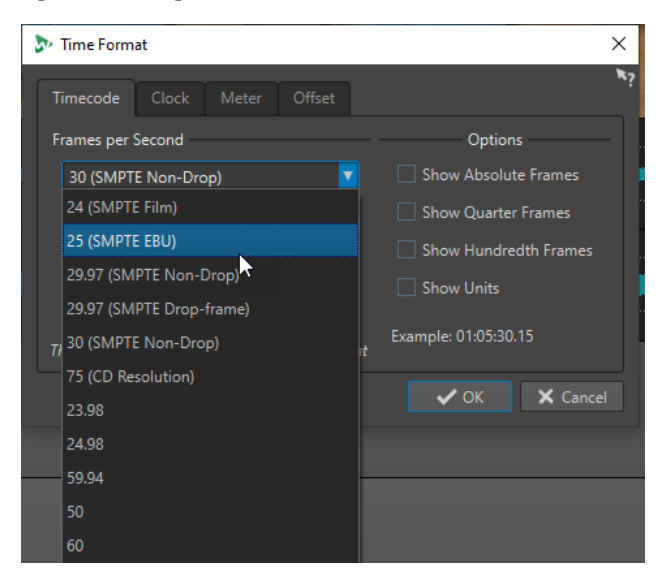

Les cadences de trame suivantes sont prises en charge :

### **Trames par seconde**

Quel que soit le système de décompte des trames, la vitesse de défilement des trames vidéo en temps réel est la cadence de trame réelle.

WaveLab Cast prend en charge les cadences de trame suivantes :

### **23,98 fps**

Cette cadence de trame est utilisée pour le transfert de films en vidéo NTSC video et doit être ralentie pour les transferts télécinéma avec ajustement 24 images 2-3. Elle est également utilisée pour le type de vidéo HD 24 p.

### **24 fps**

Il s'agit de la vitesse réelle des caméras argentiques standard.

### **24,98 fps**

Cette cadence de trame est généralement utilisée pour simplifier les transferts entre les vidéos PAL et NTSC et les sources argentiques Elle est généralement utilisée pour compenser les erreurs

### **25 fps**

Cadence de trame des vidéos PAL

### **29,97 fps/29,97 dfps**

Cadence de trame des vidéos NTSC Il peut s'agir d'un code temporel 29,97 cadres ou temps réel

### **30 fps/30 dfps**

Cette cadence de trame n'est plus un standard vidéo, bien qu'elle ait largement été utilisée dans l'enregistrement musical. Il s'agissait du standard de diffusion NTSC en noir et blanc. Elle équivaut à une vidéo NTSC décalée à la vitesse argentique après transfert télécinéma 2-3. Il peut s'agir d'un code temporel 29,97 cadres ou temps réel

### **50 fps**

Cette cadence est également appelée 50 p.

### **59,94 fps**

Cadence de trame vidéo prise en charge par les caméras HD et compatible NTSC.

### **60 fps**

Cadence de trame vidéo prise en charge par de nombreuses caméras HD. Cependant, le NTSC compatible avec une cadence d'image de 59,94 fps est bien plus commun.

### IMPORTANT

Les formats vidéo VFR (cadence de trame variable) ne sont pas pris en charge.

LIENS ASSOCIÉS

[Boîte de dialogue Format temporel](#page-49-0) à la page 50

# <span id="page-277-0"></span>**Copie entre applications**

Les fonctions d'échange entre WaveLab et d'autres applications ont été optimisées. Il est ainsi possible d'insérer facilement une section audio dans n'importe quelle autre application audio par simple copier-coller ou glisser-déposer.

### **Éditeurs source dans WaveLab**

Cette fonction peut être utilisée avec des sélections audio dans l'**Éditeur audio** et dans la fenêtre **Montage audio**.

Les conditions suivantes s'appliquent :

### **Éditeur audio**

- Quand vous sélectionnez un unique canal mono, même s'il fait partie d'un fichier stéréo ou multicanal, seul ce canal est copié.
- Quand vous sélectionnez une paire de canaux stéréo, que ce soit dans un fichier stéréo ou dans un fichier surround, la paire de canaux est copiée.
- Quand vous sélectionnez trois canaux ou plus dans un fichier surround, tous les canaux du fichier sont copiés (par exemple, six canaux pour un fichier 5.1).

### **Montage audio**

- Les sélections peuvent s'étendre sur plusieurs pistes ou voies.
- Si la section audio sélectionnée est exclusivement constituée de canaux mono, un mixage en mono est créé (regroupant par exemple toutes les voies d'une piste mono).
- Pour toute autre sélection audio, un mixage en stéréo est copié dans le pressepapiers.

### **Applications cibles**

L'application cible peut être n'importe quelle application audio, y compris WaveLab luimême.

### À NOTER

Le fait de choisir WaveLab en tant qu'application cible demande plus de ressources de stockage et de mémoire qu'une opération de copie classique.

● Par ailleurs, vous pouvez sélectionner l'Explorateur de fichiers/Finder macOS en tant que cible.

### **Informations générales**

Ce qui distingue ce processus d'un copier-coller ou d'un glisser-déposer habituel, c'est qu'il comprend deux phases :

- **1** Tout d'abord, vous devez générer une copie de la section audio sélectionnée en utilisant une commande spéciale.
- **2** Ensuite, vous devez transférer la copie dans l'application cible en la faisant glisser ou en la collant dans cette application à partir du presse-papiers.

### À NOTER

Il n'est pas nécessaire d'enregistrer le fichier source dans WaveLab Cast pour que la fonction s'exécute.

Pour transférer les échantillons audio sélectionnés dans la cible, WaveLab crée un fichier audio temporaire dans le dossier Cache. Vous pouvez définir l'emplacement du dossier Cache et la résolution d'échantillonnage du signal audio qui sera généré en sélectionnant **Fichier** > **Préférences** > **Global** et en configurant les paramètres correspondants dans l'onglet **Audio**.

L'emplacement du fichier temporaire est copié dans le presse-papiers de votre système d'exploitation, au format texte et sous la forme d'un fichier que vous pouvez transférer dans un autre emplacement en le collant ou en le faisant glisser. Vous pouvez donc aussi utiliser l'explorateur de fichiers de l'application cible pour accéder au contenu audio.

### À NOTER

Si l'application cible le permet (Cubase, par exemple), nous vous recommandons d'importer une copie du fichier temporaire lui-même dans l'application cible, plutôt qu'une référence à ce fichier.

LIENS ASSOCIÉS [Onglet Audio \(Préférences générales\)](#page-295-0) à la page 296 Copier des sections de signaux audio dans d'autres applications audio à la page 279

# **Copier des sections de signaux audio dans d'autres applications audio**

WaveLab intègre une fonction de copier-coller spéciale qui vous permet de transférer vos données audio dans d'autres applications afin de continuer à travailler sans interruption.

#### PROCÉDER AINSI

- **1.** Sélectionnez une section audio dans l'**Éditeur audio** ou dans la fenêtre **Montage audio**. Cette section peut s'étendre à plusieurs canaux ou pistes/voies.
- **2.** Pour accéder à la fonction de copie spéciale, procédez de l'une des manières suivantes :
	- Sélectionnez l'onglet **Éditer**. Faites un clic droit sur le bouton **Copier** ou cliquez sur la flèche descendante qui se trouve à sa droite pour accéder au menu.

#### À NOTER

Dans l'**Éditeur audio**, vous pouvez trouver le bouton **Copier** dans la section **Couper Copier Coller**. Dans la fenêtre **Montage audio**, le bouton **Copier** se trouve dans la section **Presse-papiers**

- Dans l'**Éditeur audio**, faites un clic droit dans la section audio sélectionnée pour ouvrir le menu contextuel.
- **3.** Procédez de l'une des manières suivantes :
	- Pour générer une copie du rendu de la section audio sélectionnée intégrant tous les effets appliqués, sélectionnez l'option **Copier dans le presse-papiers du système (avec effets)**.
	- Pour générer une copie de la section audio sélectionnée sans appliquer aucun effet, sélectionnez l'option **Copier dans le presse-papiers du système (sans effet)**.

La section audio sélectionnée est encadrée d'un rectangle en tirets animé (**1**). Quand l'onglet **Éditer** est sélectionné, son icône verte (**2**) indique qu'il est possible de transférer la section audio dans une autre application via le presse-papiers.

### À NOTER

Dans l'**Éditeur audio**, cette icône se trouve du côté gauche de la barre de titre **Couper Copier Coller**. Dans la fenêtre **Montage audio**, l'icône se trouve dans la barre de titre **Presse-papiers**.

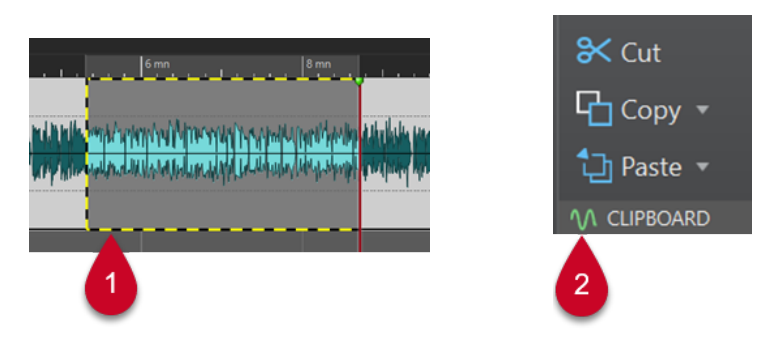

Section audio mise en évidence **Icône dans la fenêtre Montage audio** 

### À NOTER

Dès que vous éditez la section audio sélectionnée d'une autre manière, le contour disparaît. Il reste néanmoins possible de la coller dans une autre application, en procédant comme indiqué dans l'étape qui suit, à condition que les données se trouvent toujours dans le presse-papiers.

**4.** Pour pouvoir éditer immédiatement la section audio sélectionnée dans l'application de destination, il vous suffit de faire glisser cette section elle-même ou l'icône verte (**2**) à l'emplacement souhaité dans cette application, ou d'utiliser le raccourci **Ctrl/Cmd** - **V** pour la coller.

### À NOTER

Il se peut que le raccourci clavier **Ctrl/Cmd** - **V** ne fonctionne pas dans toutes les applications audio, mais il fonctionne pour Cubase, pour Nuendo et pour l'Explorateur de fichiers/Finder macOS, par exemple.

LIENS ASSOCIÉS [Copie entre applications](#page-277-0) à la page 278

# <span id="page-280-0"></span>**Création de podcasts**

Un podcast est une série d'épisodes constitués de fichiers audio. Les utilisateurs peuvent lire les podcasts en streaming ou les télécharger sur un périphérique pour les écouter. Les outils et effets d'édition audio de WaveLab Cast vous permettent de créer des épisodes de podcasts et de téléverser ces épisodes sur divers services d'hébergement.

Vous pouvez utiliser l'**Éditeur audio** et la fenêtre **Montage Audio** pour créer un épisode de podcast. Chaque fichier audio ou montage audio de WaveLab Cast peut être téléversé sous forme d'épisode de podcast.

LIENS ASSOCIÉS Services d'hébergement de podcasts à la page 281 [Téléverser un épisode de podcast](#page-281-0) à la page 282

# **Services d'hébergement de podcasts**

Les services d'hébergement de podcasts assurent l'hébergement et la diffusion de vos podcasts. WaveLab Cast vous permet de téléverser directement vos podcasts sur divers services d'hébergement.

### **Services d'hébergement pris en charge**

WaveLab Cast permet le téléversement direct sur les services d'hébergement suivants :

- Spreaker
- Podbean
- SoundCloud
- **Buzzsprout**
- Castos
- **Blubrry**
- Captivate

### **Autorisation des services d'hébergement**

Pour connecter WaveLab Cast à un service d'hébergement, vous devez autoriser la connexion entre WaveLab Cast et le service d'hébergement.

Le processus d'autorisation dépend du service d'hébergement sélectionné.

LIENS ASSOCIÉS [Téléverser un épisode de podcast](#page-281-0) à la page 282

# **Encoder des fichiers avant de les téléverser sur des services d'hébergement**

Si le fichier audio ou le montage audio que vous souhaitez téléverser sur un service d'hébergement est un fichier audio qui n'a pas été encodé, vous pouvez l'encoder. Certains <span id="page-281-0"></span>services d'hébergement n'acceptent que des fichiers audio encodés. Les formats d'encodage de fichiers audio sont MP3, MP4, M4A ou MP2, par exemple.

Les plug-ins et paramètres de la **Section Maître** sont pris en compte quand vous procédez au rendu d'un fichier audio ou d'un montage audio.

Selon le fichier audio ou le montage audio sélectionné, les conditions suivantes s'appliquent :

- Si le fichier audio actif que vous souhaitez téléverser utilise un format encodé, l'option d'**Encodage du fichier audio** est désactivée. Le réencodage de fichiers audio qui avaient déjà été encodés peut engendrer une perte de qualité.
- Si le fichier audio actif permet d'utiliser un format non-encodé, l'option **Encodage du fichier audio** est disponible mais elle n'est pas obligatoire. Cependant, selon le service d'hébergement, il peut être nécessaire d'encoder le fichier audio.
- Vous devez procéder au rendu des montages audio avant de pouvoir les téléverser sur un service d'hébergement. Si le fichier actif est un montage audio, vous devez utiliser l'option **Encodage du fichier audio** pour procéder au rendu du montage audio.

Si le fichier audio ou le montage audio actif a été enregistré, le fichier encodé est enregistré dans le même répertoire, sous le même nom et avec l'extension de fichier adéquate.

Si le fichier audio ou le montage audio actif n'a pas été enregistré, une boîte de dialogue s'ouvre afin de vous permettre de sélectionner un répertoire et un nom de fichier pour le fichier de rendu.

LIENS ASSOCIÉS Téléverser un épisode de podcast à la page 282

# **Téléverser un épisode de podcast**

Vous pouvez téléverser un signal audio que vous avez créé dans l'**Éditeur audio** ou dans la fenêtre **Montage audio** sous forme d'épisode de podcast.

CONDITION PRÉALABLE

Vous avez créé un fichier audio ou un montage audio.

PROCÉDER AINSI

- **1.** Dans l'**Éditeur audio** ou dans la fenêtre **Montage audio**, sélectionnez l'onglet **Éditer**.
- **2.** Dans la section **Podcast**, cliquez sur **Envoyer l'épisode**. L'onglet **Publier** s'ouvre.
- **3.** Dans la section **Service hôte**, sélectionnez le service d'hébergement sur lequel vous souhaitez téléverser l'épisode.

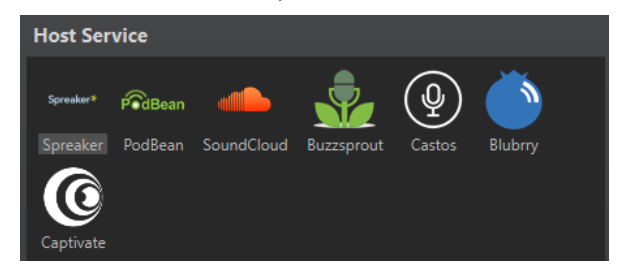

**4.** Cliquez sur **Autoriser** pour autoriser WaveLab Cast à accéder au service d'hébergement sélectionné.

Votre explorateur internet par défaut s'ouvre à la page du site web d'autorisation du service d'hébergement sélectionné.

- **5.** Suivez les instructions fournies dans votre explorateur pour mener à bien l'autorisation.
- **6.** Dans WaveLab Cast, sélectionnez le **Podcast** auquel vous souhaitez ajouter l'épisode de podcast.
- **7.** Attribuiez un **Titre** à l'épisode de podcast.
- **8.** Selon le service d'hébergement sélectionné, il peut être nécessaire d'encoder le fichier audio ou le montage audio. Si vous souhaitez encoder le fichier audio, activez la fonction **Encodage du fichier audio** et sélectionnez un nouvel encodeur.
- **9.** Cliquez sur **Téléversement**.

### RÉSULTAT

Le fichier audio ou le montage audio est rendu et téléversé sur le service d'hébergement sélectionné.

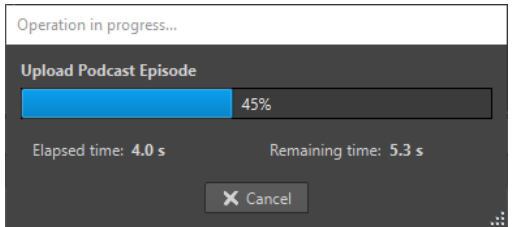

LIENS ASSOCIÉS Onglet Publier à la page 283 [Encoder des fichiers avant de les téléverser sur des services d'hébergement](#page-280-0) à la page 281

# **Onglet Publier**

L'onglet **Publier** permet de sélectionner le service d'hébergement sur lequel sera téléversé un épisode de podcast. Vous avez le choix entre différents services d'hébergement et vous pouvez sélectionner un encodeur pour le fichier audio à téléverser.

● Pour ouvrir l'onglet **Publier**, sélectionnez l'onglet **Fichier** et sélectionnez **Podcast** > **Publier**.

#### **Service hôte**

Permet de sélectionner le service d'hébergement sur lequel l'épisode de podcast sera téléversé.

#### **Autoriser**

Permet à WaveLab Cast d'accéder au service d'hébergement sélectionné.

Quand vous cliquez sur **Autoriser**, votre explorateur internet par défaut s'ouvre à la page du site web d'autorisation du service d'hébergement sélectionné.

### **Épisode**

● **Encodage du fichier audio** : permet d'encoder le fichier audio dans un autre format de fichier audio.

#### À NOTER

Si vous avez sélectionné un fichier MP3 à téléverser, l'option **Encodage du fichier audio** est désactivée. Cependant, quand vous ajoutez des effets au fichier MP3 à partir de la **Section Maître**, l'option **Encodage du fichier audio** est disponible.

- **Podcast** : permet de sélectionner le podcast auquel l'épisode de podcast sera ajouté.
- **Actualiser les podcasts disponibles** : permet d'actualiser la liste de podcasts d'après celle qui se trouve sur votre compte Spreaker.
- **Titre** : permet de saisir un titre pour l'épisode de podcast.

### **Téléversement**

Permet de téléverser le fichier audio sur le service d'hébergement sélectionné.

LIENS ASSOCIÉS [Création de podcasts](#page-280-0) à la page 281 [Téléverser un épisode de podcast](#page-281-0) à la page 282

# <span id="page-284-0"></span>**Personnalisation**

Personnaliser signifie définir des paramètres de sorte que le programme présente le fonctionnement et l'apparence souhaités.

LIENS ASSOCIÉS Personnalisation des raccourcis à la page 285 [Organisation des plug-ins](#page-288-0) à la page 289 [Touch Bar \(macOS uniquement\)](#page-291-0) à la page 292

### **Personnalisation des raccourcis**

Dans WaveLab Cast, vous pouvez accélérer votre flux de travail en contrôlant de nombreuses fonctions par le biais de raccourcis. Vous pouvez modifier les raccourcis existants ou en créer de nouveaux.

La plupart des raccourcis sont limités à un éditeur spécifique, vous pouvez ainsi utiliser une même combinaison de raccourcis dans différents éditeurs. La **Section Maître** représente la seule exception : tous les raccourcis sont globaux à l'application.

Les raccourcis des sections **Navigation (pavé numérique)** et **Vue et navigation** de l'onglet **Raccourcis** sont dédiés à la navigation dans WaveLab Cast.

Les raccourcis non modifiables sont grisés. Les raccourcis que vous avez créés s'affichent en bleu dans l'éditeur.

Il est possible de définir une suite d'une à quatre touches pour créer un raccourci qui sera exécuté sur saisie de la séquence.

LIENS ASSOCIÉS Onglet Raccourcis (Préférences) à la page 285

### **Onglet Raccourcis (Préférences)**

Cet onglet permet de personnaliser les raccourcis de WaveLab Cast. Il affiche la liste des raccourcis déjà assignés aux commandes et options de menu de WaveLab Cast.

● Pour ouvrir l'onglet **Raccourcis**, sélectionnez **Fichier** > **Préférences** > **Raccourcis**.

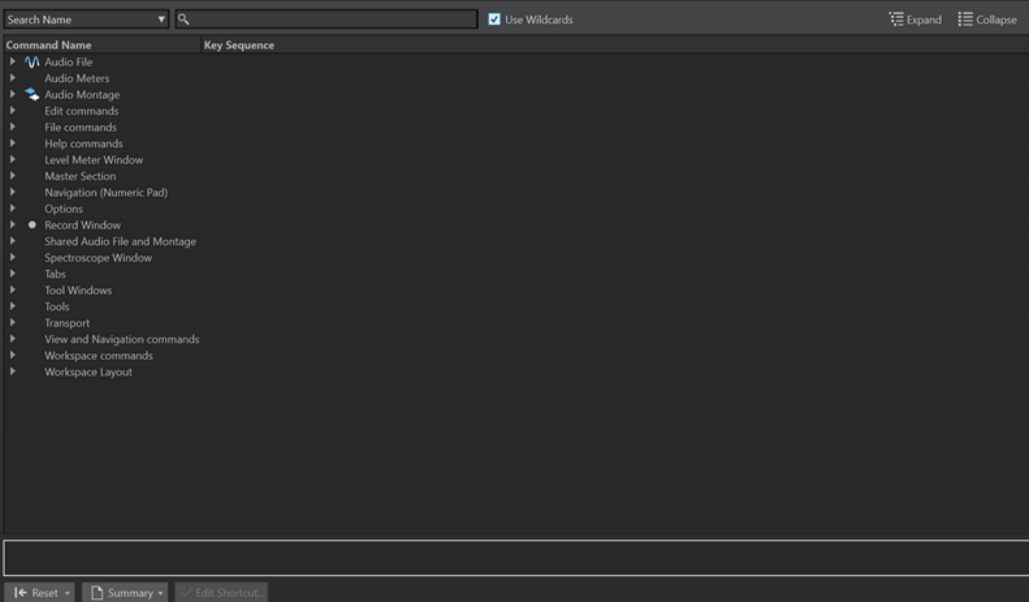

### **Menu local de recherche**

Permet de sélectionner la partie de la liste de commandes dans laquelle la recherche est effectuée.

#### **Champ de recherche**

Permet de rechercher une commande.

### **Utiliser des métacaractères**

Si cette option est activée, les caractères génériques « \* » et « ? » peuvent être utilisés.

« \* » remplace le caractère zéro et plusieurs caractères et « ? » remplace un seul caractère.

Par exemple, si **Recherche par raccourci clavier** est sélectionné, saisissez « \* » pour afficher toutes les commandes déjà associées à un raccourci.

### **Déplier/Réduire**

Permet de déplier ou de réduire l'arborescence.

### **Liste de Commandes**

Affiche toutes les commandes et leurs raccourcis. La section qui se trouve sous la liste de commandes fournit des informations supplémentaires sur la commande sélectionnée.

#### **Réinitialiser**

Permet de restaurer les réglages d'usine des commandes.

### **En résumé**

Ouvre un menu à partir duquel vous pouvez générer une liste de toutes les commandes avec leurs raccourcis au format HTML ou papier.

### **Éditer le raccourci**

Permet d'ouvrir la boîte de dialogue **Définitions des raccourcis** dans laquelle vous pouvez éditer les raccourcis de la commande sélectionnée.

### LIENS ASSOCIÉS

[Personnalisation des raccourcis](#page-284-0) à la page 285 [Édition des raccourcis](#page-286-0) à la page 287

### <span id="page-286-0"></span>**Édition des raccourcis**

La liste des raccourcis apparaît dans l'onglet **Raccourcis**. Vous pouvez les modifier et les définir dans la boîte de dialogue **Définitions des raccourcis**.

L'onglet **Raccourcis** offre des jeux de commandes spécifiques aux menus et aux boîtes de dialogue.

- Pour ouvrir la boîte de dialogue **Définitions des raccourcis**, sélectionnez **Fichier** > **Préférences** > **Raccourcis**, sélectionnez une commande et cliquez sur **Éditer le raccourci**. La boîte de dialogue **Définitions des raccourcis** s'ouvre.
- Vous pouvez définir un raccourci par commande. Chaque raccourci peut être une séquence contenant jusqu'à quatre touches.
- Pour rétablir les valeurs par défaut de certains types de raccourcis ou de tous les types, utilisez le bouton **Réinitialiser**.

LIENS ASSOCIÉS [Onglet Raccourcis \(Préférences\)](#page-284-0) à la page 285 Boîte de dialogue Définitions des raccourcis à la page 287

### **Boîte de dialogue Définitions des raccourcis**

Cette boîte de dialogue permet de personnaliser vos propres raccourcis pour une fonction spécifique.

● Pour ouvrir la boîte de dialogue **Définitions des raccourcis**, sélectionnez **Fichier** > **Préférences** > **Raccourcis**, sélectionnez une commande et cliquez sur **Éditer le raccourci**.

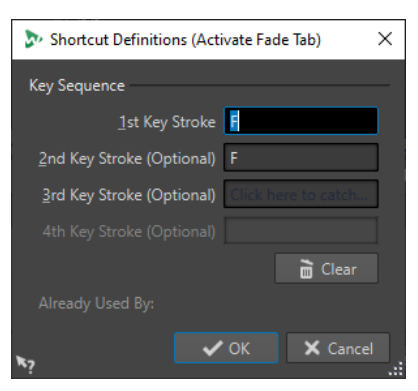

### **Séquence de touche**

### **1ère touche**

Permet de sélectionner la première touche d'une séquence qui peut en comprendre quatre. Placez-vous dans le champ de saisie et appuyez sur la combinaison de touches. Si rien ne s'affiche, une touche n'est pas autorisée dans ce contexte.

### **2ème/3ème/4ème touche (facultatif)**

Permet de sélectionner les autres touches sur lesquelles vous devrez appuyer pour exécuter la commande. La commande est exécutée seulement si cet événement clavier se produit après le premier/deuxième/troisième.

### **Effacer**

Efface tous les champs d'événement clavier.

LIENS ASSOCIÉS Édition des raccourcis à la page 287

### [Onglet Raccourcis \(Préférences\)](#page-284-0) à la page 285

### **Définition de séquences de touches**

Vous pouvez définir des séquences de touches pour un clavier.

Sur Mac, les raccourcis clavier servant à accéder aux options des menus principaux ne doivent comprendre qu'une touche.

Si vous utilisez plusieurs raccourcis clavier, assurez-vous qu'ils n'interfèrent pas les uns avec les autres. Par exemple, si vous utilisez le raccourci **Maj** - **L** , **M** et définissez le raccourci **Maj** - **L** , le second est sans effet.

### PROCÉDER AINSI

- **1.** Sélectionnez **Fichier** > **Préférences** > **Raccourcis**.
- **2.** Dans la liste des commandes, sélectionnez celle pour laquelle vous souhaitez définir une séquence de touches et cliquez sur **Éditer le raccourci** ou double-cliquez dans la colonne **Séquence de touches** pour la commande correspondante.
- **3.** Dans la boîte de dialogue **Définitions des raccourcis**, cliquez dans les champs **Touche**  et appuyez sur les boutons que vous souhaitez utiliser dans la séquence de touches du raccourci.
- **4.** Cliquez sur **OK**.

#### RÉSULTAT

Désormais, lorsque vous appuyez sur les touches/boutons spécifiés dans la boîte de dialogue, l'opération correspondante est effectuée. Vous devez appuyer sur les touches les unes après les autres.

LIENS ASSOCIÉS [Onglet Raccourcis \(Préférences\)](#page-284-0) à la page 285 [Boîte de dialogue Définitions des raccourcis](#page-286-0) à la page 287

### **Raccourcis clavier indexés**

Les raccourcis clavier indexés permettent d'accéder rapidement à un emplacement spécifique du projet, par exemple, un marqueur ou un emplacement de la **Section Maître**.

Les raccourcis clavier indexés sont répertoriés dans l'onglet **Raccourcis** de la section **Navigation (pavé numérique)**.

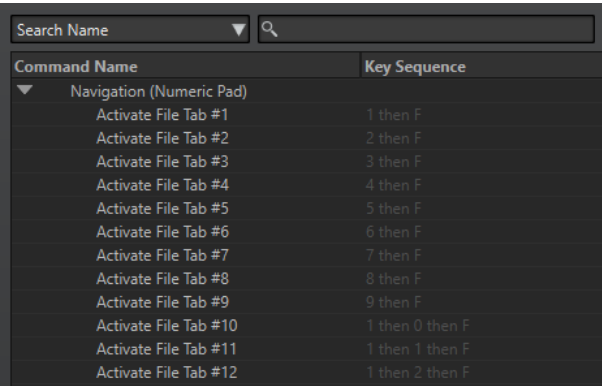
<span id="page-288-0"></span>● Pour déclencher un raccourci clavier indexé, saisissez le numéro de l'élément auquel accéder et appuyez sur la touche correspondante du clavier.

#### EXEMPLE

Pour accéder au 5e marqueur dans la fenêtre du fichier, appuyez sur la touche **5** du pavé numérique de votre clavier, puis sur **M** .

Pour accéder au 10e onglet de fichier, appuyez sur la touche **1** du pavé numérique de votre clavier, puis sur **0** et sur **F** .

LIENS ASSOCIÉS [Onglet Raccourcis \(Préférences\)](#page-284-0) à la page 285

## **Création de la liste de tous les raccourcis**

Il est possible de générer un fichier HTML regroupant tous les raccourcis et d'imprimer une liste de ces raccourcis.

PROCÉDER AINSI

- **1.** Sélectionnez **Fichier** > **Préférences** > **Raccourcis**.
- **2.** Cliquez sur **Résumé** et sélectionnez l'une des options suivantes :
	- Pour ouvrir la boîte de dialogue **Aperçu avant impression**, qui permet d'imprimer la liste de tous les raccourcis, sélectionnez **Aperçu avant impression**. Pour que l'**Aperçu avant impression** soit disponible, une imprimante doit être connectée.
	- Pour afficher la liste de tous les raccourcis au format HTML dans votre navigateur standard, sélectionnez **Rapport HTML**.

LIENS ASSOCIÉS [Onglet Raccourcis \(Préférences\)](#page-284-0) à la page 285

# **Organisation des plug-ins**

WaveLab Cast est fourni avec divers plug-ins. Vous pouvez empêcher l'ouverture de certains plug-ins dans WaveLab Cast et ajouter des plug-ins supplémentaires.

LIENS ASSOCIÉS [Onglet Plug-ins \(Préférences\)](#page-289-0) à la page 290 Ajout de plug-ins VST supplémentaires à la page 289 [Empêcher l'ouverture de plug-ins](#page-289-0) à la page 290

# **Ajout de plug-ins VST supplémentaires**

Vous pouvez spécifier des dossiers contenant des plug-ins VST supplémentaires. Cela est utile si vous utilisez des plug-ins VST tiers que vous ne souhaitez pas enregistrer dans le dossier VST standard.

PROCÉDER AINSI

**1.** Sélectionnez **Fichier** > **Préférences** > **Plug-ins**.

<span id="page-289-0"></span>**2.** Dans la section **Dossiers plug-in VST supplémentaires (spécifiques à** WaveLab Cast**)**, cliquez sur l'icône de dossier et accédez au dossier contenant les plug-ins VST à ajouter.

LIENS ASSOCIÉS Onglet Plug-ins (Préférences) à la page 290

# **Empêcher l'ouverture de plug-ins**

Vous pouvez empêcher WaveLab Cast d'ouvrir des plug-ins individuels, tous les plug-ins d'un dossier ou tous les plug-ins au format VST 2.

PROCÉDER AINSI

- **1.** Sélectionnez **Fichier** > **Préférences** > **Plug-ins**.
- **2.** Vous avez le choix entre les options suivantes :
	- Pour empêcher WaveLab Cast d'ouvrir les plug-ins VST 2, activez l'option **Ignorer les plug-ins VST-2**.
	- Pour empêcher WaveLab Cast d'ouvrir les plug-ins de dossiers spécifiques, indiquer les noms de ces dossiers dans la section **Ignorer les plug-ins situés dans les sousdossiers suivants (séparer les noms par un point virgule)**.
	- Pour exclure des plug-ins individuels, saisissez leurs noms dans la section **Ne pas charger les plug-ins suivants** :

Saisissez le nom exact du fichier, sans chemin d'accès ni extension.

Entrez un nom par ligne.

Si vous faites précéder le nom du caractère « \* », tous les plug-ins contenant ce nom sont janorés.

LIENS ASSOCIÉS Onglet Plug-ins (Préférences) à la page 290

# **Onglet Plug-ins (Préférences)**

Cet onglet vous donne accès à de nombreuses options pour gérer vos plug-ins VST.

Vous pouvez spécifier où WaveLab Cast doit rechercher vos plug-ins VST et les plug-ins qu'il doit ignorer. Vous pouvez également déterminer comment les commandes de plug-in VST répondent aux actions de la souris et la fréquence de mise à jour des graphiques.

Si vous utilisez votre propre structure de fichiers pour organiser et enregistrer les plug-ins VST, cette boîte de dialogue vous permet de déterminer les plug-ins qui sont chargés et ceux qui sont ignorés. Cette option vous sera utile si vous souhaitez désactiver un plug-in spécifique ou ignorer les plug-ins que vous n'utilisez jamais avec WaveLab Cast.

● Pour ouvrir les **Préférences des plug-ins**, sélectionnez **Fichier** > **Préférences** > **Plug-ins**.

### **Onglet Général**

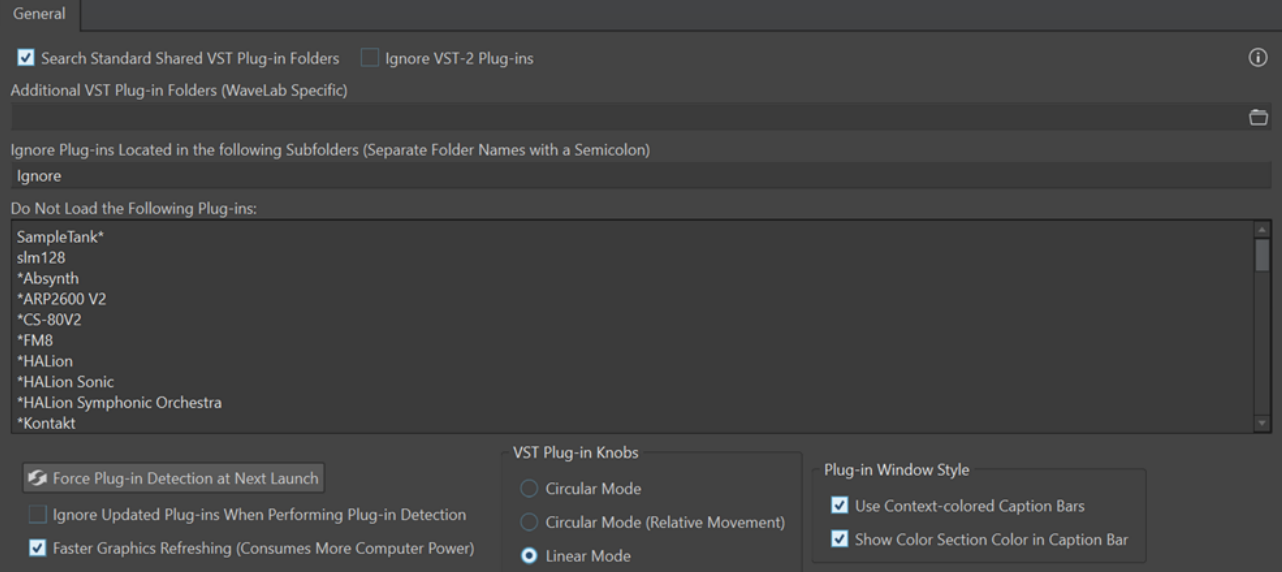

### **Rechercher les dossiers communs et standards des plug-ins VST**

Permet de faire en sorte que WaveLab Cast recherche les plug-ins VST dans les dossiers de plug-ins VST par défaut.

#### À NOTER

Pour savoir sur quels dossiers porte la recherche de WaveLab Cast au lancement de l'application, vous pouvez cliquer sur l'icône d'information  $\odot$  qui se trouve dans le coin supérieur droit de la fenêtre.

Si vous ne trouvez pas un plug-in dans WaveLab Cast, ces informations vous permettent de déterminer si vous avez indiqué le bon dossier, par exemple.

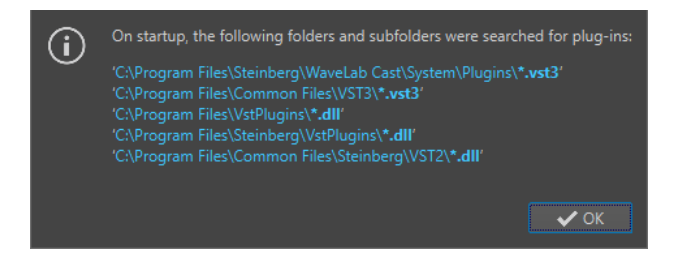

### **Ignorer les plug-ins VST 2**

Permet d'empêcher WaveLab Cast de rechercher et d'afficher les plug-ins qui utilisent l'ancienne norme VST 2.

#### À NOTER

Il est recommandé de redémarrer WaveLab Cast pour que l'option prenne pleinement effet.

### **Dossier plug-in VST supplémentaire (spécifique à WaveLab Cast)**

Permet de définir des dossiers supplémentaires contenant des plug-ins VST.

### <span id="page-291-0"></span>**Ignorer les plug-ins situés dans les sous-dossiers suivants (séparer les noms par un point virgule)**

Permet d'indiquer les noms des dossiers ignorés par WaveLab Cast lors de la recherche de plug-ins VST.

### **Ne pas charger les plug-ins suivants**

Permet d'indiquer les noms de fichiers (sans l'emplacement et sans l'extension) des plug-ins que WaveLab Cast ne doit pas ouvrir. Chaque plug-in doit être saisi sur une ligne distincte.

Si vous faites précéder le nom d'un caractère \*, tous les plug-ins contenant ce nom sont ignorés.

### **Forcer la détection des plug-ins au prochain lancement**

Analyse les plug-ins lors du prochain lancement de WaveLab Cast. Pour réduire le temps de démarrage de WaveLab Cast, les plug-ins ne sont pas analysés à chaque démarrage de WaveLab Cast. WaveLab Cast conserve une liste des plug-ins qu'il actualise automatiquement quand un changement de date ou de taille est détecté.

### **Ignorer les plug-ins mis à jour lors de la détection des plug-ins**

Permet de faire en sorte que WaveLab Cast ne vérifie pas si les propriétés des plugins actualisés ont été modifiées. Si certains de vos plug-ins sont très fréquemment actualisés, cette option permet d'accélérer le démarrage de WaveLab Cast.

Néanmoins, certains éditeurs réunissent plusieurs plug-ins dans un seul fichier. Si vous savez que certains plug-ins ont été ajoutés par l'éditeur mais n'apparaissent pas dans WaveLab Cast, désactivez cette option et redémarrez WaveLab Cast. Vous pourrez ensuite réactiver cette option.

### **Rafraîchissement plus fréquent de l'affichage (consume plus de puissance d'ordinateur)**

Actualise les graphismes des plug-ins VST plus fréquemment.

### **Boutons plug-ins VST**

Permet de définir le mode d'utilisation des boutons dans les plug-ins. Les options disponibles sont **Mode circulaire**, **Mode circulaire (mouvement relatif)** et **Mode linéaire**.

### **Style de fenêtre des plug-ins**

Les options Utiliser des barres de légende colorées en fonction du contexte et **Afficher la couleur de la section dans la barre de légende** vous permettent d'activer des codes couleurs qui vous aident à repérer plus facilement les plug-ins d'effets et les pistes sur lesquelles ils sont appliqués.

# **Touch Bar (macOS uniquement)**

La Touch Bar située en haut de votre clavier contient des raccourcis pour les fonctions de WaveLab Cast. La Touch Bar change automatiquement en fonction de l'endroit de WaveLab Cast où vous vous trouvez et vous donne accès à un sous-ensemble d'options. Vous pouvez personnaliser la Touch Bar en fonction de vos besoins.

### À NOTER

La Touch Bar est uniquement disponible sur certains produits Apple.

LIENS ASSOCIÉS Personnaliser la Touch Bar (macOS uniquement) à la page 293

# <span id="page-292-0"></span>**Personnaliser la Touch Bar (macOS uniquement)**

Vous pouvez personnaliser la Touch Bar à partir de la fenêtre de personnalisation de la Touch Bar.

POSSIBILITÉS

- Pour ouvrir la fenêtre de personnalisation de la Touch Bar, sélectionnez **WaveLab Cast**  > **Personnaliser la Touch Bar**.
- Pour ajouter une option dans la Touch Bar, utilisez votre curseur pour faire glisser les options de votre choix de la fenêtre de personnalisation dans la Touch Bar. Quand vous avez terminé, tapez **Effectué** dans la Touch Bar ou cliquez sur **Effectué** à l'écran.
- Pour réorganiser les options dans la Touch Bar, faites-les glisser vers la gauche ou la droite.
- Pour supprimer des options de la Touch Bar, faites-les glisser vers le haut ou le bas en dehors de la Touch Bar.

LIENS ASSOCIÉS [Touch Bar \(macOS uniquement\)](#page-291-0) à la page 292

# <span id="page-293-0"></span>**Configurer WaveLab Cast**

Vous pouvez configurer WaveLab Cast en fonction de vos besoins.

### À NOTER

Les paramètres que vous configurez dans les préférences sont appliqués quand vous changez de fenêtre dans WaveLab Cast.

# **Préférences générales**

Les **Préférences générales** s'appliquent à l'ensemble de WaveLab Cast. Avant que vous commenciez à travailler avec WaveLab Cast, nous vous recommandons d'éditer ces préférences en fonction de vos besoins.

● Pour ouvrir la boîte de dialogue des **Préférences générales**, sélectionnez **Fichier** > **Préférences** > **Global**.

LIENS ASSOCIÉS

Onglet Général (Préférences générales) à la page 294 Onglet Affichage (Préférences générales) à la page 294 [Onglet Audio \(Préférences générales\)](#page-295-0) à la page 296 [Onglet Formats \(Préférences générales\)](#page-296-0) à la page 297 [Onglet Options \(Préférences générales\)](#page-297-0) à la page 298

# **Onglet Général (Préférences générales)**

Cet onglet permet de modifier la langue de l'interface utilisateur. Pour que la modification prenne effet, vous devez redémarrer le programme.

● Pour ouvrir l'onglet **Général** des **Préférences générales**, sélectionnez **Fichier** > **Préférences** > **Global** et cliquez sur **Général**.

LIENS ASSOCIÉS Préférences générales à la page 294

# **Onglet Affichage (Préférences générales)**

L'onglet **Affichage** permet d'apporter à l'interface utilisateur des modifications qui concernent toute l'application.

● Pour ouvrir l'onglet **Affichage** des **Préférences générales**, sélectionnez **Fichier** > **Préférences** > **Global**, puis cliquez sur **Affichage**.

### **Thème**

Permet de sélectionner un thème de couleurs pour l'interface utilisateur :

- **Foncé** : Thème de couleurs sombres.
- **Clair**  : Thème de couleurs claires.

### **Historique**

#### **Nombre maximum d'entrées dans les menus de Fichiers récents**

Détermine le nombre maximal de fichiers répertoriés dans les menus des fichiers récents.

### **Options diverses**

#### **Afficher l'application en haute DPI (Windows uniquement)**

Quand cette option est activée et que votre configuration graphique prend en charge la haute résolution, WaveLab Cast s'affiche en haute résolution. Dans le cas contraire, cette option est ignorée.

#### À NOTER

Les fenêtres des plug-ins ne s'affichent pas en haute résolution. Si les fenêtres des plug-ins vous semblent trop petites, désactivez l'option **Afficher l'application en haute DPI**.

#### **Limiter l'échelle à des multiples de 100**

Quand cette option est activée, seuls les facteurs d'échelle qui sont multiples de 100 sont pris en charge. Par exemple, si vous utilisez un facteur d'échelle de 150 %, dans WaveLab Cast, l'échelle appliquée est de 200 %.

Quand cette option est désactivée, il est possible d'utiliser des échelles intermédiaires (par exemple 150 %).

#### **Utiliser le sélecteur de fichiers système pour ouvrir les fichiers**

Quand cette option est activée, le sélecteur de fichiers standard s'ouvre quand vous sélectionnez **Sauver sous**.

#### **Ouvrir le sélecteur de fichiers rapide lors de la sauvegarde de fichiers**

Quand cette option est activée et que vous enregistrez un fichier en utilisant le raccourci d'enregistrement, une boîte de dialogue s'ouvre à la place de l'onglet **Fichier**.

#### **Masquer les onglets inutilisés du ruban**

Quand cette option est activée, les onglets inutilisés sont masqués du ruban.

#### **Afficher le Logo WaveLab Cast au démarrage**

Détermine si le logo de WaveLab Cast est affiché à l'initialisation.

#### **Masquer les fenêtres les plus en avant lorsque l'application n'est pas active (Windows uniquement)**

Quand cette option est activée, toutes les fenêtres flottantes sont automatiquement cachées quand une autre application devient active. Quand cette option est désactivée, ces fenêtres restent au-dessus des fenêtres des autres applications.

#### **Délai des info-bulles**

Permet de définir la durée au bout de laquelle les info-bulles s'affichent quand vous survolez des commandes de l'interface utilisateur avec le pointeur de la souris.

Vous avez le choix entre les options suivantes : **300 millisecondes**, **500 millisecondes**, **700 millisecondes**, **1 seconde** et **2 secondes**. Si vous préférez ne pas voir d'info-bulles, vous pouvez sélectionner l'option **Ne jamais montrer**.

### **Curseur de lecture**

### **Couleur**

Permet de personnaliser la couleur du curseur de lecture.

#### <span id="page-295-0"></span>**Atténuation pour les canaux en sourdine**

Quand cette option est activée, toute partie du curseur de lecture passant sur des canaux audio muets devient translucide.

#### **Largeur**

Permet de personnaliser la largeur du curseur de lecture. Vous avez le choix entre **Mince**, **Moyen** et **Épais**.

#### **Afficher une traînée**

Quand cette option est activée, une ombre translucide suit le curseur de lecture quand il se déplace.

Largeur : Permet de définir la largeur de la traînée.

Vous avez le choix entre **Minuscule**, **Petit**, **Moyen** et **Large**.

- **Couleur** : Permet de définir la couleur de la traînée. Vous avez le choix entre la couleur du curseur de lecture, le blanc et une nuance de gris.
- **Intensité** : Permet de configurer le niveau de visibilité de la traînée.

Vous avez le choix entre **Subtil**, **Doux**, **Douceur**, **Modéré** et **Prononcé**.

### À NOTER

Les paramètres d'affichage du curseur de lecture peuvent être configurés indépendamment pour les thèmes **Foncé** et **Clair** de l'interface utilisateur.

LIENS ASSOCIÉS [Préférences générales](#page-293-0) à la page 294 [Démarrer WaveLab en ouvrant des fichiers](#page-53-0) à la page 54

## **Onglet Audio (Préférences générales)**

Cet onglet vous permet de configurer des préférences audio telles que la précision de traitement, par exemple.

● Pour ouvrir l'onglet **Audio** des **Préférences générales**, sélectionnez **Fichier** > **Préférences** > **Global** et cliquez sur **Audio**.

#### **Précision de traitement**

Le **Traitement plug-in** vous permet de sélectionner la précision de traitement des plug-ins.

● Quand vous sélectionnez **64 bit flottant** et que le plug-in est capable de traiter des échantillons en 64 bits, le traitement se déroule en 64 bits sans perte.

Quand un plug-in ne peut prendre en charge que des échantillons en 32 bits, WaveLab Cast convertit tous les échantillons en 64 bits à virgule flottante en 32 bits à virgule flottante avant de les envoyer au plug-in. Une fois le traitement du plug-in terminé, WaveLab Cast reconvertit les échantillons en 64 bits à virgule flottante sans perte.

● Quand vous sélectionnez **32 bit flottant**, WaveLab Cast convertit tous les échantillons en 64 bits à virgule flottante en 32 bits à virgule flottante avant de les envoyer au plug-in. Une fois le traitement du plug-in terminé, WaveLab Cast reconvertit les échantillons en 64 bits à virgule flottante sans perte.

Dans les menus des plug-ins, les mentions « 32F » et « 64F » qui figurent à côté du nom des plug-ins indiquent si un plug-in prend en charge le format 32 bits à virgule flottante ou le format 64 bits à virgule flottante.

### <span id="page-296-0"></span>À NOTER

Avec le traitement en 64 bits à virgule flottante, vous bénéficiez de la double précision, mais le temps de traitement est légèrement plus long qu'en 32 bits à virgule flottante.

**Fichier temporaires** vous permet de sélectionner la précision des fichiers temporaires que WaveLab Cast crée lors du traitement audio.

Par défaut, WaveLab Cast crée des fichiers temporaires en 32 bits à virgule flottante. Utilisez **64 bit flottant** si vous souhaitez créer des fichiers audio en 64 bits à virgule flottante ou des fichiers PCM 32 bits.

#### À NOTER

Les fichiers temporaires en 64 bits à virgule flottante bénéficient de la double précision, mais leur lecture et leur écriture sont plus longues que celles des fichiers 32 bits à virgule flottante, et ils sont deux fois plus volumineux.

L'option **Presse-papiers du système** permet de sélectionner la résolution des fichiers audio créés pendant des transferts à partir du presse-papiers du système.

Par défaut, cette résolution est de 32 bits à virgule flottante. Cependant, si WaveLab Cast détecte que la qualité d'un fichier peut être maintenue avec une résolution inférieure, la valeur est automatiquement réduite.

LIENS ASSOCIÉS [Fichiers temporaires](#page-62-0) à la page 63 [Préférences générales](#page-293-0) à la page 294

## **Onglet Formats (Préférences générales)**

Cet onglet permet d'ajuster les paramètres pour certains formats et unités audio que WaveLab Cast utilise.

● Pour ouvrir l'onglet **Formats** des **Préférences générales**, sélectionnez **Fichier** > **Préférences** > **Global** et cliquez sur **Formats**.

### **Formats**

### **Utiliser le standard AES17 pour les valeurs de RMS**

Détermine la manière dont les valeurs RMS sont signalées.

- Si cette option est activée, le niveau affiché pour un fichier audio sinusoïdal à pleine échelle est de 0 dB. Ce qui est conforme à la norme AES17.
- Si cette option est désactivée, le niveau affiché pour un fichier audio sinusoïdal à pleine échelle est de -3 dB.

#### **Hauteur de A3 (utilisée pour les conversions note-fréquence)**

Définit la hauteur de référence dans WaveLab Cast. Les conversions note-fréquence tiennent compte de cette référence.

#### **Créer des noms de fichiers compatibles Windows (macOS uniquement)**

Certains caractères des noms de fichiers, par exemple, | et \, ne sont pas pris en charge par Windows. Quand cette option est activée et que vous enregistrez un fichier, WaveLab Cast convertit les caractères incompatibles de sorte qu'ils soient pris en charge par Windows.

LIENS ASSOCIÉS [Préférences générales](#page-293-0) à la page 294

# <span id="page-297-0"></span>**Onglet Options (Préférences générales)**

Cet onglet permet de réinitialiser les boîtes de message par défaut.

● Pour ouvrir l'onglet **Options** des **Préférences générales**, sélectionnez **Fichier** > **Préférences** > **Global** et cliquez sur **Options**.

### **Réinitialiser les réponses par défaut**

Réinitialise toutes les options de boîtes de message à leurs réglages par défaut. Par exemple, toutes les options **Ne plus afficher** sont désactivées.

LIENS ASSOCIÉS [Préférences générales](#page-293-0) à la page 294

# **Préférences des fichiers audio**

Cette boîte de dialogue permet de définir les paramètres d'édition dans l'**Éditeur audio**. Cependant, ces paramètres affectent aussi d'autres parties de WaveLab Cast. Vous pouvez choisir des valeurs par défaut pour l'édition et la lecture, ajuster l'apparence des affichages de forme d'onde et déterminer la manière dont WaveLab Cast travaille avec les fichiers audio et de crête.

● Pour ouvrir l'onglet **Préférences des fichiers audio**, sélectionnez **Fichier** > **Préférences** > **Fichiers audio**.

### **Support du format de fichier RF64**

Si cette option est activée, WaveLab Cast crée des fichiers WAV qui peuvent être plus gros que 2 Go.

### À NOTER

Ce format de fichier n'est pas pris en charge par toutes les applications.

### **Écrire les marqueurs dans l'en-tête des fichiers WAV (Format RIFF/Format BWF)**

Si cette option est activée, les marqueurs sont enregistrés dans les en-têtes de fichier WAV. Ainsi, les marqueurs sont toujours disponibles, même si vous ouvrez les fichiers dans une autre application.

Quand l'option **Écrire les marqueurs dans l'en-tête de fichiers WAV (Format RIFF)**  est activée, les marqueurs sont inscrits au format RIFF dans les en-têtes de fichiers WAV. Cependant, WaveLab Cast offre plus d'options de marqueurs que le format RIFF.

Quand l'option **Écrire les marqueurs dans l'en-tête de fichiers WAV (Format BWF)** est activée, les marqueurs sont inscrits au format BWF dans les en-têtes de fichiers WAV. Ce format remplace le format RIFF plus ancien. Néanmoins, toutes les applications ne prennent pas en charge le format BWF.

# **Index**

# **A**

AAC Encodage [110](#page-109-0) Accès Cartes son [20](#page-19-0) Actions de déplacement [65](#page-64-0) Afficher Données de saisie de la souris [10](#page-9-0) Données de saisie utilisateur [10](#page-9-0) Saisies au clavier [10](#page-9-0) Touches pressées [10](#page-9-0) Agencement de l'espace de travail Réinitialisation [52](#page-51-0) Aide [9,](#page-8-0) [10](#page-9-0) Assistant de démarrage [14](#page-13-0) AIFF [102](#page-101-0) Ajouter Effets [214](#page-213-0) Effets de piste [214](#page-213-0) Pistes [172](#page-171-0) Pistes vidéo [270](#page-269-0) Points de repère [194](#page-193-0) Ajustement Fréquence d'échantillonnage [180](#page-179-0) Alignement [97](#page-96-0) Montages audio [186](#page-185-0) Points d'enveloppe [200](#page-199-0) sur des point d'ancrage [200](#page-199-0) Analyse Analyse Globale [131](#page-130-0) Audio [131](#page-130-0) Fréquence en 3D [142](#page-141-0) Spectroscope [264](#page-263-0) Type [132](#page-131-0) Utilisation des vumètres [260](#page-259-0) Analyse Globale [131](#page-130-0) Exécution [140](#page-139-0) Onglet Crêtes [132](#page-131-0) Onglet Erreurs [138](#page-137-0) Onglet Extra [138](#page-137-0) Onglet Hauteur [137](#page-136-0) Onglet Volume [134](#page-133-0) Résultats [140](#page-139-0) Type [132](#page-131-0) Annulation Modifications apportées aux effets [216](#page-215-0) Annuler [64](#page-63-0) Tâches en arrière-plan [247](#page-246-0) Anticipation [85](#page-84-0) Durée [86](#page-85-0) Application Fondus [149](#page-148-0) Applications externes Copier-coller [278](#page-277-0)

Arc-en-ciel Éditeur audio [96](#page-95-0) Graphique [96](#page-95-0) Arrêt Lecture [82](#page-81-0) ASIO Pilote [22](#page-21-0) Pilote Steinberg [22](#page-21-0) ASIO-Guard [21](#page-20-0) Configuration [21](#page-20-0) Connexions audio [23](#page-22-0) Latence [20](#page-19-0) Assemblage Clips [171](#page-170-0) Pistes [171](#page-170-0) Assistant de démarrage [14,](#page-13-0) [16,](#page-15-0) [17](#page-16-0) Montages audio [17](#page-16-0) Ouvrir [16](#page-15-0) Ouvrir des fichiers [53](#page-52-0) Attributs Métadonnées [123,](#page-122-0) [125](#page-124-0) Audio Analyse [131](#page-130-0) Copie [120](#page-119-0) Déplacement [119](#page-118-0) Fichier vidéo [271](#page-270-0) Plage [29](#page-28-0) Préférences [296](#page-295-0) Sélection [28](#page-27-0) Augmenter Niveaux d'enveloppe [201](#page-200-0)

### **B**

Barre d'état [44](#page-43-0) Barre de commandes [43](#page-42-0) Barre de transport [79](#page-78-0) Bouton Lecture [82](#page-81-0) Bouton Stop [82](#page-81-0) Masquer [88](#page-87-0) Position [88](#page-87-0) Bip sonore Insertion [129](#page-128-0) Boîte de dialogue Fréquences d'échantillonnage non conformes [181](#page-180-0) Bornes magnétiques Fichiers audio [97](#page-96-0) Boucles [265](#page-264-0) Création [265](#page-264-0) Lecture [85](#page-84-0) Bouton Stop [82](#page-81-0) Bus Connexions audio [23](#page-22-0) BWF Métadonnées [123](#page-122-0)

# **C**

Cacher Barre de transport [88](#page-87-0) Cadences de trame Vidéo [276](#page-275-0) Canaux Commandes [96](#page-95-0) Lecture [89](#page-88-0) Multicanal En mono [239](#page-238-0) Multicanal En stéréo [239](#page-238-0) Plage sélectionnée [31](#page-30-0) Sélection [29](#page-28-0) Stéréo à mono [239](#page-238-0) Cartes son [20](#page-19-0) Accès [20](#page-19-0) CD audio Importation [218,](#page-217-0) [267](#page-266-0) Censeur Bip [129](#page-128-0) Censurer [129](#page-128-0) Changements de format Fichiers audio [105](#page-104-0) Chapitres Génération [257](#page-256-0) Spotify [257](#page-256-0) YouTube [257](#page-256-0) Chargement Préréglages de la Section Maître [245](#page-244-0) Chemin du signal Montages audio [164](#page-163-0) Clavier Zoom [69](#page-68-0) Clip actif Menu [187](#page-186-0) Clips [174,](#page-173-0) [191](#page-190-0) Actif [187](#page-186-0) Assemblage [171](#page-170-0) Convertir [192](#page-191-0) Couleurs [191](#page-190-0) Croisés [190](#page-189-0) Déplacement [188](#page-187-0) Division [193](#page-192-0) Duplication [190](#page-189-0) Édition [181](#page-180-0) Fenêtre [182](#page-181-0) Fichiers source [195](#page-194-0) Fondu enchaîné [188](#page-187-0), [189](#page-188-0) Fondus [205](#page-204-0) Groupage automatique [188,](#page-187-0) [189](#page-188-0) Inactif [183](#page-182-0) Lecture [92](#page-91-0) Menus contextuels [187](#page-186-0) Montage audio [152](#page-151-0) Points de repère [194](#page-193-0) Réarrangement [184](#page-183-0) Rendu [192](#page-191-0) Réorganisation [184](#page-183-0) Répercussion [189](#page-188-0) Superposition [190](#page-189-0) Suppression [193](#page-192-0) Code temporel Format [50](#page-49-0)

Codecs Vidéo [275](#page-274-0) Commandes de défilement Zoom [66](#page-65-0) Compatibilité Préréglages de la Section Maître [245](#page-244-0) Configuration ASIO-Guard [21](#page-20-0) Cartes son [20](#page-19-0) Système [20](#page-19-0) WaveLab [294](#page-293-0) Configuration des canaux [104](#page-103-0) Connexions audio Bus [23](#page-22-0) Onglet [23](#page-22-0) Pilote [22](#page-21-0) Réglage [21](#page-20-0) Contourner Section Maître [240](#page-239-0) Contrôle Canaux [96](#page-95-0) Conversion Fichiers mono [117](#page-116-0) Marqueurs [255](#page-254-0) Mono à stéréo [117](#page-116-0) Stéréo à mono [117](#page-116-0) Stéréo Fichiers [117](#page-116-0) Convertir Clips [192](#page-191-0) Copie Audio [120](#page-119-0) Information audio dans le presse-papiers [77](#page-76-0) Mono à stéréo [120](#page-119-0) Stéréo à mono [120](#page-119-0) Vidéo Clips [273](#page-272-0) Copie entre applications Copier [278](#page-277-0) Copier Applications externes [279](#page-278-0) Couleurs [191](#page-190-0) Clips [174,](#page-173-0) [191](#page-190-0) Onglets [55](#page-54-0) Courbe d'enveloppe de niveau [196](#page-195-0) Création Boucles [265](#page-264-0) Fichiers audio [104](#page-103-0) Fondus [149](#page-148-0) Fondus d'entrée [149](#page-148-0) Fondus de sortie [149](#page-148-0) Intervalles de sélection [184](#page-183-0) Marqueurs [252](#page-251-0) Montages audio [165](#page-164-0) Créer Montages audio [17](#page-16-0) Crêtemètre de piste [158](#page-157-0) Crêtes Analyse Globale [132](#page-131-0) Crêtemètre de piste [158](#page-157-0) Crêtes réelles Analyse [132](#page-131-0) EBU R-128 [35](#page-34-0) Level Normalizer [146](#page-145-0) Vumètre de niveau [261](#page-260-0)

Croisés Clips [190](#page-189-0) **Curseur** Indicateur [185](#page-184-0) Points d'enveloppe [199](#page-198-0) Position [49](#page-48-0) Curseur d'édition Aligner sur les points d'enveloppe [199](#page-198-0) Insérer un marqueur [199](#page-198-0) Curseurs [33](#page-32-0)

# **D**

Décalage CC Analyse Globale [138](#page-137-0) DeEsser [209](#page-208-0) Définition Raccourcis clavier [288](#page-287-0) DeHummer [209](#page-208-0) Démarrage Lecture [82](#page-81-0) DeNoiser [209](#page-208-0) Dépannage Préréglages de la Section Maître [245](#page-244-0) Dépassement [85](#page-84-0) Durée [86](#page-85-0) Déplacement Audio [119](#page-118-0) Clips [188](#page-187-0) Marqueurs [254](#page-253-0) Pistes [172](#page-171-0) Plages [32](#page-31-0) Sélection [32](#page-31-0) Déplacement d'audio Coller [119](#page-118-0) Découpage [119](#page-118-0) Faire glisser [119](#page-118-0) Déverrouillage Pistes [173](#page-172-0) Discontinuités Détection [139](#page-138-0) Diviser Clips [193](#page-192-0) Division Pistes [174](#page-173-0) Données de saisie de la souris Visualisation [10](#page-9-0) Dossiers Montage audio [152](#page-151-0) Double précision Fichiers temporaires [63](#page-62-0) Drag & Drop [65](#page-64-0) Ducking Application [203](#page-202-0) Pistes [203](#page-202-0) Réglages [204](#page-203-0) Duplication Clips [190](#page-189-0) Marqueurs [253](#page-252-0) Montages audio [168](#page-167-0)

### **E**

EBU R-128 [35](#page-34-0) Normaliseur du volume [147](#page-146-0) Sonie [297](#page-296-0) Écouter en solo Pistes [92](#page-91-0) Écrêtage Détection [139](#page-138-0) Niveau Maître [238](#page-237-0) Provoquer [147](#page-146-0) Éditeur audio [37](#page-36-0) Arc-en-ciel [96](#page-95-0) Enregistrement [219](#page-218-0) Faire glisser [65](#page-64-0) Fenêtre [94](#page-93-0) Forme d'onde [95](#page-94-0) Modes d'affichage [95](#page-94-0) Zone de contrôle des canaux [96](#page-95-0) Édition Clips [181](#page-180-0) Enveloppes [198](#page-197-0) Fichiers source [195](#page-194-0) Fondus enchaînés [208](#page-207-0) Intervalles de sélection [184](#page-183-0) Métadonnées [126](#page-125-0) Montages audio [181](#page-180-0) Points d'enveloppe [200](#page-199-0) Valeurs [33](#page-32-0) Vidéo Clips [273](#page-272-0) Effets Ajouter [214](#page-213-0) Annulation [216](#page-215-0) Contourner [235](#page-234-0) Éteindre [235](#page-234-0) Gain [216](#page-215-0) Inspecteur de piste [209](#page-208-0) Microcoupures [247](#page-246-0) Pistes [208](#page-207-0) Préréglages [236](#page-235-0) Réarrangement [216](#page-215-0) Réorganisation [66](#page-65-0) Section Maître [231](#page-230-0) Suppression [215](#page-214-0) Zone de contrôle des pistes [215](#page-214-0) Effets de piste Ajouter [214](#page-213-0) Réarrangement [216](#page-215-0) Suppression [215](#page-214-0) Effets de sortie de montage Réarrangement [216](#page-215-0) Effets du clip Réarrangement [216](#page-215-0) Encodage AAC [110](#page-109-0) Fichiers audio [108](#page-107-0) FLAC [112](#page-111-0) MP2 [111](#page-110-0) MP3 [109](#page-108-0) Ogg [113](#page-112-0) Opus [113](#page-112-0) Podcasts [281](#page-280-0) WMA [115](#page-114-0)

Enregistrement [219](#page-218-0) Boîte de dialogue [219](#page-218-0) Bus [223](#page-222-0) Configuration [219](#page-218-0) Éditeur audio [219](#page-218-0) Fichiers [55](#page-54-0) Fichiers audio [105](#page-104-0) Indicateur de capacité du disque [222](#page-221-0) Marqueurs [228](#page-227-0) Montages audio [57,](#page-56-0) [222](#page-221-0) Onglet [23](#page-22-0) Plusieurs pistes [225](#page-224-0) Préréglages de la Section Maître [244](#page-243-0) Propriétés automatiques de fichier [224](#page-223-0) Propriétés personnalisées de fichier [224](#page-223-0) Spectromètre [221](#page-220-0) Vumètre de niveau [221](#page-220-0) Entrée Afficher [10](#page-9-0) Monitoring [227](#page-226-0) Enveloppe Pour les clips [196](#page-195-0) Enveloppes Clips [196](#page-195-0) Créer des points [197](#page-196-0) Curseur d'édition [199](#page-198-0) Édition [198](#page-197-0) Fondus [196](#page-195-0) Masquer [197](#page-196-0) Niveau [196,](#page-195-0) [201](#page-200-0) Panoramique [196](#page-195-0) Réinitialisation [199](#page-198-0) Rendre muet [202](#page-201-0) Sélection [196](#page-195-0) Volume [196](#page-195-0) Enveloppes de clips [196](#page-195-0) EQ [209](#page-208-0) Erreurs Analyse Globale [138](#page-137-0) Espace de travail Éléments [37](#page-36-0) Fenêtre [37](#page-36-0) Fenêtres auto-glissantes [40](#page-39-0) Étirement temporel Vitesse de lecture [86](#page-85-0) Exclusion Plug-ins [290](#page-289-0) Extraire Audio [271](#page-270-0)

### **F**

Faire correspondre Fréquence d'échantillonnage [180](#page-179-0) Faire glisser [65](#page-64-0) Éditeur audio [65](#page-64-0) Mono à stéréo [120](#page-119-0) Montages audio [65](#page-64-0) Section Maître [66](#page-65-0) Stéréo à mono [120](#page-119-0) Fenêtre active [78](#page-77-0) Fenêtres auto-glissantes [40](#page-39-0)

Fenêtres de vumètres Ancrer [38](#page-37-0) Désancrer [38](#page-37-0) Fermeture [260](#page-259-0) Ouverture [260](#page-259-0) Fenêtres des plug-ins Section Maître [233](#page-232-0) Fenêtres outils [38](#page-37-0) Ancrer [38](#page-37-0) Désancrer [38](#page-37-0) Fermeture [38](#page-37-0) Ouverture [38](#page-37-0) **Fermeture** Fenêtres de vumètres [260](#page-259-0) Fichier vidéo Codecs [275](#page-274-0) Extraire l'audio [271](#page-270-0) Remplacer le signal audio [272](#page-271-0) Fichiers À propos [53](#page-52-0) Alterner [61](#page-60-0) Enregistrement [55](#page-54-0) Favoris [63](#page-62-0) Fenêtre active [78](#page-77-0) Fermeture [55](#page-54-0) Ouvrir [53](#page-52-0), [54](#page-53-0) Presse-papiers [54](#page-53-0) Récemment utilisés [61](#page-60-0) Rendu [240](#page-239-0) Renommer [57](#page-56-0) Suppression [57](#page-56-0) Temporaires [63](#page-62-0) Fichiers audio Création [104](#page-103-0) Encodage [108](#page-107-0) Enregistrement [105](#page-104-0) Fondus [149](#page-148-0) Format [105](#page-104-0) Insertion [174](#page-173-0) Mixage [122](#page-121-0) Montages audio [17](#page-16-0) Préférences [298](#page-297-0) Rééchantillonnage [180](#page-179-0) Rendu [122](#page-121-0) Fichiers de crêtes [34](#page-33-0) Fichiers favoris [63](#page-62-0) Filtrage [64](#page-63-0) Fichiers flottants [103](#page-102-0) Fichiers manquants [170](#page-169-0) Boîte de dialogue [171](#page-170-0) Fichiers source Clips [195](#page-194-0) Édition [195](#page-194-0) Gestion [195](#page-194-0) Fichiers temporaires [63](#page-62-0) Fichiers vidéo Cadences de trame [276](#page-275-0) Compatibilité [275](#page-274-0) Formats des conteneurs [275](#page-274-0) Importation [271](#page-270-0) Insertion [271](#page-270-0) FLAC [102](#page-101-0) Encodage [112](#page-111-0)

Fondu d'entrée [149](#page-148-0) Fondu de sortie [149](#page-148-0) Fondu enchaîné Clips [188](#page-187-0) Fondus Application [149](#page-148-0) Clips [205](#page-204-0) Courbes [206](#page-205-0) Création [149](#page-148-0) Enveloppes [196](#page-195-0) Fichiers audio [149](#page-148-0) Fondus enchaînés [150](#page-149-0) Montages audio [205](#page-204-0) Types [206](#page-205-0) Fondus enchaînés [150](#page-149-0) Édition [208](#page-207-0) Montages audio [205](#page-204-0) Fondus simplifiés [149](#page-148-0) Format de fichier audio Boîte de dialogue [105](#page-104-0) Format temporel Boîte de dialogue [50](#page-49-0) Formats Préférences [297](#page-296-0) Vidéo [275](#page-274-0) Formats de fichiers AIFF [102](#page-101-0) FLAC [102](#page-101-0) Modification [107](#page-106-0) MP2 [102](#page-101-0) MP3 [102](#page-101-0) MPEG [102](#page-101-0) Ogg [102](#page-101-0) Opus [113](#page-112-0) Préréglages [108](#page-107-0) RF64 [102](#page-101-0) WMA [102](#page-101-0) Formats des conteneurs Vidéo [275](#page-274-0) Forme d'onde Éditeur audio [95](#page-94-0) Graphique [95](#page-94-0) Restauration [130](#page-129-0) FPS Vidéo [276](#page-275-0) Fréquence d'échantillonnage [104](#page-103-0) Ajustement [180](#page-179-0) Corriger [121](#page-120-0) Faire correspondre [180](#page-179-0) Modification [169](#page-168-0) Montages audio [169](#page-168-0) Non-concordance [180](#page-179-0), [181](#page-180-0) Pilote audio [237](#page-236-0) Fréquence en 3D Analyse [142](#page-141-0) Fréquences d'échantillonnage non conformes Boîte de dialogue [181](#page-180-0)

### **G**

Gain [145](#page-144-0) Boîte de dialogue [145](#page-144-0) Effets [216](#page-215-0) Inspecteur de piste [209](#page-208-0) Gauche/Droite Niveau Maître [238](#page-237-0) Général Onglet [294](#page-293-0) Générateur de chapitres [258](#page-257-0) Génération Chapitres [257](#page-256-0) Silence [127](#page-126-0) Gestion Fichiers source [195](#page-194-0) Plug-ins [289](#page-288-0) Global Préférences [294](#page-293-0) GPK Fichiers de crêtes [34](#page-33-0) **Graphique** Arc-en-ciel [96](#page-95-0) Forme d'onde [95](#page-94-0) Pistes [73](#page-72-0) Préférences [294](#page-293-0) Groupage automatique Clips [188](#page-187-0) Options [189](#page-188-0)

### **H**

Hauteur [137](#page-136-0) Analyse Globale [137](#page-136-0) Horloge Format [50](#page-49-0) Hub [14](#page-13-0)

# **I**

ID3 Métadonnées [123](#page-122-0) Importation CD audio [267](#page-266-0) Fichiers vidéo [271](#page-270-0) Indicateur de capacité du disque [222](#page-221-0) Info Boîte de dialogue [42](#page-41-0) Insertion Bip [129](#page-128-0) Bip sonore [129](#page-128-0) Fichiers audio [174](#page-173-0) Fichiers vidéo [271](#page-270-0) Inspecteur de piste Effets [214](#page-213-0) Fenêtre [209](#page-208-0) Panneaux [213](#page-212-0) Interface utilisateur Langage [294](#page-293-0) Intervalles de sélection Création [184](#page-183-0) Édition [184](#page-183-0) Montages audio [183](#page-182-0) Pistes [183](#page-182-0)

Inversion Modifications apportées aux effets [216](#page-215-0)

### **L**

Langage Interface utilisateur [294](#page-293-0) Latence [20](#page-19-0) Lecture [79](#page-78-0) Anticipation [85](#page-84-0) Arrêt [82](#page-81-0) Barre de transport [79](#page-78-0) Boucles [85](#page-84-0) Bouton Lecture [82](#page-81-0) Bouton Stop [82](#page-81-0) Canaux [89](#page-88-0) Clips [92](#page-91-0) Démarrage [82](#page-81-0) Dépassement [85](#page-84-0) Fond [20](#page-19-0) Lecture de scrutation [91](#page-90-0) Montages audio [92](#page-91-0) Plages audio [83](#page-82-0) Point d'ancrage [83,](#page-82-0) [84](#page-83-0) Raccourcis [87](#page-86-0) Règle temporelle [89](#page-88-0) Vitesse [86](#page-85-0) Lecture de scrutation [91](#page-90-0) Outil Lecture [91](#page-90-0) Règle temporelle [91](#page-90-0) Level Normalizer Boîte de dialogue [146](#page-145-0) Liaison Marqueurs [257](#page-256-0) Ligne d'information [185](#page-184-0) Loudness EBU R-128 [35](#page-34-0)

### **M**

M4A Métadonnées [127](#page-126-0) macOs Entrées [26](#page-25-0) Périphériques regroupés [26](#page-25-0) Plusieurs périphériques audio [26](#page-25-0) Sorties [26](#page-25-0) Marqueurs [249](#page-248-0) Conversion [255](#page-254-0) Création [252](#page-251-0) Déplacement [254](#page-253-0) Duplication [253](#page-252-0) Enregistrement [228](#page-227-0) Fenêtre [249](#page-248-0) Liaison [257](#page-256-0) Masquer [255](#page-254-0) Points chauds [141](#page-140-0) Renommer [255](#page-254-0) Sélection [256](#page-255-0) Suppression [253](#page-252-0) Types [249](#page-248-0)

Masquer Enveloppes [197](#page-196-0) Marqueurs [255](#page-254-0) Maximizer [209](#page-208-0) Menus contextuels [45](#page-44-0) Clip actif [187](#page-186-0) Clips [187](#page-186-0) Mesures et battements Format [49](#page-48-0) Réglages [49](#page-48-0) Métadonnées [123](#page-122-0) Boîte de dialogue [125](#page-124-0) Édition [126](#page-125-0) Fenêtre [124](#page-123-0) Préréglages [127](#page-126-0) Microcoupures [247](#page-246-0) ASIO-Guard [21](#page-20-0) Mid/Side Niveau Maître [238](#page-237-0) Mixage Fichiers audio [122](#page-121-0) Montages audio [217](#page-216-0) Mixer Multicanal En mono [239](#page-238-0) Multicanal En stéréo [239](#page-238-0) Stéréo à mono [239](#page-238-0) Modification Formats de fichiers [107](#page-106-0) Préréglages [75](#page-74-0) Propriétés audio [123](#page-122-0) Types de Marqueur [255](#page-254-0) Monitoring Entrée [227](#page-226-0) Monitoring direct [227](#page-226-0) Tâches en arrière-plan [247](#page-246-0) Monitoring direct [227](#page-226-0) Mono Conversion [117](#page-116-0) Copie [120](#page-119-0) Faire glisser [120](#page-119-0) Haut-parleur dédié [26](#page-25-0) Mono à stéréo [117](#page-116-0) Montages audio [37,](#page-36-0) [152](#page-151-0) Alignement [186](#page-185-0) Assemblage [171](#page-170-0) Assistant de démarrage [17](#page-16-0) Chemin du signal [164](#page-163-0) Création [165](#page-164-0) Créer [17](#page-16-0) Duplication [168](#page-167-0) Édition [181](#page-180-0) Enregistrement [57](#page-56-0) Faire glisser [65](#page-64-0) Fenêtre [153](#page-152-0) Fichiers audio [166](#page-165-0) Fondus [205](#page-204-0) Fondus enchaînés [205](#page-204-0) Fréquence d'échantillonnage [180](#page-179-0) Lecture [92](#page-91-0) Onglet Éditer [158](#page-157-0) Onglet Enveloppe [163](#page-162-0) Onglet Fondu [162](#page-161-0) Onglets [158](#page-157-0)

Montages audio *(Suite)* Personnalisé [165](#page-164-0) Positions magnétiques [186](#page-185-0) Propriétés [169](#page-168-0) Références [170](#page-169-0) Sélection [183](#page-182-0) Structure des fichiers [152](#page-151-0) Zone de contrôle des pistes [153](#page-152-0) MP2 [102](#page-101-0) Encodage [111](#page-110-0) MP3 [102](#page-101-0) Encodage [109](#page-108-0) Métadonnées [127](#page-126-0) MP4 [102](#page-101-0) Métadonnées [127](#page-126-0) MPEG MP2 [102](#page-101-0), [111](#page-110-0) MP3 [102](#page-101-0), [109](#page-108-0) MPEG-4 [102](#page-101-0) Multicanal en mono [239](#page-238-0) en stéréo [239](#page-238-0)

### **N**

Navigateur [153](#page-152-0) Navigateur de fichiers [58](#page-57-0) Dossiers favoris [61](#page-60-0) Fenêtre [58](#page-57-0) Naviguer En arrière [43](#page-42-0) En avant [43](#page-42-0) Points d'enveloppe [201](#page-200-0) Niveau Maître [238](#page-237-0) Niveau de zoom [70](#page-69-0) Niveau Maître Section Maître [238](#page-237-0) Niveaux d'enveloppe Augmenter [201](#page-200-0) Normalisation Niveau [146](#page-145-0) Sonie [147](#page-146-0) Normaliseur de sonie Boîte de dialogue [147](#page-146-0)

## **O**

Ogg [102](#page-101-0) Encodage [113](#page-112-0) Onglet Éditer Montages audio [158](#page-157-0) Onglet Enveloppe Montages audio [163](#page-162-0) Onglet Fichier [40](#page-39-0) Info Boîte de dialogue [42](#page-41-0) Ouvrir des fichiers [54](#page-53-0) Onglet Fichiers favoris [63](#page-62-0) Onglet Fichiers récents [62](#page-61-0) Onglet Fondu Montages audio [162](#page-161-0) Onglet Rendre Section Maître [242](#page-241-0)

**Onglets** Couleurs [55](#page-54-0) Indicateur de modifications non sauvegardées [55](#page-54-0) Options de zoom Clavier [69](#page-68-0) Commandes de défilement [66](#page-65-0) Éditeur audio [69,](#page-68-0) [70](#page-69-0) Montage audio [73](#page-72-0) Onglets [69](#page-68-0) Pistes [73](#page-72-0) Souris [68](#page-67-0) Opus Encodage [113](#page-112-0) Format de fichier [113](#page-112-0) Organisation Plug-ins [289](#page-288-0) Outil Crayon [130](#page-129-0) Outil Zoom Vue d'ensemble [71](#page-70-0) Vue principale [71](#page-70-0) **Ouverture** Fenêtres de vumètres [260](#page-259-0) Ouvrir Assistant de démarrage [16](#page-15-0) Ouvrir des fichiers Assistant de démarrage [53](#page-52-0) Onglet Fichier [54](#page-53-0)

### **P**

```
Pan
   Inspecteur de piste 209
Panoramique
    Enveloppes 196
Périphériques regroupés
    Création 26
Personnalisation 285
    Préréglages 74
    Raccourcis 285
    Touch Bar 293
Personnalisé
    Montages audio 165
Pilote
    ASIO 22
   Audio 22
   Steinberg 22
Pilote ASIO 22
Pilote audio 22
    Fréquence d'échantillonnage 237
Pistes 172
   Ajouter 172
    Assemblage 171
    Déplacement 172
    Déverrouillage 173
    Ducking 203
    Effets 208
   Intervalles de sélection 183
    Mute 92
    Navigateur 153
    Redimensionnement 172
   Solo 92
    Solo inactif 92
   Stéréo à mono 174
```
Pistes *(Suite)* Supprimer [173](#page-172-0) Types [172](#page-171-0) Verrouillage [173](#page-172-0) Vidéo [270](#page-269-0) Zone de contrôle [153](#page-152-0) Pistes stéréo Conversion [174](#page-173-0) Pistes vidéo [270](#page-269-0) Ajouter [270](#page-269-0) Plage sélectionnée Déplacement [31](#page-30-0) Plages Déplacement [32](#page-31-0) Sélection [29](#page-28-0) Plages audio Copie entre applications [279](#page-278-0) Lecture [83](#page-82-0) Zoom [68](#page-67-0) Plein écran Activation [52](#page-51-0) Plug-ins Ajouter [289](#page-288-0) Contourner [235](#page-234-0) Effets [208](#page-207-0) Éteindre [235](#page-234-0) Exclusion [290](#page-289-0) Gestion [289](#page-288-0) Inspecteur de piste [209](#page-208-0) Onglet [290](#page-289-0) Préférences [290](#page-289-0) Préréglages [236](#page-235-0) Section Maître [232](#page-231-0) Plug-ins VST Ajouter [289](#page-288-0) Podcasts [281](#page-280-0) Encodage [281](#page-280-0) Publication [283](#page-282-0) Services d'hébergement [281](#page-280-0) Téléversement [282](#page-281-0) Point d'ancrage [200](#page-199-0) Lecture [83,](#page-82-0) [84](#page-83-0) Points chauds Focalisation [141](#page-140-0) Marqueurs [141](#page-140-0) Points d'enveloppe Alignement [200](#page-199-0) Édition [200](#page-199-0) Naviguer [201](#page-200-0) Position du curseur [199](#page-198-0) Sélection [201](#page-200-0) Points de repère Ajouter [194](#page-193-0) Clips [194](#page-193-0) Position du clip [185](#page-184-0) Position du curseur Insérer un marqueur [199](#page-198-0) Positions magnétiques Montages audio [186](#page-185-0) Précision Traitement [296](#page-295-0) Précision de traitement [34](#page-33-0)

Préférences Audio [296](#page-295-0) Fichiers audio [298](#page-297-0) Formats [297](#page-296-0) Global [294](#page-293-0) Graphique [294](#page-293-0) Options [298](#page-297-0) Plug-ins [290](#page-289-0) Préréglages [74](#page-73-0) Chargement [74](#page-73-0), [245](#page-244-0) Effets [76](#page-75-0) Enregistrement [74](#page-73-0) Formats de fichiers [108](#page-107-0) Métadonnées [127](#page-126-0) Modification [75](#page-74-0) Restaurer [75](#page-74-0) Sauvegarder temporairement [75](#page-74-0) Section Maître [243](#page-242-0) Suppression [75](#page-74-0) Temporaires [75](#page-74-0) Utilisation des vumètres [261](#page-260-0) Version WaveLab [245](#page-244-0) VST 2 [236](#page-235-0) Préréglages d'effet par défaut Enregistrement [76](#page-75-0) Suppression [77](#page-76-0) Préréglages par défaut Chargement [76](#page-75-0) Préréglages temporaires [75](#page-74-0) Problèmes Fréquence d'échantillonnage [121](#page-120-0) Hauteur [121](#page-120-0) Profondeur de bit [34](#page-33-0), [104](#page-103-0) Propriétés Montages audio [169](#page-168-0) Propriétés audio [42](#page-41-0) Propriétés audio Boîte de dialogue [104](#page-103-0) Configuration des canaux [104](#page-103-0) Fréquence d'échantillonnage [104](#page-103-0) Info Boîte de dialogue [42](#page-41-0) Modification [123](#page-122-0) Profondeur de bit [104](#page-103-0)

# **Q**

Quantification Règle temporelle [30](#page-29-0) Sélection [30](#page-29-0)

### **R**

Raccourcis Édition [287](#page-286-0) Lecture [87](#page-86-0) Liste [289](#page-288-0) Onglet [285](#page-284-0) Personnalisation [285](#page-284-0) Raccourcis clavier Définition [288](#page-287-0) Indexés [288](#page-287-0) Personnalisation [285](#page-284-0)

Réarrangement Clips [184](#page-183-0) Effets [216](#page-215-0) Redimensionnement Pistes [172](#page-171-0) Rééchantillonnage Fichiers audio [180](#page-179-0) Section Maître [236](#page-235-0) Références Cassé [170](#page-169-0) Réparation [170](#page-169-0) Réglages Langage [294](#page-293-0) Règle Mesures et battements [49](#page-48-0) Règle de niveau [46](#page-45-0) Options [46](#page-45-0) Zoom [72](#page-71-0) Zoom vertical [72](#page-71-0) Règle temporelle [46](#page-45-0) Lecture [89](#page-88-0) Lecture de scrutation [91](#page-90-0) Menu [46](#page-45-0) Options [46](#page-45-0) Règles Règle de niveau [46](#page-45-0) Règle temporelle [46](#page-45-0) Réinitialisation Enveloppes [199](#page-198-0) Vumètres [261](#page-260-0) Remplacement Audio [129](#page-128-0) Audio d'une vidéo [272](#page-271-0) Rendre muet Pistes [92](#page-91-0) Sélection [128](#page-127-0) Rendu Clips [192](#page-191-0) En place [241](#page-240-0) Fichiers [240](#page-239-0) Fichiers audio [122](#page-121-0) Microcoupures [247](#page-246-0) Montages audio [217](#page-216-0), [218](#page-217-0) Section Maître [240](#page-239-0) Rendu en place [241](#page-240-0) Renommer des éléments dans les tables [34](#page-33-0) Fichiers [57](#page-56-0) Marqueurs [255](#page-254-0) Réorganisation Clips [184](#page-183-0) Effets [66](#page-65-0) Pistes [172](#page-171-0) Réparation Références [170](#page-169-0) Répercussion Options [189](#page-188-0) Réponses par défaut Réinitialisation [36](#page-35-0) Restauration Forme d'onde [130](#page-129-0) Rétablir [64](#page-63-0) Reverb [209](#page-208-0)

RF64 [102](#page-101-0) Rognage Vidéo Clips [273](#page-272-0)

### **S**

Saisies au clavier Afficher [10](#page-9-0) Sauvegardes Automatisation [56](#page-55-0) Section Maître [229](#page-228-0) Chargement des préréglages [245](#page-244-0) Chemin du signal [230](#page-229-0) Contourner [240](#page-239-0) Effets [231](#page-230-0) Enregistrer des préréglages [244](#page-243-0) Fenêtre [229](#page-228-0) Fenêtres des plug-ins [233](#page-232-0) Formats de plug-in [232](#page-231-0) Fréquence d'échantillonnage [237](#page-236-0) Multicanal En mono [239](#page-238-0) Multicanal En stéréo [239](#page-238-0) Niveau Maître [238](#page-237-0) Onglet Rendre [242](#page-241-0) Outils [230](#page-229-0) Préréglages [243](#page-242-0), [245](#page-244-0) Rééchantillonnage [236](#page-235-0) Réglages [230](#page-229-0) Rendu [240](#page-239-0) Stéréo à mono [239](#page-238-0) Section Zoom [69](#page-68-0) Sélection Déplacement [32](#page-31-0) Enveloppes [196](#page-195-0) Étendre [32](#page-31-0) Marqueurs [256](#page-255-0) Montages audio [183](#page-182-0) Pistes [183](#page-182-0) Plages [29](#page-28-0) Points d'enveloppe [201](#page-200-0) Quantification [30](#page-29-0) Réduire [32](#page-31-0) Rendre muet [128](#page-127-0) Suppression [33](#page-32-0) Sélection auto [84](#page-83-0) Sélections audio Zoom [68](#page-67-0) Services d'hébergement Podcasts [281](#page-280-0) Silence Générateur [127](#page-126-0) Insertion [128](#page-127-0) Solo inactif [92](#page-91-0) Sonie Normalisation [147](#page-146-0) Référence [297](#page-296-0) Spectroscope [264](#page-263-0) Spotify Chapitres [257](#page-256-0) **Steinberg** Pilote ASIO [22](#page-21-0)

Stéréo Conversion [117](#page-116-0) Copie [120](#page-119-0) Division [174](#page-173-0) en mono [239](#page-238-0) Faire glisser [120](#page-119-0) Gestion [102](#page-101-0) Stéréo à mono [117](#page-116-0) Structure Montage audio [152](#page-151-0) Superposition Clips [190](#page-189-0) Suppression Clips [193](#page-192-0) Marqueurs [253](#page-252-0) Préréglages [75](#page-74-0) Préréglages d'effet par défaut [77](#page-76-0) Supprimer Pistes [173](#page-172-0) Système Configurer [20](#page-19-0)

## **T**

Tables [34](#page-33-0) Renommer [34](#page-33-0) Tâches en arrière-plan Annuler [247](#page-246-0) Microcoupures [247](#page-246-0) Monitoring [247](#page-246-0) Tempo Format des vumètres [49](#page-48-0) Touch Bar [292](#page-291-0) Personnalisation [293](#page-292-0) Touches pressées Afficher [10](#page-9-0) Traitement Précision [296](#page-295-0) Traitement hors ligne [145](#page-144-0) Trames par seconde Format [50](#page-49-0) Types Pistes [172](#page-171-0) Types de Marqueur Modification [255](#page-254-0)

### **U**

Utilisation des vumètres [260](#page-259-0) Fenêtres [260](#page-259-0) Préréglages [261](#page-260-0)

### **V**

Valeurs Édition [33](#page-32-0) Verrouillage Pistes [173](#page-172-0) Vidéo [270](#page-269-0) Fenêtre [274](#page-273-0)

Vidéo Clips [273](#page-272-0) Copie [273](#page-272-0) Édition [273](#page-272-0) Mode édition [273](#page-272-0) Rognage [273](#page-272-0) Visualisation Données de saisie de la souris [10](#page-9-0) Données de saisie utilisateur [10](#page-9-0) Saisies au clavier [10](#page-9-0) Vitesse Corriger [121](#page-120-0) Voice Exciter [209](#page-208-0) Volume Analyse Globale [134](#page-133-0) Enveloppes [196](#page-195-0) **VST** Plug-ins [208](#page-207-0) VST 2 Préréglages [236](#page-235-0) Vumètre Réglages [263](#page-262-0) Vumètre de niveau [261](#page-260-0) Réglages [263](#page-262-0) Vumètre de panoramique Réglages [263](#page-262-0) Vumètre de niveau [261](#page-260-0) Vumètres Crêtemètre de piste [158](#page-157-0) Enregistrement [221](#page-220-0) Niveau [261](#page-260-0) Pan [263](#page-262-0) Réglages [261](#page-260-0) Réinitialisation [261](#page-260-0) Spectroscope [264](#page-263-0) VU [263](#page-262-0) Vumètre de panoramique [261](#page-260-0)

### **W**

```
WAV
    Métadonnées 127
WaveLab
    Configuration 294
Windows
    Gestion 28
Windows Media Audio
   Encodage 115
WMA 102
    Encodage 115
```
### **Y**

YouTube Chapitres [257](#page-256-0)

### **Z**

Zone de contrôle Canaux [96](#page-95-0) Zone de contrôle des pistes [153](#page-152-0) Ajout d'effets [215](#page-214-0) Crêtemètre de piste [158](#page-157-0)

Zone de contrôle des pistes *(Suite)* Pistes mono [154](#page-153-0) Pistes stéréo [154](#page-153-0) Pistes vidéo [157](#page-156-0) Zoom [66,](#page-65-0) [68](#page-67-0) Barre d'onglets [69](#page-68-0) Boutons de zoom [73](#page-72-0) Clavier [69](#page-68-0) Commandes de défilement [66](#page-65-0) Curseur d'édition [68](#page-67-0) Curseur de la souris [68](#page-67-0) Éditeur audio [69](#page-68-0)–[72](#page-71-0) Molette de la souris [68](#page-67-0) Montage audio [73](#page-72-0) Niveau de zoom [70](#page-69-0) Outil Zoom [69,](#page-68-0) [71](#page-70-0) Par sélection [68](#page-67-0) Pistes [73](#page-72-0) Plages audio [68](#page-67-0) Préréglages [73](#page-72-0) Règle de niveau [72](#page-71-0) Sélection [68](#page-67-0) Touches fléchées [69](#page-68-0) Vue d'ensemble [69,](#page-68-0) [70](#page-69-0) Vue principale [69](#page-68-0) Zoom horizontal Clavier [69](#page-68-0) Commandes de défilement [66](#page-65-0) Souris [68](#page-67-0) Zoom vertical Clavier [69](#page-68-0) Commandes de défilement [66](#page-65-0) Règle de niveau [72](#page-71-0) Souris [68](#page-67-0)